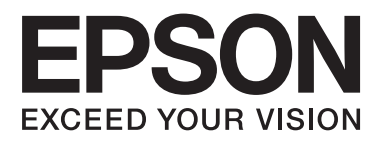

# **SC-S70670 SC-S50670 SC-S30670**

# 進階使用說明

NPD4674-00 TC

# 版權說明和註冊商標

# <span id="page-1-0"></span>版權說明和註冊商標

No part of this publication may be reproduced, stored in a retrieval system, or transmitted in any form or by any means, electronic, mechanical, photocopying, recording, or otherwise, without the prior written permission of Seiko Epson Corporation.The information contained herein is designed only for use with this Epson printer.Epson is not responsible for any use of this information as applied to other printers.

Neither Seiko Epson Corporation nor its affiliates shall be liable to the purchaser of this product or third parties for damages, losses, costs, or expenses incurred by the purchaser or third parties as a result of accident, misuse, or abuse of this product or unauthorized modifications, repairs, or alterations to this product, or (excluding the U.S.) failure to strictly comply with Seiko Epson Corporation's operating and maintenance instructions.

Seiko Epson Corporation shall not be liable for any damages or problems arising from the use of any options or any consumable products other than those designated as Original Epson Products or Epson Approved Products by Seiko Epson Corporation.

Seiko Epson Corporation shall not be held liable for any damage resulting from electromagnetic interference that occurs from the use of any interface cables other than those designated as Epson Approved Products by Seiko Epson Corporation.

EPSON® is registered trademark, and EPSON EXCEED YOUR VISION or EXCEED YOUR VISION is a trademark of Seiko Epson Corporation.

Microsoft®, Windows®, and Windows Vista® are registered trademarks of Microsoft Corporation.

Apple®, Macintosh®, Mac OS®, and OS X® are registered trademarks of Apple Inc.

Intel® is a registered trademark of Intel Corporation.

PowerPC® is a registered trademark of International Business Machines Corporation.

General Notice: Other product names used herein are for identification purposes only and may be trademarks of their respective owners.Epson disclaims any and all rights in those marks.

© 2012 Seiko Epson Corporation.All rights reserved.

目錄

# **目錄**

# [版權說明和註冊商標](#page-1-0)

# **[前言](#page-4-0)**

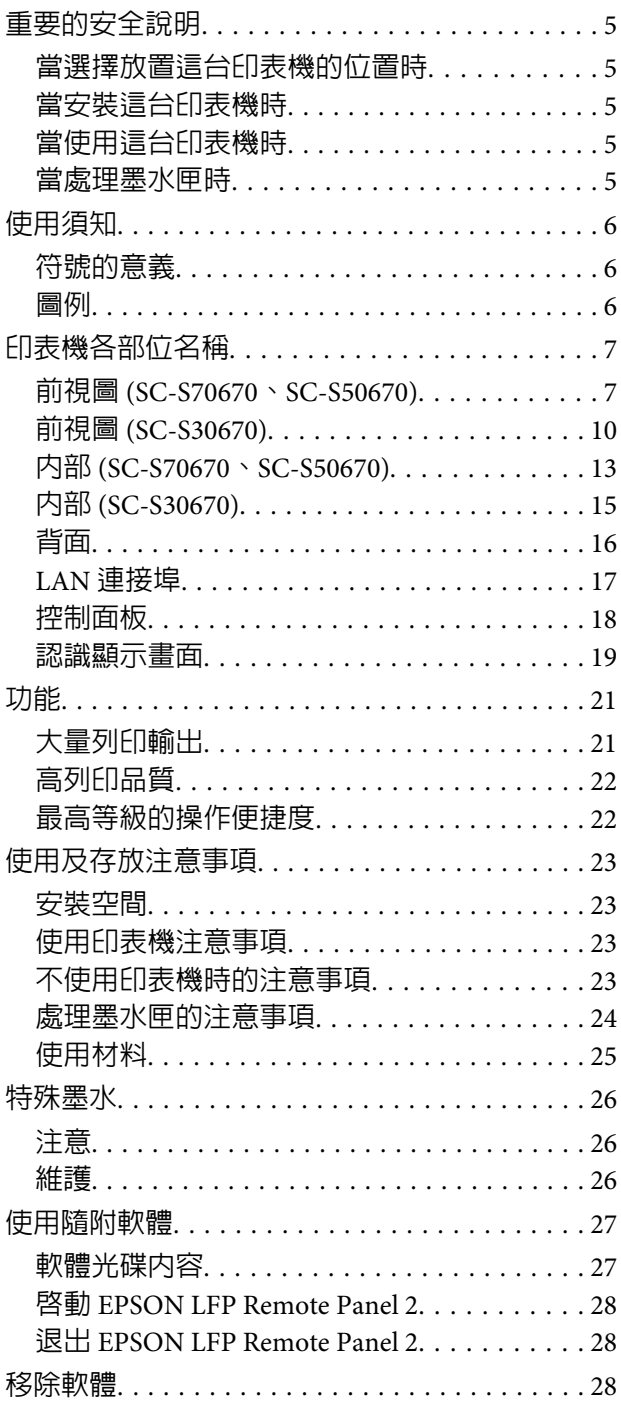

# **[基本操作](#page-29-0)**

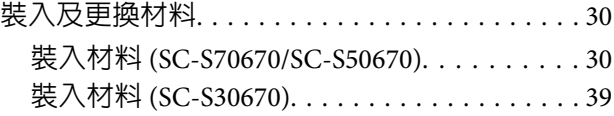

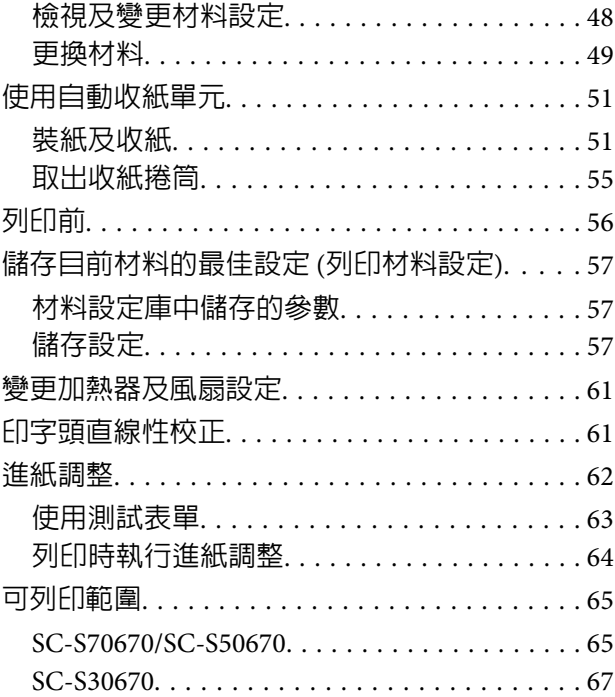

# **[維護](#page-68-0)**

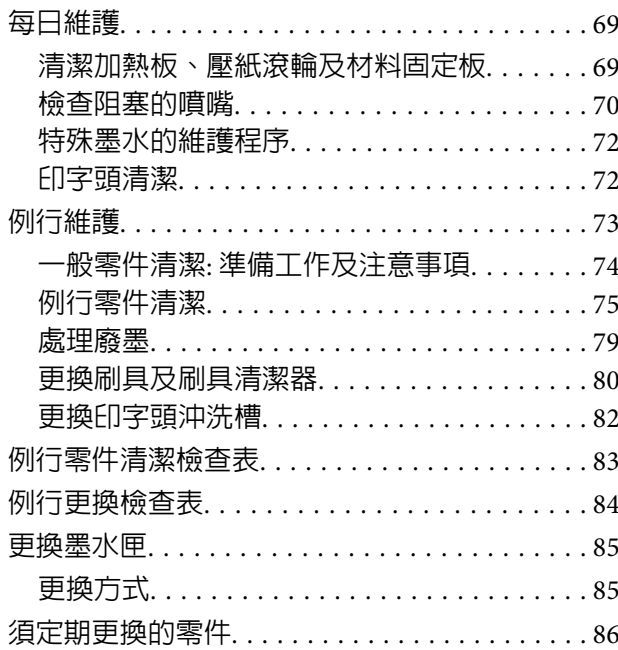

# **[使用控制面板選單](#page-86-0)**

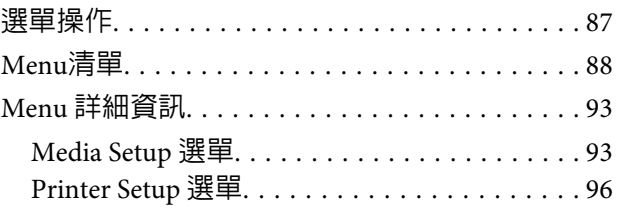

目錄

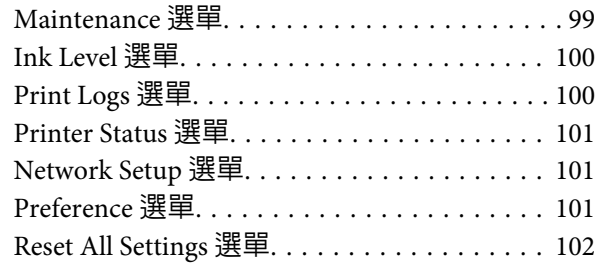

# **[解決問題的方法](#page-102-0)**

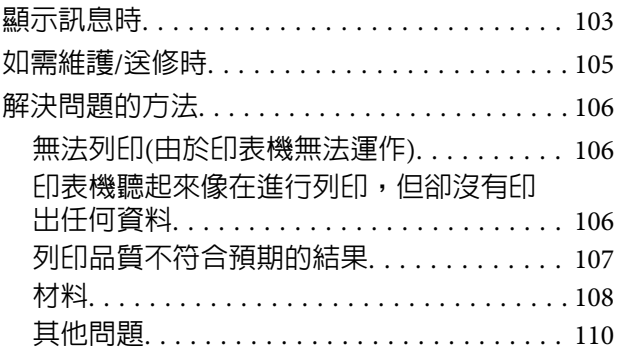

# **[附錄](#page-110-0)**

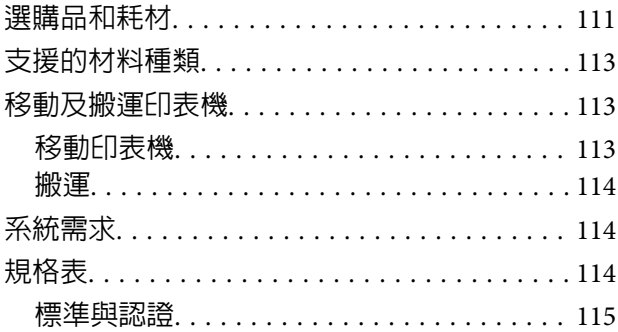

# **[何處取得協助](#page-116-0)**

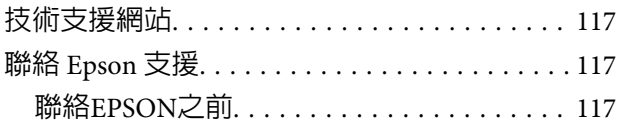

# **[軟體授權條款](#page-117-0)**

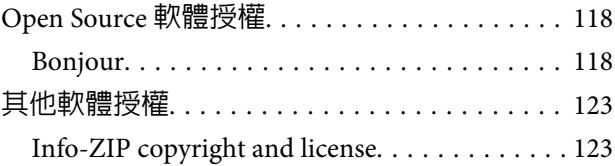

<span id="page-4-0"></span>**前言**

# **重要的安全說明**

在使用印表機前請詳閱各項操作說明。另外,請務 必遵守印表機上所標示的各項警告及說明。

# **當選擇放置這台印表機的位置時**

- ❏ 請將印表機放在平坦、穩固且空間大於印表機 機身的地方。這台印表機無法在傾斜或是晃動 的地方正常運作。
- ❏ 避免將這台機器放置在溫度及溼度會急速改變 的環境。另外,請將這台印表機放置在遠離陽 光直射、強光照射或其他熱源的地方。
- ❏ 避免將機器放置於有灰塵、搖晃或震動的地方。
- ❏ 請將產品遠離多灰塵的區域。
- ❏ 將印表機放在靠近壁式插座的地方,以便可以 輕易地拔下電源線。

# **當安裝這台印表機時**

- ❏ 本印表機的電源線僅適用於本產品。若使用於 其他設備,可能會造成火災或電擊危險。
- ❏ 將所有設備適當連接至接地電源插座。請避免 與影印機或空調系統此種須定期開關的設備使 用相同電路的插座。
- □ 避免電源插座受壁式切換器或自動定時器控制。
- ❏ 將整個電腦系統遠離會有電磁干擾的可能來源, 像是喇叭或是無線電話的充電座。
- ❏ 只使用印表機標籤上指示的電源類型。
- ❏ 請僅使用本產品隨附的電源線。若使用其他電 線,可能會造成火災或電擊危險。
- ❏ 請勿使用損壞或磨損的電源線。
- ❏ 若您以延長線使用本產品,請確定插入延長線 中所有裝置的總安培數沒有超過電源線的總安 培數。另外,請確定插入壁式插座中所有裝置 的總安培數沒有超過壁式插座的總安培數。

❏ 若要在德國使用本印表機,務必遵守下列事項:

如欲為本印表機提供充分的短路保護及過電流 保護,建築物安裝時必須以 10 或 16 安培電路 斷路器加以保護。

❏ 若插頭出現損壞,請更換整組電線或洽詢合格 的電器技師。若插頭中有保險絲,請確定更換 尺寸與額定規格正確的保險絲。

# **當使用這台印表機時**

- ❏ 請勿阻塞或蓋住產品機殼的出口。
- ❏ 請勿將異物插入隙縫中。請小心避免將任何液 體潑灑在本產品上。
- ❏ 請勿企圖自行維修印表機。
- □ 遇有下列情形時,請拔下印表機的電源線,並 洽詢合格的服務人員進行維修:電源線或插頭 受損、液體流進印表機、印表機摔落或外殼受 損、印表機運作不正常或效能出現明顯差異。
- ❏ 請勿以手移動印字頭,否則可能會損壞印表機。
- ❏ 請使用控制面板上的『Power』鍵,關閉印表 機電源。在按下本鍵時,〝Power〞燈號會短 暫閃爍,然後熄滅。在〝Power〞燈號停止閃 爍前,請勿拔除電源線或關閉印表機電源。
- ❏ 本裝置具有兩組電源系統。維護時應拔下兩條 電源線,否則可能發生觸電危險。

# **當處理墨水匣時**

- ❏ 請將墨水匣放在孩童無法取得之處,以免孩童 誤飲墨水。
- ❏ 請勿碰觸墨水匣側面的綠色 IC 晶片。否則可能 會影響正常運作及列印。
- ❏ 墨水匣的 IC 晶片中記錄著許多關於墨水的訊息 (例如墨水匣狀態),因此墨水匣可以不受限制 地取出或放入。
- ❏ 若您取出墨水匣是為了日後可繼續使用,請小 心避免灰塵異物進入墨水孔,並將其放置在與 這台印表機相同的環境下。請注意,在出墨孔 中有一個活門,因此您無須特別覆蓋或堵住墨 水孔,但應特別注意墨水可能會弄髒墨水匣所 接觸的區域。因此請勿觸碰墨水匣底部的墨水 孔或其周圍區域。

# <span id="page-5-0"></span>**使用須知**

# **符號的意義**

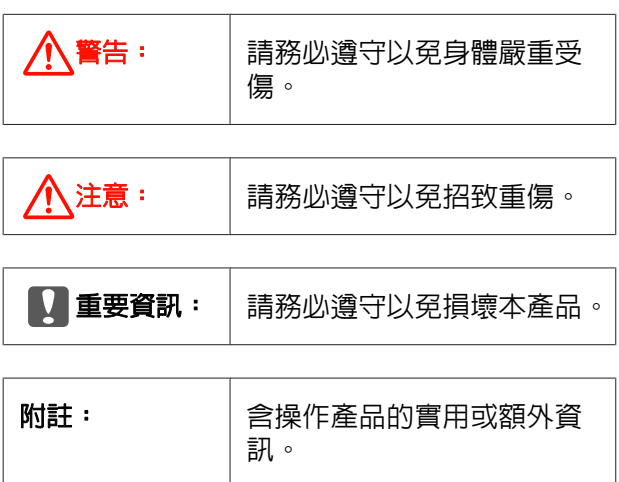

# **圖例**

除另有說明外,本使用說明所用的圖例以 SC-S30670 為例。

# <span id="page-6-0"></span>**印表機各部位名稱**

# **前視圖 (SC-S70670、SC-S50670)**

下圖為 SC-S50670。

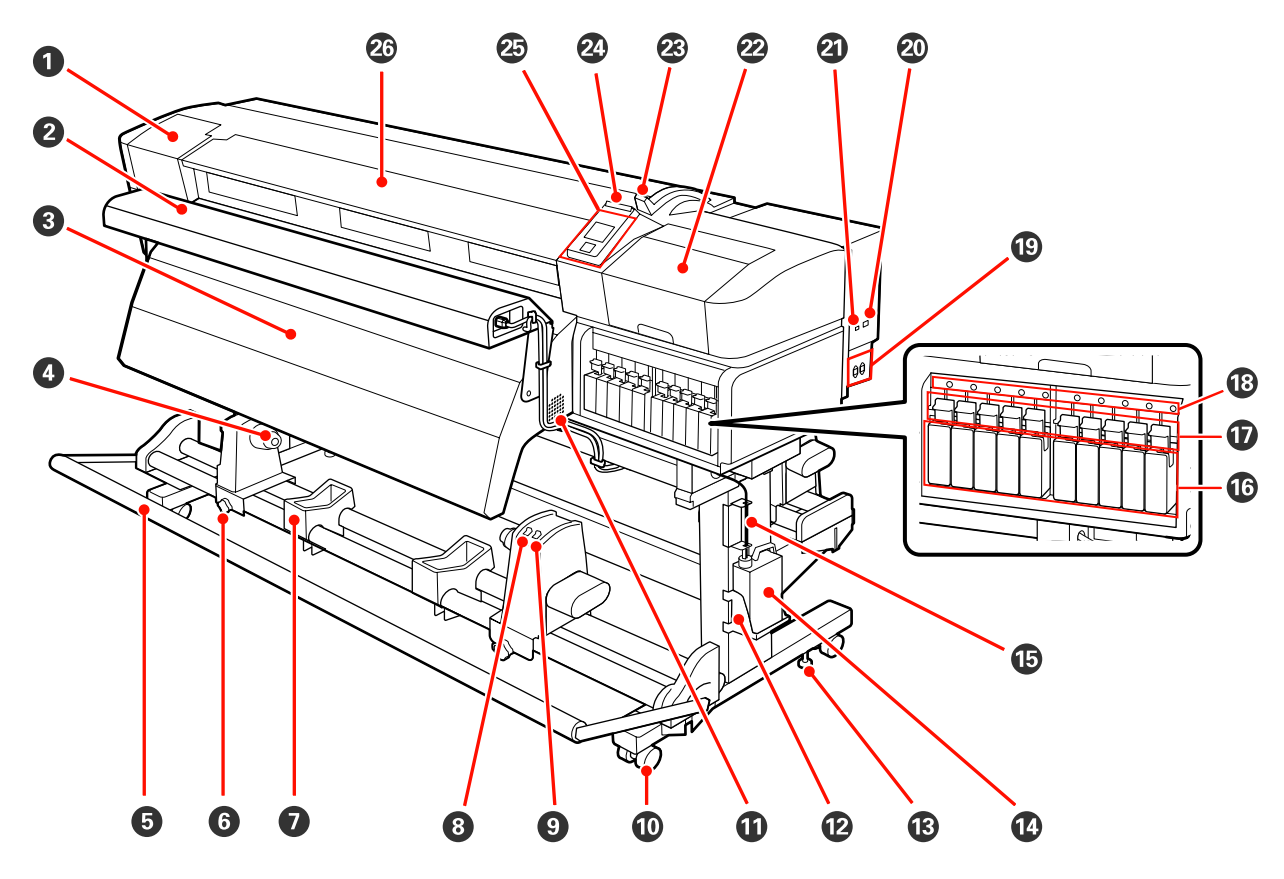

# A 護蓋 **(**左**)**

打開此護蓋可清潔印字頭周圍。使用印表機時,通常需闔上。

U 第76頁 ["清潔印字頭周圍"](#page-75-0)

# 2 附加乾燥系統

附加乾燥系統可在列印後使墨水更快乾。SC-S70670 須另行選購。

U附加乾燥系統安裝說明

# 6 後熱器

加熱器可在列印後使墨水更快乾。

U 第59頁 "[Heating & Drying](#page-58-0)"

# **4 捲筒支撐架**

取下收紙捲筒時,會在這些支撐架上暫時置放材料。支撐架共有兩個:左右兩側各一個。

**2** 第51頁 ["裝紙及收紙"](#page-50-0)

#### 6 張力器

張力器會在收紙時維持張力,避免材料太鬆。

### 6 捲筒紙軸固定器鎖定螺絲

捲筒紙軸固定器安裝至捲筒紙軸後,鎖定螺絲會將捲筒紙軸固定器固定至定位。升降桿共有兩個:左右 兩側各一個。

#### G 捲筒支撐架

將收紙用的捲筒紙軸放置在這些固定器上。支撐架共有兩個:左右兩側各一個。

### **8** Auto 開關

使用此開關可選擇自動收紙方向。選擇 Off 可停用自動收紙。

#### **<sup>6</sup>** Manual 開關

使用此開關可選擇手動收紙方向。Auto 當 Auto 開關調至 Off 位置時,選取的選項會生效。

#### **10 腳輪**

每個腳架有兩個腳輪。安裝完畢後,使用印表機時前腳輪應保持鎖定。

#### **① 通風口**

這些通風口可排出印表機內的空氣。請勿擋住通風口。

#### **<sup>2</sup>** 廢墨桶固定器

將廢墨桶放置在此固定器。

**68 調整器** 

調整器能將印表機固定在原位。安裝印表機後,使用時應將印表機固定至定位。

#### N 廢墨桶

此廢墨桶用於收集廢墨。

當廢墨量接近標示線時,請更換新的廢墨桶。

#### O 廢墨導管

廢墨經由此導管排出。使用印表機時,請確定此導管的末端有插入廢墨桶。

#### P 墨水匣**/**市售的原廠墨水匣

各種墨水匣的安裝數量視色彩模式的選項而定。

SC-S70670:8 色/10 色

SC-S50670:4 色/5 色

在 8 或 4 色模式中,同樣使用市售的原廠墨水匣充填所有插槽。

#### Q 固定桿

取出墨水匣前,拉起固定桿以將其解鎖。裝入墨水匣後,放下固定桿以將其鎖定。

#### **© 墨水匣檢查燈號**

此燈號會在墨水匣出現錯誤時亮起。

亮起 : 發生錯誤。請查看控制面板螢幕上的錯誤內容。

熄滅 : 無錯誤。

# S **AC** 插座 **1/AC** 插座 **2**

連接電源線。務必連接兩條電源線。

T **LAN** 連接埠  $\mathscr{L}\!\mathscr{F}$ 第17頁 "LAN [連接埠"](#page-16-0)

### U **USB** 連接埠

連接 USB 連接線。

# V 護蓋 **(**右**)**

進行例行維護時,請打開此護蓋。使用印表機時,通常需闔上。

23 第73頁 ["例行維護"](#page-72-0)

#### W 材料調整桿

裝入材料後,放下材料調整桿,將材料保持在定位。取出材料前,請拉起材料調整桿以鬆開材料。

### X 警示燈

此燈號會在發生錯誤時亮起或閃爍。

亮起 閃爍 : 表示發生錯誤;錯誤類型根據燈號亮起或閃爍方式而定。請查看控制面板螢幕上的錯誤 內容。

熄滅 : 無錯誤。

#### 25 控制面板

2 第18頁 ["控制面板"](#page-17-0)

**<sup>2</sup>** 前蓋

裝入材料、清潔印表機内部或取出夾紙時,請打開此蓋。使用印表機時,通常需闔上。

<span id="page-9-0"></span>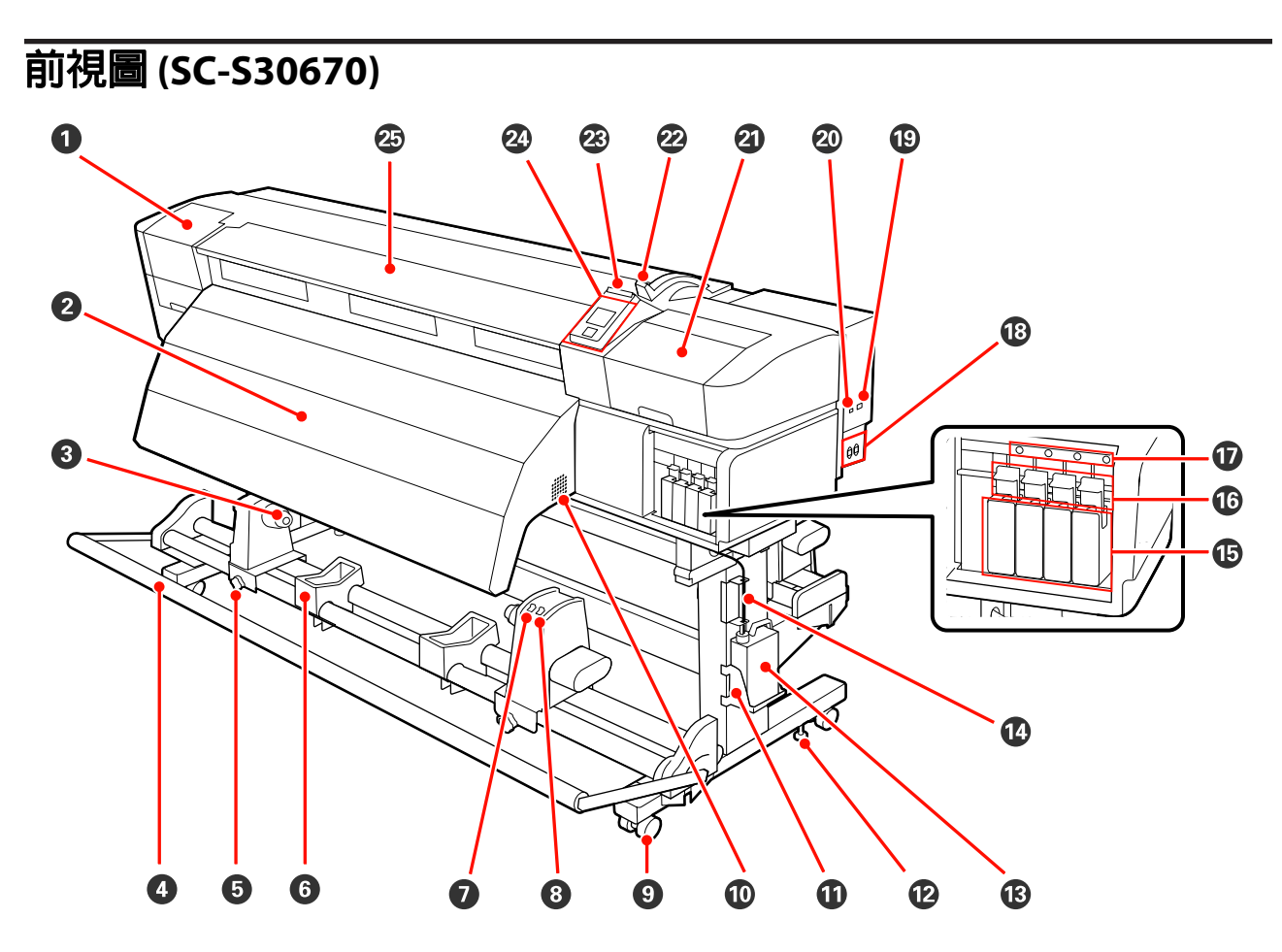

### A 護蓋 **(**左**)**

打開此護蓋可清潔印字頭周圍。使用印表機時,通常需闔上。

U 第76頁 ["清潔印字頭周圍"](#page-75-0)

### 2 後熱器

加熱器可在列印後使墨水更快乾。

U 第59頁 "[Heating & Drying](#page-58-0)"

### 6 捲筒支撐架

取下收紙捲筒時,會在這些支撐架上暫時置放材料。升降桿共有兩個:左右兩側各一個。

**2** 第51頁 ["裝紙及收紙"](#page-50-0)

### **4** 張力器

張力器會在收紙時維持張力,避免材料太鬆。

#### 6 捲筒紙軸固定器鎖定螺絲

.<br>捲筒紙軸固定器安裝至捲筒紙軸後,鎖定螺絲會將捲筒紙軸固定器固定至定位。升降桿共有兩個:左右 兩側各一個。

# **6 捲筒支撐架**

將收紙用的捲筒紙軸放置在這些固定器上。支撐架共有兩個:左右兩側各一個。

#### G **Auto** 開關

使用此開關可選擇自動收紙方向。Off選擇 Off 可停用自動收紙。

#### **8** Manual 開關

使用此開關可選擇手動收紙方向。Auto當 Auto 開關調至 Off 位置時,選取的選項會生效。

### ◎ 腳輪

每個腳架有兩個腳輪。安裝完畢後,使用印表機時前腳輪應保持鎖定。

#### **⑩ 通風口**

這些通風口可排出印表機內的空氣。請勿擋住通風口。

#### 10 廢墨桶固定器

將廢墨桶放置在此固定器。

**<del><b>D** 調整器</del>

調整器能將印表機固定在原位。安裝印表機後,使用時應將印表機固定至定位。

#### **68 廢墨桶**

此廢墨桶用於收集廢墨。

當廢墨量接近標示線時,請更換新的廢墨桶。

#### N 廢墨導管

廢墨經由此導管排出。使用印表機時,請確定此導管的末端有插入廢墨桶。

O 墨水匣

請於各個插槽中安裝所有墨水匣。

#### **to 固定桿**

取出墨水匣前,拉起固定桿以將其解鎖。裝入墨水匣後,放下固定桿以將其鎖定。

#### Q 墨水匣檢查燈號

此燈號會在墨水匣出現錯誤時亮起。

亮起 : 發生錯誤。請查看控制面板螢幕上的錯誤內容。

熄滅 : 無錯誤。

### R **AC** 插座 **1/AC** 插座 **2**

連接電源線。務必連接兩條電源線。

#### S **LAN** 連接埠

 $\mathscr{L}\!\mathscr{F}$ 第17頁 "LAN [連接埠"](#page-16-0)

#### T **USB** 連接埠

連接 USB 連接線。

### U 護蓋 **(**右**)**

進行例行維護時,請打開此護蓋。使用印表機時,通常需闔上。

23 第73頁 ["例行維護"](#page-72-0)

#### 2 材料調整桿

裝入材料後,放下材料調整桿,將材料保持在定位。取出材料前,請拉起材料調整桿以鬆開材料。

### W 警示燈

此燈號會在發生錯誤時亮起或閃爍。

亮起 閃爍 : 表示發生錯誤;錯誤類型根據燈號亮起或閃爍方式而定。請查看控制面板螢幕上的錯誤 內容。

熄滅 : 無錯誤。

### 2 控制面板

2 第18頁 ["控制面板"](#page-17-0)

### 26 前蓋

装入材料、清潔印表機内部或取出夾紙時,請打開此蓋。使用印表機時,通常需闔上。

# <span id="page-12-0"></span>**內部 (SC-S70670、SC-S50670)**

下列零件出現任何髒汙可能降低列印品質。請依下列參考單元所列章節的內容,定期清潔或更換這些零 件。下圖為 SC-S70670。

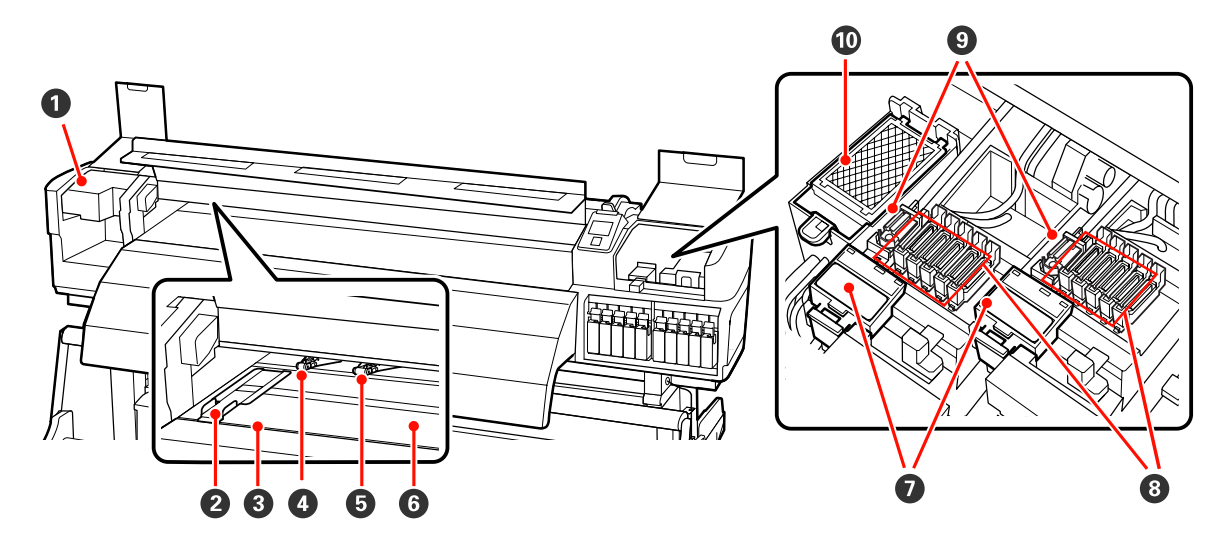

### **4 印字頭**

出墨時,印字頭會左右移動進行列印。左側印字頭為 Head 1,右側印字頭為 Head 2。建議您每週清潔 此裝置周圍區域一次。

U 第76頁 ["清潔印字頭周圍"](#page-75-0)

### 2 材料固定板

材料固定板能防止材料翹起,避免材料裁切邊緣的毛邊接觸到印字頭。列印前,請固定板安裝至材料的 兩側。

 $\sqrt{27}$  第30頁 "裝入材料 [\(SC-S70670/SC-S50670\)](#page-29-0)"

### 6 裁刀溝槽

裁刀 (市面上有販售) 刀片向下通過此溝槽可裁切材料。

#### D 壓紙滾輪 **(**高壓**)**

總共有十個滾輪;外側兩個為高壓壓紙滾輪。這兩個壓紙滾輪會在墨水疊印時按壓材料的邊緣。

27 第69頁 ["清潔加熱板、壓紙滾輪及材料固定板"](#page-68-0)

墨水疊印 公 第22頁 ["高列印品質"](#page-21-0)

### E 壓紙滾輪 **(**低壓**)**

總共有十個滾輪;除了外側兩個以外,其他皆為低壓壓紙滾輪。這兩個壓紙滾輪會在一般 (非疊印) 列印 時按壓材料。所用的數量根據材料的寬度而定。

27 第69頁 ["清潔加熱板、壓紙滾輪及材料固定板"](#page-68-0)

#### 6 加熱板

加熱板能確保墨水均勻附著。

U 第59頁 "[Heating & Drying](#page-58-0)"

27 第69頁 ["清潔加熱板、壓紙滾輪及材料固定板"](#page-68-0)

#### **<sup>⊙</sup> 刷具清潔器**

刷具清潔器能清除刷具的墨水。此為耗材產品,大約六個月要更換一次。

△ 第80頁 ["更換刷具及刷具清潔器"](#page-79-0)

#### 6 護蓋

在列印以外的期間,這些護蓋能罩住印字頭噴嘴,以防止噴嘴乾掉。建議每週清潔一次此裝置。

U 第75頁 ["例行零件清潔"](#page-74-0)

### 9 刷具

刷具能清除印字頭噴嘴的墨水。建議每週清潔一次此裝置。此為耗材產品,大約六個月要更換一次。

U 第75頁 ["例行零件清潔"](#page-74-0)

△ 第80頁 ["更換刷具及刷具清潔器"](#page-79-0)

# 10 印字頭沖洗槽

墨水會在沖洗時排至此印字頭沖洗槽。此為耗材產品,大約六個月要更換一次。

△ 第82頁 ["更換印字頭沖洗槽"](#page-81-0)

# <span id="page-14-0"></span>**內部 (SC-S30670)**

下列零件出現任何髒汙可能降低列印品質。請依下列參考單元所列章節的內容,定期清潔或更換這些零 件。

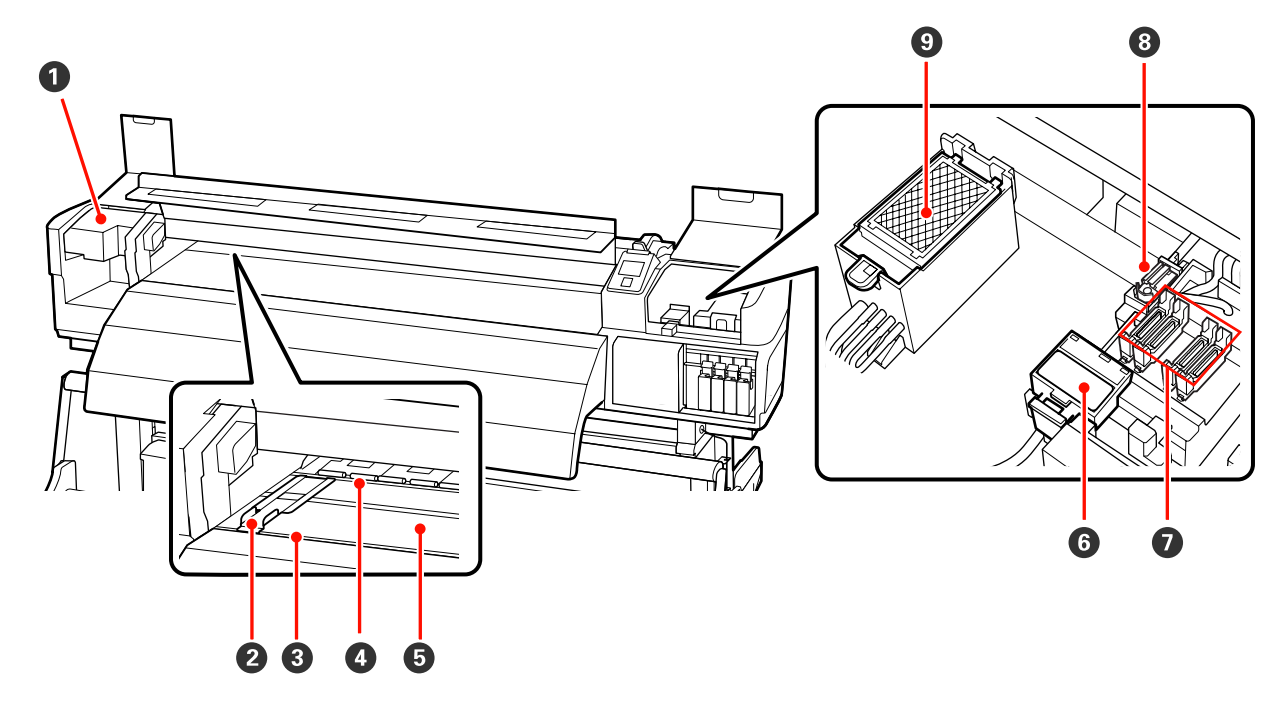

# **1 印字頭**

出墨時,印字頭會左右移動進行列印。建議您每週清潔此裝置周圍區域一次。

U 第76頁 ["清潔印字頭周圍"](#page-75-0)

### 2 材料固定板

材料固定板能防止材料翹起,避免材料裁切邊緣的毛邊接觸到印字頭。列印前,請固定板安裝至材料的 兩側。

**△** 第39頁 "裝入材料 [\(SC-S30670\)](#page-38-0)"

### C 裁刀溝槽

裁刀 (市面上有販售) 刀片向下通過此溝槽可裁切材料。

# **4 壓紙滾輪**

壓紙滾輪用於在列印時將材料向下壓。

27 第69頁 ["清潔加熱板、壓紙滾輪及材料固定板"](#page-68-0)

### 6 加熱板

加熱板能確保墨水均勻附著。

- U 第59頁 "[Heating & Drying](#page-58-0)"
- 27 第69頁 ["清潔加熱板、壓紙滾輪及材料固定板"](#page-68-0)

#### <span id="page-15-0"></span>6 刷具清潔器

刷具清潔器能清除刷具的墨水。此為耗材產品,大約六個月要更換一次。

△ 第80頁 ["更換刷具及刷具清潔器"](#page-79-0)

#### **Ø護蓋**

在列印以外的期間,這些護蓋能罩住印字頭噴嘴,以防止噴嘴乾掉。建議每週清潔一次此裝置。

U 第75頁 ["例行零件清潔"](#page-74-0)

#### 8 刷具

刷具能清除印字頭噴嘴的墨水。建議每週清潔一次此裝置。此為耗材產品,大約六個月要更換一次。

U 第75頁 ["例行零件清潔"](#page-74-0)

△ 第80頁 ["更換刷具及刷具清潔器"](#page-79-0)

#### ◎ 印字頭沖洗槽

墨水會在沖洗時排至此印字頭沖洗槽。此為耗材產品,大約六個月要更換一次。

△ 第82頁 ["更換印字頭沖洗槽"](#page-81-0)

# **背面**

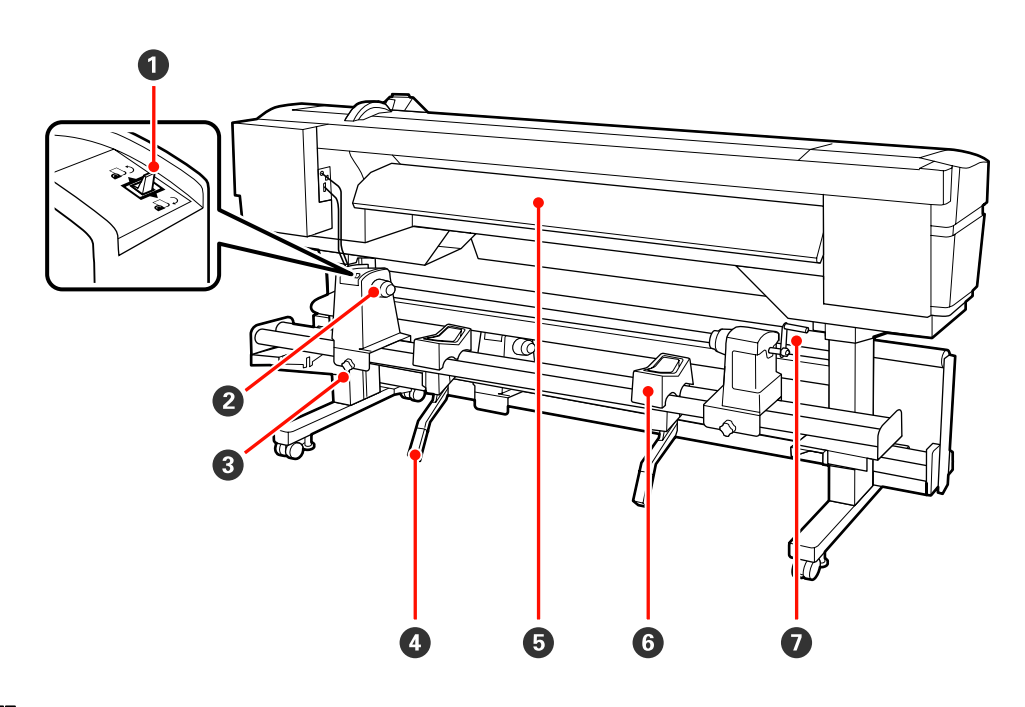

# **4 驅動開關**

驅動開關用於在裝入材料時進紙,以及捲回材料以進行更換。

#### 2 捲筒固定器

將材料放置在這些固定器上。升降桿共有兩個:左右兩側各一個。

#### **<sup>6</sup> 捲筒固定器固定螺絲**

材料裝入後,這些螺絲可固定住捲筒固定器。升降桿共有兩個:左右兩側各一個。

# <span id="page-16-0"></span>**❹ 升降桿**

若捲筒固定器上裝入的材料看起來重量較重,這些升降桿可讓您將材料輕鬆升至捲筒固定器的高度。升 降桿共有兩個:左右兩側各一個。

### 6 預熱器

在列印前加熱材料,使列印區域不受突然溫度變化的影響。

#### 6 捲筒支撐架

先在支撐架上放置材料,然後再將材料放置在捲筒固定器上。升降桿共有兩個:左右兩側各一個。

### G 握把

在右側捲筒固定器上放置材料後,轉動握把以下壓固定器,對捲筒紙軸施加壓力。

# **LAN 連接埠**

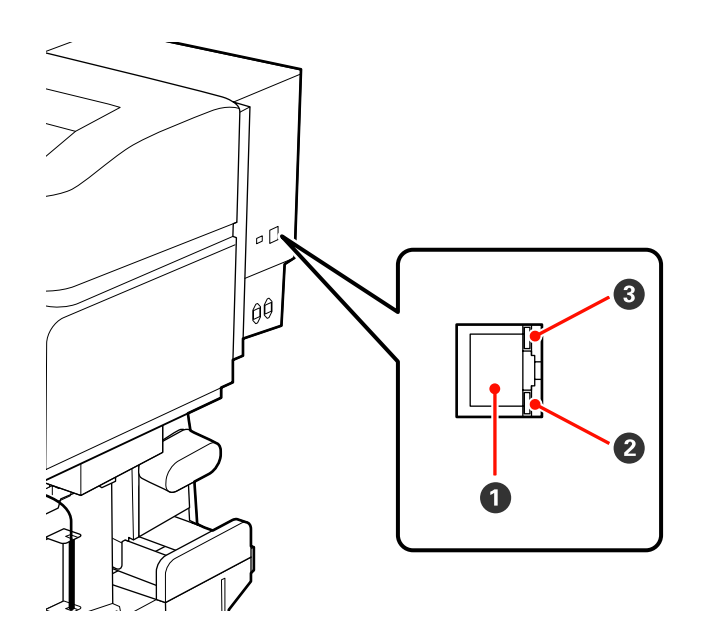

# A **RJ-45** 接頭

連接 LAN (區域網路) 連接線。請使用遮蔽式雙絞線 (Category 5 以上)。

# 2 資料燈號

資料燈號顯示連線狀態,並指示印表機是否正在接收資料。

# C 狀態燈號 **(**綠色**/**紅色**)**

狀態燈號指示網路連線速度。

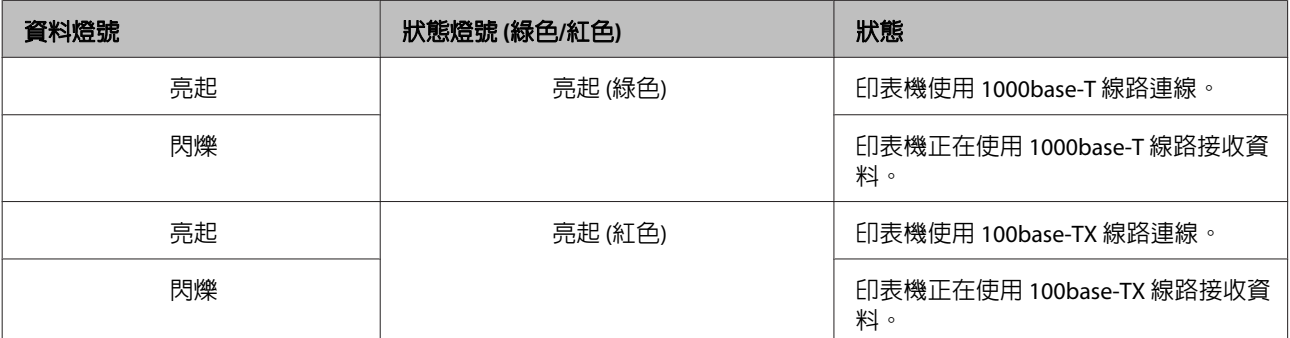

<span id="page-17-0"></span>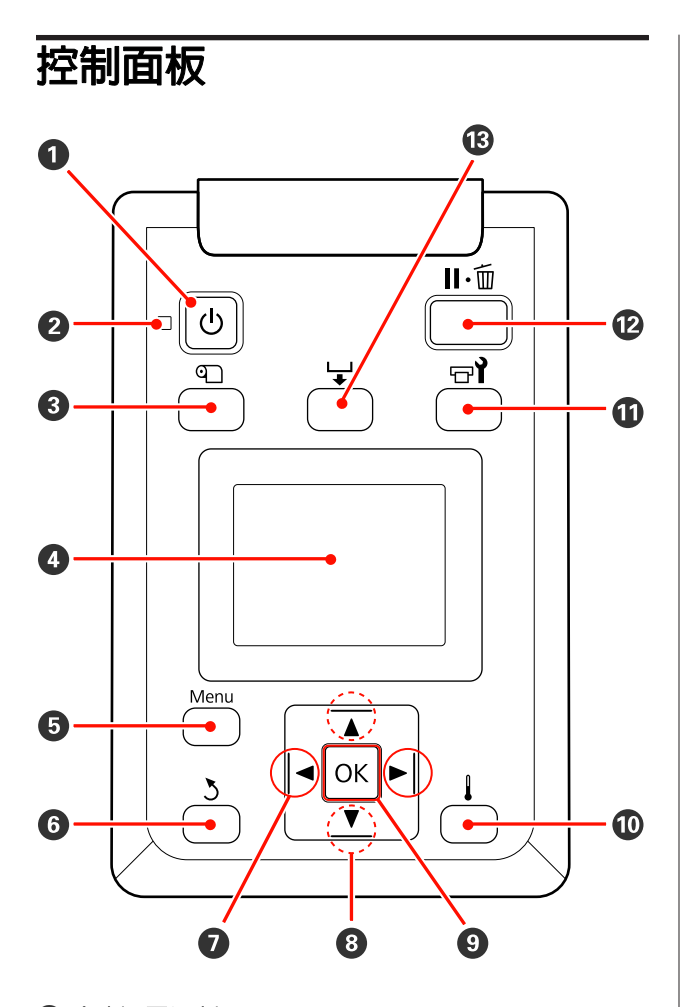

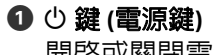

開啟或關閉電源。

# B P 燈號 **(**電源燈號**)**

以亮燈或閃爍表示印表機的操作狀態。

- 亮起 : 電源已開啟。
- 閃爍 : 印表機正在接收資料、執行印字頭 清潔或關機時執行其他操作。
- 熄滅 : 電源已關閉。

# C M 鍵 **(**材料設定鍵**)**

按下此鍵可顯示 Media Setup 選單, 其中包含 [**Media Remaining**]、[**Select Media**]、 [**Customize Settings**] 及 [**Print Media List**] 等項 目。此鍵會在列印時停用。

U 第93頁 "[Media Setup](#page-92-0) 選單"

顯示印表機狀態、選單、錯誤訊息等。 2 [第](#page-18-0) 19頁 ["認識顯示畫面"](#page-18-0)

# 6 選單鍵 按下此鍵可顯示選單。  $\sigma$  第87頁 ["使用控](#page-86-0) [制面板選單"](#page-86-0)

### F y 鍵 **(**返回鍵**)**

按下此鍵可在顯示選項時退出至前一個選單。 2 第87頁 ["選單操作"](#page-86-0)

### G l**/**r 鍵 **(**向左及向右鍵**)**

當在設定選單中輸入 [**Setting Name**]、[**IP Address**] 或執行這類操作時,用於移動游標的 位置。

### **<sup><b><sup>0</sup>** ▲/▼ 鍵 (進紙鍵)</sub></sup>

- □ 裝入材料時,您可按下▼進紙及按下▲將材料捲 回。按住 ▼ 鍵最多可進紙 103 cm,按住 ▲ 鍵最多 可捲回材料 25 cm。 請注意,當使用▲鍵捲回材料時,材料將會在邊緣 到達起始列印位置時停止。放開並再次按下按鍵, 可繼續捲回材料。
- 口 當顯示選單時,這些按鍵可用於選擇選單項目及選 項。c 第87頁["選單操作"](#page-86-0)

# **Q** OK 鍵

- ❏ 當選單項目反白顯示時按下此鍵,會顯示所選項目 的選項。
- ❏ 當選項反白顯示時按下此鍵,會選擇反白顯示的項 目或執行選取的操作。

# J 鍵 **(**加熱及乾燥鍵**)**

按下此鍵會顯示 Heating & Drying 選單,在此可 調整 [**Heater Temperature**]。若有安裝附加乾燥 系統 (隨附於 SC-S50670;其他機型須另行選購), 您亦可調整 [**Additional Dryer**] 設定。這些選項 可在列印時調整。

U 第93頁 "[Media Setup](#page-92-0) 選單"

# $\n **①**\n  $\n *⑧*\n *⑧*\n *⑧*\n *⑧*\n *⑧*\n *⑧*\n *⑧*\n *⑧*\n *⑧*\n *⑧*\n *⑧*\n *⑧*\n *⑧*\n *⑧*\n *⑧*\n *⑧*\n *⑧*\n *⑧*\n *⑧*\n *②*\n$$

**<sup>△</sup>** 顯示器

<span id="page-18-0"></span>按下此鍵會顯示 Maintenance 選單,其中包含 [**Nozzle Check**]、[**Cleaning**]、[**Head Washing**]、 [**Head Maintenance**] 及 [**Waste Ink Counter**] 等 項目。此鍵會在列印時停用。

U 第99頁 "[Maintenance](#page-98-0) 選單"

# L W鍵 **(**暫停**/**取消鍵**)**

- □ 若在列印時按下此鍵, 印表機會進入暫停狀態。若 要釋出暫停狀態,請再次按下 11.而鍵,或選擇螢幕 上的 [**Pause Cancel**],然後按下 OK 鍵。若要取消 目前的列印工作,請選擇螢幕上的 [**Job Cancel**], 然後按下 OK 鍵。
- ❏ 當選單顯示時按下此鍵,會關閉選單並讓印表機回 到就緒狀態。

### M 鍵 **(**進紙鍵**)**

- □ 當印表機處於就緒狀態時,按下此鍵並按下OK, 可將材料饋入至裁切位置。 **2** 第50頁 ["裁切材料"](#page-49-0)
- ❏ 在列印期間,您可使用此鍵調整進紙。 *C* 第62頁["進紙調整"](#page-61-0)

# **認識顯示畫面**

圖例為 SC-S50670 的顯示畫面。

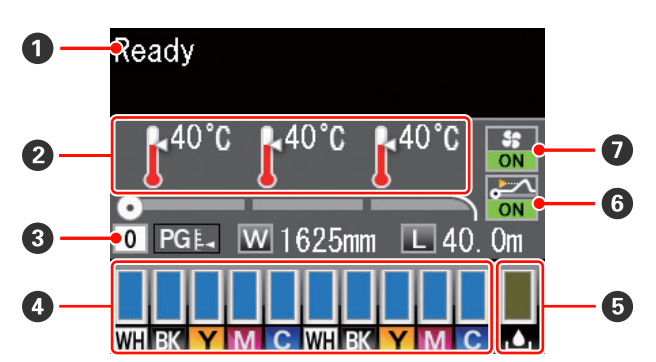

# **4 訊息**

顯示印表機狀態、操作及錯誤訊息。 U 第103頁 ["顯示訊息時"](#page-102-0)

### **2** 加熱器溫度

此畫面由左至右顯示預熱器、加熱板及後熱器的 溫度設定。溫度圖示約略指示目前的加熱器溫 度。

: 加熱器已達到選取的溫度。

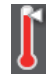

: 加熱器未達到選取的溫度。

# C 材料資訊

前言

- ❏ 此畫面由左至右顯示選取的材料、壓盤間距、材料 寬度及剩餘材料。
- ❏ 若將使用本印表機所建立的材料設定庫號碼選擇作 為列印材料,將會顯示該號碼 (1 至 30)。當選擇 [**RIP Settings**] 時,將會顯示 0。
- ❏ 選取的壓盤間距顯示如下。

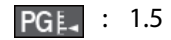

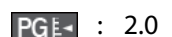

**PGE** : 2.5

❏ 若在 [**Media Remaining**] 選單的 [**Remaining Setup**] 中選擇 [**Off**],將不會顯示剩餘材料。 U 第93頁 "[Media Setup](#page-92-0) 選單"

# **<sup>△ 墨水匣狀態**</sup>

顯示剩餘墨水匣的約略值及目前的狀態。當墨水 匣不足或發生錯誤時,顯示畫面的變化如下。

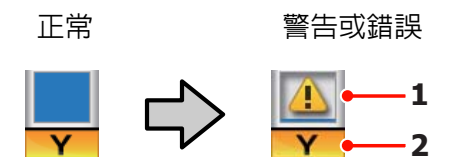

# **1** 狀態指示燈號

墨水匣的狀態顯示如下。

- : 已就緒,可列印。指示燈號的高度 會隨墨水存量而變化。
- : 墨水存量不足。您需要準備新的墨 A 水匣。
- : 墨水匣已達到限制,請更換新的墨 n 水匣。
- : 墨水匣沒有鎖定。請放下固定桿以 鎖上拴鎖。
- : 未安裝墨水匣。裝入墨水匣,並放 IF. 下固定桿以鎖上拴鎖。

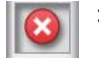

|: 發生錯誤。請查看螢幕上的訊息並 清除錯誤。

777 : 已安裝清潔卡匣。指示燈號的高度 會隨清潔液存量而變化。

#### 附註:

您亦可使用選單中的 Ink Level 選項,檢查墨水存 量。

 $\mathscr{D}$  第100頁 "[Ink Level](#page-99-0) 選單"

# **2** 墨水顏色代碼

SC-S70670

- MS : 金屬銀
- LK : 淡黑色
- BK : 黑色
- C : 青色
- M : 洋紅色
- Y : 黃色
- OR : 橘色
- LC : 淡青色
- LM : 淡洋紅色
- WH : 白色

SC-S50670

- WH: **白色**
- BK : 黑色
- Y : 黃色
- M : 洋紅色
- C : 青色

BK : 黑色 Y : 黃色 M : 洋紅色 C : 青色 E 廢墨桶狀態 顯示廢墨桶的約略可用空間。當廢墨桶快滿或發 生錯誤時,畫面會變更如下。 正常 警告或錯誤 **1 1** 狀態指示燈號 廢墨桶的狀態如下所示。 : 無錯誤。指示燈號會改變並顯示可 用空間。 : 廢墨桶將滿。請備妥新的廢墨桶。  $\sqrt{2}$ : 廢墨桶已滿。請更換新的廢墨桶。  $\bullet$ 

# 6 材料升起偵測狀態

SC-S30670

前言

此狀態僅 SC-S50670 有顯示。

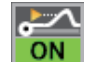

: 印表機會檢查材料是否在列印時升 起。

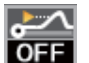

: 印表機不會檢查材料是否在列印時 升起。

# U 第99頁 "[Maintenance](#page-98-0) 選單"

**⊙** 附加乾燥系統狀態 此顯示畫面顯示附加乾燥系統 (隨附於 SC-S50670;其他機型須另行選購) 的設定。

無圖示 : 未安裝,或者未正確安裝。

<span id="page-20-0"></span>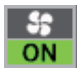

: 乾燥風扇已啟用。

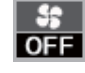

: 乾燥風扇未啟用。若要啟動風扇, 請在設定選單中將 [**Additional Dryer**] 設為 [**On**]。

U 第93頁 "[Media Setup](#page-92-0) 選單"

# **功能**

此大尺寸彩色噴墨印表機支援寬度 1626 mm (64 inches) 的捲筒紙。本印表機的主要功能如下所述。

# **大量列印輸出**

# 三組加熱器

以下列出的三組加熱器提供更高的印量及列印品 質。

預熱器:在列印前加熱材料,避免列印區域受到突 然溫度變化的影響。

加熱板:確保墨水均勻附著。

加熱器:可在列印後使墨水更快乾。

### 材料進紙單元能容納高容量捲筒

標準材料進紙單元支援外徑達 300 mm、重量達 40 kg 的高容量捲筒,能減少材料更換頻率。

透過選購的高磅捲筒進紙系統,印表機甚至能支援 外徑 300 mm、重量超過 80 kg 的捲筒。

# 自動收紙單元標準配備

自動收紙單元能俐落地自動收起列印材料,不產生 任何皺褶。需要進行長條紙列印、大量列印工作及 連續隔夜列印時,這便能派上用場。

### 高容量墨水匣

本印表機使用高容量 700 ml 墨水匣 (白色墨水匣 600 ml、金屬銀墨水匣 350 ml),能確保高印量,同時 減少頻繁更換墨水的麻煩。

#### 高速列印

SC-S50670 配有兩個印字頭,提供更快的列印速度。 透過兩個墨水匣 (用於不同顏色墨水),可實現高速 列印。

### 可選購附加乾燥系統

附加乾燥系統 (隨附於 SC-S50670;其他機型須另行 選購) 提高乾燥效能及印量。由於白色及金屬銀墨 水的乾燥速度較慢,使用 SC-S70670 在 10 色模式中 進行列印時,建議使用此配備。

# <span id="page-21-0"></span>**高列印品質**

### 平滑的色調漸層,真實的色彩重現

SC-S70670 配有淺色墨水 (淡黑色、淡青色及淡洋紅 色),能減少連續色調漸層的顆粒度,同時並能利用 橘色墨水增加色域,呈現真實的色彩重現。它能提 供車身貼紙及室内展示廣告所需的列印品質,讓您 近距離檢視細節。

### 支援白色及金屬銀墨水

當 SC-S70670 搭配白色及金屬銀墨水或 SC-S50670 搭配白色墨水時,可以提供各種列印效果。白色墨 水具有高不透明度,適合遮蓋透明的材料 (窗飾貼 紙)。其他墨水可印在白色或金屬銀墨水上 (墨水疊 印),避免彩色墨水穿透而呈現各種金屬色彩。

### 附註:

使用墨水疊印時須注意以下事項。

- ❏ 使用的材料長度至少比在文件列印設定中指定 的值長 2%。
- ❏ 請注意,自動收紙單元可能無法如預期般正常 運作,而導致列印品質降低。

# **最高等級的操作便捷度**

### 裝紙及收紙輕鬆不費力

捲筒及捲筒紙軸固定器不使用滾軸,因此無須在裝 入材料前安裝滾軸。您只要將材料放入印表機,直 接裝入即可。不必弄長滾軸,裝紙變得輕而易舉, 即便有空間限制也不成問題。

另外,捲筒支撐架能在安裝時提供一個放置材料的 空間,印表機的升降桿則可讓使用者輕鬆將高磅材 料升至捲筒固定器的高度。

### 近乎無味的溶劑型墨水

Epson 溶劑型墨水已大幅降低溶劑型墨水的特殊氣 味。這不僅能改善列印時的工作環境,還可讓室内 展示用的物品能在任何地點展示。

### 材料升起偵測

SC-S50670 配有用於在列印時偵測材料的系統。若 材料在列印時升起,即會停止列印,避免材料接觸 到印字頭。停止列印可避免發生列印錯誤及浪費墨 水和材料。

### 維護容易

每日維護才能確保列印品質。本印表機在設計上留 下大量的維護空間,讓維護工作變更輕鬆又容易。

### 電子郵件錯誤**/**警告通知

使用網路瀏覽器系統的 EpsonNet Config, 内建至印 表機的網路界面,提供電子郵件通知能力。完成電 子郵件通知設定後,印表機會將錯誤及警告傳送至 選取的電子郵件地址,當印表機在隔夜作業的無人 控管及其他類似情況下,將可讓您倍感放心。

啓動 EpsonNet Config (使用網路瀏覽器) ∠了 網路使 用說明 (pdf)

#### 燈號及蜂鳴器錯誤警示

發生錯誤時,蜂鳴器將會響起,警示燈也會亮起。 大型警示燈顯而易見,即使在遠處也能清楚看見。

蜂鳴器會同時響起,避免因未注意到的錯誤所導致 的作業停止,造成時間上浪費。

# 高速 **USB/Gigabit** 乙太網路

本印表機配有高速 USB 及 100 Base-TX/1000 Base-T 網路界面。

# <span id="page-22-0"></span>**使用及存放注意事項**

# **安裝空間**

請確定保留以下空間並清除其他物體,保持退紙及 耗材更換操作的暢通。

關於印表機外部尺寸,請參考〝規格表〞。

# 2 第114頁["規格表"](#page-113-0)

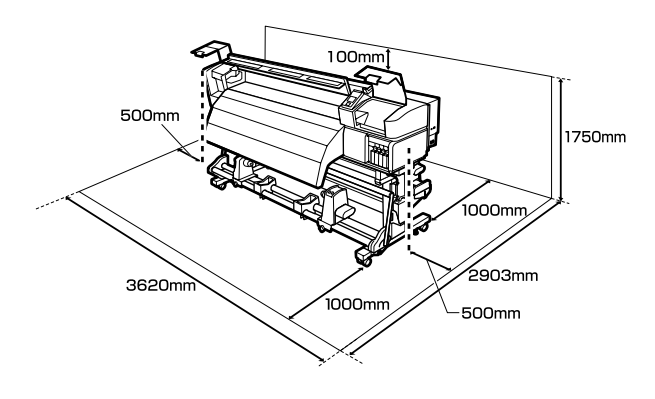

# **使用印表機注意事項**

請注意,使用此印表機時,請遵守以下各點,以免 機器停止運作、故障或導致列印品質降低。

白色及金屬銀墨水還必須注意其他注意事項。詳見 下列說明。

# 2 第26頁 ["特殊墨水"](#page-25-0)

❏ 使用印表機時,請留意〝規格表〞內所說明的 操作溫度及濕度範圍。 2 第114頁 ["規格](#page-113-0) [表"](#page-113-0)

不過要注意的是,若溫度及濕度在印表機的限 制範圍內,但不在材料的限制範圍內,可能無 法達到所需的結果。務必確定操作環境適合材 料。關於詳細資訊,請參考材料隨附的說明文 件。

此外,在乾燥地區、設有空調或陽光直射的環 境下操作時,請維持適當的濕度。

- ❏ 避免將本印表機放置於熱源處,或受到通風機 或空調所排出之空氣的地方。印字頭噴嘴可能 乾掉而造成阻塞。
- ❏ 請勿彎折或猛拉廢墨導管。墨水可能濺到印表 機的內部或周圍。

❏ 下列元件需要在建議的時間間隔或依印表機的 使用頻率,進行定期維護。未能進行定期維護, 可能導致列印品質降低。若沒有經過適當的維 護即繼續使用,可能會損壞印字頭。

# 2 第73頁 ["例行維護"](#page-72-0)

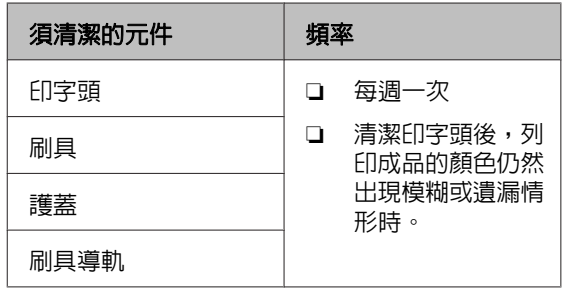

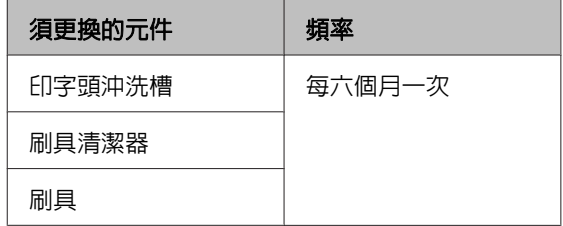

- ❏ 若發生夾紙或錯誤時關閉印表機,印字頭可能 會無法正確地加上護蓋 (印字頭沒有回到右側)。 護蓋功能會自動幫印字頭加上護蓋以防印字頭 的噴嘴乾掉。若發生此一情況,請開啓印表機 電源並稍候片刻,印表機將會自動執行護蓋功 能。
- ❏ 電源開啟後,請勿取下電源插頭或從斷路器切 斷電源。印字頭可能會無法正確地加上護蓋。 若發生此一情況,請開啓印表機電源並稍候片 刻,印表機將會自動執行護蓋功能。
- □ 完成列印後,會在固定的時間自動清潔印字頭, 避免噴嘴阻塞。

當印表機開啟時,務必確定有裝入廢墨桶。

定期清潔 c 第96頁 "[Printer Setup](#page-95-0) 選單"

❏ 除了列印時會消耗墨水之外,進行印字頭清潔 及其他維護作業時也會使用墨水,以確保印字 頭正常運作。

# **不使用印表機時的注意事項**

如不使用印表機,存放印表機時,請注意下列各 點。如果未正確存放印表機,下一次使用印表機 時,可能無法正確列印。

<span id="page-23-0"></span>白色及金屬銀墨水還必須注意其他注意事項。詳見 下列說明。

# 2 第26頁 ["特殊墨水"](#page-25-0)

- ❏ 壓紙滾輪可能使留在印表機內的材料產生皺褶。 材料也可能產生波紋或鬆弛捲曲,進而導致夾 紙或材料接觸到印字頭。在存放印表機前,請 先取出材料。
- ❏ 請確認印字頭已加蓋 (印字頭固定於最右邊), 然後再存放印表機。若印字頭長時間沒有加上 護蓋,列印品質可能會變差。

附註: 如果印字頭未加上護蓋,請開啟印表機電源然後再 關機。

- ❏ 在存放印表機前,請先闔上所有護蓋。如果您 長時間不使用印表機,請在印表機上覆蓋一塊 防靜電的布,以免灰塵弄髒印表機。印表機的 印字頭噴嘴非常小,如果印字頭沾上灰塵便很 容易導致噴嘴阻塞,如此一來您可能無法正確 列印。
- ❏ 如果您長時間未使用印表機,開始列印前,請 先檢查印字頭是否阻塞。如有阻塞,請執行印 字頭清潔程序。

△ 第70頁 ["檢查阻塞的噴嘴"](#page-69-0)

❏ 存放印表機時,務必保持平放:請勿傾斜、直 立或顛倒存放。

#### 無特殊墨水情況下使用 **SC-S30670** 或印表機

附註: 〝特殊墨水〞一詞係指白色及金屬銀墨水。

- ❏ 若您長時間不使用印表機列印,印字頭噴嘴可 能會阻塞。每七天至少開啓印表機一次,避免 印字頭阻塞。當印表機開啟後,將會自動執行 印字頭清潔。印字頭清潔有助於維護列印品質。 在完成清潔程序前,請勿關閉印表機。
- ❏ 若長時間不使用印表機,請使用清潔卡匣 (另行 選購) 清洗印字頭。印字頭保持未清洗狀態會造 成永久性阻塞。

是否需要進行印字頭清洗,根據印表機留置不 使用的時間長度而定。

❏ SC-S70670 (8 色模式):2 週以上

- ❏ SC-S50670 (4 色模式):3 週以上
- ❏ SC-S30670:1 個月以上

詳細資訊請參考下列說明。

U 第99頁 "[Maintenance](#page-98-0) 選單"

# **處理墨水匣的注意事項**

處理墨水匣時,請注意以下各點以維持良好列印品 質。

白色及金屬銀墨水還必須注意其他注意事項。詳見 下列說明。

2 第26頁 ["特殊墨水"](#page-25-0)

- ❏ 第一次使用印表機時,需要較多的墨水充滿印 字頭噴嘴;將會比正常使用時更早用到市售的 原廠墨水匣。請將墨水匣存放在不受陽光直射 的室溫環境。
- ❏ 請將墨水清潔劑存放在不受陽光直射的室溫環 境。
- ❏ 為確保列印品質,請於下列日期前用完墨水匣 中的所有墨水:
	- ❏ 墨水匣包裝上標示的期限
	- ❏ 墨水匣開封後的六個月內
- □ 如果您將墨水匣從寒冷的地方移到溫暖的地方, 請將墨水匣留在室溫內至少四個小時後再使用。
- ❏ 請勿碰觸墨水匣的 IC 晶片。將墨水匣裝入所有 插槽。
- ❏ 使用墨水或市售的原廠墨水匣 (8 及 4 色模式需 要使用市售的原廠墨水匣) 充填所有插槽。如有 任何插槽沒有安裝墨水匣,都將無法列印。
- ❏ 請勿在沒有安裝墨水匣的情況下保存印表機。 印表機中的墨水將會乾掉,且印表機將無法如 預期般正常運作。即使不使用印表機,仍應將 墨水匣或市售的原廠墨水匣留在所有插槽內。
- ❏ 因為綠色的 IC 晶片中含有墨水匣本身的資訊, 如剩餘的墨水存量;將墨水匣自印表機上取下 後,仍可裝回使用。

<span id="page-24-0"></span>❏ 在所有墨水用完前取出墨水匣時,請使用維護 套件所附的清潔棒,擦去出墨孔殘留的墨水。 出墨孔上的乾掉墨水,可能在重新裝入及使用 墨水匣造成墨水漏出。

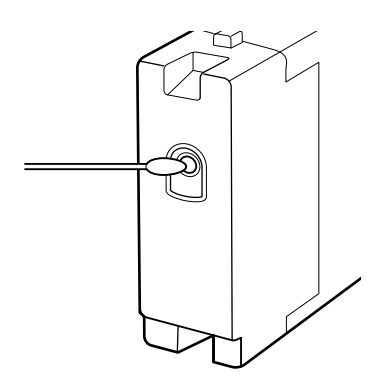

存放墨水匣時,應避免出墨孔沾染灰塵。出墨 孔有一個活門,因此不需要加蓋保護。

- ❏ 取出的墨水匣出墨孔附近可能有殘留的墨水, 取出卡匣時,請小心不要讓周圍其他區域沾到 墨水。
- ❏ 為維持印字頭的品質,印表機在墨水匣使用壽 命完全用盡前將會停止列印。
- ❏ 雖然墨水匣可能含有可回收材質,但並不影響 印表機的功能或效能。
- ❏ 請勿拆解或改造墨水匣。將墨水匣裝入所有插 槽。
- ❏ 請勿使墨水匣摔落或敲擊硬物,否則可能導致 墨水漏出。
- ❏ 除了特殊墨水 (白色及金屬銀墨水) 之外,其他 墨水匣應每隔三週取出並徹底搖晃。

搖晃墨水匣△ 第85頁 ["更換方式"](#page-84-0)

❏ 請勿於列印時插入或移除市售的原廠墨水匣。

# **使用材料**

使用或存放材料時應注意下列要點。狀況不佳的材 料,無法產生良好品質的列印成品。

務必閱讀各種材料所附的說明文件。

# **使用注意事項**

❏ 請勿凹折材料或刮傷可列印表面。

- ❏ 請避免觸碰可列印表面,手上的濕氣與油脂可 能會影響列印品質。
- ❏ 使用材料時,請抓住兩側邊緣。建議戴上棉手 套。
- ❏ 保持材料乾燥。

前言

- ❏ 包裝材料可用於存放材料,不應將其丟棄。
- ❏ 避免放在陽光直射、過熱、或潮溼的地方。
- ❏ 不使用時,應該從印表機取出材料,捲回並放 入原本包裝袋內保存。將材料長時間留置在印 表機內,可能造成材料品質下降。

# **列印後使用材料**

為維持長效、高品質列印結果,請注意以下各點。

- ❏ 請勿摩擦或刮傷已列印的表面。如有摩擦或刮 傷,墨水可能會脫落。
- ❏ 請勿觸碰已列印表面,以免墨水脫落。
- ❏ 折起或堆放前,請確定列印成品已完全乾燥, 否則相疊的部分可能會變色或留下痕跡。如果 立即攤開材料並弄乾墨水,這些痕跡便會消失; 如果未攤開便會在表面上留下痕跡。
- ❏ 避免陽光直射。
- ❏ 為避免變色情形,請依材料所附的說明文件, 展示及存放列印成品。

<span id="page-25-0"></span>**特殊墨水**

〝特殊墨水〞一詞係指白色及金屬銀墨水。白色及 金屬銀墨水易於沈澱 (成分沈澱至液體底部)。若使 用此狀態下的墨水,可能導致列印品質降低及印表 機故障。本單元說明處理白色及金屬銀墨水的注意 事項。SC-S30670 不支援特殊墨水。

# **注意**

- □ 當安裝特殊墨水時,將會自動進行維護,避免 墨水聚積在印表機而造成阻塞。由於關閉印表 機電源會因無法執行維護作業而導致印表機故 障,因此建議不要關閉印表機電源。
- □ 白色及金屬銀墨水匣務必保持平放 (即從側面放 置)。若直立放置墨水匣,使用前搖晃墨水匣可 能無法溶解於存放期間的墨水沈澱物質 (即沈澱 到液體底部的物質)。
- □ 若多日或長時間不使用印表機,請使用清潔卡匣 (另行選購) 清洗印字頭。印字頭保持未清洗狀 態會造成永久性阻塞。詳細資訊請參考下列說 明。
	- U 第99頁 "[Maintenance](#page-98-0) 選單"

# **維護**

用於確保印表機維持在正常運作狀態的維護作業, 分成例行維護以及印表機自動執行的工作。

### 自動維護

為避免白色及金屬銀墨水沈澱而造成故障,如果在 列印或印表機開啟電源後的一段時間內沒有執行任 何操作,印表機會自動進行墨水循環。

印表機開啟電源時會執行自動維護,完全不需要使 用者的介入。

### 每日維護

❏ 白色及金屬銀墨水匣應每隔 24 小時取出並徹底 搖晃。

搖晃墨水匣 2了 第85頁 ["更換方式"](#page-84-0)

❏ 若列印結果不均,請循環或恢復墨水。

△ 第72頁["特殊墨水的維護程序"](#page-71-0)

# <span id="page-26-0"></span>**使用隨附軟體**

# **軟體光碟內容**

隨附的軟體光碟提供下列應用程式。請視需要安裝。

有關這些應用程式的資訊,請參閱網路使用說明 (pdf) 或所需應用程式的線上說明。

### 附註:

- ❏ 隨附光碟不含印表機驅動程式。列印需要使用 RIP 軟體。隨附軟體光碟 (包含本印表機的 RIP 軟體及外掛程式) 沒有包含的軟體,可從 Epson 網站取得。
- ❏ 您可從 Epson 網站下載最新的應用程式。

# 適用 **Windows**

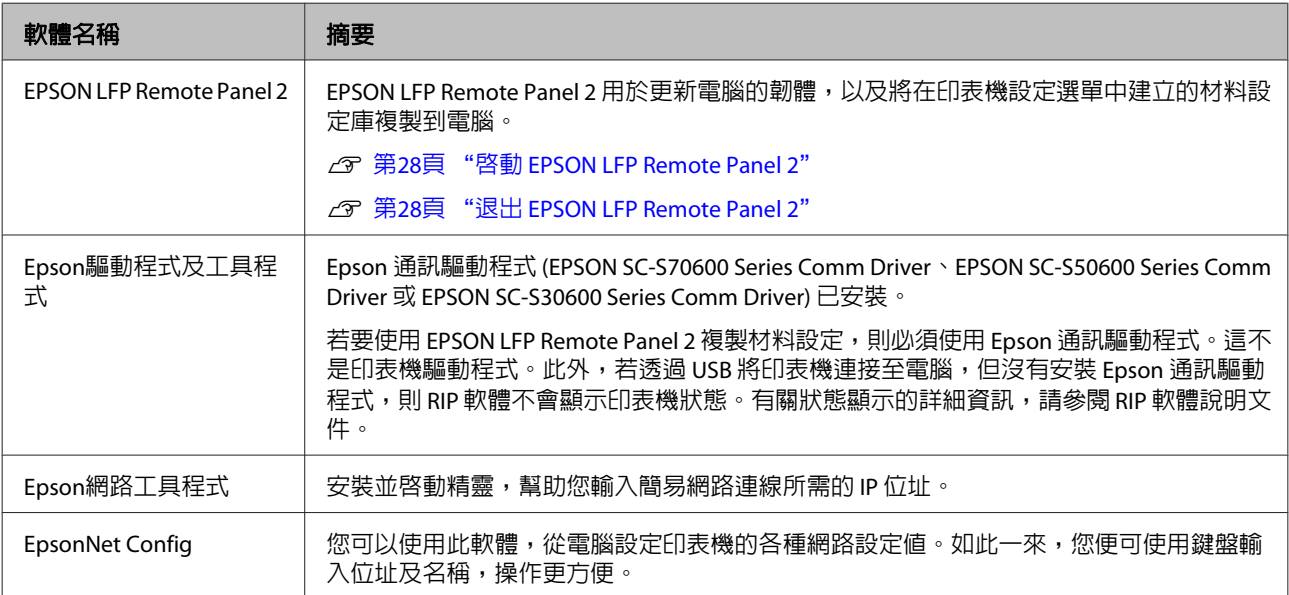

# 適用 **Mac OS X**

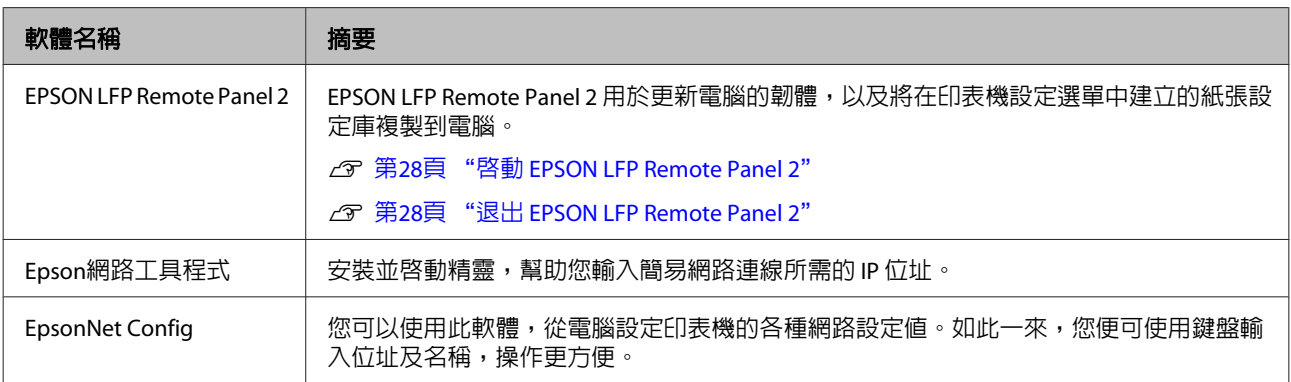

# <span id="page-27-0"></span>**啟動 EPSON LFP Remote Panel 2**

確認印表機顯示 [**Ready**] 後,啓動 EPSON LFP Remote Panel 2。

### **Windows**

<sub>1</sub> 透過下列兩種方法,皆可啓動應用程式。<br>

- ❏ 雙擊桌面上的 [**EPSON LFP Remote Panel 2**] 圖示。 安裝應用程式時,會建立 [**EPSON LFP Remote Panel 2**] 圖示。
- ❏ 點選[開始] > [所有程式] (或 [程式集]) > [**EPSON LFP Remote Panel 2**] > [**EPSON LFP Remote Panel 2**]。

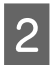

2 在 EPSON LFP Remote Panel 2 主選單中,點 選所需的項目。

如需詳細資訊,請參閱 EPSON LFP Remote Panel 2 說明。

### **Mac OS X**

雙擊[應用程式] > [**Epson Software**] > [**EPSON LFP Remote Panel 2**] > EPSON LFP Remote Panel 2, 開啓 EPSON LFP Remote Panel 2 主選單。

# **退出 EPSON LFP Remote Panel 2**

在 EPSON LFP Remote Panel 2 主選單中,點選[完 成]。

# **移除軟體**

### **】重要資訊**:

- ❏ 登入 "電腦系統管理員" 帳戶 (具備系統 管理員群組權限的帳戶)。
- ❏ 出現提示時,輸入系統管理員密碼,然後 繼續其他操作。
- ❏ 退出任何正在執行的應用程式。

# **Windows**

本單元說明如何移除 EPSON LFP Remote Panel 2 及 Epson 通訊驅動程式。

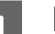

關閉印表機電源,拔下界面連接線。

2 前往[控制台],然後從[程式集]類別中點選[移 除安裝程式]。

在 Windows XP 中, 前往[**控制台**], 然後點選 [新增**/**移除程式]。

程式集 解除安装程式

3. 選擇您要移除的軟體,然後按下[**解除安裝/變**<br>第一天·武器再來除 更] (或[變更**/**移除])。

選擇下列項目,刪除 Epson 通訊驅動程式。

- ❏ 移除EPSON SC-S70600 Series Comm Driver印表機
- ❏ 移除EPSON SC-S50600 Series Comm Driver印表機
- ❏ 移除EPSON SC-S30600 Series Comm Driver印表機

若要移除 EPSON LFP Remote Panel 2,請選擇 EPSON LFP Remote Panel 2。

- 4 選擇目標印表機圖示,然後按下[**確定**]鍵。
- 5 請依照螢幕上的指示繼續操作。

出現刪除的確認訊息時,請按下[是]鍵。

若要重新安裝 Epson 通訊驅動程式,請重新啟動電 腦。

# **Mac OS X**

以下說明如何移除 EPSON LFP Remote Panel 2。

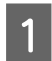

**1** 退出 EPSON LFP Remote Panel 2。

**2 從[應用程式]資料夾將整個 [EPSON Remote Panel 2**] 資料夾拖曳至[垃圾桶]。

使用 Uninstaller 移除其他軟體。在重新安裝或更新 前,請移除受影響的應用程式。

# 下載

您可從 Epson 網站下載 Uninstaller。

網址:<http://www.epson.com>

# 移除

請參考 Uninstaller 下載網站所提供的使用說明。

<span id="page-29-0"></span>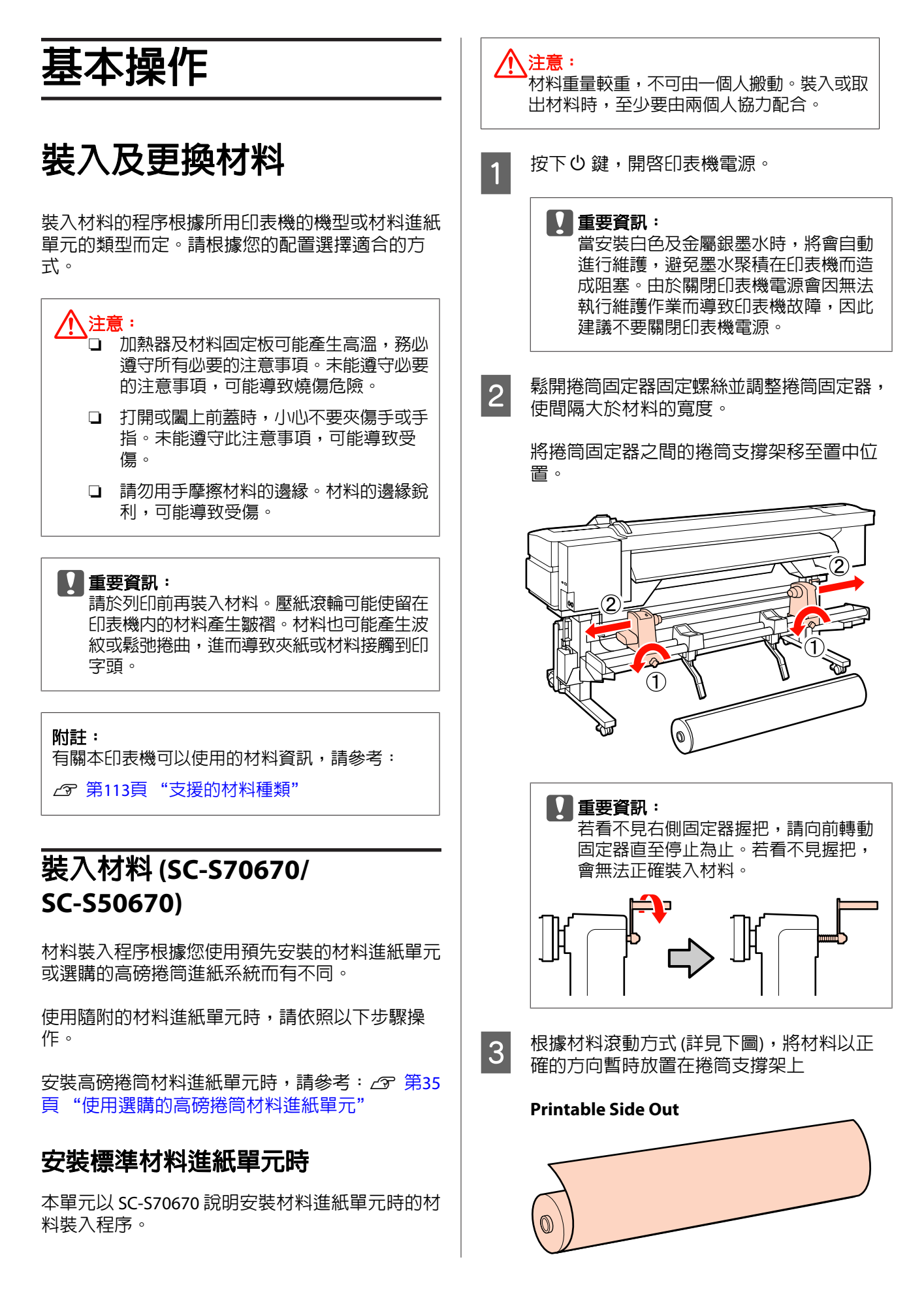

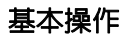

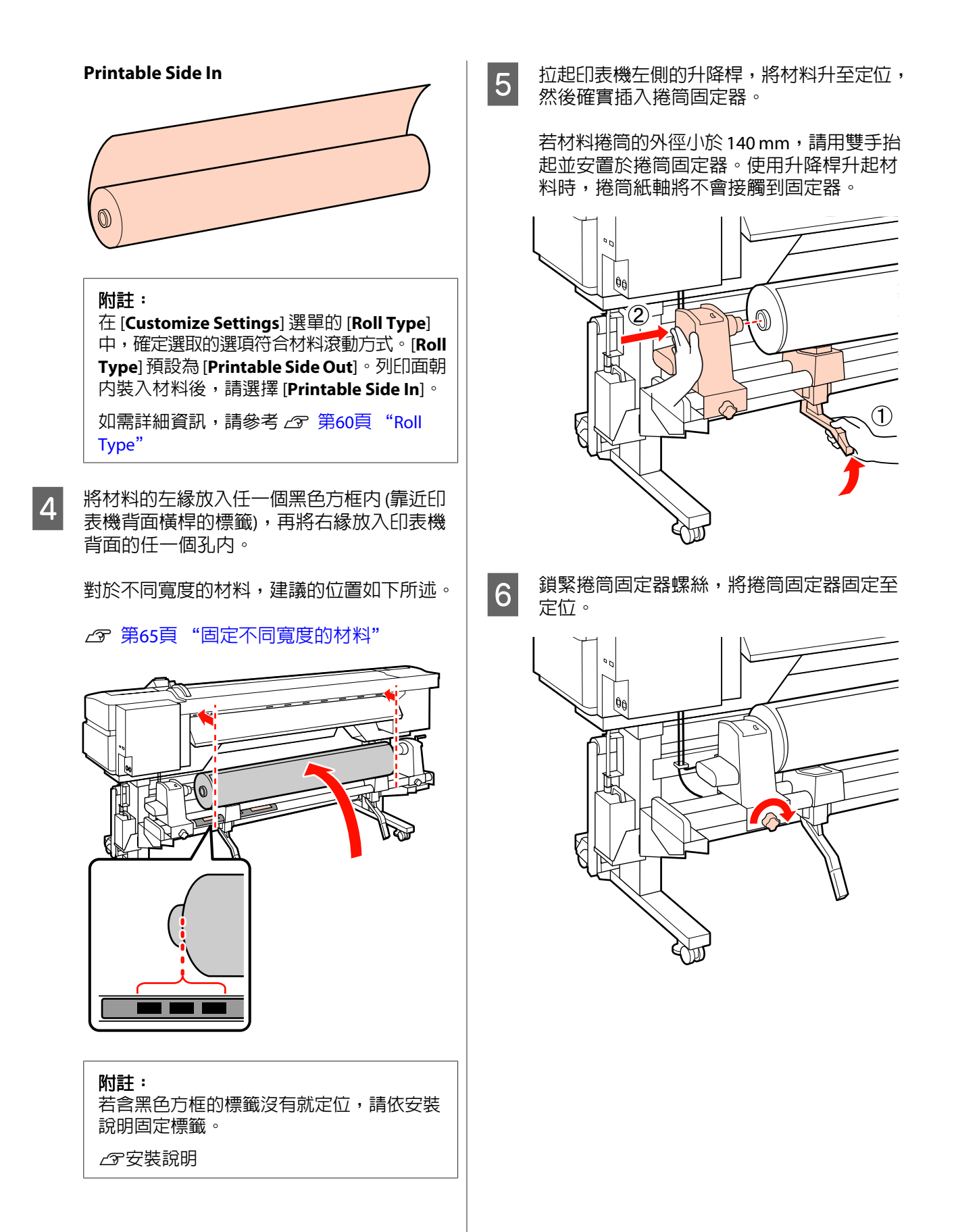

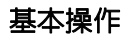

- <mark>7</mark> 拉起印表機右側的升降桿,將材料升至定位,<br>然後破壞馬入機管用宝器。 然後確實插入捲筒固定器。
	- 若材料捲筒的外徑小於 140 mm,請依步驟 5 的說明用雙手抬起並安置於捲筒固定器。

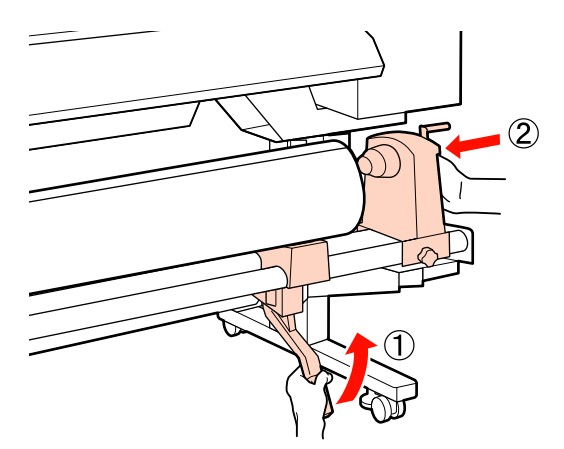

8 鎖緊捲筒固定器螺絲,將捲筒固定器固定至 定位。

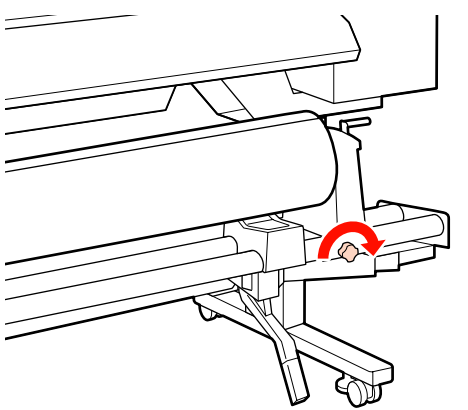

9 轉動握把,直到下圖的 A 部位完全插入。

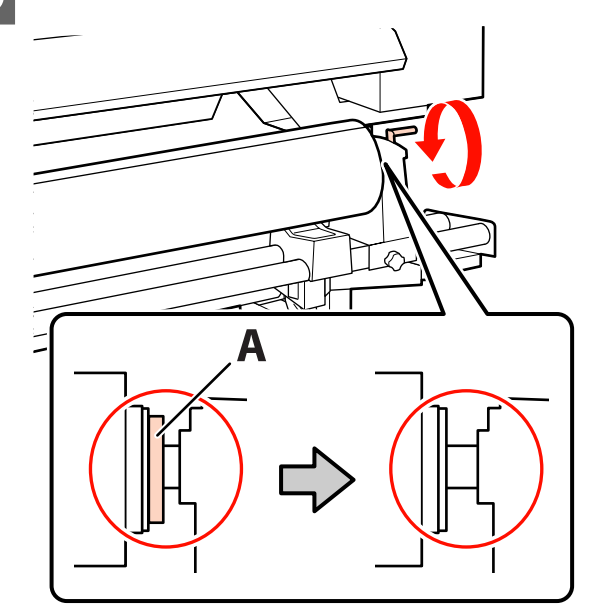

c 重要資訊: -旦 A 部位隱沒,切勿再轉動握把。未 能遵守此注意事項,可能導致捲筒固定 器損壞。

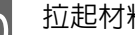

10 拉起材料調整桿。

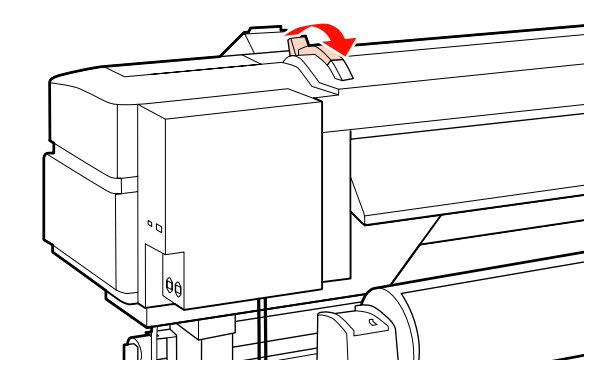

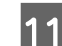

11 拉出材料並插入印表機内。

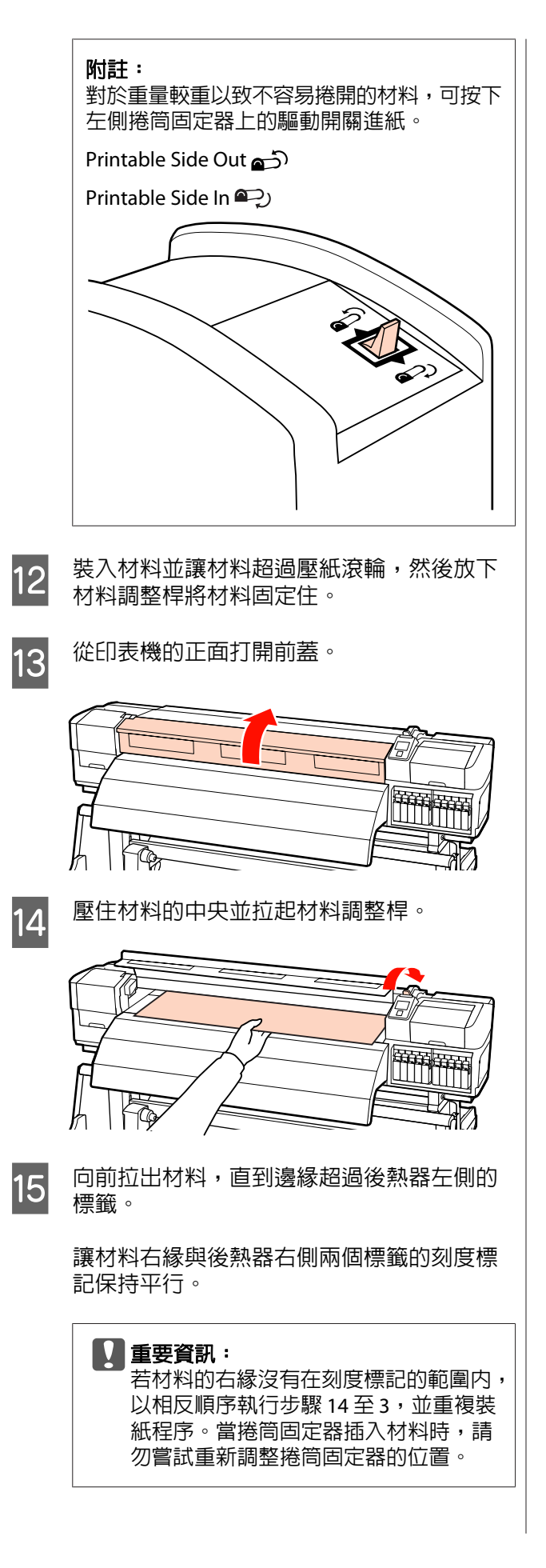

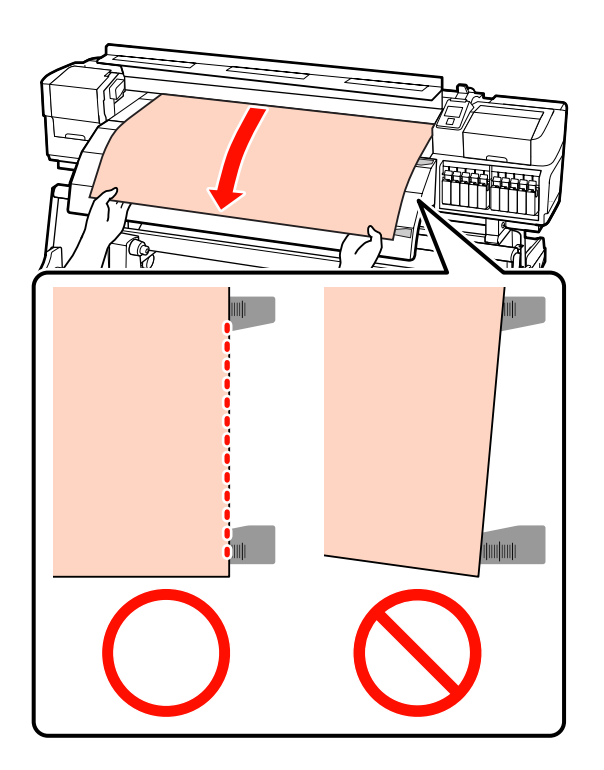

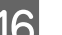

# 16 調整壓紙滾輪的位置。

低壓壓紙滾輪用於一般列印,高壓壓紙滾輪 則用於墨水疊印。壓紙滾輪的位置根據材料 的寬度及所用的滾輪而定。

將低壓壓紙滾輪及高壓壓紙滾輪分別固定在 距離材料邊緣 5 mm 及 10 mm 扇,讓滾輪保 持在黑色標籤所示的界限內 (請參考〝可列印 範圍〞)。

**2 第65頁 ["可列印範圍"](#page-64-0)** 

墨水疊印△了第22頁["高列印品質"](#page-21-0)

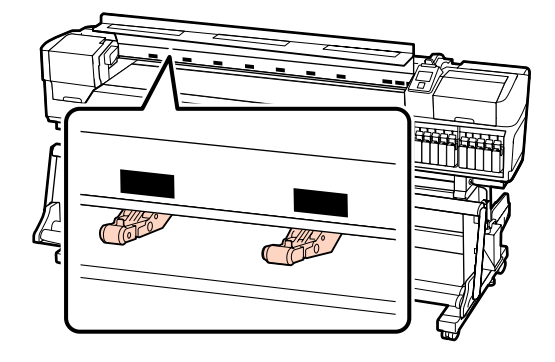

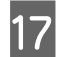

17 將未使用的滾輪及不能固定在材料上的滾輪 朝黑色標籤移動。

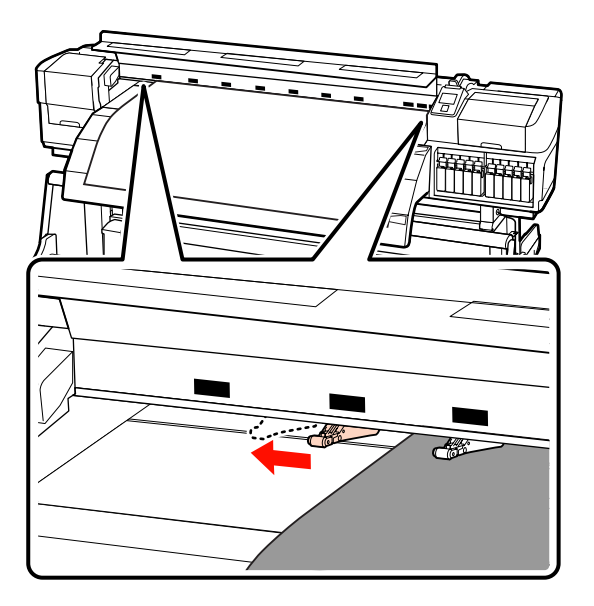

18 放下材料調整桿,將材料固定至定位。

若要立即列印,請前往步驟 19。

有關將材料裝入至自動收紙單元的詳細資訊, 請參考:

# △ 第51頁 ["使用自動收紙單元"](#page-50-0)

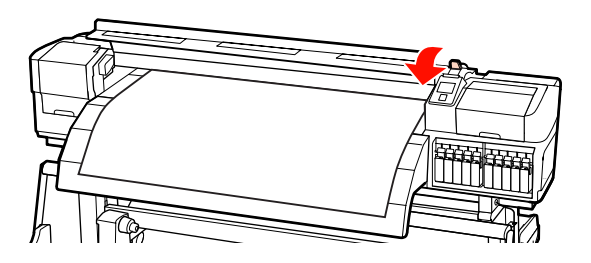

# 附註:

如果您傾向從捲筒紙的最前端開始列印,請按 下控制面板上的▲鍵,將材料稍微捲回。

不過在材料前緣超過裁刀溝槽 (位於壓紙滾輪 的一側) 前,務必停止捲回操作。

19 在材料的兩側裝上材料固定板。

首先,將材料固定板裝至適當位置,讓材料 邊緣切齊圓孔的中央。接著調整位置,直到 能在方框中看見白線,然後向下壓以固定住 材料固定板,避免材料固定板升起。

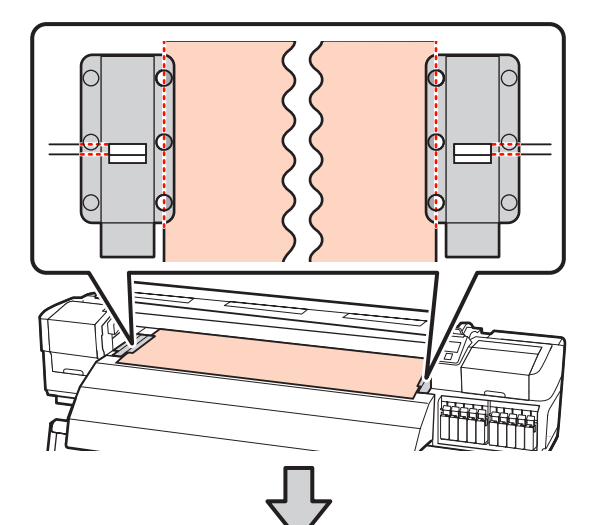

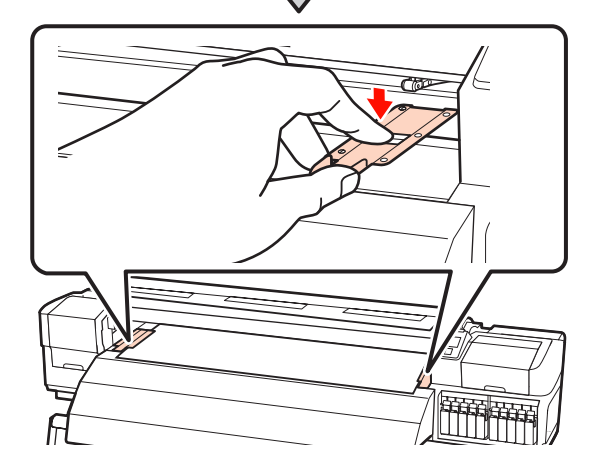

# c 重要資訊:

- ❏ 對於厚度超過 0.4 mm 的材料,請勿 使用材料固定板。材料固定板可能接 觸並損壞印字頭。
- ❏ 材料固定板不使用時,請推至壓盤的 左右兩側。
- □ 若列印材料的兩側出現髒汙或破損, 請勿使用材料固定板。
- ❏ 使用材料固定板時,應保留超過 10 mm 的左右邊界。邊界過窄可能導致 印表機列印在材料固定板上 (墨水疊 印時不適用)。

<span id="page-34-0"></span>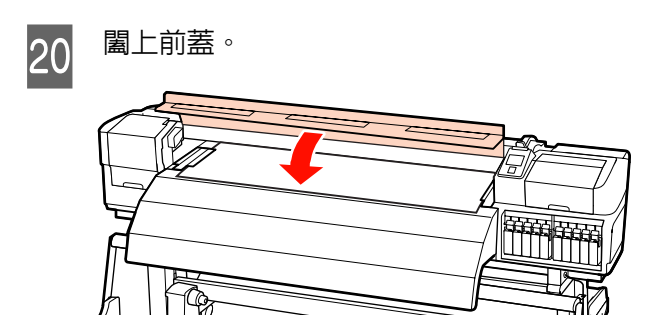

# **使用選購的高磅捲筒材料進紙單元**

本單元以 SC-S70670 說明如何在安裝選購的高磅捲 筒材料進紙單元時裝入材料。

使用重量超過 40 kg 以上的材料時,建議使用升降 機。

下列說明假定使用升降機。

以下為可以使用的升降機類型。

- ❏ 叉式或平台式厚度:28 mm 以下
- ❏ 可降低至離地大約 190 mm 的叉式或平台式升 降機。

# /八 注意:

材料重量較重,不可由一個人搬動。裝入或取 出材料時,至少要由兩個人協力配合。使用重 量超過 40 kg 以上的材料時,建議使用升降 機。

■ 按下 少 鍵,開啓印表機電源。<br>■ 2

# ■■重要資訊:

當安裝white及metallic silver墨水時,將 會自動進行維護,避免墨水聚積在印表 機而造成阻塞。由於關閉印表機電源會 因無法執行維護作業而導致印表機故障, 因此建議不要關閉印表機電源。

2 鬆開捲筒固定器固定螺絲並調整捲筒固定器, 使間隔大於材料的寬度。

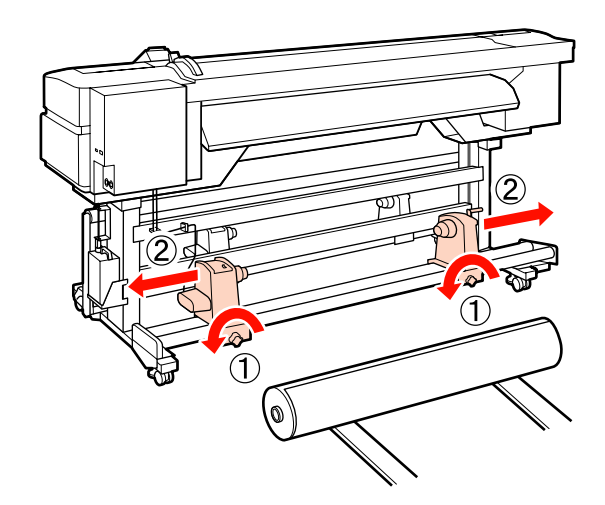

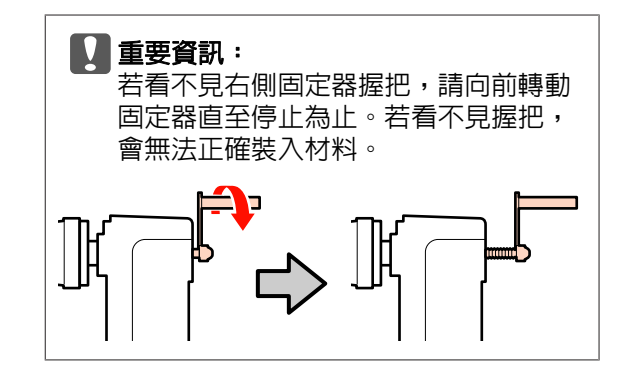

3 根據材料滾動方式 (詳見下圖), 將材料以正 確的方向暫時放置在升降機上

# **Printable Side Out**

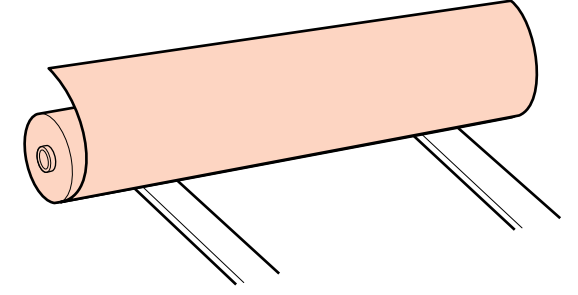

### **Printable Side In**

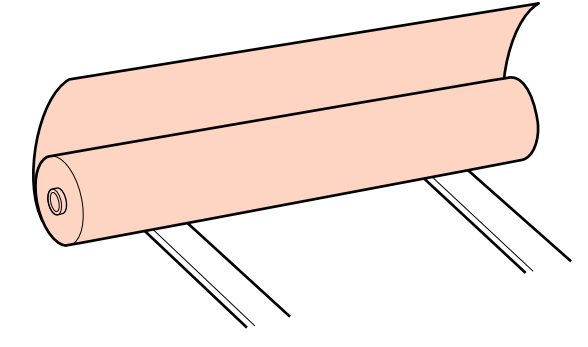

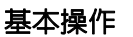

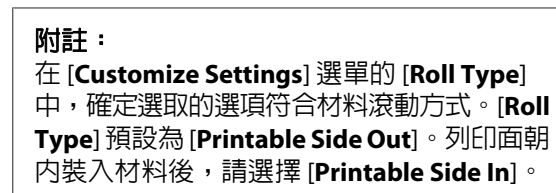

如需詳細資訊,請參考 G 第60頁 "[Roll](#page-59-0) [Type](#page-59-0)"

4 將材料的左緣放入任一個黑色方框内 (靠近印 表機背面橫桿的標籤),再將右緣放入印表機 背面的任一個孔內。

對於不同寬度的材料,建議的位置如下所述。

2 第65頁["固定不同寬度的材料"](#page-64-0)

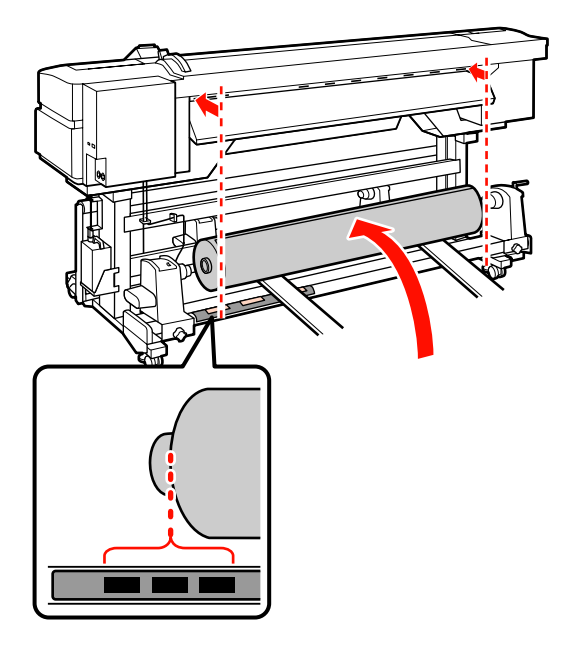

# 附註:

若含黑色方框的標籤沒有就定位,請依安裝 說明固定標籤。

U安裝說明

5 對齊材料及捲筒固定器。

升起或降低升降機,直到材料捲筒紙軸與捲 筒固定器保持同高度。

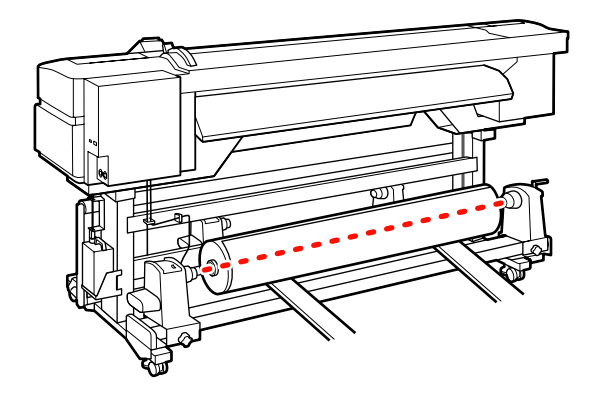

**6 完全插入左側捲筒固定器。接著鎖緊捲筒固**<br>6 完器幌丝,竖摆筒固定器固定至定位。 定器螺絲,將捲筒固定器固定至定位。

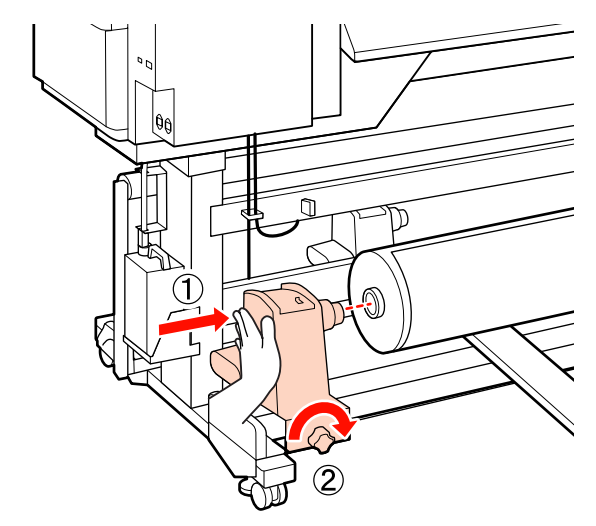

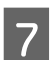

**つ** 完全插入右側捲筒固定器。接著鎖緊捲筒固 定器螺絲,將捲筒固定器固定至定位。

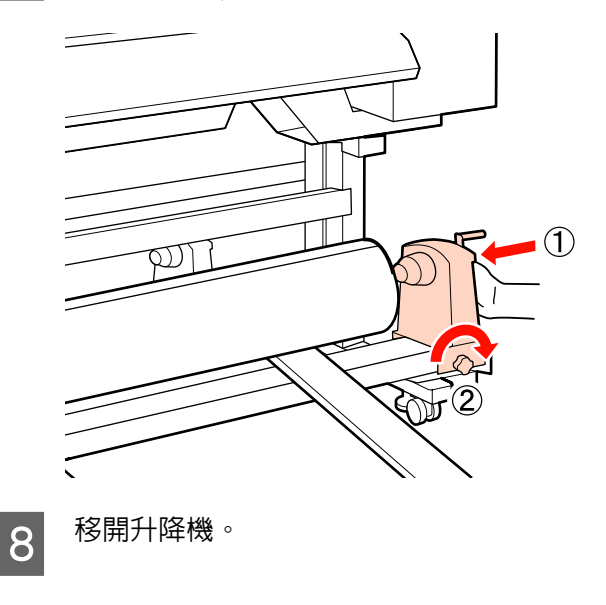
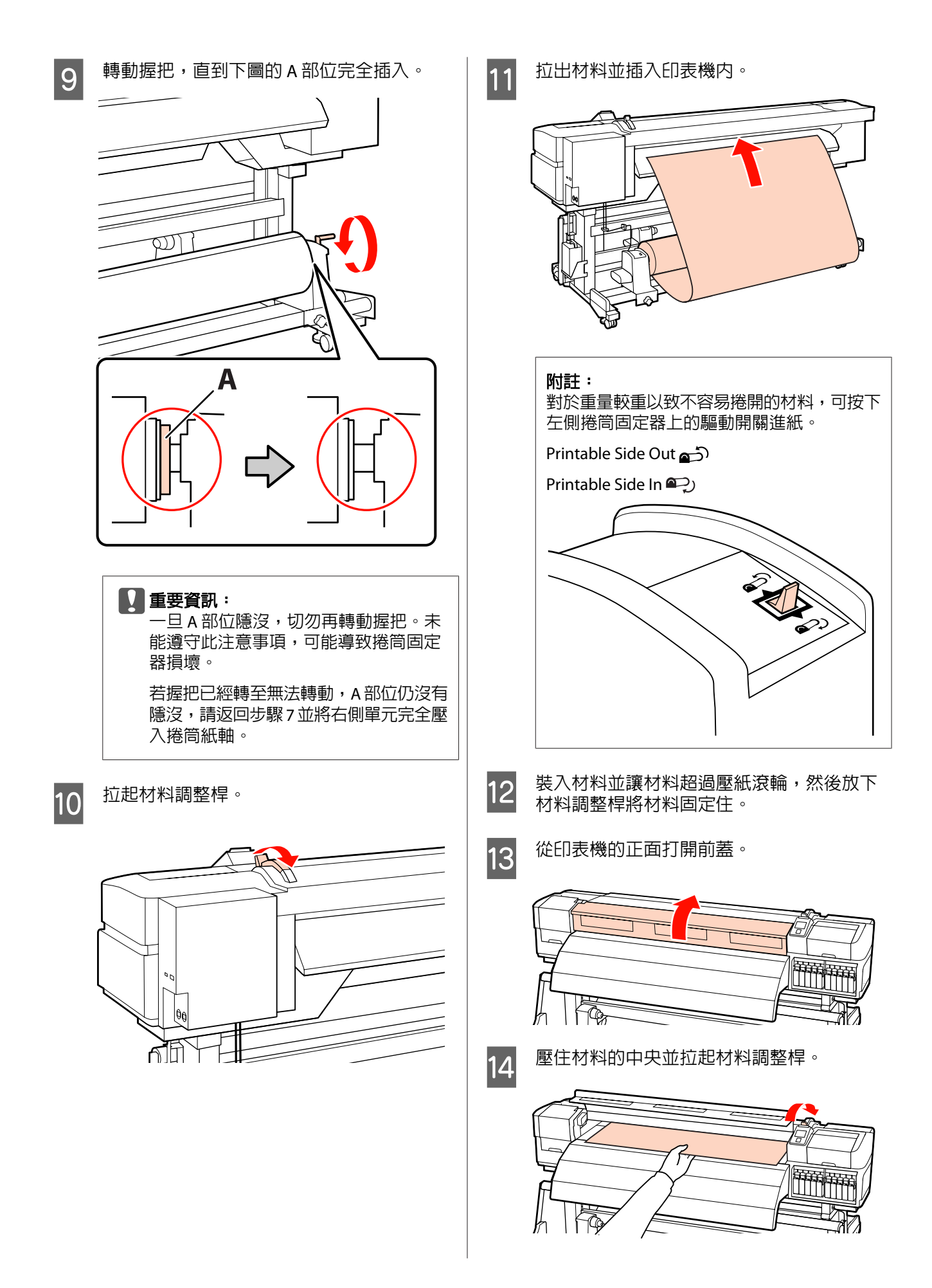

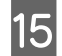

15 向前拉出材料,直到邊緣超過後熱器左側的 標籤。

> 讓材料右緣與後熱器右側兩個標籤的刻度標 記保持平行。

#### c 重要資訊:

若材料的右緣沒有在刻度標記的範圍內, 以相反順序執行步驟 14 至 3,並重複裝 紙程序。當捲筒固定器插入材料時,請 勿嘗試重新調整捲筒固定器的位置。

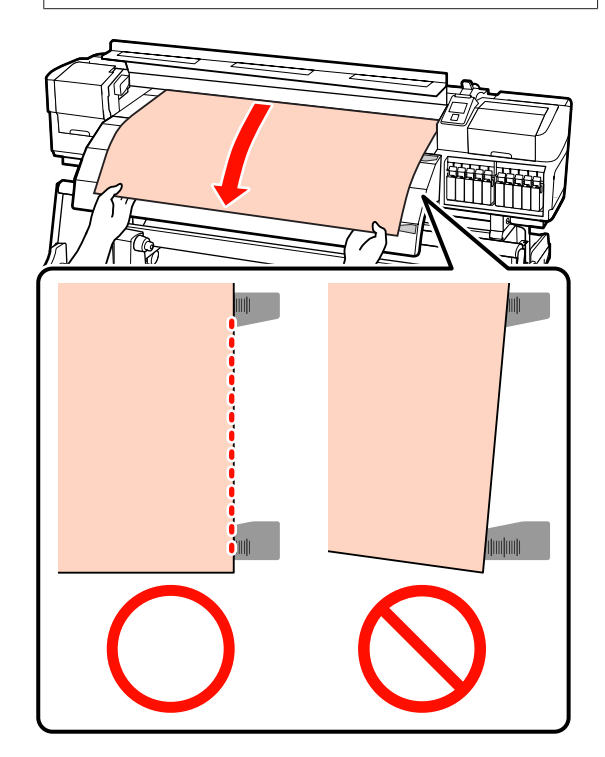

16 調整壓紙滾輪的位置。

低壓壓紙滾輪用於一般列印,高壓壓紙滾輪 則用於墨水疊印。壓紙滾輪的位置根據材料 的寬度及所用的滾輪而定。

將低壓壓紙滾輪及高壓壓紙滾輪分別固定在 距離材料邊緣 5 mm 及 10 mm 處,讓滾輪保 持在黑色標籤所示的界限內 (請參考〝可列印 範圍〞)。

U 第65頁 ["可列印範圍"](#page-64-0)

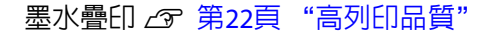

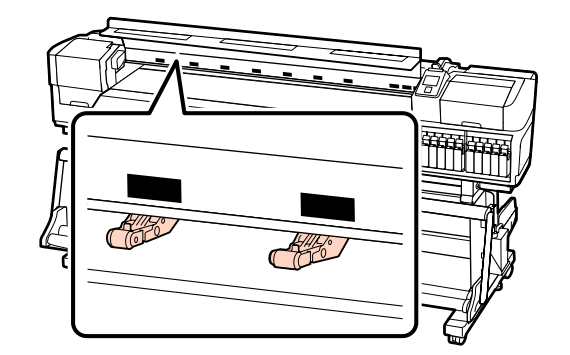

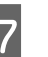

17 將未使用的滾輪及不能固定在材料上的滾輪<br>17 <sub>朝黑色標籤移動</sub>。 朝黑色標籤移動。

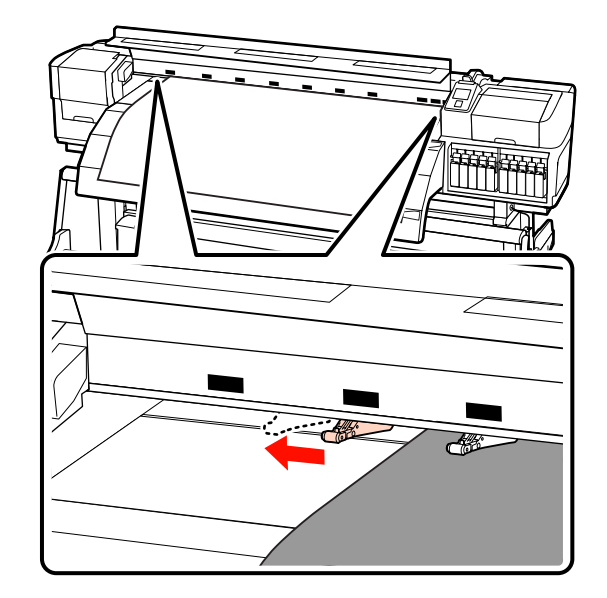

18 放下材料調整桿,將材料固定至定位。

若要立即列印,請前往步驟 19。

有關將材料裝入至自動收紙單元的詳細資訊, 請參考:

△ 第51頁 ["使用自動收紙單元"](#page-50-0)

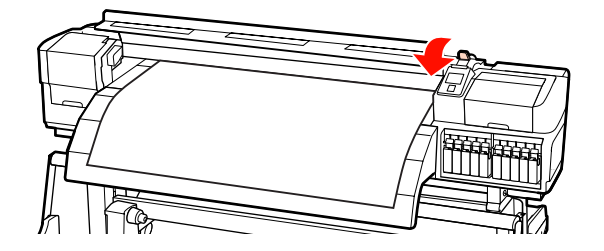

### 附註:

如果您傾向從捲筒紙的最前端開始列印,請按 下控制面板上的▲鍵,將材料稍微捲回。

不過在材料前緣超過裁刀溝槽 (位於壓紙滾輪 的一側) 前,務必停止捲回操作。

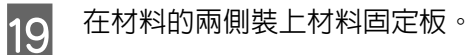

首先,將材料固定板裝至適當位置,讓材料 邊緣切齊圓孔的中央。接著調整位置,直到 能在方框中看見白線,然後向下壓以固定住 材料固定板,避免材料固定板升起。

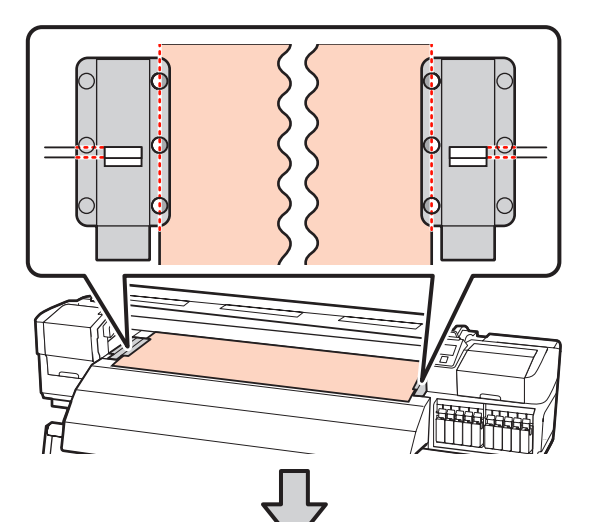

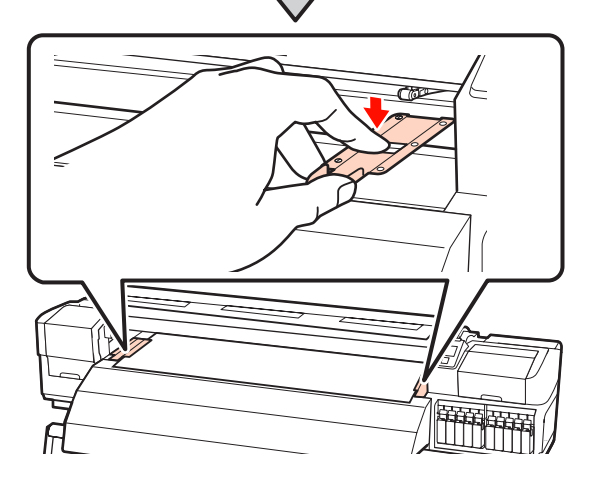

### **L** 重要資訊: ❏ 對於厚度超過 0.4 mm 的材料,請勿 使用材料固定板。材料固定板可能接 觸並損壞印字頭。 ❏ 材料固定板不使用時,請推至壓盤的 左右兩側。 □ 若列印材料的兩側出現髒汙或破損, 請勿使用材料固定板。 ❏ 使用材料固定板時,應保留超過 10 mm 的左右邊界。邊界過窄可能導致 印表機列印在材料固定板上 (墨水疊 印時不適用)。

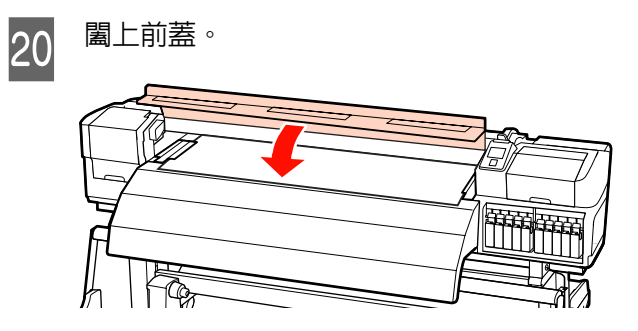

# **裝入材料 (SC-S30670)**

材料裝入程序根據您使用預先安裝的材料進紙單元 或選購的高磅捲筒進紙系統而有不同。

使用隨附的材料進紙單元時,請依照以下步驟操 作。

安裝高磅捲筒材料進紙單元時,請參考: C 第[44](#page-43-0) 頁 ["使用選購的高磅捲筒材料進紙單元"](#page-43-0)

### **安裝標準材料進紙單元時**

本單元說明如何在安裝標準材料進紙單元時裝入材 料。

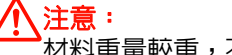

材料重量較重,不可由一個人搬動。裝入或取 出材料時,至少要由兩個人協力配合。

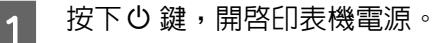

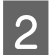

2 鬆開捲筒固定器固定螺絲並調整捲筒固定器,<br>2 胰間隔大於材料的實度。 使間隔大於材料的寬度。

> 將捲筒固定器之間的捲筒支撐架移至置中位 置。

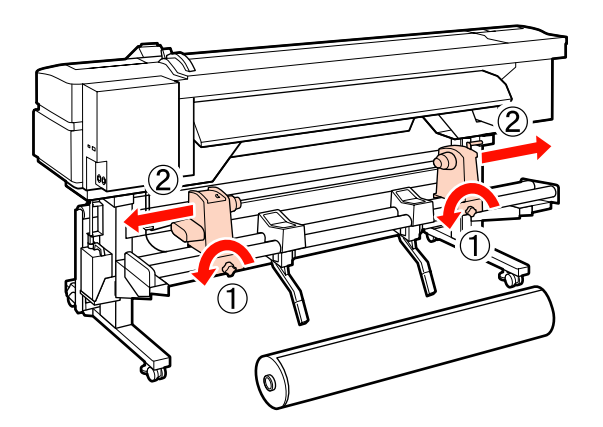

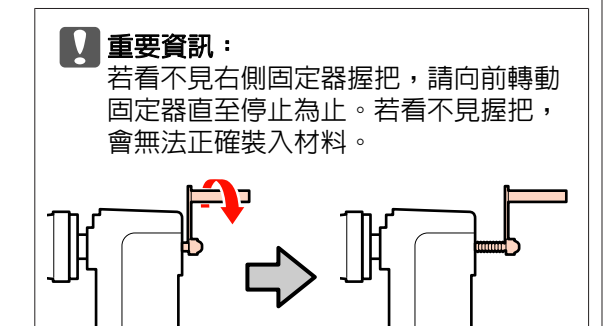

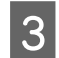

C 根據材料滾動方式 (詳見下圖) 及標籤上的標 記所指示的位置,將材料以正確的方向放置 在捲筒支撐架上。

### **Printable Side Out**

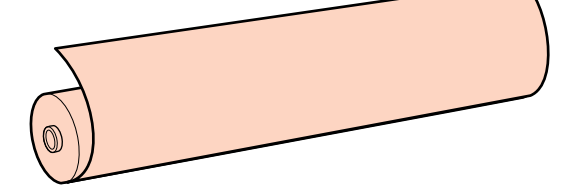

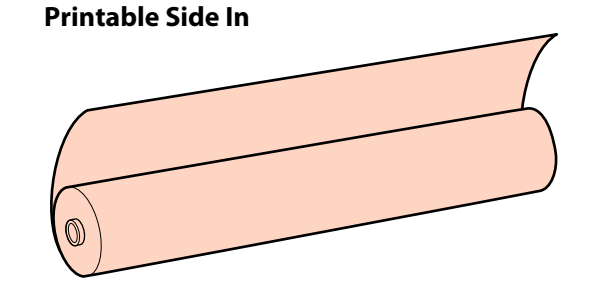

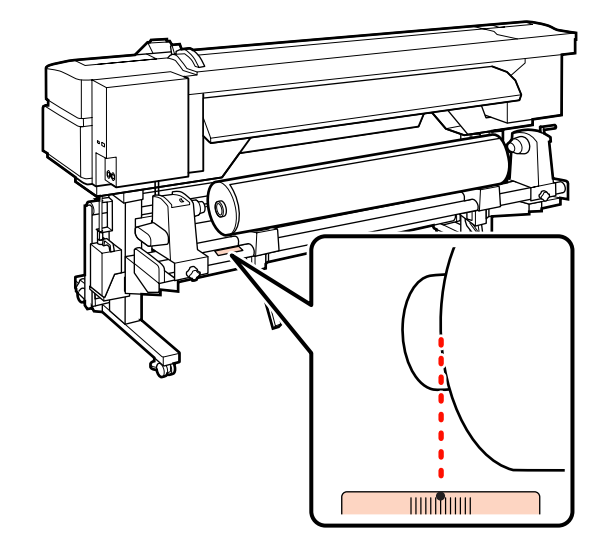

若標籤沒有指示裝入位置,請依安裝說明中 的說明在標籤上做記號。

ア安裝說明

#### 附註:

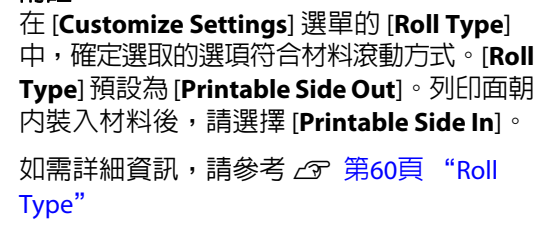

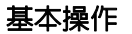

4 拉起印表機左側的升降桿,將材料升至定位, 然後確實插入捲筒固定器。

> 若材料捲筒的外徑小於 140 mm,請用雙手抬 起並安置於捲筒固定器。使用升降桿升起材 料時,捲筒紙軸將不會接觸到固定器。

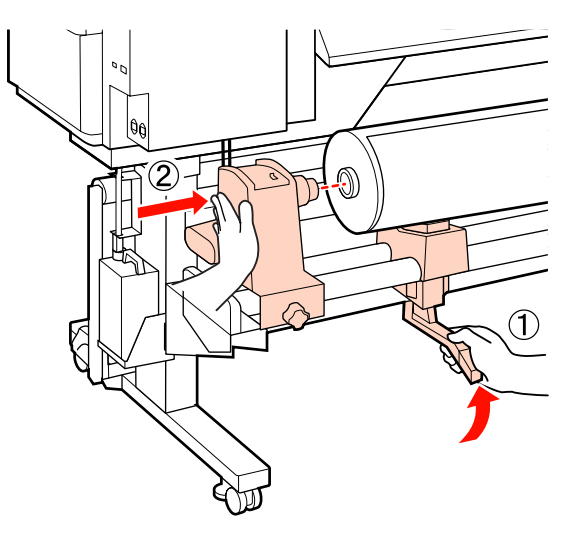

5 鎖緊捲筒固定器螺絲,將捲筒固定器固定至 定位。

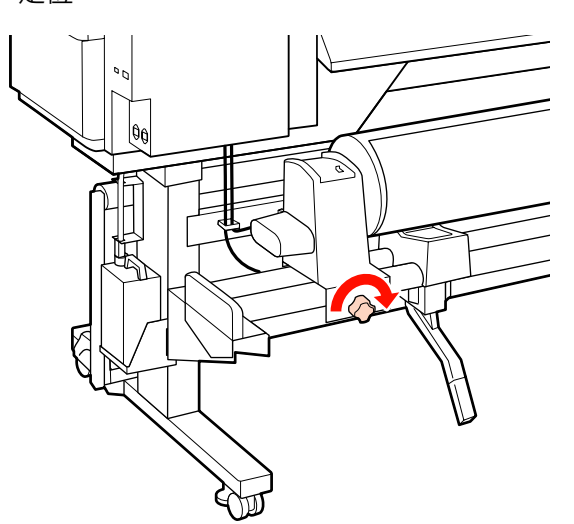

6 拉起印表機右側的升降桿,將材料升至定位,<br>6 然後確實插入機管固定器。 然後確實插入捲筒固定器。

> 若材料捲筒的外徑小於 140 mm,請依步驟 4 的說明用雙手抬起並安置於捲筒固定器。

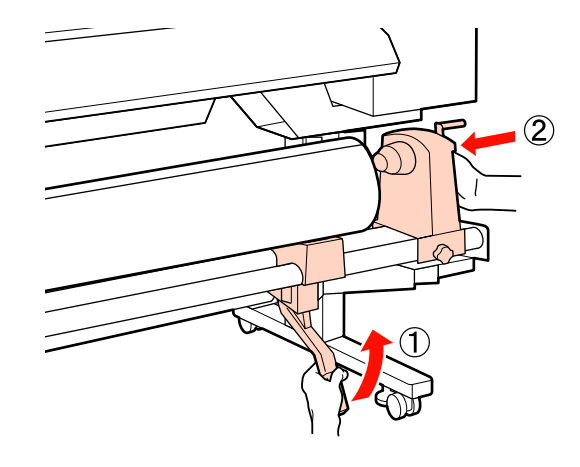

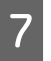

7 鎖緊捲筒固定器螺絲,將捲筒固定器固定至<br>Figeons 定位。

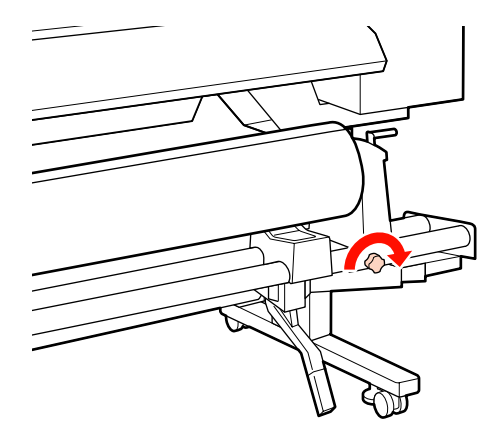

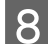

B 轉動握把,直到下圖的 A 部位完全插入。 - 07 Δ c 重要資訊: -旦 A 部位隱沒,切勿再轉動握把。未 能遵守此注意事項,可能導致捲筒固定 器損壞。 9 拉起材料調整桿。 マ ศπิ

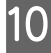

10 拉出材料並插入印表機内。

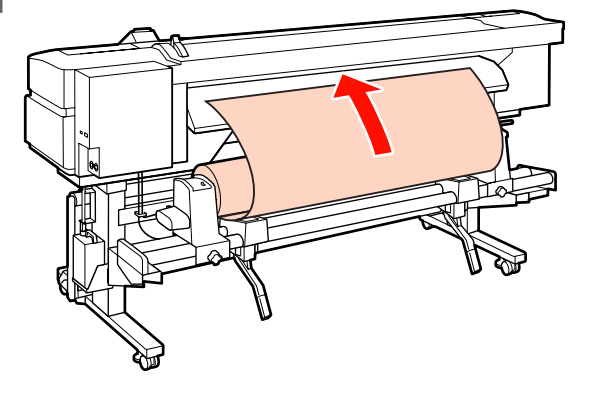

附註: 對於重量較重以致不容易捲開的材料,可按下 左側捲筒固定器上的驅動開關進紙。 Printable Side Out Printable Side In  $\mathbb{Z}$ 

11 裝入材料並讓材料超過壓紙滾輪,然後放下<br>11 材料調整桿將材料固定住。 材料調整桿將材料固定住。

> 確認材料的左緣,超過預熱器標籤上方框的 中間位置。

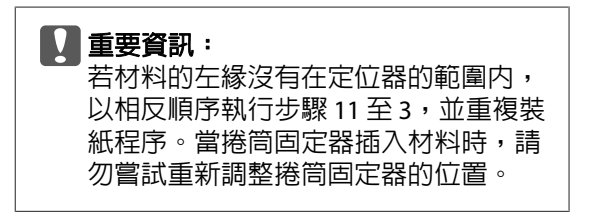

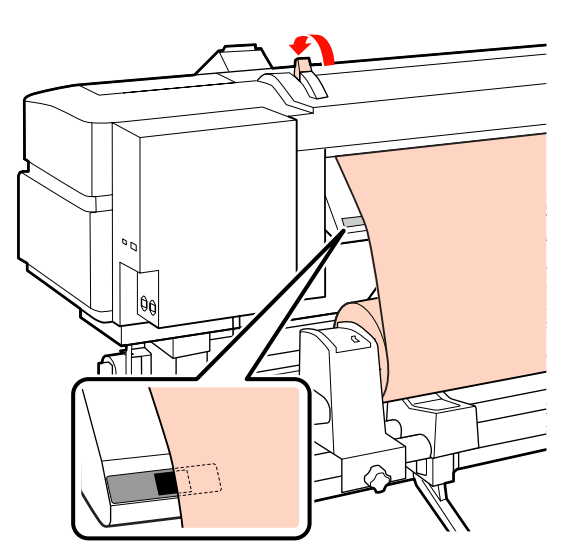

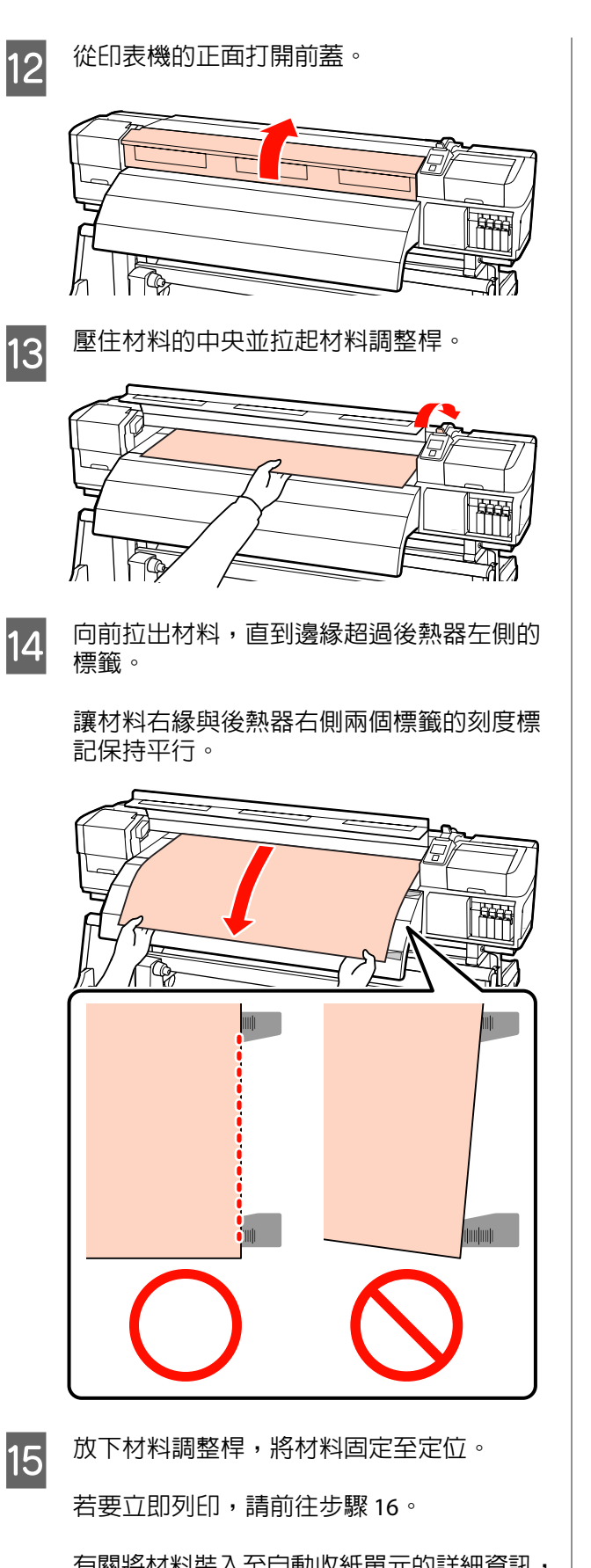

△ 第51頁 ["使用自動收紙單元"](#page-50-0)

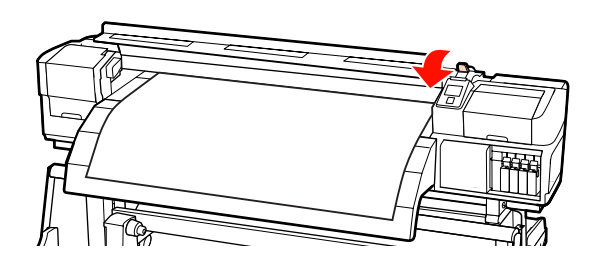

#### 附註:

如果您傾向從捲筒紙的最前端開始列印,請按 下控制面板上的 ▲ 鍵,將材料稍微捲回。

不過在材料前緣超過裁刀溝槽 (位於壓紙滾輪 的一側) 前,務必停止捲回操作。

16 在材料的兩側裝上材料固定板。

首先,將材料固定板裝至適當位置,讓材料 邊緣切齊圓孔的中央。接著調整位置,直到 能在方框中看見白線,然後向下壓以固定住 材料固定板,避免材料固定板升起。

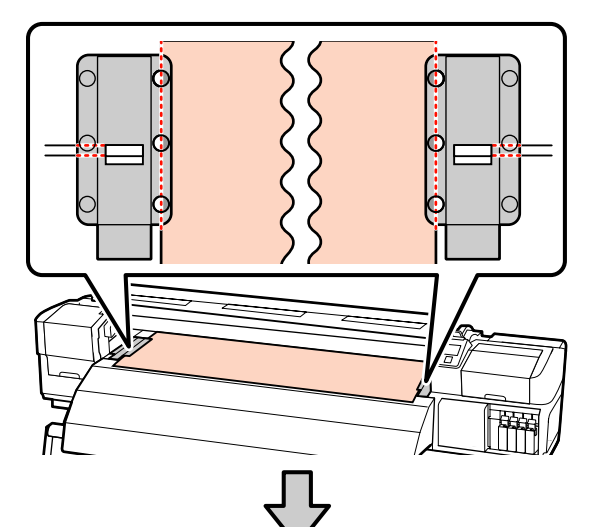

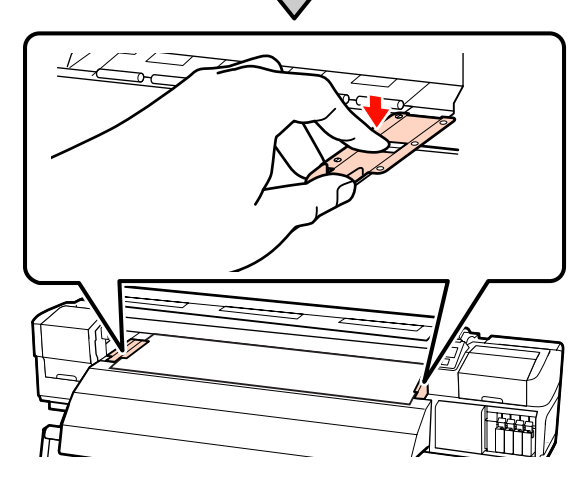

有關將材料裝入至自動收紙單元的詳細資訊, 請參考:

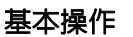

<span id="page-43-0"></span>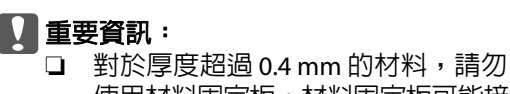

- 使用材料固定板。材料固定板可能接 觸並損壞印字頭。
- ❏ 材料固定板不使用時,請推至壓盤的 左右兩側。
- ❏ 若列印材料的兩側出現髒汙或破損, 請勿使用材料固定板。
- □ 使用材料固定板時,應保留超過 10 mm 的左右邊界。邊界過窄可能導致 印表機列印在材料固定板上。

17 闔上前蓋。

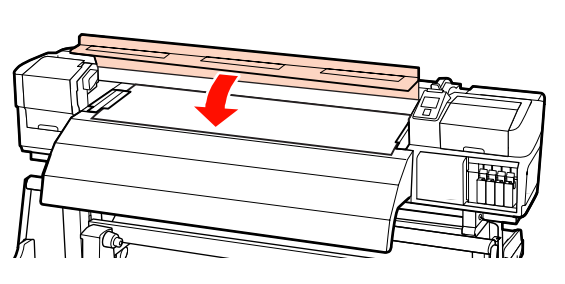

# **使用選購的高磅捲筒材料進紙單元**

本單元說明如何在安裝選購的高磅捲筒材料進紙單 元時裝入材料。

使用重量超過 40 kg 以上的材料時,建議使用升降 機。

下列說明假定使用升降機。

以下為可以使用的升降機類型。

- ❏ 叉式或平台式厚度:28 mm 以下
- ❏ 可降低至離地大約 190 mm 的叉式或平台式升 降機。

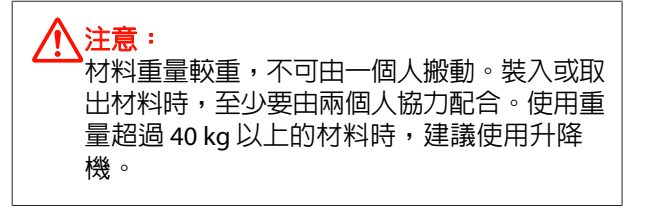

按下 (5) 鍵,開啓印表機電源。

2 鬆開捲筒固定器固定螺絲並調整捲筒固定器, 使間隔大於材料的寬度。

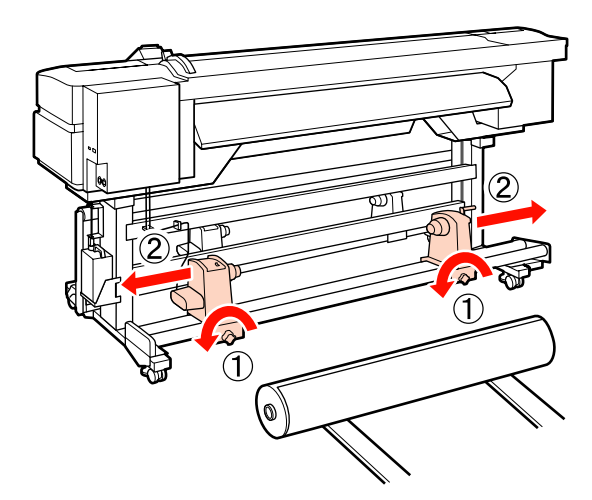

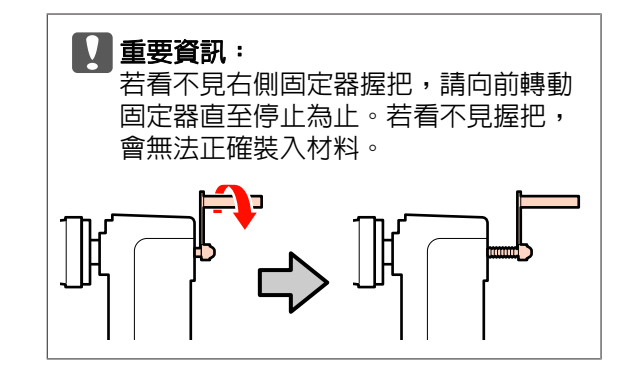

 $\overline{3}$  根據材料滾動方式 (詳見下圖),將紙張以正 確的方向放置在升降機上,接著移動升降機, 依標籤上的標記所指示的位置正確放置材料。

### **Printable Side Out**

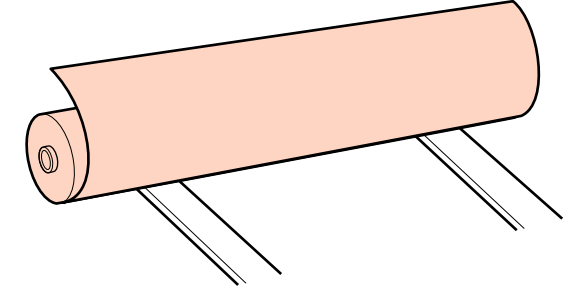

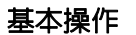

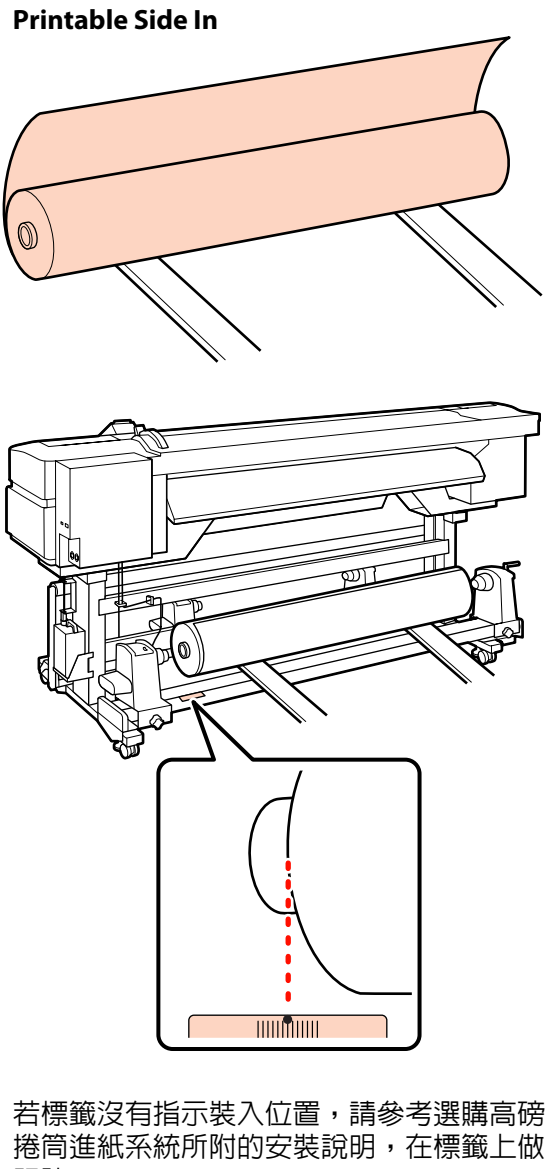

記號。

U高磅捲筒進紙系統安裝說明

### 附註:

在 [**Customize Settings**] 選單的 [**Roll Type**] 中,確定選取的選項符合材料滾動方式。[**Roll Type**] 預設為 [**Printable Side Out**]。列印面朝 內裝入材料後,請選擇 [**Printable Side In**]。 如需詳細資訊,請參考 G 第60頁 "[Roll](#page-59-0) [Type](#page-59-0)"

4 對齊材料及捲筒固定器。

升起或降低升降機,直到材料捲筒紙軸與捲 筒固定器保持同高度。

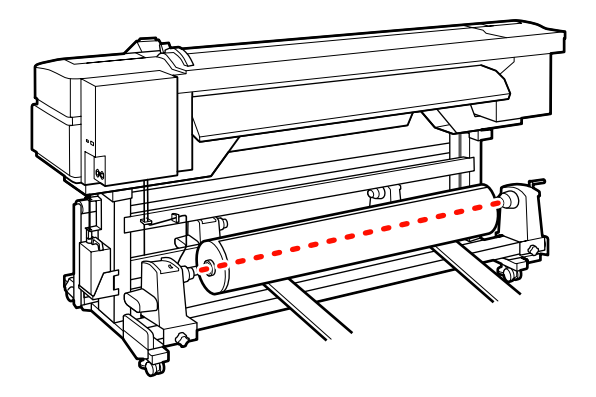

- C 完全插入左側捲筒固定器。接著鎖緊捲筒固<br>- <del>C 完累</del>體絲、紧接管固定器固定至定位。 定器螺絲,將捲筒固定器固定至定位。

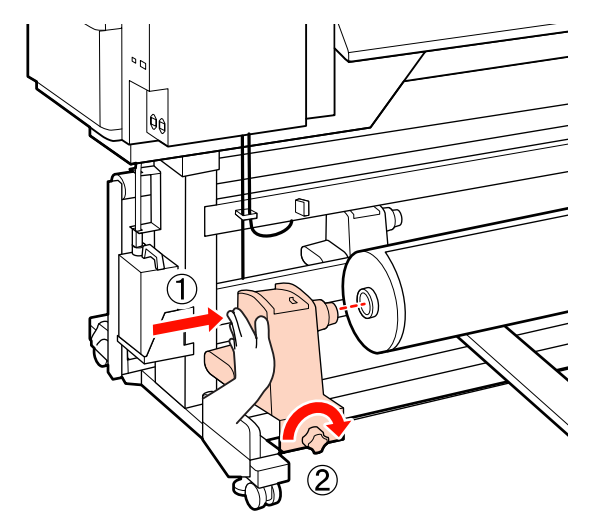

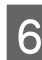

**6 完全插入右側捲筒固定器。接著鎖緊捲筒固**<br>6 完器幌丝,竖摆筒固定器固定至定位。 定器螺絲,將捲筒固定器固定至定位。

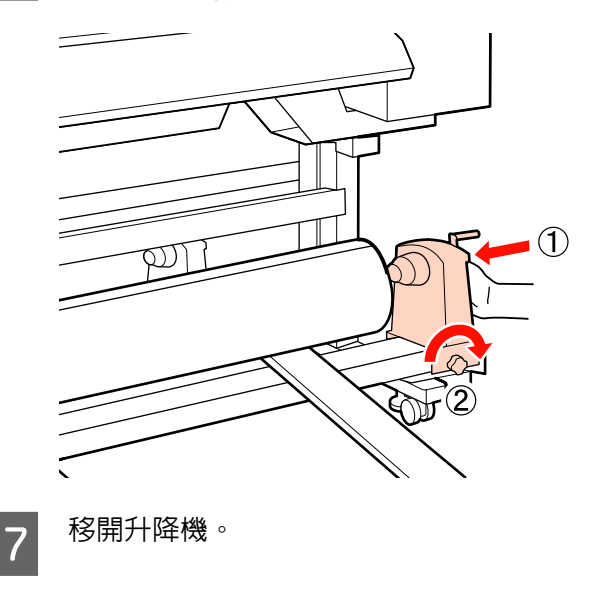

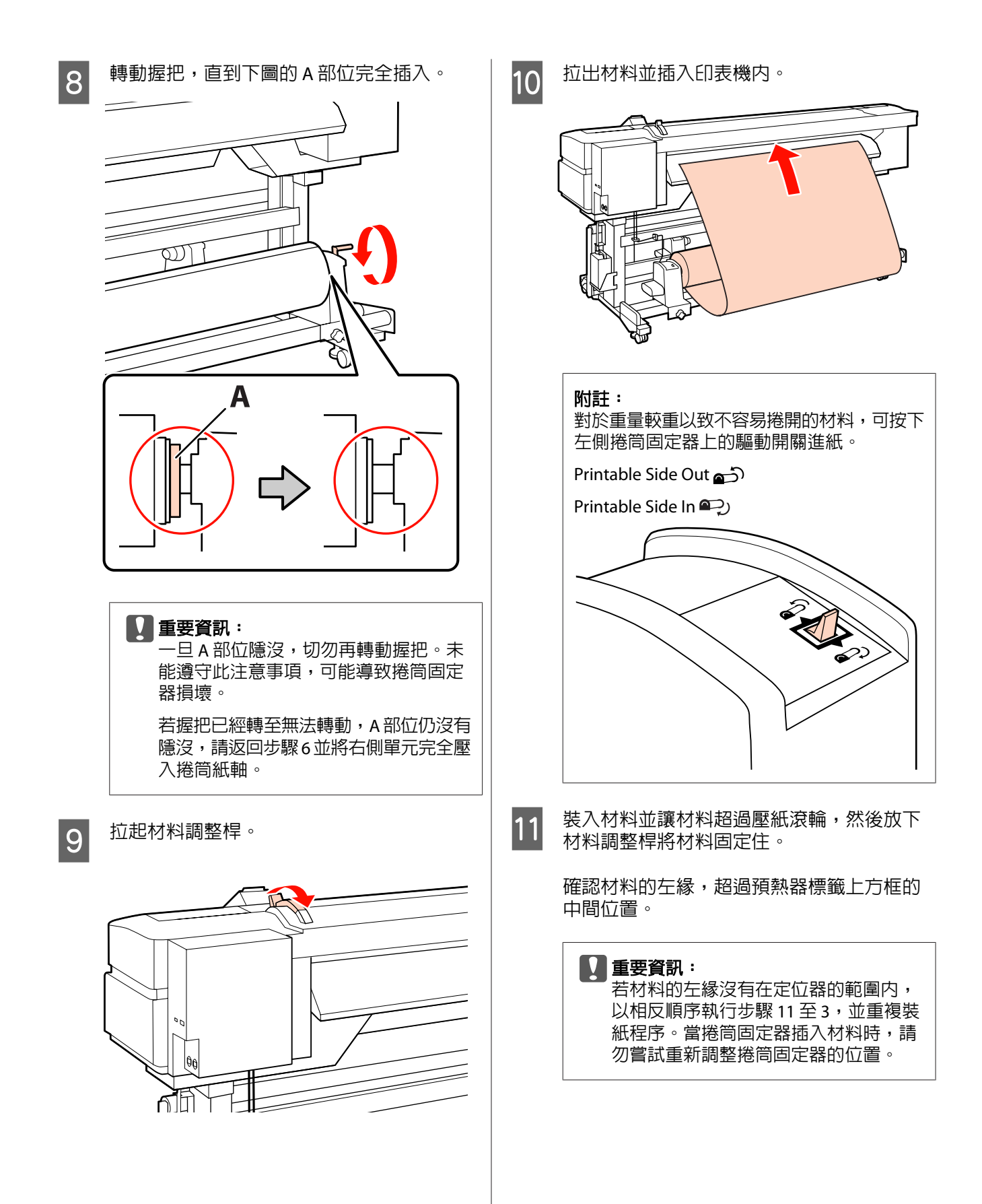

基本操作

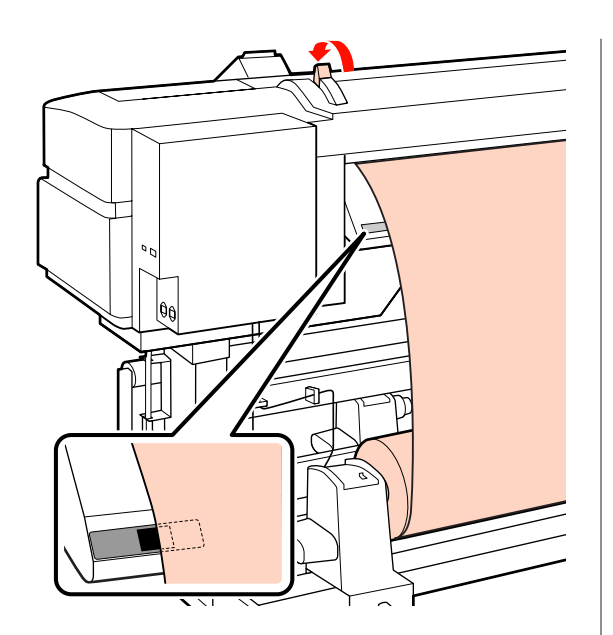

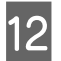

12 從印表機的正面打開前蓋。

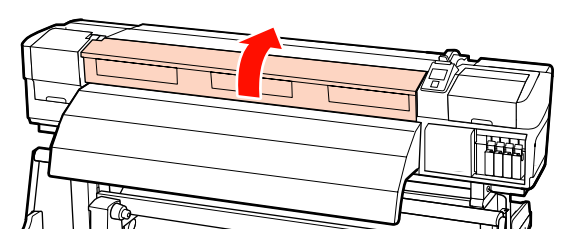

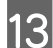

13 壓住材料的中央並拉起材料調整桿。

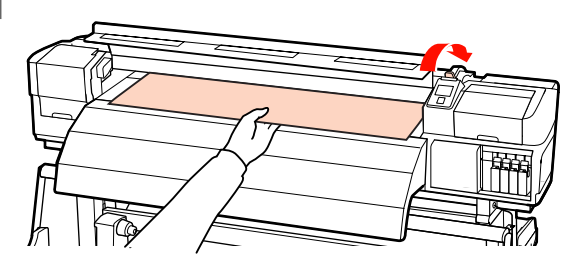

14 向前拉出材料,直到邊緣超過後熱器左側的 標籤。

> 讓材料右緣與後熱器右側兩個標籤的刻度標 記保持平行。

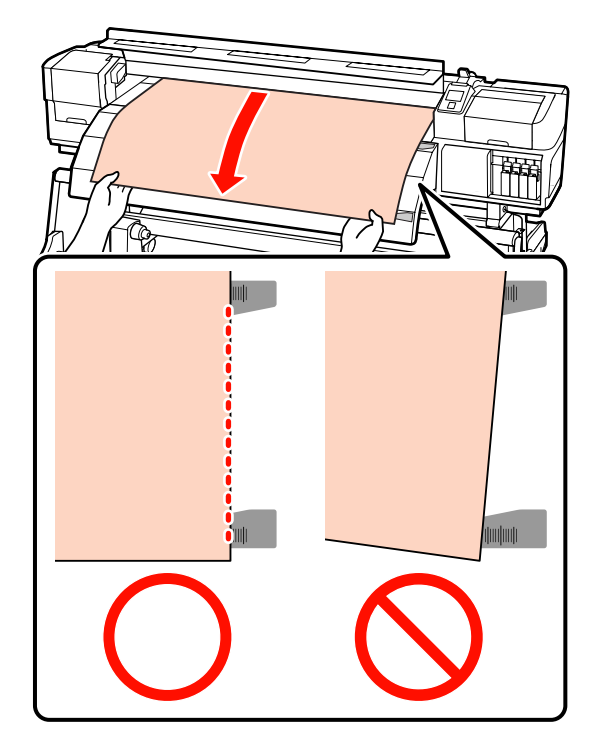

15 放下材料調整桿,將材料固定至定位。

若要立即列印,請前往步驟 16。

有關將材料裝入至自動收紙單元的詳細資訊, 請參考:

△ 第51頁 ["使用自動收紙單元"](#page-50-0)

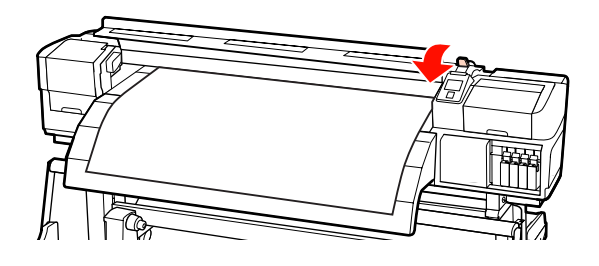

### 附註:

如果您傾向從捲筒紙的最前端開始列印,請按 下控制面板上的▲鍵,將材料稍微捲回。

不過在材料前緣超過裁刀溝槽 (位於壓紙滾輪 的一側) 前,務必停止捲回操作。

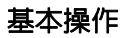

# <span id="page-47-0"></span>16 在材料的兩側裝上材料固定板。

首先,將材料固定板裝至適當位置,讓材料 邊緣切齊圓孔的中央。接著調整位置,直到 能在方框中看見白線,然後向下壓以固定住 材料固定板,避免材料固定板升起。

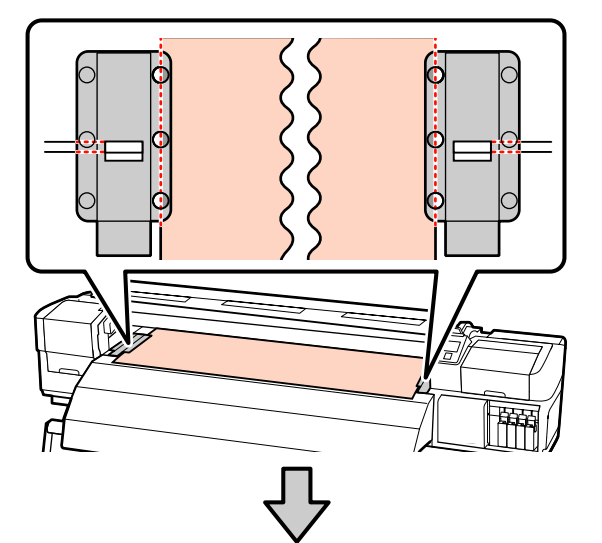

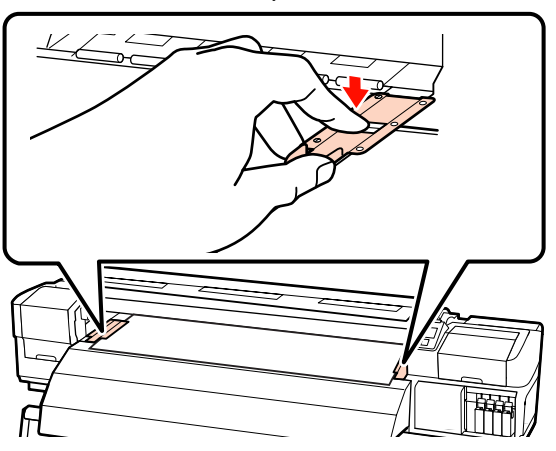

### c 重要資訊:

- ❏ 對於厚度超過 0.4 mm 的材料,請勿 使用材料固定板。材料固定板可能接 觸並損壞印字頭。
- □ 材料固定板不使用時,請推至壓盤的 左右兩側。
- ❏ 若列印材料的兩側出現髒汙或破損, 請勿使用材料固定板。
- ❏ 使用材料固定板時,應保留超過 10 mm 的左右邊界。邊界過窄可能導致 印表機列印在材料固定板上。

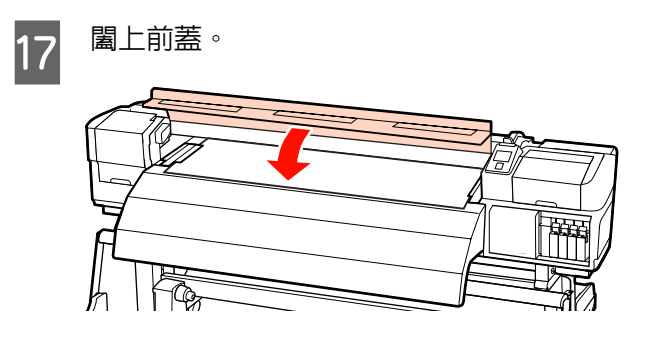

# **檢視及變更材料設定**

裝入材料後,控制面板即會顯示下列資訊。

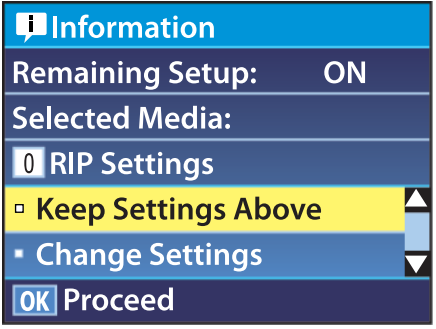

此顯示畫面可用於檢視或變更下列兩個選項:

❏ Remaining Setup

[**On**]:印表機會顯示材料剩餘數量。

[**Off**]:印表機不會顯示材料剩餘數量。

當 [**Remaining Setup**] 設為 [**On**] 時,印表機將 會根據捲筒紙的長度及列印所使用的數量,來 計算材料約略剩餘數量,並在控制面板上顯示 此資訊。此顯示畫面可讓您在列印前大致瞭解 可用的材料數量,方便您知道何時要更換材料。

此外,當材料剩餘數量到達指定的設定值時, 將會顯示警告。

❏ Selected Media

顯示材料設定所使用的參數,如下所述。

 [**RIP Settings**]:材料設定以 RIP 中的設定值 為依據。

 [**XXXXXXXXXXXXXXXXXX**]:材料設定以儲 存在印表機材料設定庫 1 中的設定值為依據。

根據在 [**Heater Temperature**]、[**Media Suction**]、[**Head Alignment**] 及其他選單中選

取的選項,材料設定庫可針對不同的材料儲存 各種設定。最多可儲存 30 組設定,分別指派設 定庫 1 至 30。

材料設定 2 第57頁 ["儲存設定"](#page-56-0)

下列設定中所使用的按鍵

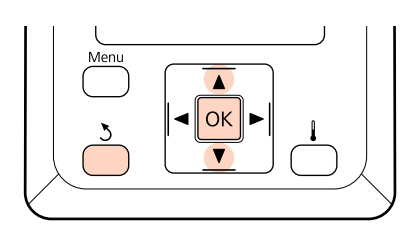

## 1 選擇選項。

### 若要以目前設定進行列印:

使用▼/▲鍵選擇 [**Keep Settings Above**],然 後按下 OK 鍵。

繼續步驟 6。

### 若要變更設定:

使用 d/u 鍵選擇 [**Change Settings**],然後按 下OK 鍵。

2 選擇您要變更的項目,然後按下 OK 鍵。

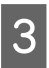

3 選擇所需的選項,然後按下 OK 鍵。

4 按下 3 鍵顯示步驟 2 中的對話框,然後再次 按下 y 鍵。

E 確認設定值正確無誤後,使用 <sup>d</sup>/<sup>u</sup> 鍵選擇 [**Keep Settings Above**],然後按下Z鍵。

**F A SET A SET A SET A SET A SET A SET A SET A SET A SET A SET A SET A SET A SET A SET A SET A SET A SET A SET A**<br>The set of the set of the set of the set of the set of the set of the set of the set of the set of the set 示您輸入目前材料的長度。 使用▼/▲鍵選擇介於 5.0 至 99.5 m (15 至 300 ft)  $m = \mathbb{R}$ , 然後按下 OK 鍵。您可以 0.5 m 為單 位進行設定。

在短暫的暫停後,印表機將會顯示 [**Ready**],表示 可以開始列印。從電腦傳送您要列印的資料。

# **更換材料**

若要在列印後更換材料,請列印材料剩餘數量、裁 切材料並取出捲筒。

## **列印材料剩餘數量**

印表機會在控制面板中顯示材料剩餘數量及任何材 料存量不足警告。這可讓您在列印前判斷是否需要 更換材料。

裝入材料時必須輸入正確的長度,才能顯示材料剩 餘數量。

從印表機取出捲筒紙前,您可在捲筒紙的前緣列印 材料剩餘數量,然後在下次裝入材料時輸入此數 值,以顯示準確的剩餘數量資訊。

### 附註:

在設定選單中將 [**Remaining Setup**] 設為 [**Off**] 時, 印表機不會計算或顯示材料剩餘數量。

△ 第48頁 ["檢視及變更材料設定"](#page-47-0)

以下單元說明如何列印材料剩餘數量。

### 下列設定中所使用的按鍵

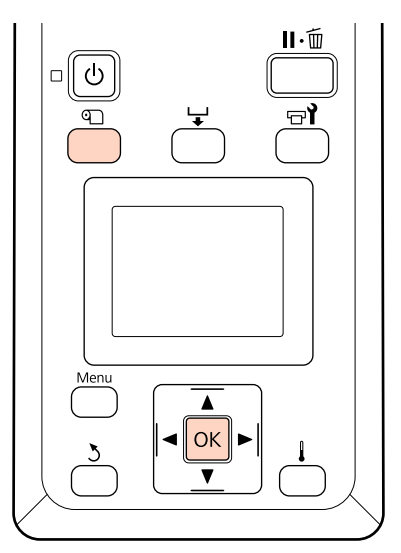

A 確認印表機可以開始列印。

**2 按下 电 鍵,選擇選單中的 [Media** Remaining<sup>],</sup>然後按下OK 鍵。

<span id="page-49-0"></span>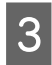

**3 選擇 [Print Remaining Length**],然後按下 OK 鍵。

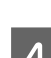

A 按下 OK 鍵,列印材料剩餘數量。

# **裁切材料**

完成列印時,使用裁刀 (市面上有販售) 裁切材料。 本單元說明如何使用裁刀裁切材料。

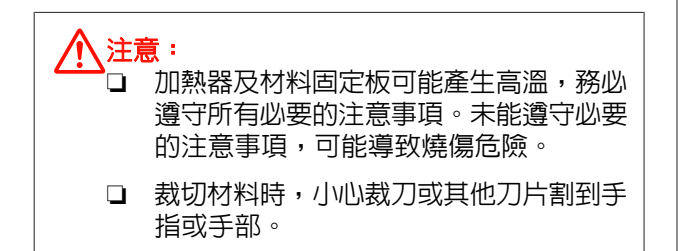

### 下列設定中所使用的按鍵

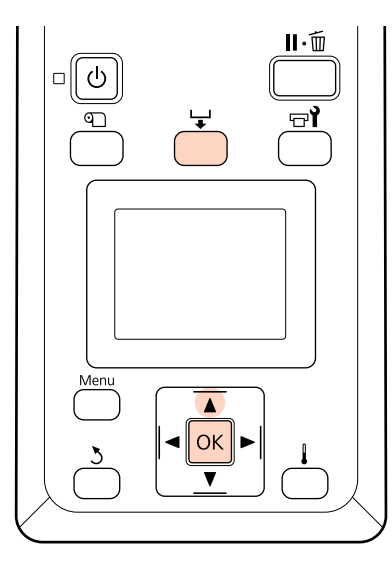

1 確認印表機可以開始列印。

Q 按下 → 鍵及OK 鍵。印表機會將列印材料的 後緣饋入至超過裁刀溝槽的位置。

> 若您已經列印材料剩餘數量,請按下▲鍵捲 回材料,讓此資訊在裁切材料後留在捲筒上。

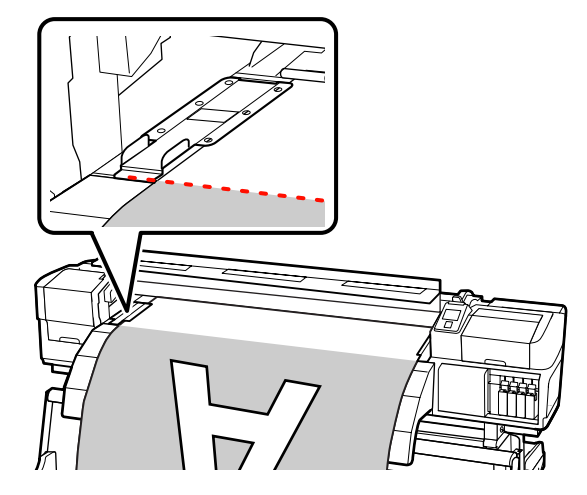

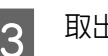

3 取出材料固定板。

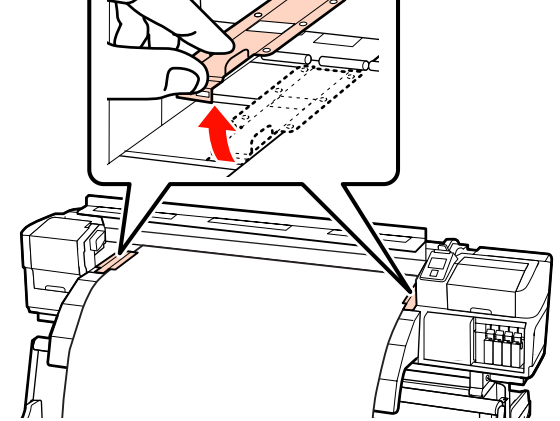

4 使用裁刀裁切材料。

讓裁刀的刀片通過裁切溝槽。

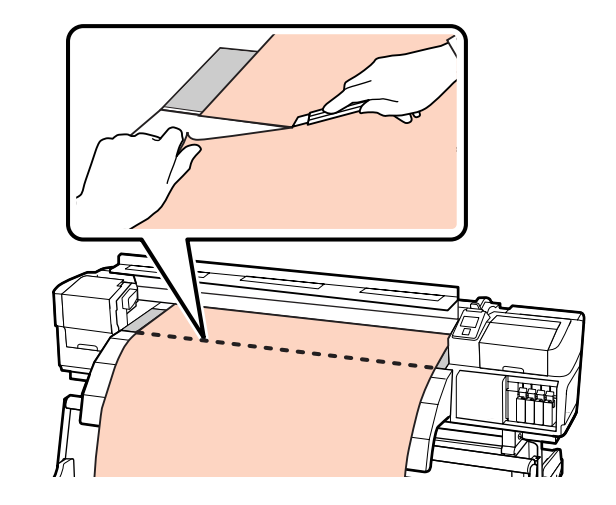

### <span id="page-50-0"></span>附註:

- ❏ 若您使用自動收紙單元,請將自動收紙單元上 的 Auto 開關設為 Off,再使用 Manual 開關將 材料調整至超過裁切溝槽的位置。
- ❏ 若您使用 SC-S70670 或 SC-S50670 且不打算進 行其他列印,請拉起材料調整桿,以免壓紙滾 輪變形。

### **取出材料**

您現在可從捲筒固定器取出材料。若要取出材料, 請反向執行材料裝入步驟。

# **使用自動收紙單元**

# **裝紙及收紙**

自動收紙單元會在列印時自動收紙,提高無人控管 操作的效率。

本印表機的自動收紙單元能依下列方向進行收紙。

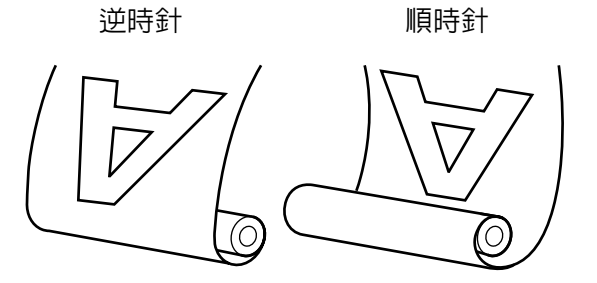

逆時針收紙用於捲筒外側的列印面。

順時針收紙用於捲筒內側的列印面。

下列說明以隨附的自動收紙單元為例,不過使用選 購的高磅材料自動收紙單元時,這些程序同樣適 用。

### !注意:

❏ 自動收紙單元運作時,請小心不要讓手部 或頭髮遭夾住。

未能遵守此注意事項,可能導致受傷。

❏ 請依照使用說明的指示,從收紙捲筒裝入 材料/捲筒紙軸或取出材料。

材料、捲筒紙軸或收紙捲筒掉落,可能造 成受傷。

#### c 重要資訊:

請注意,當使用 SC-S70670 或 SC-S50670 執行 墨水疊印時,自動收紙單元可能無法如預期般 正常運作,而導致列印品質降低。

墨水疊印 2 第22頁 ["高列印品質"](#page-21-0)

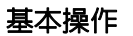

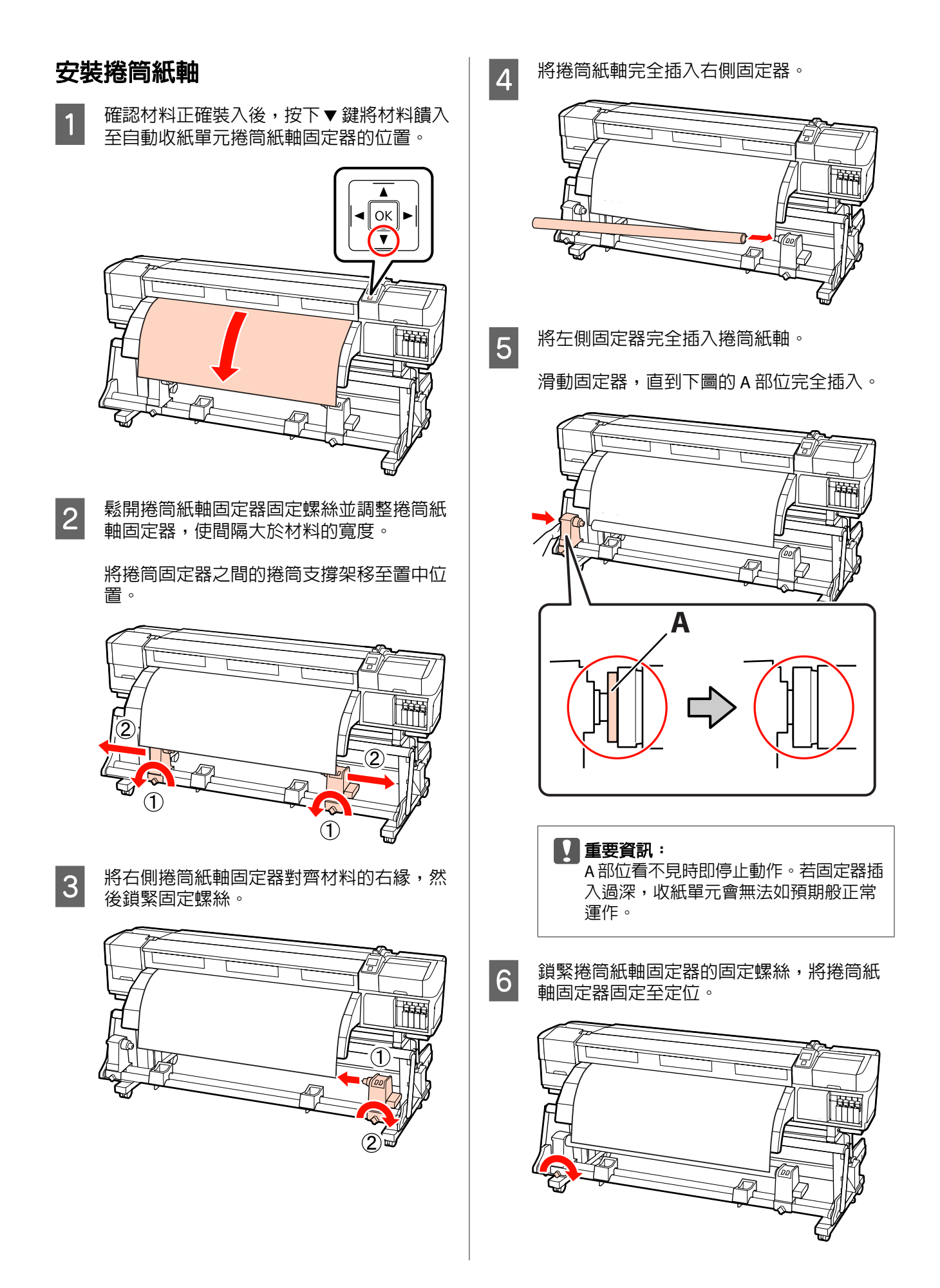

詳細操作說明請參考:

有關逆時針收紙的資訊,請參考下列單元。

有關順時針收紙的資訊,請參考 c 第54頁 ["順](#page-53-0) [時針收紙"](#page-53-0) 。

## **逆時針收紙**

1 將材料安裝至收紙捲筒紙軸。

將材料貼在收紙捲筒紙軸的中央,然後再貼 住左右兩側。

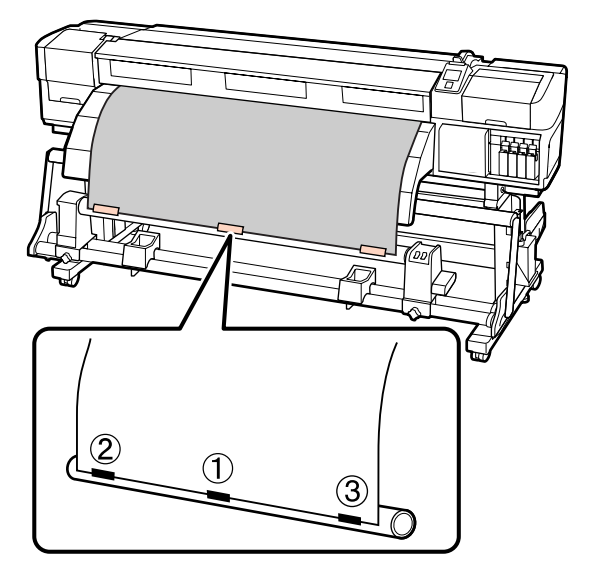

2 按下控制面板中的▼鍵饋入足夠的材料,讓 材料纏繞捲筒紙軸一圈。

**C**  $\overline{3}$  將 Auto 開關切換至 Off, 再將 Manual 開關調 整至(人),讓材料再纏繞捲筒紙軸一圏。

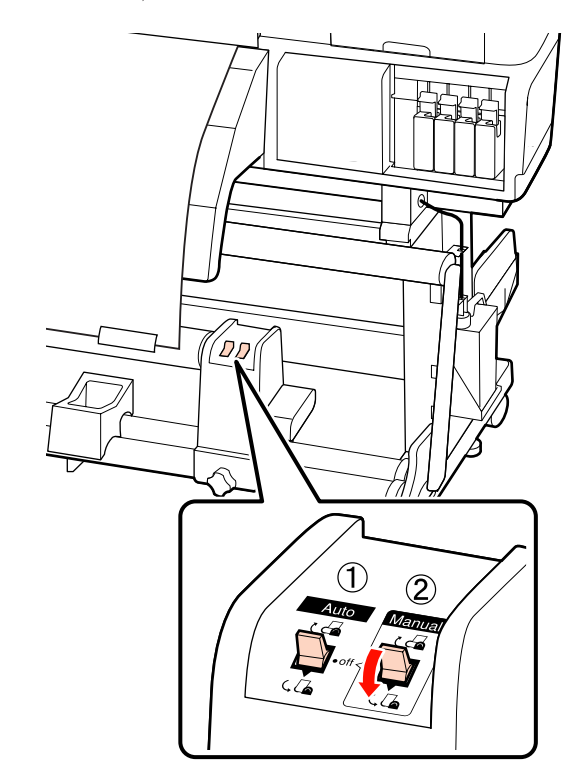

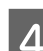

 $\overline{A}$  將 Auto 開關切換至 ( $\overline{A}$  。

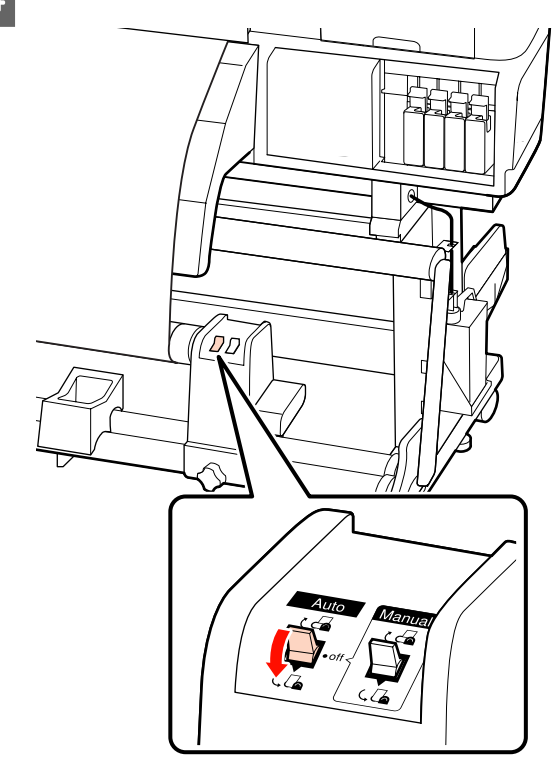

<span id="page-53-0"></span>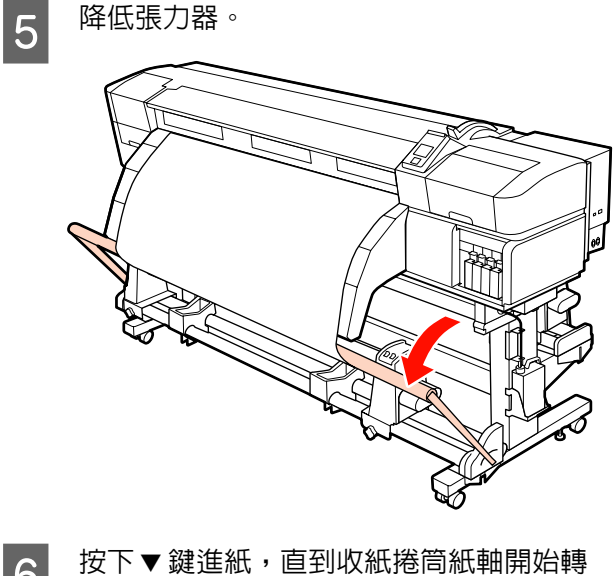

6 按下▼鍵進紙,直到收紙捲筒紙軸開始轉 動。

> c 重要資訊: 若升起張力器,自動收紙單元將無法運 作。

# **順時針收紙**

1 將材料安裝至收紙捲筒紙軸。

將材料貼在收紙捲筒紙軸的中央,然後再貼 住左右兩側。

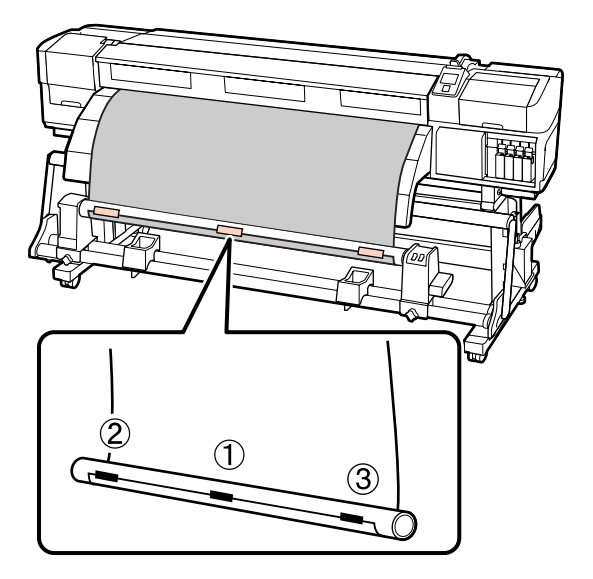

B 按下控制面板中的 <sup>d</sup> 鍵饋入足夠的材料,讓 材料纏繞捲筒紙軸一圈。

**C**  $\overline{3}$  將 Auto 開關切換至 Off, 再將 Manual 開關調 整至 ( ) , 讓材料再纏繞捲筒紙軸一圏。

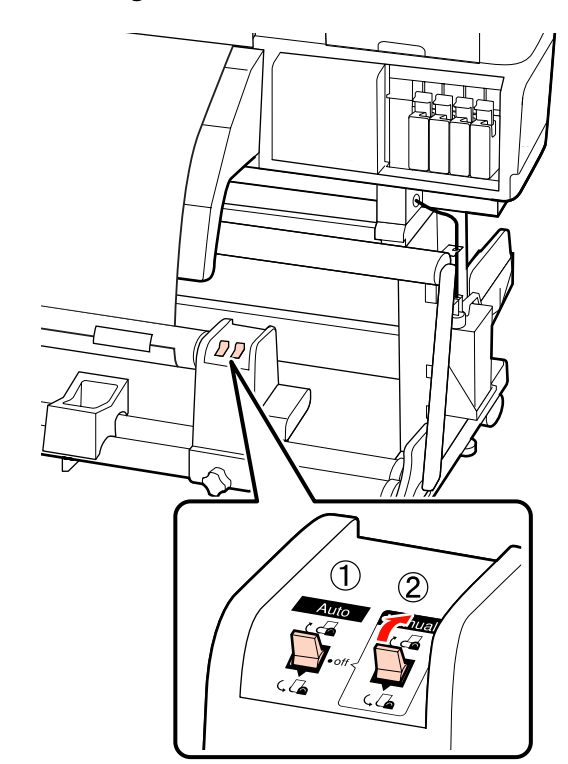

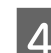

4 將 Auto 開關切換至 しる。

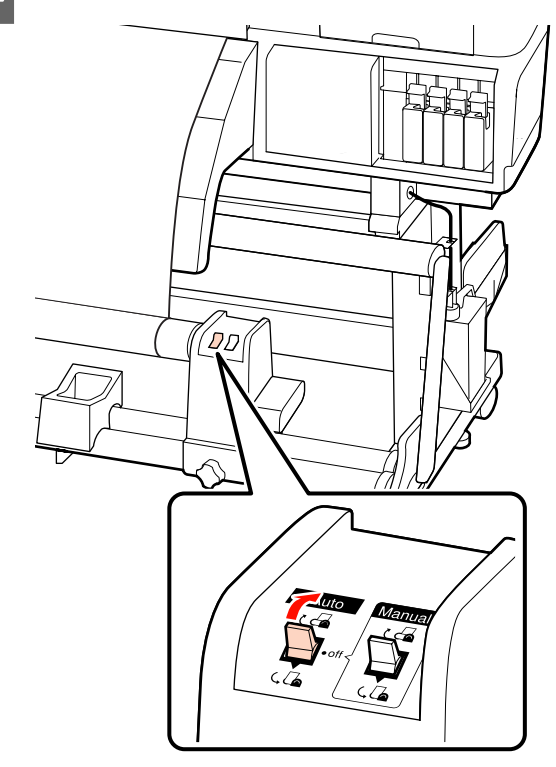

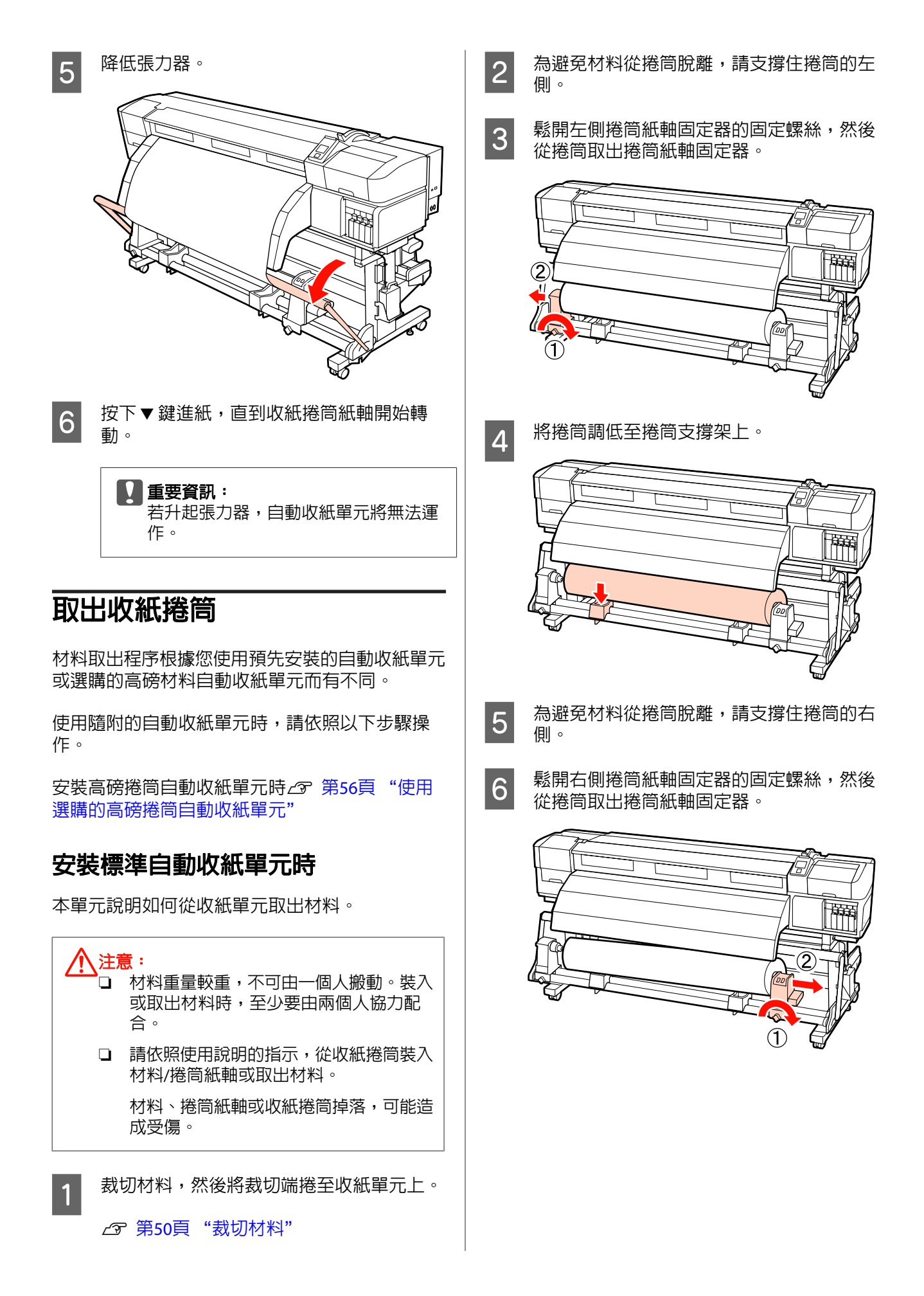

<span id="page-55-0"></span>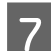

<mark>7</mark> 將捲筒調低至捲筒支撐架上。

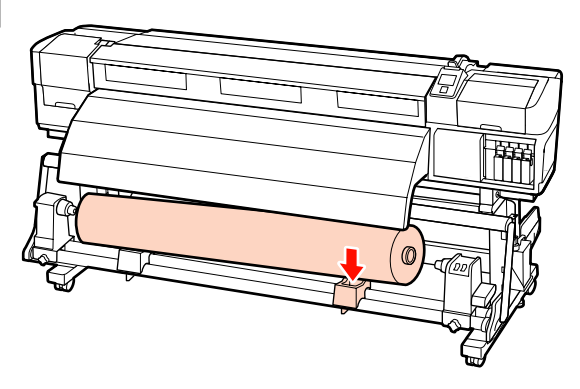

## **使用選購的高磅捲筒自動收紙單元**

本單元說明如何使用升降機從收紙單元取出材料。

以下為可以使用的升降機類型。

- ❏ 叉式或平台式厚度:28 mm 以下
- ❏ 可降低至離地大約 190 mm 的叉式或平台式升 降機。

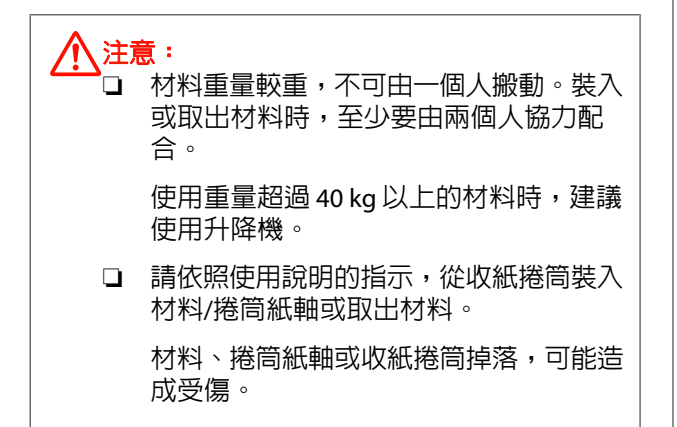

<sub>1</sub> 裁切材料,然後將裁切端捲至收紙單元上。

2 第50頁 ["裁切材料"](#page-49-0)

2 在材料與自動收紙單元之間插入升降機,並 調整高度以支撐收紙捲筒。

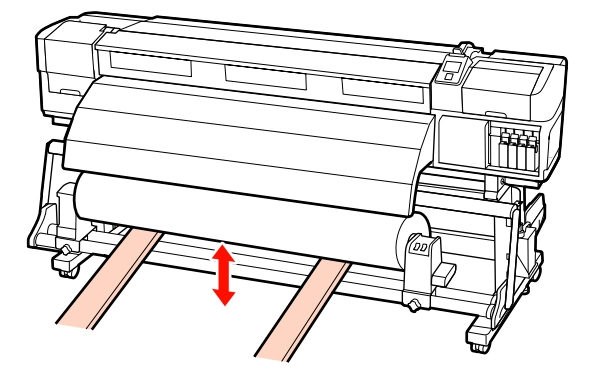

3 鬆開左側捲筒紙軸固定器的固定螺絲,然後 從捲筒取出捲筒紙軸固定器。

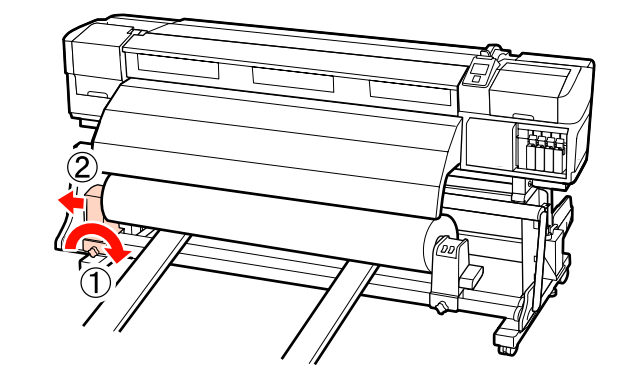

4 鬆開右側捲筒紙軸固定器的固定螺絲,然後 從捲筒取出捲筒紙軸固定器。

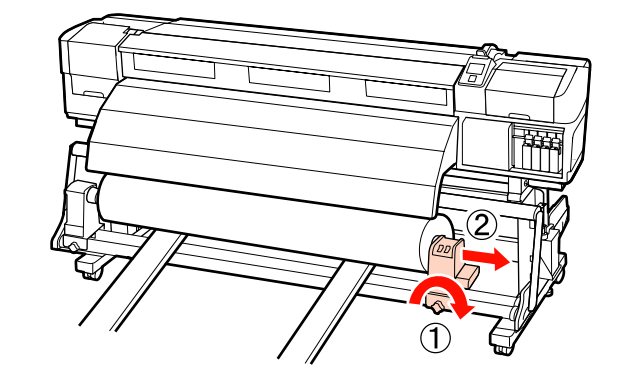

# **列印前**

為維持列印品質,請在每天開始作業前執行下列檢 查。

❏ 檢查墨水存量:

若墨水在列印時用盡,只要更換受影響的墨水 匣,便可繼續列印。但是若在列印工作期間更 換墨水,列印成品的顏色可能會因為墨水乾燥 狀況不同而出現色差。若您知道接著要執行的 是大量列印工作,在開始前,建議您以新的墨 水匣取代存量不足的墨水匣。舊的墨水匣可日 後再重新裝入及使用。

墨水存量以圖示顯示。 2 第19頁 ["認識顯示](#page-18-0) [畫面"](#page-18-0)

更換墨水匣 △ 第85頁 ["更換方式"](#page-84-0)

❏ 搖晃白色及金屬銀墨水

白色及金屬銀墨水應每隔 24 小時取出並搖晃。 雖然在取出墨水的 24 小時後控制面板會顯示訊

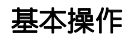

<span id="page-56-0"></span>息,我們還是建議您在開始工作前先取出並搖 晃墨水。

搖晃墨水匣 2 第85頁 ["更換方式"](#page-84-0)

❏ 列印檢查表單

列印檢查表單,檢查噴嘴是否阻塞。

若表單出現任何模糊或遺漏部分,請執行印字 頭清潔。

列印檢查表單 2 第70頁 ["檢查阻塞的噴](#page-69-0) [嘴"](#page-69-0)

印字頭清潔 Q 第72頁 ["印字頭清潔"](#page-71-0)

# **儲存目前材料的最佳設定 (列印材料設定)**

您可針對目前材料最佳化各種材料設定,並儲存至 印表機。

將經常使用的設定儲存至材料設定庫後,便可隨時 呼叫以立即最佳化多項參數。

印表機總共提供 30 個材料設定庫。

本單元說明如何建立材料設定庫及儲存設定。

# **材料設定庫中儲存的參數**

材料設定庫儲存下列資訊:

- ❏ Setting Name
- ❏ Feed Adjustment
- ❏ Platen Gap
- ❏ Head Alignment
- ❏ Heating & Drying
- ❏ Media Suction
- ❏ Head Movement
- ❏ Multi-Strike Printing
- ❏ Roll Type
- ❏ Tension Measurement
- ❏ Media Tension
- ❏ Feed Speed

有關這些項目的詳細資訊,請參考 2 第[93](#page-92-0)頁 "[Media Setup](#page-92-0) 選單" 。

# **儲存設定**

請參考下列步驟儲存材料設定。

### 下列設定中所使用的按鍵

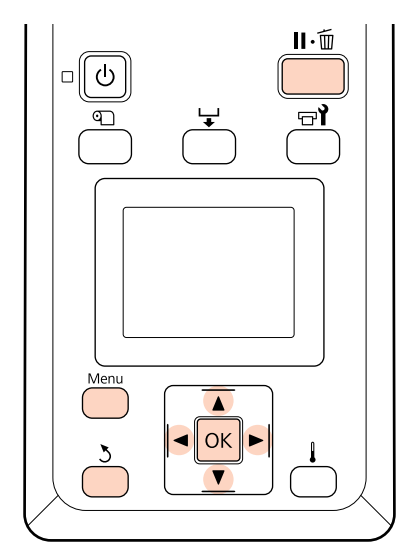

### **選擇材料設定庫**

A 確認印表機可以開始列印後,按下 [**Menu**] 鍵。

即顯示設定選單。

- <mark>2</mark> 選擇 [**Media Setup**] 並按下 OK 鍵。
- **C** 使用▼/▲鍵選擇 [Customize Settings],然後 按下OK 鍵。
- $\begin{bmatrix} 1 & \text{6} & \text{6}$ 然後按下 OK 鍵。

請注意,先前儲存至印表機中的任何設定將 會被覆寫。

### <span id="page-57-0"></span>**Setting Name**

命名材料設定庫。使用特殊的名稱,方便您選擇想 要使用的設定庫。

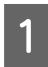

選擇 [**Setting Name**] 並按下 OK 鍵。

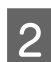

2 使用▼/▲ 鍵顯示字母及符號。當顯示所需的 字元時,請按下▶ 鍵選擇下一個輸入位置。

> 按下◀鍵可消除錯誤輸入,將前一個字元刪 除並讓游標回到上一格。

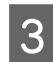

3 輸入名稱後,請按下 OK 鍵。

### **Feed Adjustment**

[**Feed Adjustment**] 用於校正細紋 (水平細紋、線條 或顏色不均的條紋)。

[**Feed Adjustment**] 選單包含兩個選項:[**Auto**] 及 [**Manual**]。

自動進紙調整會根據感應器在列印測試表單時收集 到的資料,自動調整進紙。

手動進紙調整可讓使用者目視檢查列印結果,並手 動輸入校正值。

本單元說明有關自動進紙調整的步驟。

若您覺得自動進紙調整沒有完全解決問題,則可手 動調整進紙。

有關手動進紙調整的詳細資訊,請參考 G 第[62](#page-61-0)頁 ["進紙調整"](#page-61-0) 。

#### 附註:

[**Feed Adjustment**] 視所用的材料而有不同。在與 實際列印工作相同的條件下,裝入需要進紙調整的 材料。舉例來說,若您使用自動收紙單元進行列 印,則自動收紙單元也應用於進紙調整。

此外,當安裝高磅捲筒進紙系統時,即便已經使用 標準捲筒進紙系統執行進紙調整,仍必須裝入材料 並再次執行進紙調整。

進紙調整不適用於下列情況:

- ❏ 透明紙或有色紙。
- ❏ 印表機暴露於陽光直射或受到其他環境光源干 擾的地方。

使印表機避開干擾來源。

❏ 在設定選單的 [**Platen Gap**] 中選擇 [**2.5**]。

在 [**Platen Gap**] 中選擇其他選項。

若噴嘴阻塞,也會導致自動進紙調整無法產生預期 的結果。執行印字頭清潔以消除阻塞。

- 使用 ▼/▲ 鍵選擇 [**Feed Adjustment**],然後 按下 OK 鍵。
- B 選擇 [**Auto**] 並按下Z鍵。
- 3 按下 OK 鍵,列印測試表單並執行自動進紙 調整。

### **Platen Gap**

若列印結果出現髒汙,請調整壓盤間距 (印字頭與 材料的間距)。

- <mark>1</mark> 使用▼/▲鍵選擇 [**Platen Gap**],然後按下 OK 鍵。
- $\begin{bmatrix} 2 & \frac{\omega_1}{\omega_2} \end{bmatrix}$   $\blacksquare$  又▲ 鍵選擇所需的設定,然後按下 OK 鍵。

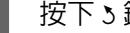

3 按下 > 鍵返回自動設定選單。

### c 重要資訊:

只有在選擇 [**2.0**] 時列印結果仍出現髒汙,才 可選擇 [**2.5**]。若選擇超過所需的間隔,可能 導致印表機內出現墨水髒汙、降低列印品質或 縮短產品使用壽命。

### <span id="page-58-0"></span>**Head Alignment**

當列印結果看起來有顆粒或呈現失焦,請選擇 [**Head Alignment**] 重新校正印字頭。

[**Head Alignment**] 選單包含兩個選項:[**Auto**] 及 [**Manual**]。

自動印字頭直線性校正會根據感應器在列印測試表 單時收集到的資料,自動校正印字頭。

在手動調整情況下,您需要查看表單並輸入直線性 校正的最佳調整值。

本單元說明有關自動印字頭直線性校正的步驟。

若您覺得自動印字頭直線性校正沒有完全解決問 題,則可執行手動印字頭直線性校正。

有關手動印字頭直線性校正的詳細資訊,請參考 第61頁 ["印字頭直線性校正"](#page-60-0) 。

若 Manual(Bi-D) 校正無法產生滿意的結果,可使用 SC-S70670 及 SC-S50670 的 Auto(Dual Head) 選項執 行 Auto(Bi-D)。

#### 附註:

❏ Head Alignment 視所用的材料而有不同。裝入 實際列印工作要使用的材料。印字頭直線性校 正不適用於下列情況:

- ❏ 透明或有色材料。
- ❏ 印表機暴露於陽光直射或受到其他環境光源干 擾的地方。

使印表機避開干擾來源。

- ❏ 在設定選單的 Platen Gap 中選擇 2.5。 在 Platen Gap 中選擇其他選項。
- ❏ 若噴嘴阻塞,也會導致 Head Alignment 無法產 生預期的結果。執行印字頭清潔以消除阻塞。
- □ 當在設定選單的 Platen Gap 中選擇 2.0 時,可 能無法使用自動 Head Alignment。若無法使用 自動間距調整,請手動執行間距調整。

A 使用 <sup>d</sup>/<sup>u</sup> 鍵選擇 [**Head Alignment**],然後按 下OK 鍵。

2 使用 **▼/▲** 鍵選擇 [Auto(Bi-D)],然後按下 OK 鍵。

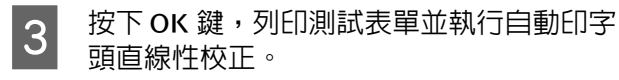

### **Heating & Drying**

設定加熱器的溫度,或開啓或關閉附加乾燥系統 (隋 附於 SC-S50670;其他機型須另行選購) 的風扇。

#### 附註:

依下列說明調整加熱器溫度:

- ❏ 將加熱器設為材料隨附說明文件 (如果有) 所建 議的溫度。
- ❏ 若列印結果出現模糊不清、髒汙或墨水結塊, 請提高溫度。不過應注意到,溫度過高可能導 致材料收縮、起皺或品質下降。

本單元說明加熱器溫度設定的相關步驟。

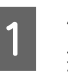

**1 使用 ▼/▲ 鍵選擇 [Heating & Drying**],然後 按下 OK 鍵。

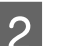

<mark>2</mark> 選擇 [**Heater Temperature**] 並按下 OK 鍵。

3 您可個別調整預熱器、加熱板及後熱器的溫 度。

> 使用▶/◀ 鍵選擇加熱器。從左開始, 選項分 別為預熱器、加熱板及後熱器。

選擇所需的加熱器後,使用▼/▲鍵選擇溫 度。

4 選擇所需的選項,然後按下 OK 鍵。

5 按兩下 > 鍵返回自動設定選單。

### **Media Suction**

列印時,印表機會利用吸力,讓材料與印字頭維持 正確的距離;所需的壓力大小根據材料種類而定。 減弱的吸力用於無法在強勁吸力情況下正確列印或 進紙的薄紙。

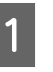

A 使用 <sup>d</sup>/<sup>u</sup> 鍵選擇 [**Media Suction**],然後按下 OK 鍵。

2 使用▼/▲ 鍵選擇數値。

3 選擇所需的選項,然後按下 OK 鍵。

<span id="page-59-0"></span>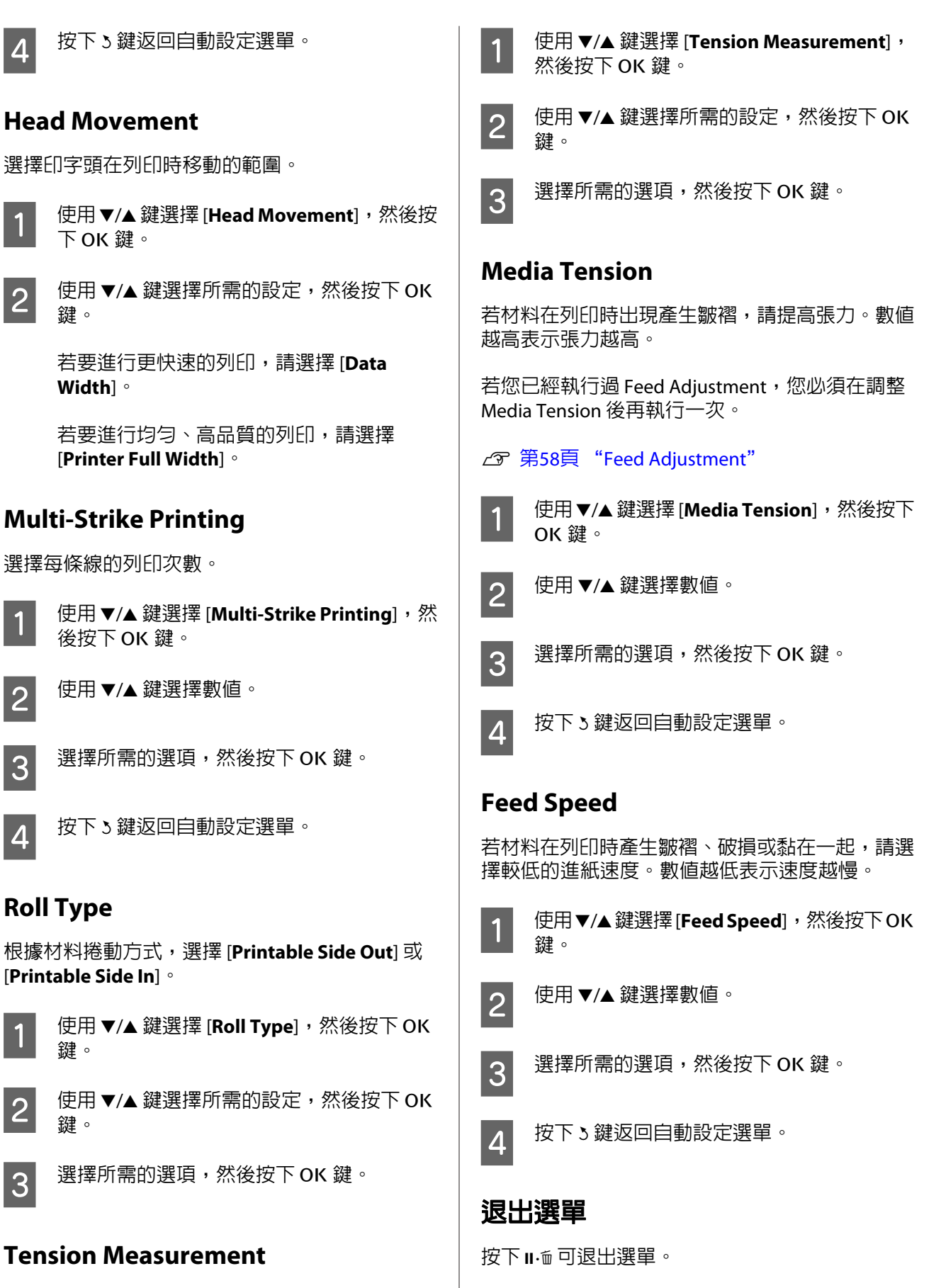

在大多數情況下建議使用 [**Periodically**]。若出現材 料鬆弛或發生其他問題,請選擇 [**Off**]。

<span id="page-60-0"></span>**變更加熱器及風扇設定**

調整列印時的加熱器溫度,或開啓或關閉附加乾燥 系統 (隋附於 SC-S50670;其他機型須另行選購) 的 風扇。

預設的加熱器溫度如下。

預熱器: 40 ℃

加熱板:40 ˚C

後熱器:50 ℃

在控制面板中可檢視加熱器狀態。 2 第19頁 "認 [識顯示畫面"](#page-18-0)

[**Additional Dryer**] 預設為 [**On**];在此設定下,風扇 會在開始列印時自動開啟。

[**Additional Dryer**] 僅在安裝附加乾燥系統 (隨附於 SC-S50670;其他機型須另行選購) 時可以使用。

以下提供安裝附加乾燥系統 (隨附於 SC-S50670; 其 他機型須另行選購) 時適用的程序。

#### 附註:

❏ 您可針對各材料種類分開儲存溫度及 Additional Dryer 設定。
<sub>2</sub> 第57頁 ["儲存目前材料的最](#page-56-0) 佳設定 ([列印材料設定](#page-56-0))"

❏ 加熱器到達指定溫度所需的時間,視環境溫度 而有不同。

#### 下列設定中所使用的按鍵

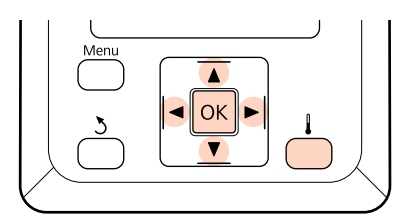

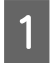

1 確認印表機準備就緒後,按下 ▎鍵以顯示 Heating & Drying 選單。

2 使用 ▼/▲ 鍵選擇所需的選項,然後按下 OK 鍵。

3 選擇數值。

### **[Heater Temperature]**

- (1) 您可個別調整預熱器、加熱板及後熱器的 溫度。
- (2) 使用▶/◀鍵選擇加熱器。從左開始,選項 分別為預熱器、加熱板及後熱器。
- (3) 選擇所需的加熱器後,使用▼/▲鍵選擇溫 度。
- (4) 選擇所需的選項,然後按下 OK 鍵。

### **[Additional Dryer]**

(1) 使用 d/u 鍵選擇 [**On**] 或 [**Off**]。

(2) 按下 OK 鍵。

# **印字頭直線性校正**

假若印字頭與材料存有微小的間距,不同顏色墨水 的定位點可能受到濕度、溫度、印字頭的慣力、印 字頭左右來回移動或使用兩個印字頭 (SC-S30670 以 外的所有機型) 的影響。因此,列印紀果可能出現 顆粒或失焦的情況。若發生以上情況,請執行 [**Head Alignment**] 以修正列印間隙。

材料的厚度判定紙張與印字頭間的距離。您可針對 各材料種類分開儲存 [**Head Alignment**] 值。下次使 用材料時,便可立即呼叫已儲存的值。

Head Alignment 可自動或手動執行。

有關自動進紙調整的詳細資訊,請參考 G 第[59](#page-58-0)頁 "[Head Alignment](#page-58-0)" 。

在手動調整情況下,您需要查看表單並輸入直線性 校正的最佳調整值。

若您覺得自動印字頭直線性校正沒有完全解決問 題,則可執行手動印字頭直線性校正。

<span id="page-61-0"></span>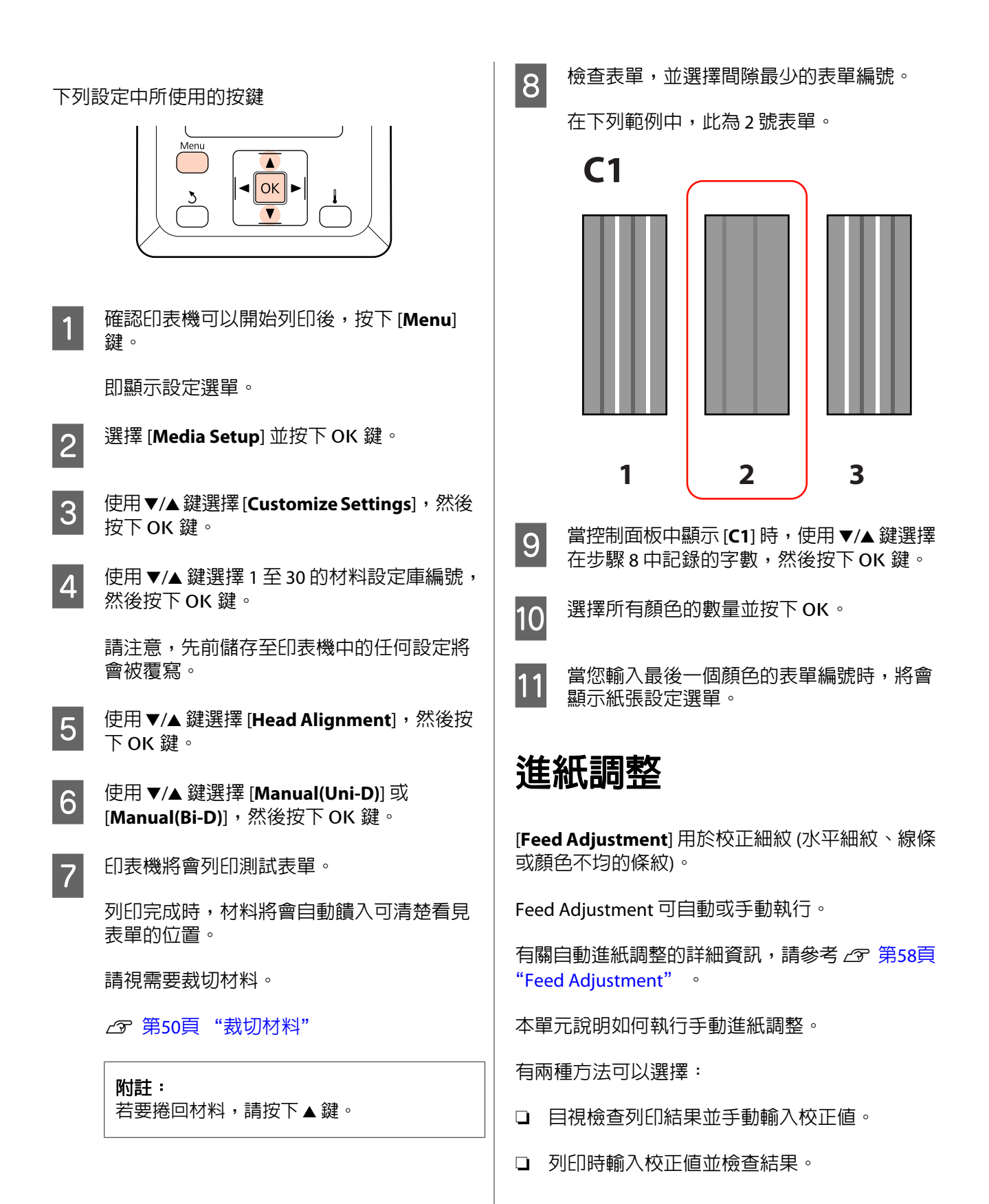

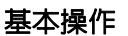

### 附註:

[**Feed Adjustment**] 視所用的材料而有不同。在與 實際列印工作相同的條件下,裝入需要進紙調整的 材料。舉例來說,若您使用自動收紙單元進行列 印,則自動收紙單元也應用於進紙調整。

此外,當安裝高磅捲筒進紙系統時,即便已經使用 標準捲筒進紙系統執行進紙調整,仍必須裝入材料 並再次執行進紙調整。

若您覺得自動進紙調整沒有完全解決問題,則可手 動調整進紙。

# **使用測試表單**

需要進行 [**Primary**] 及 [**Secondary**] 調整。一般而 言,完成 [**Primary**] 調整後會執行 [**Secondary**] 調 整。若您想要準確列印圖紙的長度,僅執行 [**Primary**] 調整可能不夠。

下列設定中所使用的按鍵

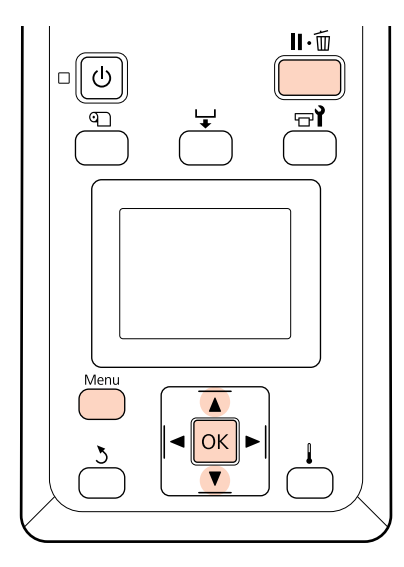

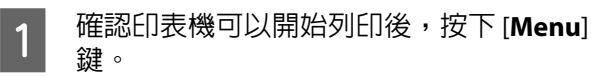

即顯示設定選單。

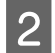

┃2┃ 選擇 [**Media Setup**] 並按下 OK 鍵。

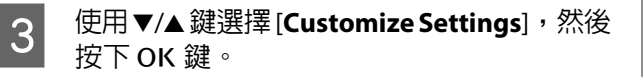

 $\overline{A}$  使用 ▼/▲ 鍵選擇 1 至 30 的材料設定庫編號, 然後按下 OK 鍵。

> 請注意,先前儲存至印表機中的任何設定將 會被覆寫。

- **LO 使用 ▼/▲ 鍵選擇 [Feed Adjustment**],然後 按下 OK 鍵。
- **6 選擇 [Manual**] 並按下 OK 鍵。

#### **Primary** 調整

- <mark>7</mark> 選擇 [**Primary**] 並按下 OK 鍵。
- B 使用 ▼/▲ 鍵選擇測試表單,然後按兩下 OK 鍵。

表單越長,調整越準確。

9 印表機將會列印測試表單。

列印完成時,材料將會自動饋入可清楚看見 表單的位置。

# 附註: 若要捲回材料,請按下▲鍵。 10 測量「+」符號間的距離。

記錄兩個中間符號間的距離,或記錄左側、 中央及右側符號間距離的平均值。

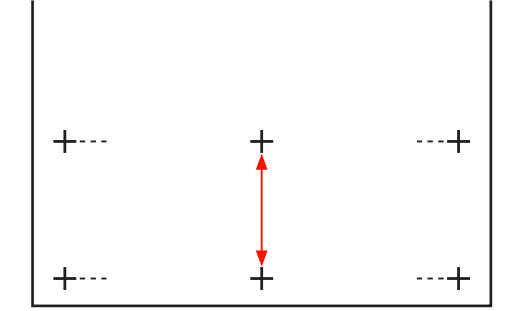

【1】 表單長度會顯示於控制面板中。/使用 ▼/▲ 鍵,輸入在步驟 10 中記錄的値,然後按下OK 鍵。

### **Secondary** 調整

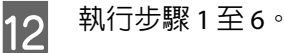

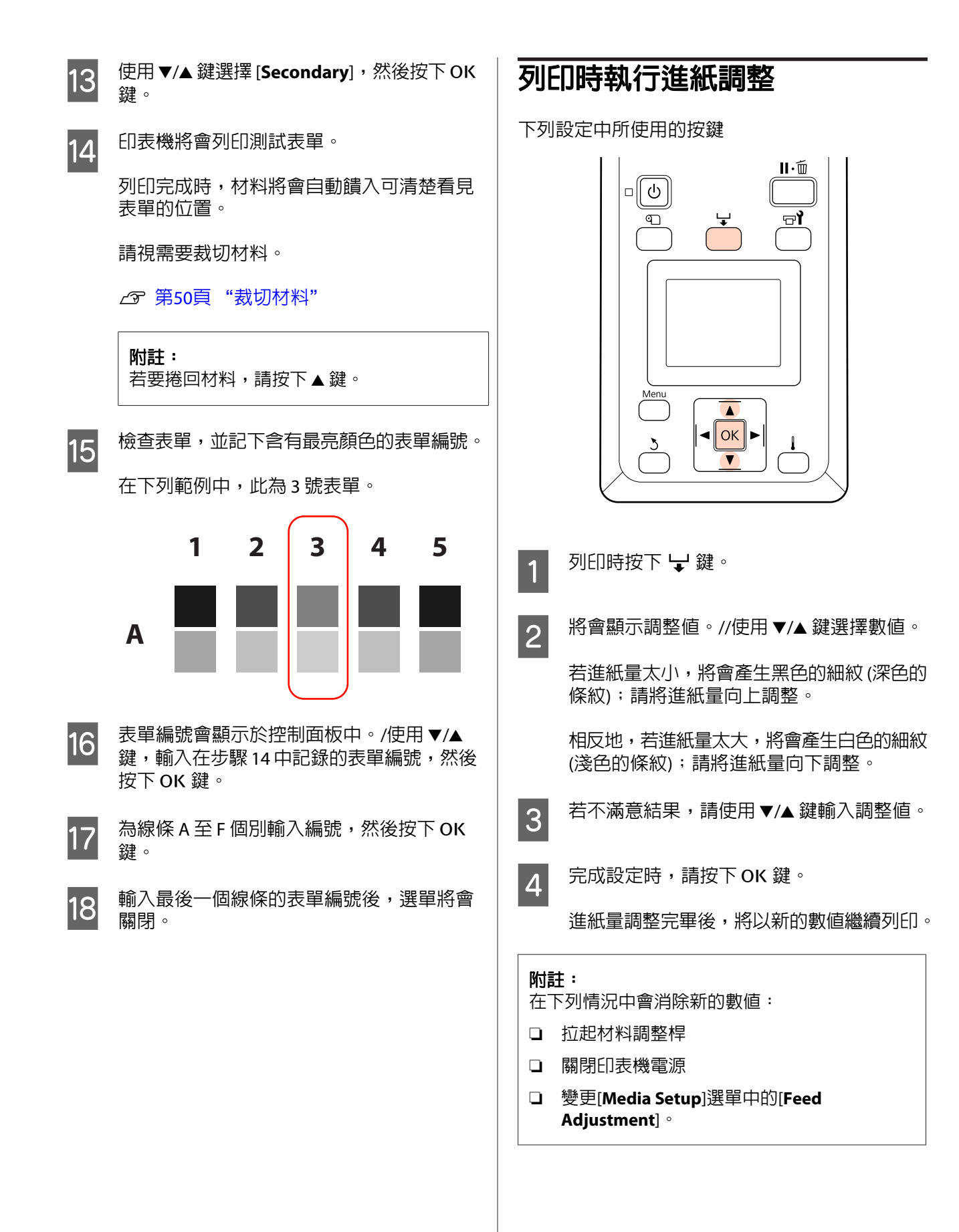

<span id="page-64-0"></span>**可列印範圍**

# **SC-S70670/SC-S50670**

可列印範圍根據材料的位置及所用的壓紙滾輪而定。

### **固定不同寬度的材料**

根據壓紙滾輪的位置來固定材料。

壓紙滾輪的位置是透過前蓋打開時可看見的黑色標籤,以及印表機背面的孔來表示。總共有十個位置。在 以下的材料裝入說明中,朝向印表機正面的最右側標籤為標籤 1,最左側的標籤為標籤 10。

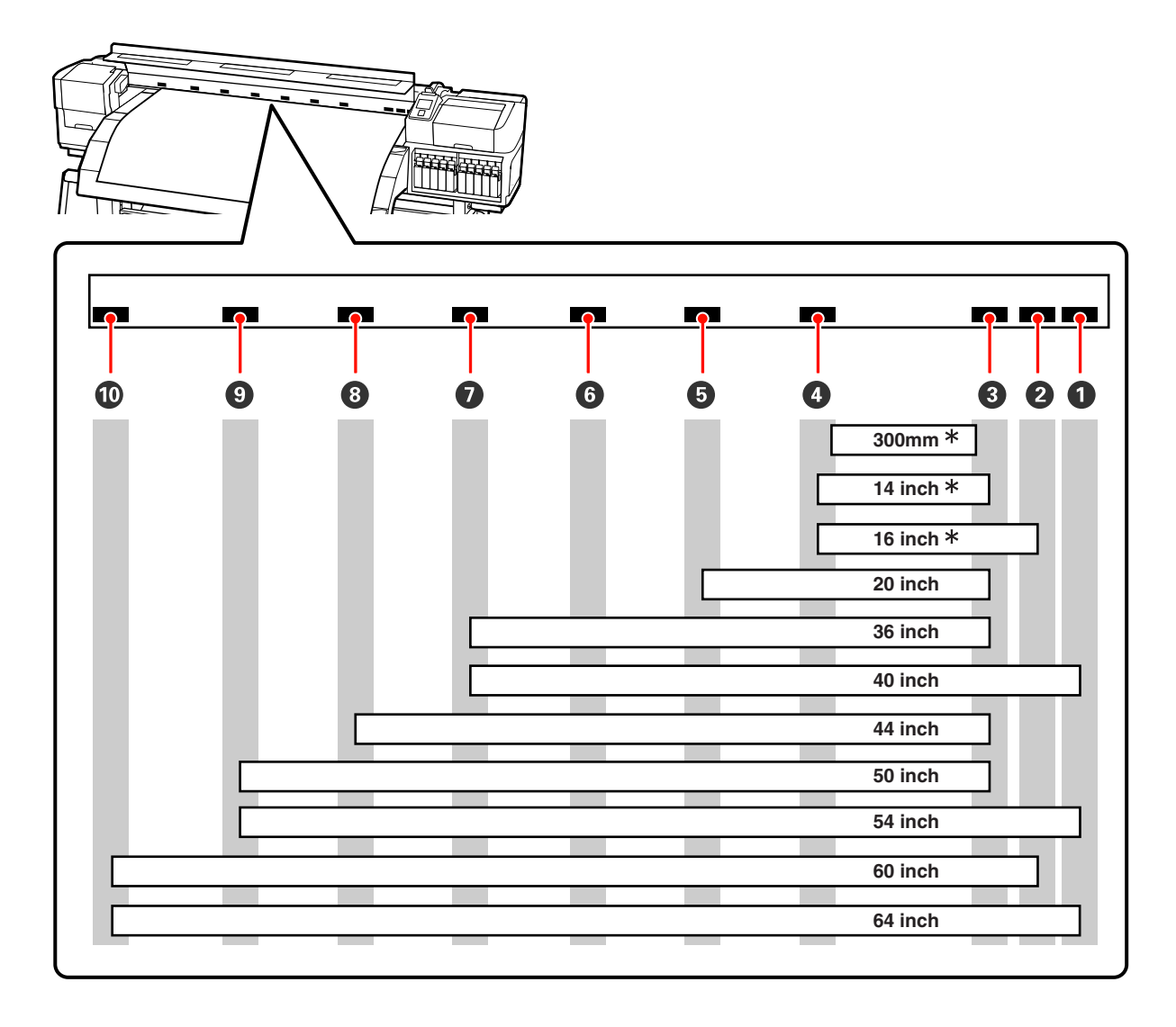

\* 墨水疊印不適用於此寬度的材料。

墨水疊印U 第22頁 ["高列印品質"](#page-21-0)

#### 附註:

不在黑色標籤所示之界限内的壓紙滾輪,不會在降低材料調整桿時對材料施加壓力。在黑色標籤範圍内、但 不在材料上方的壓紙滾輪,將在列印時產生摩擦;對於黑色標籤範圍外、但不在材料上方的滾輪,務必確實 固定。

### **使用高壓壓紙滾輪**

依照"固定不同寬度的材料"圖例,從❶至⑩的任何黑色標籤内側,將高壓壓紙滾輪固定在距離材料邊緣 10 mm 的範圍內。下圖中的灰色部分為可列印範圍。箭頭表示進紙方向。

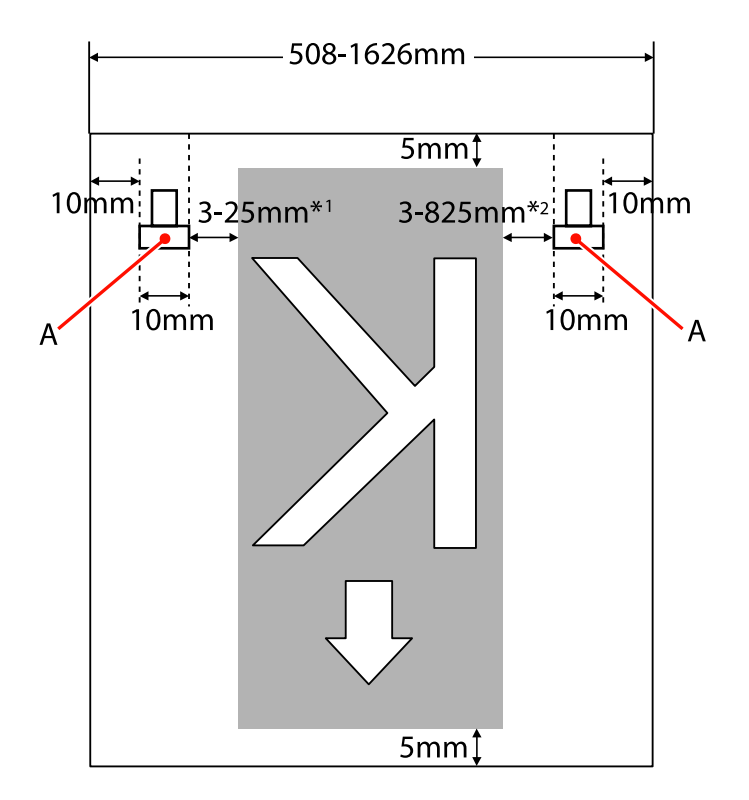

A:壓紙滾輪 (高壓)

\*1 在設定選單的 [**Side Margin(Left)**] 中選取的值。預設值為 5 mm。

\*2 在設定選單的 [**Print Start Position**] 及 [**Side Margin(Right)**] 中所選數值的總和。預設值為 5 mm。

#### 附註:

邊界可能不符合在文件 (或應用程式) 中選取的值。若變更在 Side Margin 或 Print Start Position 中選取的值, 可列印範圍內的文件將不會列印至材料的全寬度。

### **使用低壓壓紙滾輪**

依照"固定不同寬度的材料"圖例,從❶至⑩的任何黑色標籤内側,將低壓壓紙滾輪固定在距離材料邊緣 5 mm 的範圍內。下圖中的灰色部分為可列印範圍。箭頭表示進紙方向。

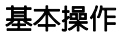

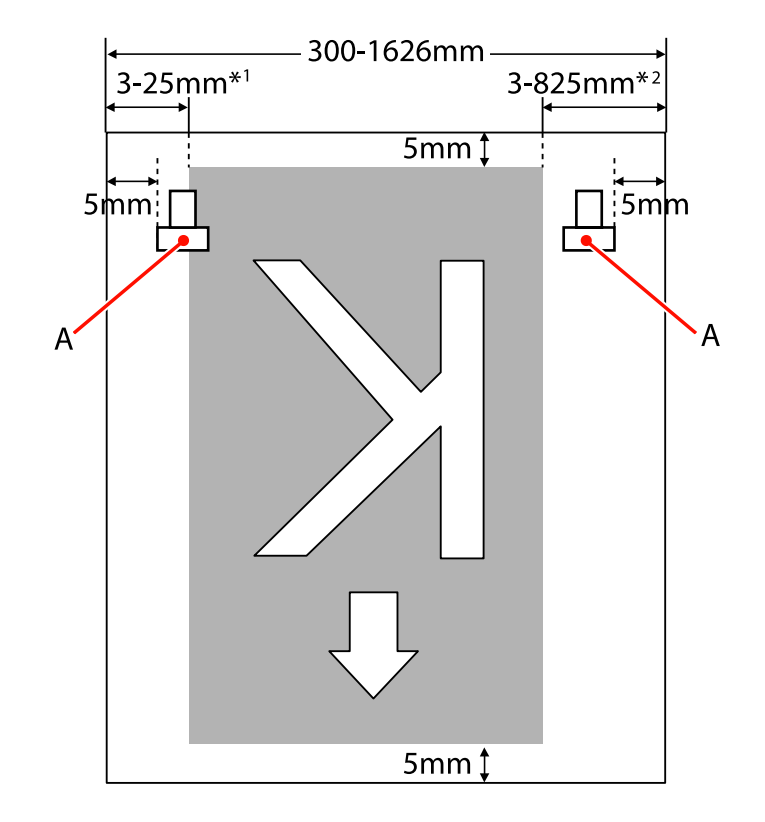

A:壓紙滾輪 (低壓)

- \*1 在設定選單的 [**Side Margin(Left)**] 中選取的值。預設值為 5 mm。 使用材料固定板時,請選擇超過 10 mm 的 [**Side Margin(Left)**]。
- \*2 在設定選單的 [**Print Start Position**] 及 [**Side Margin(Right)**] 中所選數值的總和。預設值為 5 mm。 使用材料固定板時,請選擇超過 10 mm 的 [**Print Start Position**] 或 [**Side Margin(Right)**]。

#### 附註:

邊界可能不符合在文件 (或應用程式) 中選取的值。若變更在 Side Margin 或 Print Start Position 中選取的值, 可列印範圍內的文件將不會列印至材料的全寬度。

## **SC-S30670**

下圖中的灰色部分為可列印範圍。箭頭表示進紙方向。

項目 + 至 2 的位置如下所示:

❶ (材料的右緣)

根據在 [**Media Size Check**] 選擇的選項而有不同。

在 [**Media Size Check**] 中選擇 [**On**]:材料的右緣。

在 [**Media Size Check**] 中選擇 [**Off**]:預設的右緣參考位置 (至超過預熱器的標籤中間位置)。

2 (材料的左縁)

根據在 [**Media Size Check**] 選擇的選項而有不同。

在 [**Media Size Check**] 中選擇 [**On**]:材料的左緣。

在 [**Media Size Check**] 中選擇 [**Off**]:從右緣參考位置起算 64 英吋處。

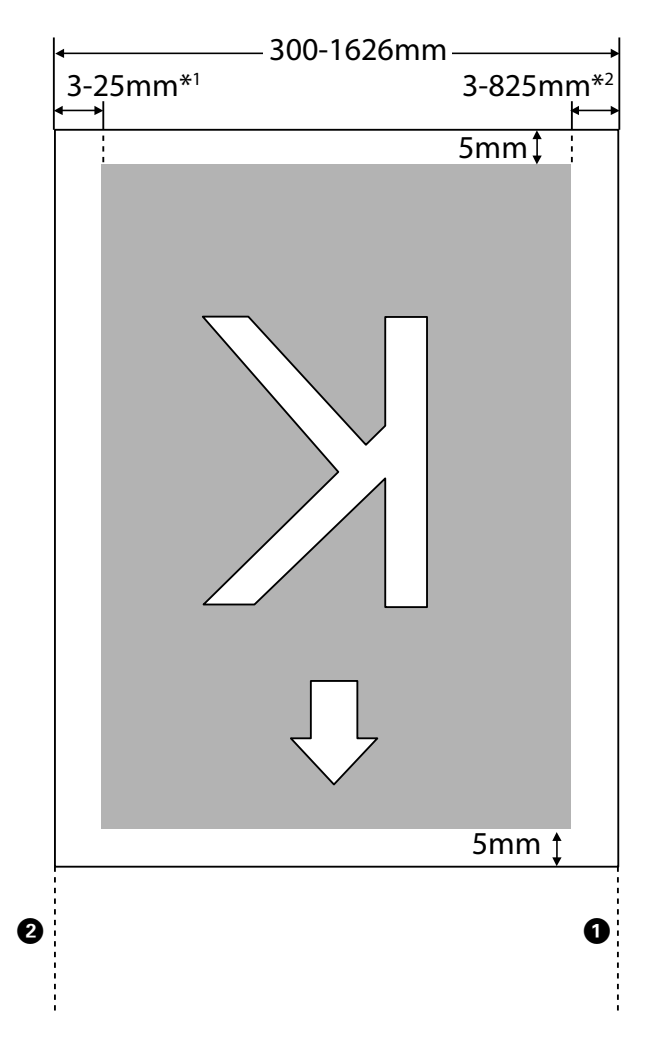

- \*1 在設定選單的 [**Side Margin(Left)**] 中選取的值。預設值為 5 mm。 使用材料固定板時,請選擇超過 10 mm 的 [**Side Margin(Left)**]。
- \*2 在設定選單的 [**Print Start Position**] 及 [**Side Margin(Right)**] 中所選數值的總和。預設值為 5 mm。 使用材料固定板時,請選擇超過 10 mm 的 [**Print Start Position**] 或 [**Side Margin(Right)**]。

### 附註:

邊界可能不符合在文件 (或應用程式) 中選取的值。若變更在 Side Margin 或 Print Start Position 中選取的值, 可列印範圍內的文件將不會列印至材料的全寬度。

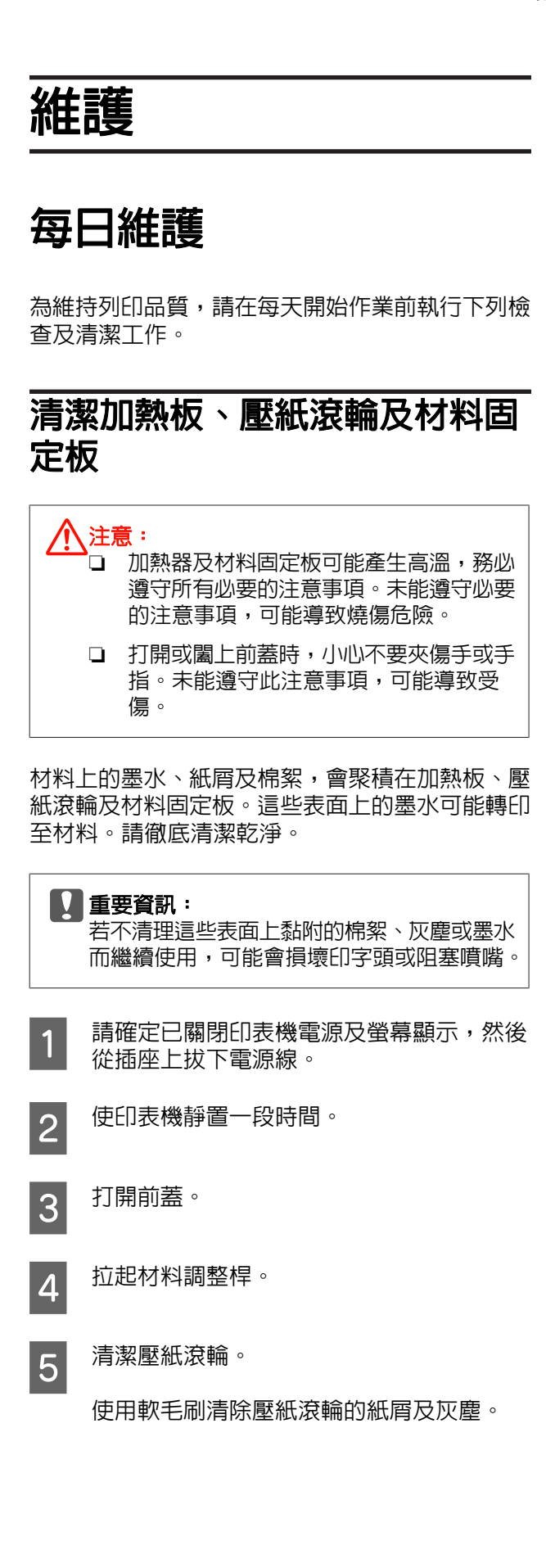

**SC-S70670**、**SC-S50670:**

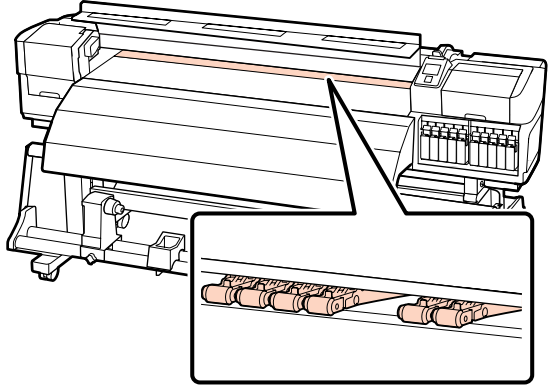

**SC-S30670:**

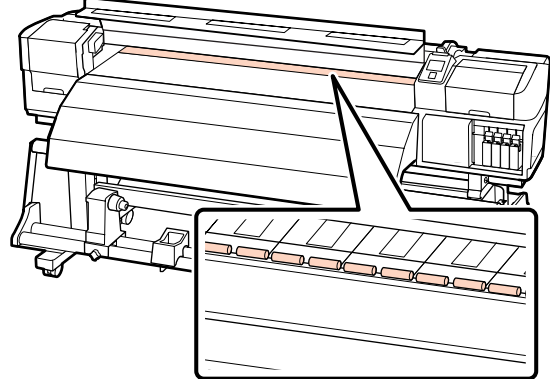

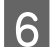

<span id="page-69-0"></span>6 清潔材料固定板及加熱板。

用水沾濕軟布並徹底擰乾,然後擦拭材料固 定板左右兩側及壓盤上的棉絮及灰塵。

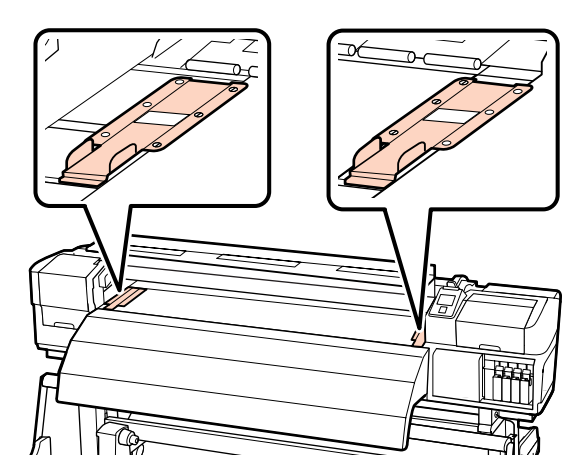

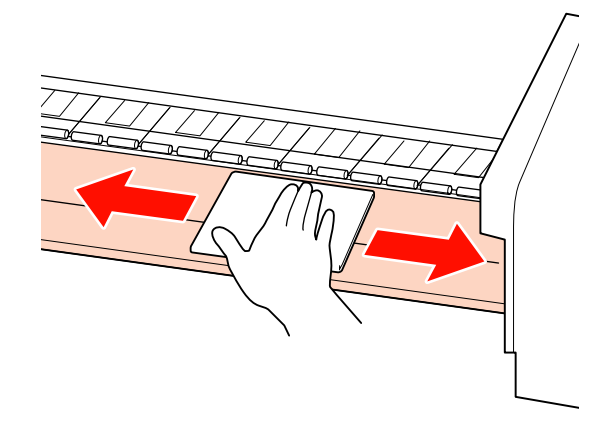

# **檢查阻塞的噴嘴**

每次列印時,建議您檢查噴嘴是否阻塞,以確保高 品質的列印結果。

### 阻塞檢查方式

有三種方式可以檢查阻塞。

❏ Auto Nozzle Check

印表機將會在指定的時間間隔自動檢查是否發 生阻塞情形,方法是在列印時透過感應器掃描 測試表單。若偵測到阻塞,印表機將會執行預 先選取的選項,即 [**Stop Printing**] 或 [**Continue Printing**]。

U 第96頁 "[Printer Setup](#page-95-0) 選單"

### 附註:

[**Auto Nozzle Check**] 不適用於下列情況:

- ❏ 已選擇 10 色模式 (SC-S70670) 或 5 色模式 (SC-S50670)。
- ❏ 透明紙或有色紙。
- ❏ 印表機暴露於陽光直射或受到其他環境光 源干擾的地方。

使印表機避開干擾來源。

- ❏ 在設定選單的 [**Platen Gap**] 中選擇 [**2.5**]。
	- 在 [**Platen Gap**] 中選擇其他選項。
- ❏ Print Nozzle Pattern

在指定的時間間隔,印表機會在正常列印時列 印測試表單。完成列印時,您可目視檢查表單, 確認前後列印成品是否出現模糊不清或顏色遺 漏。

對於不適合 [**Auto Nozzle Check**] 的材料或您覺 得 [**Auto Nozzle Check**] 花費的時間過長,請使 用 [**Print Nozzle Pattern**]。

U 第96頁 "[Printer Setup](#page-95-0) 選單"

❏ 微針點壓電式噴嘴表單

您可視需要列印及目視檢查噴嘴表單,確認噴 嘴是否阻塞。

本單元說明如何列印及檢查噴嘴表單。

### 下列設定中所使用的按鍵

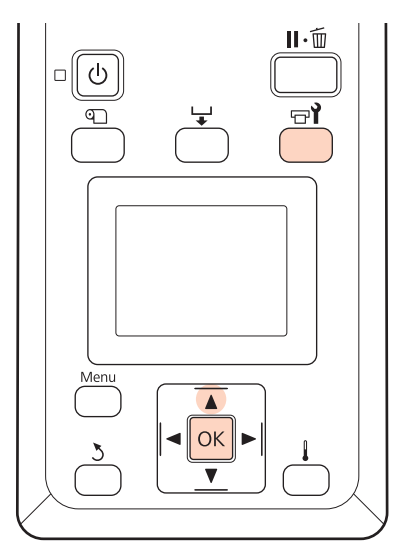

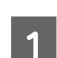

■1 確認印表機可以開始列印後,按下 ☞ 鍵。

即顯示 Maintenance 選單。

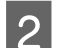

┃2┃ 選擇 [**Nozzle Check**] 並按下 OK 鍵。

3 即列印噴嘴表單。

列印完成時,材料將會自動饋入可清楚看見 表單的位置。

請視需要裁切材料。

2 第50頁 ["裁切材料"](#page-49-0)

附註: 若要捲回材料,請按下▲鍵。

4 檢查噴嘴表單。

乾淨的噴嘴範例

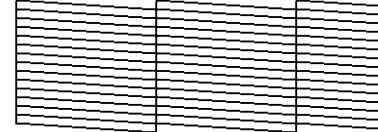

表單不含任何間隙。

### 阻塞的噴嘴範例

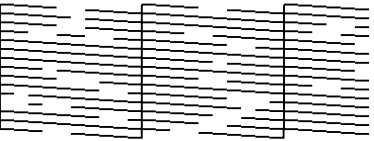

若表單中有任何遺漏部分,請執行印字頭清 潔。

2 第72頁 ["印字頭清潔"](#page-71-0)

5 列印完成時選單會關閉。

### **印字頭模式調整**

SC-S70670 及 SC-S50670 各有兩個印字頭,這表示 如果其中一個印字頭發生阻塞,仍可使用另一個進 行列印。

透過列印噴嘴檢查表單 (為噴嘴阻塞測試的一部分), 將可判斷要使用的印字頭。

U 第70頁 ["檢查阻塞的噴嘴"](#page-69-0)

本單元說明如何將印表機設為僅使用一個印字頭進 行列印。

### 下列設定中所使用的按鍵

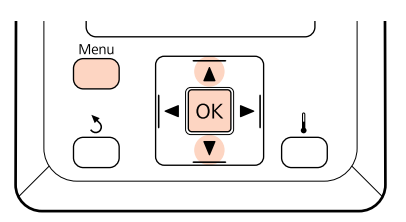

**A** 確認印表機可以開始列印後,按下 [**Menu**] 鍵。

即顯示設定選單。

2 使用▼/▲ 鍵選擇 [**Printer Setup**],然後按下 OK 鍵。

3 使用▼/▲鍵選擇 [**Head Mode**],然後按下OK 鍵。

4 使用▼/▲鍵選擇所需的印字頭,然後按下OK 鍵。

# <span id="page-71-0"></span>**特殊墨水的維護程序**

白色及金屬銀墨水易於沈澱 (成分沈澱至液體底部)。 請執行下列維護作業以維持列印品質。

❏ 每隔 24 小時搖晃白色及金屬銀墨水匣。這可避 免墨水匣內產生沈澱現象。

搖晃墨水匣 2 第85頁 ["更換方式"](#page-84-0)

❏ 當安裝白色及金屬銀墨水時,將會自動進行維 護,避免墨水聚積在印表機而造成阻塞。由於 關閉印表機電源會因無法執行維護作業而導致 印表機故障,因此建議不要關閉印表機電源。

### **顯示訊息時**

當需要搖晃白色及金屬銀墨水時,控制面板將會顯 示下列訊息。

- ❏ Remove and shake MS/WH ink cartridges.
- ❏ Remove and shake WH ink cartridge(s).

雖然出現上述訊息時可以使用印表機,仍須搖晃訊 息所示的墨水匣以維持列印品質。

搖晃墨水匣 2 第85頁 ["更換方式"](#page-84-0)

### **恢復**

若使用白色或金屬銀墨水列印材料時發現顏色不均 (區域濃度不均),請在控制面板中選擇 [**Ink Circulation**]。若印表機已關閉電源一段時間,並於 開啟電源後發現顏色不均,請選擇 [**WH,MS Ink Refresh**] 或 [**WH,WH Ink Refresh**]。

下列單元說明如何執行這些操作。

### 下列設定中所使用的按鍵

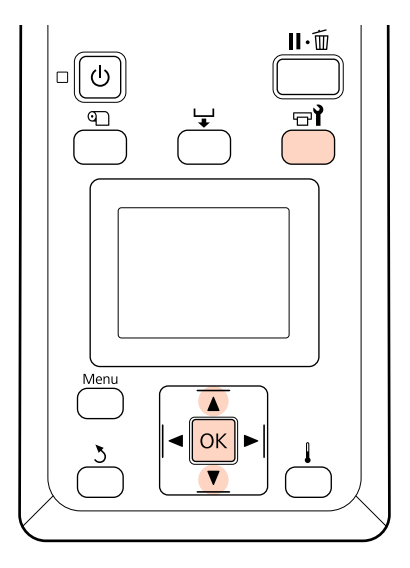

1 當印表機準備就緒時,按下 a 鍵會顯示 Maintenance 選單。

- B 使用 ▼/▲ 鍵,反白顯示 [**Ink Circulation**]、 [**WH,MS Ink Refresh**] 或 [**WH,WH Ink Refresh**],然後按下OK。
	-
- 3 印表機將會循環或恢復墨水。

### **存放前維護**

若多日或長時間未使用印表機 (電源關閉),請使用 清潔卡匣 (另行選購) 清洗所有印字頭。印字頭保持 未清潔狀態會造成永久性阻塞。

詳細資訊請參考下列說明。

U 第99頁 "[Maintenance](#page-98-0) 選單"

# **印字頭清潔**

若噴嘴表單含有模糊不清或遺漏部分,您可依下述 說明清潔印字頭,清除噴嘴的阻塞。

若列印結果沒有出現模糊不清的區域或任何顏色問 題,則不需要清潔印字頭。

您亦可在暫停列印時清潔印字頭。但請注意,恢復 列印時,列印成品的色調可能產生變化。

#### 印字頭清潔程度

有三種印字頭清潔程度可以選擇。
<span id="page-72-0"></span>首先選擇 [**Execute (Light)**]。執行一次印字頭清潔 1 當印表機可以開始列印時,按下 ar 鍵會顯示 後,若表單仍含有模糊不清或潰漏部分,嘗試使用 Maintenance 選單。 [**Execute (Medium)**] 或 [**Execute (Heavy)**]。 當暫停列印時,按下 ar 鍵會帶領您前往步驟 3。 附註: 若清潔印字頭後仍出現顏色模糊不清或遺漏,請執 2 使用 ▼/▲ 鍵選擇 [**Cleaning**],然後按下 OK 行例行零件清潔。 鍵。 U 第75頁 ["例行零件清潔"](#page-74-0) 3 選擇要清潔的噴嘴。 自動維護選項 **[All Nozzles]** 印表機具備方便的自動維護選項,能在選取的時間 若已列印噴嘴檢查結果中的所有表單皆含有 間隔執行例行印字頭清潔,詳見以下說明。 模糊不清或遺漏部分,請選擇此選項。若您 選擇 [**All Nozzles**],請前往步驟 5。 ❏ Periodical Cleaning 在1至24小時的選取時間間隔,自動執行印字 **[Selected Nozzles]** 若已列印噴嘴檢查結果中只有部分編號表單 頭清潔。 (噴嘴陣列) 含有模糊不清或遺漏部分,請選 擇此選項。您可選擇多個噴嘴陣列。 U 第96頁 "[Printer Setup](#page-95-0) 選單" 4 選擇要清潔的噴嘴陣列。 ❏ Cleaning Cycle 在 1 至 10 頁的選取間隔,自動執行印字頭清 ❏ 使用 d/u 鍵,選擇噴嘴檢查表單中含有模糊不清 或遺漏部分的噴嘴陣列,然後按下OK鍵。 潔。 ❏ 選擇您要清潔的噴嘴陣列後,請選擇 [**Proceed**], U 第96頁 "[Printer Setup](#page-95-0) 選單" 並按下 OK 鍵。 本單元說明如果在列印測試表單時發現噴嘴阻塞, 5 選擇清潔程度並按下 OK 鍵。 該如何清潔印字頭。 F 5 即執行印字頭清潔。 下列設定中所使用的按鍵 清潔完成時,選單將會關閉。列印噴嘴表單  $\mathbf{II} \cdot \overline{\mathbf{m}}$ 並檢查結果,確認問題是否解決。  $\sigma$ △ 第70頁 ["檢查阻塞的噴嘴"](#page-69-0)  $\overline{\mathbb{Q}}$ ਚ।ੈ 若在步驟 1 中暫停印表機,將會在完成印字 頭清潔時恢復列印;請檢查列印成品,確認 問題是否解決。 **例行維護**  $\overline{\blacktriangle}$  $\triangleleft$  ok 印表機需要例行零件清潔及更換,以維持列印品 質;維護時程根據印表機的使用頻率而定。 若沒有執行適當的維護作業,將會縮短產品使用壽 命。

維護

維護

<span id="page-73-0"></span>本使用說明附有一張檢查表,讓您對最後執行維護 作業的時間一目了然。列印檢查表有助於安排維護 計畫。

△ 第83頁 ["例行零件清潔檢查表"](#page-82-0)

△ 第84頁 ["例行更換檢查表"](#page-83-0)

## **一般零件清潔: 準備工作及注意事 項**

### **所需物品**

開始例行零件清潔前,請備妥下列物品。

❏ 護目鏡 (市面上有販售)

保護眼睛,避免接觸墨水及墨水清潔劑。

❏ 維護套件 (印表機隨附)

包含手套、清潔棒、刷具、刷具清潔器及印字 頭沖洗槽。

隨附維護套件的内含物品用盡時,應訂購新的 維護套件。

△ 第111頁 ["選購品和耗材"](#page-110-0)

❏ 墨水清潔劑 (耗材)

刷具導軌及印字頭周圍區域清潔乾淨後,用於 其他無法清除的墨水髒汙。

△ 第111頁 ["選購品和耗材"](#page-110-0)

❏ 無塵布 (市面上有販售)

無絨毛 (非織物) 清潔布。用於清潔印字頭周圍。

❏ PP 或 PE 材質的金屬或塑膠盤 (市面上有販售)

用過的清潔棒、刷具、刷具清潔器及印字頭沖 洗槽可置於此處。

> c 重要資訊: 若放在印表機上,用過的清潔棒及其他 清潔工具可能留下髒汙,由於墨水本身 的特性,可能會難以清除。

### **清潔注意事項**

- ❏ 進行前請取出印表機內的材料。
- ❏ 在 10 分鐘內完成工作,避免印字頭乾掉。

蜂鳴器將會在 10 分鐘後響起。

❏ 切勿碰觸不需要清潔的束帶、電路板或任何零 件。

未能遵守此注意事項,可能導致故障或降低列 印品質。

- ❏ 僅限使用維護套件所附的清潔棒或棉棒 (耗材套 件可另行選購)。會產生絨毛的其他棉棒將會對 印字頭造成損壞。
- ❏ 務必使用新的清潔棒。重複使用清潔棒可能留 下更難以清除的髒汙。
- ❏ 請勿碰觸清潔棒的末端。手上分泌的油脂可能 對印字頭造成損壞。
- ❏ 請勿讓酒精或水接觸到護蓋或噴嘴表面。墨水 與水或酒精相混合時,會產生凝塊。
- ❏ 在開始工作前,請碰觸金屬物體以釋放靜電。

## **使用墨水清潔劑**

刷具導軌或印字頭周圍區域上無法使用乾清潔棒擦 去的髒汙,可以將清潔棒沾以墨水清潔劑進行擦 拭。

注意:

- ❏ 請將墨水清潔劑放在孩童無法取得之處。
- ❏ 使用墨水清潔劑時,請配戴護目鏡及手 套。

萬一使用過的墨水清潔劑接觸皮膚、滴入 眼睛或滲入嘴巴,應立即採取下列措施:

- □ 若液體附著於皮膚表面,請立即用大量肥皀水 沖洗。若皮膚出現發炎或脫色現象,請就醫尋 求醫療協助。
- ❏ 若液體滴入眼睛,應立即以清水沖洗。否則, 可能導致眼睛充血或輕微發炎。
- ❏ 若誤飲液體,應立即就醫;請勿催吐。
- ❏ 墨水清潔劑使用完畢後,請徹底洗淨雙手 及漱口。

<span id="page-74-0"></span>

A 將大約 10 ml 的墨水清潔劑倒入墨水清潔劑 所附的杯子中。

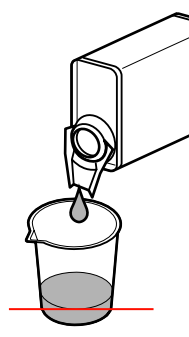

2 使用墨水清潔劑沾濕清潔棒。

請勿讓墨水清潔劑從清潔棒滴下。

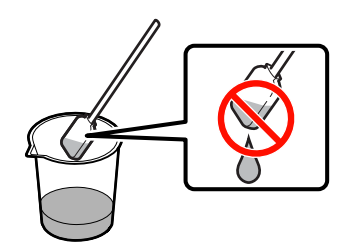

3 擦拭您想要清潔的地方。

### c 重要資訊:

- ❏ 墨水清潔劑僅限用於清潔刷具導軌及印字 頭周圍區域。在印表機的其他零件上使用 墨水清潔劑,可能對產品造成損壞。
- ❏ 使用過的墨水清潔劑屬於工業廢棄物,應 採用與廢墨相同的處理方式。
- ❏ 請將墨水清潔劑存放在不受陽光直射的室 溫環境。

# **例行零件清潔**

為維持列印品質並確保輸出滿意的結果,請依下列 建議清潔印字頭、刷具、刷具導軌及護蓋。

- ❏ 建議每週進行一次清潔。
- ❏ 若列印成品出現顏色模糊不清或遺漏,即使已 經進行過印字頭清潔,仍應進行零件清潔。

請依下列順序清潔零件。

(1) 印字頭

維護

- (2) 刷具
- (3) 護蓋
- (4) 刷具導軌

## **移動印字頭**

本單元說明如何移動印字頭以進行零件清潔。

**L** 重要資訊:

移動印字頭時,務必遵照下列步驟。手動移動 印字頭可能造成故障。

#### 下列設定中所使用的按鍵

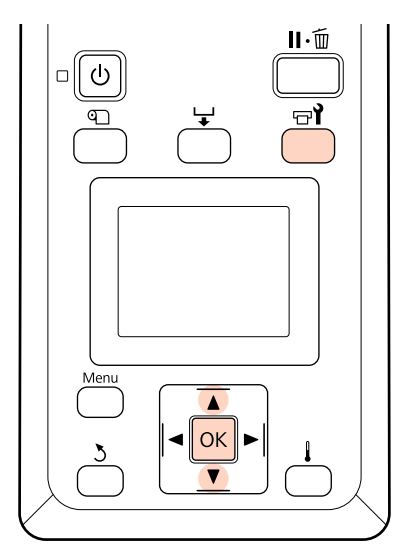

■ 有 │ 確認印表機有開啓並按下 ☞ ↑。<br>→

即顯示 Maintenance 選單。

- 
- **B** 使用▼/▲ 鍵選擇 [Head Maintenance],然後 按下OK 鍵。
- 3 按下 OK 鍵,將印字頭移至清潔位置。

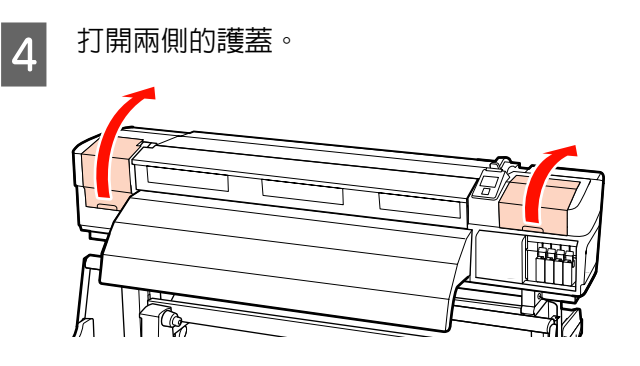

## **清潔印字頭周圍**

檢查印字頭周圍區域,並依下述說明清除任何墨水 髒汙。

請注意, SC-S70670 及 SC-S50670 具有兩個印字頭; 務必檢查兩個印字頭。

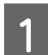

1 使用清潔棒擦拭圖中所示的印字頭區域。

c 重要資訊: 請使用小支清潔棒清潔噴嘴之間的區域 (圖中所示的四個區域)。使用清潔棒碰觸 噴嘴表面,可能損壞印字頭。SC-S70670 及 SC-S50670 具有兩個印字頭;請清潔兩 個印字頭。

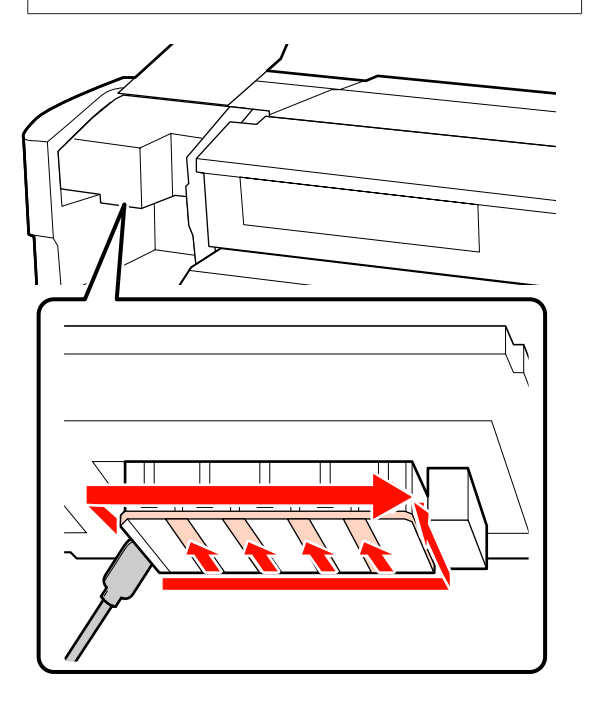

2 將少量的墨水清潔劑滴在無塵布 (市面上有販<br>2 焦 H ,可清除濺在印字頭底部的黑水。 售) 上,可清除濺在印字頭底部的墨水。

#### **SC-S70670/SC-S50670**

維護

左側印字頭為 Head 1,右側印字頭為 Head 2。

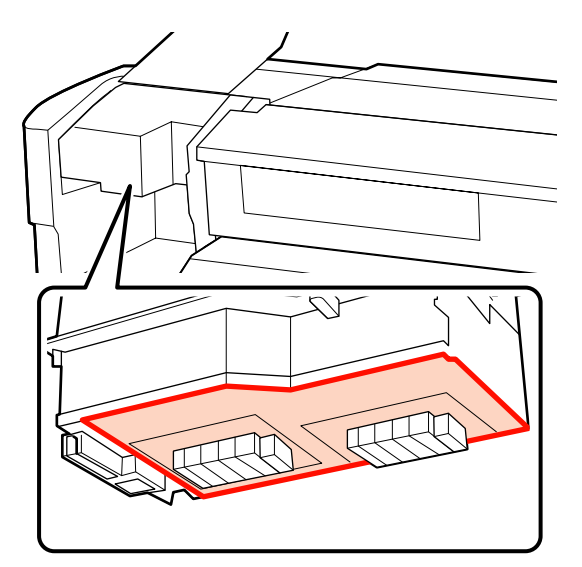

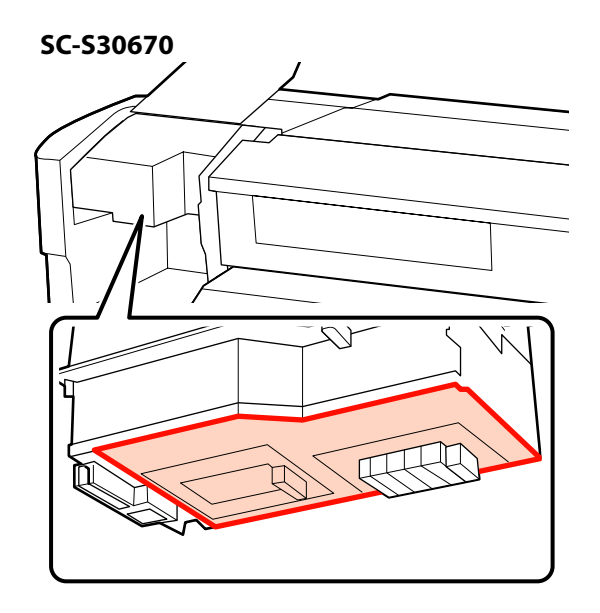

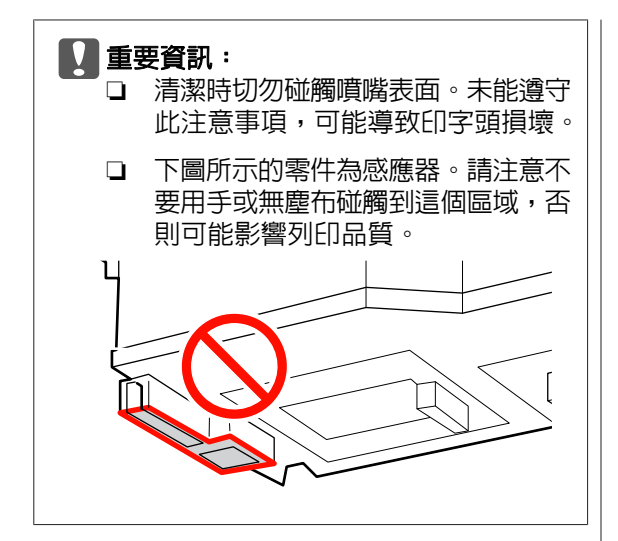

## **清潔刷具及護蓋**

SC-S70670 及 SC-S50670 具有兩個刷具及 10 個護 蓋。

1 使用清潔棒清潔刷具的正面及背面。

若不需要清潔接合點,請依下述說明清潔刷 具並前往步驟 7。

若接合點沾上墨水,請取下刷具進行清潔。 繼續步驟 2。

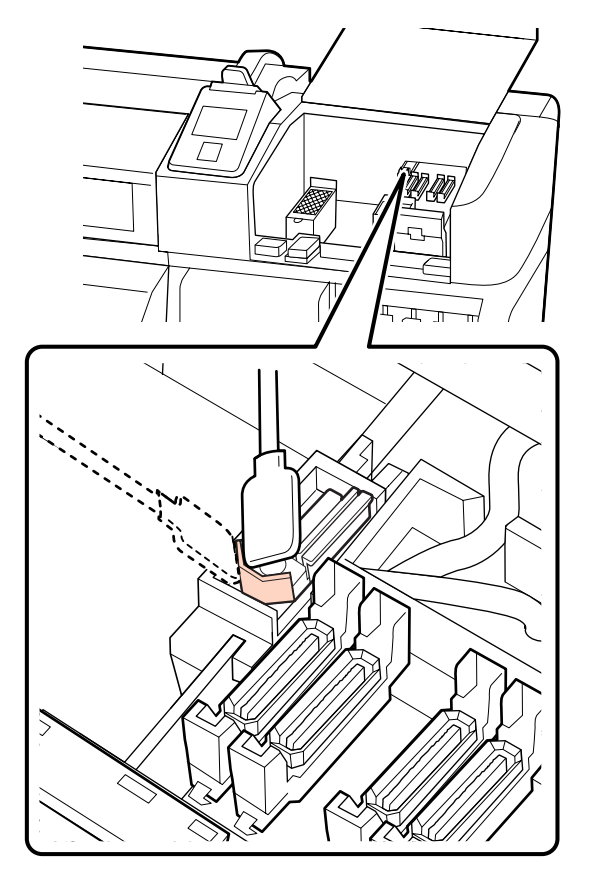

2 取下刷具。

用手抓住接合點旁的刷具,將它向左扳動並 拆下。

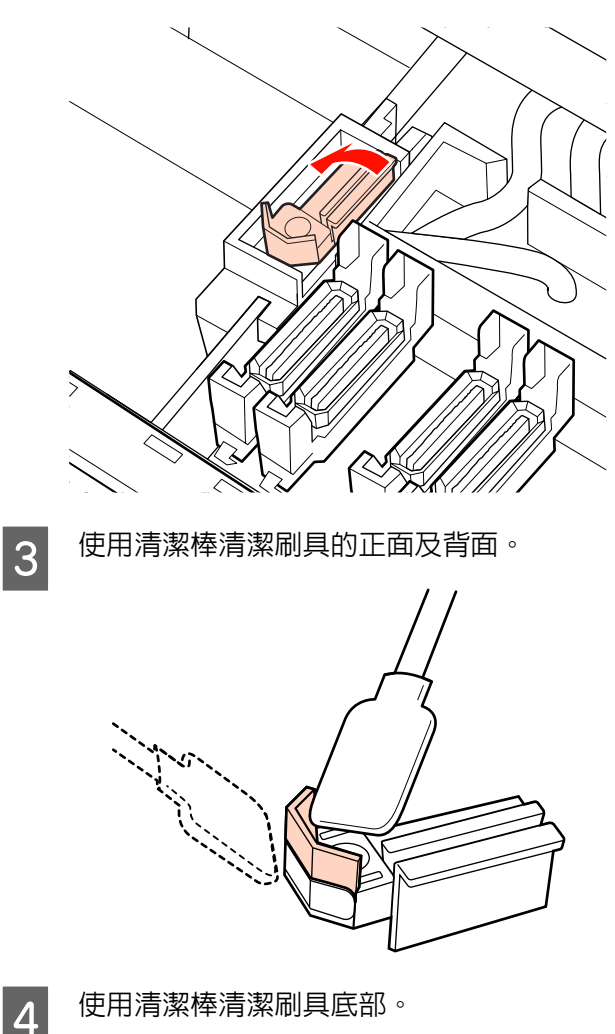

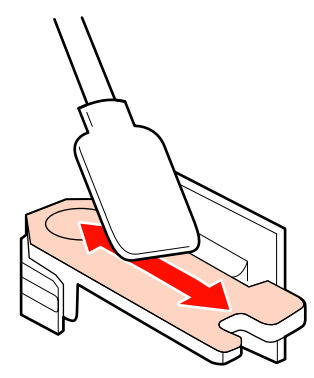

維護

維護

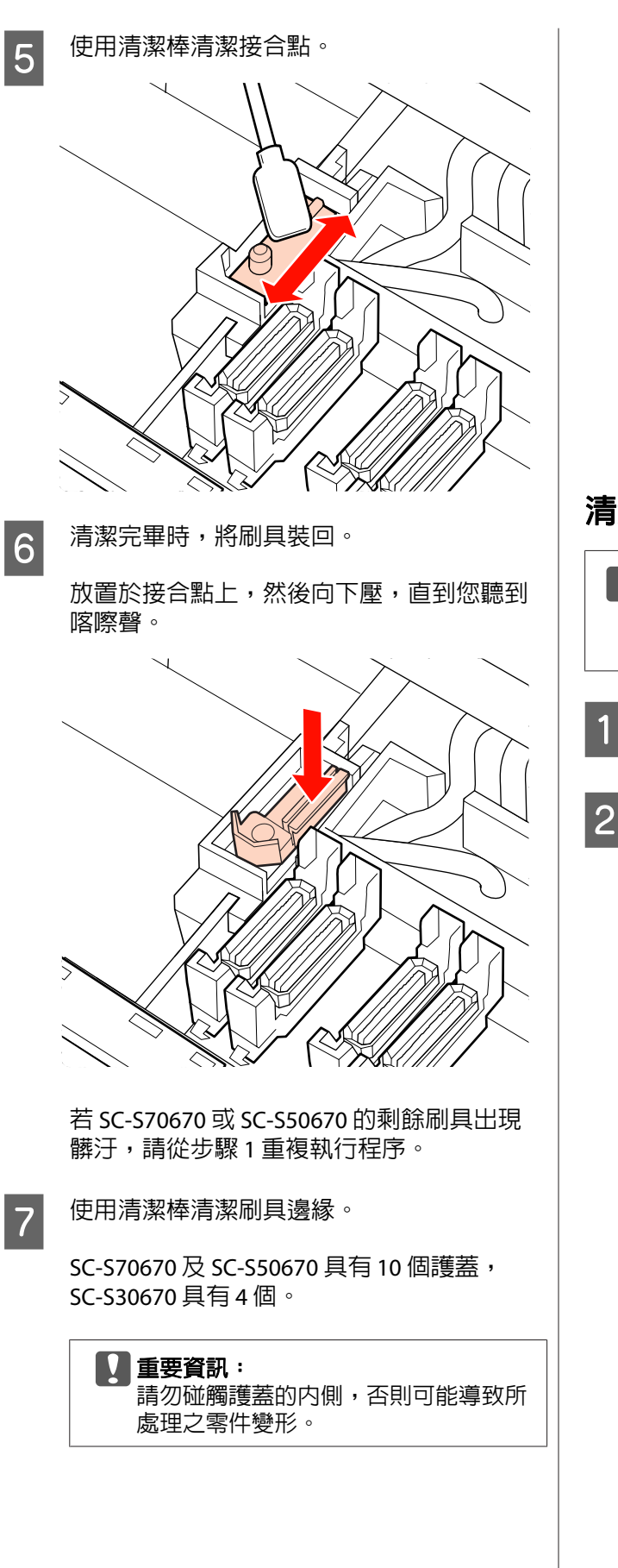

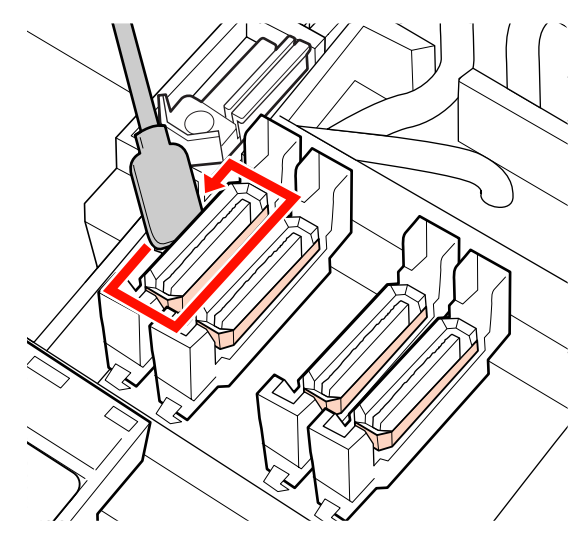

**清潔刷具導軌**

#### c 重要資訊:

忘記清潔刷具導軌可能減損刷具的效能,進而 導致產品故障。

7 按下控制面板中的 OK,並確認刷具已移至 後側。

2 取下刷具清潔器。

依下圖所示抓住清潔器,然後從印表機取出。

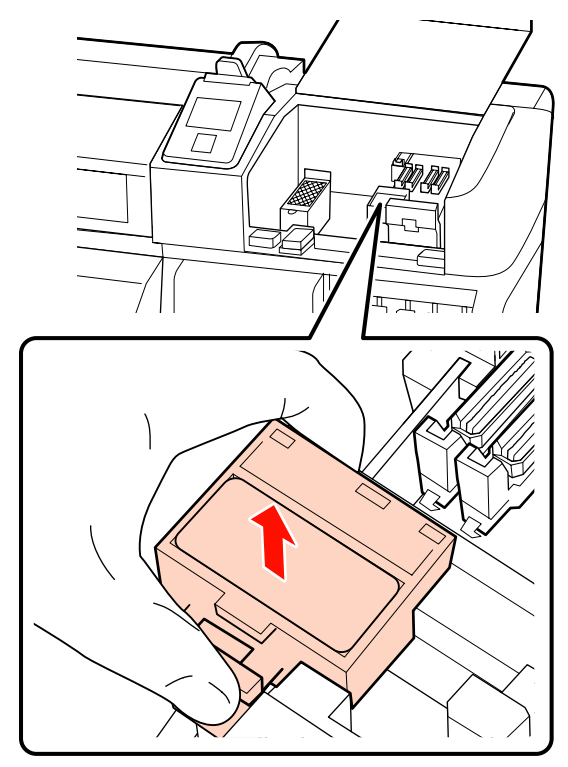

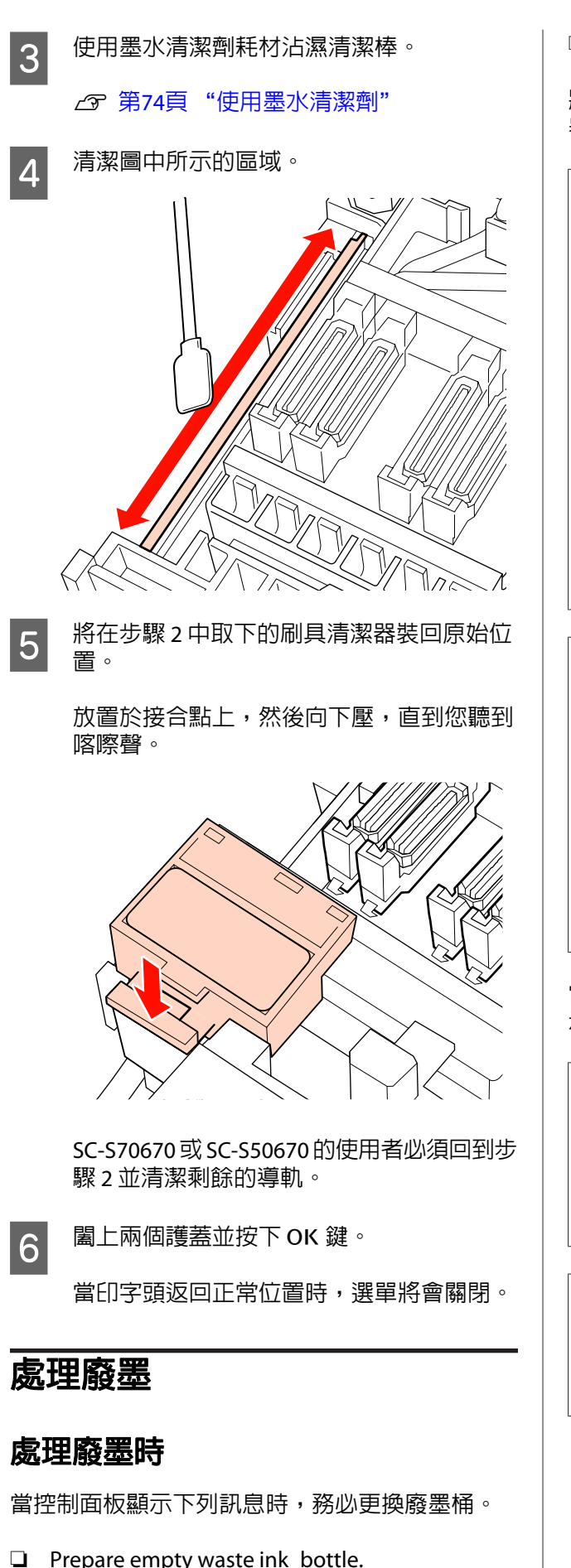

 $\Box$  Replace waste ink bottle and press OK.

維護

將廢墨留在廢墨桶內以便處理;請勿轉換至其他容 器。

#### 注意: ❏ 請將廢墨放在孩童無法取得之處。

- ❏ 更換廢墨桶時,請配戴護目鏡及手套。 萬一使用過的墨水清潔劑接觸皮膚、滴入 眼睛或滲入嘴巴,應立即採取下列措施:
- ❏ 若液體附著於皮膚表面,請立即用大量肥皂水 沖洗。若皮膚出現發炎或脫色現象,請就醫尋 求醫療協助。
- ❏ 若液體滴入眼睛,應立即以清水沖洗。否則, 可能導致眼睛充血或輕微發炎。
- ❏ 若誤飲液體,應立即就醫;請勿催吐。
- ❏ 廢墨桶更換完畢後,請徹底洗淨雙手及漱 口。

#### **L** 重要資訊:

- ❏ 正在清潔印字頭或執行印字頭清潔操作 時,切勿取出廢墨桶。未能遵守此注意事 項,可能導致墨水漏出。
- ❏ 印表機的廢墨屬於工業廢棄物。請依地方 政府的相關工業廢棄物法令規定,正確處 理墨水。廢墨應交由工業廢棄物處理業者 處置,並將廢墨資料表一併交予工業廢棄 物處理業者。您可前往當地的 Epson 網站 下載此資料表。

當計數器達到警告標準時,印表機會追蹤廢墨並顯 示訊息。更換廢墨桶後,請重置廢墨計數器。

#### 附註:

若您在控制面板顯示提示訊息前更換廢墨桶,請使 用 Maintenance 選單中的 [**Waste Ink Counter**] 選項 重置廢墨計數器。

U 第99頁 "[Maintenance](#page-98-0) 選單"

#### c 重要資訊:

僅更換廢墨桶時需要重置計數器。在更換廢墨 桶前重置計數器,將會導致印表機無法準確追 蹤廢墨存量。

維護

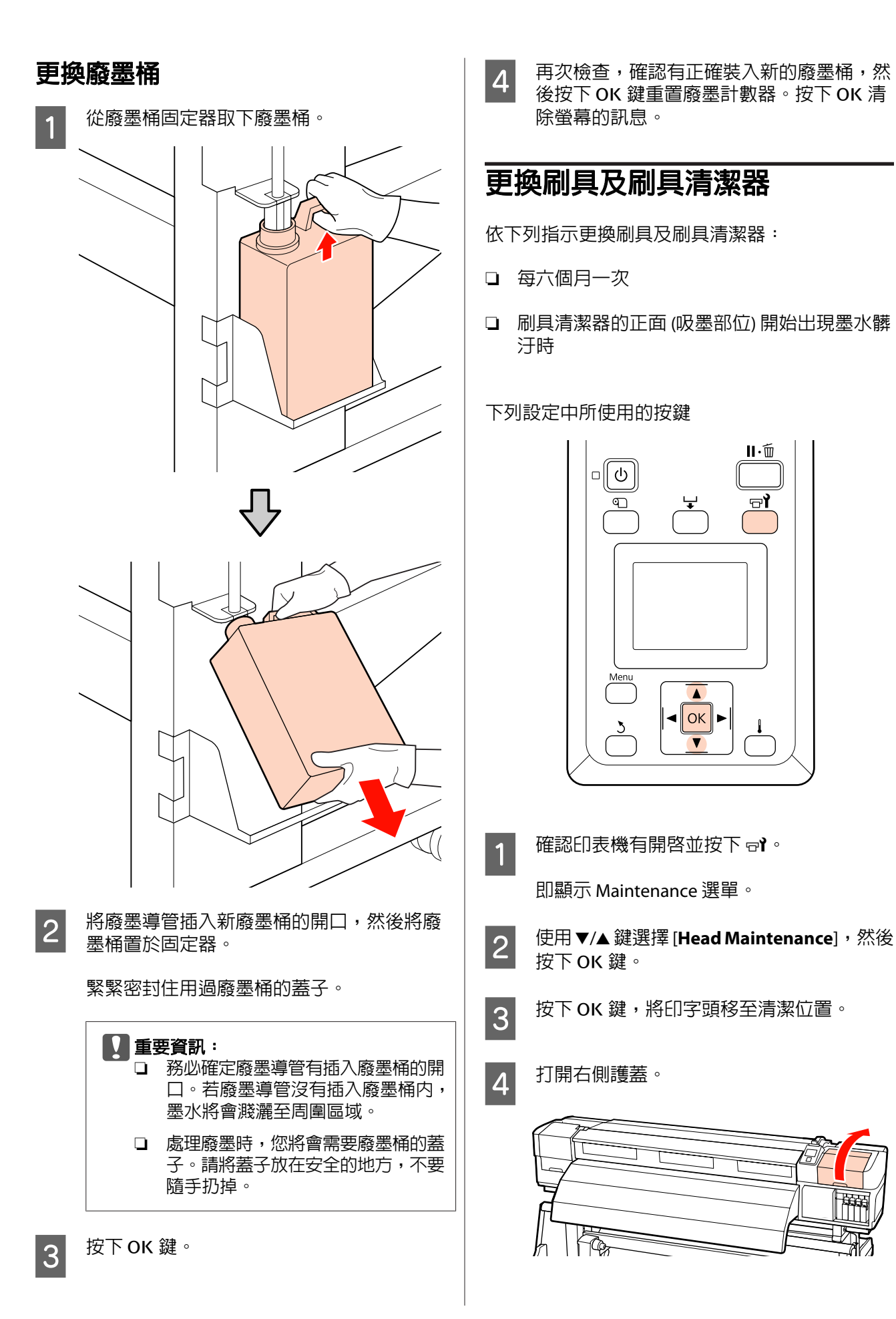

帑

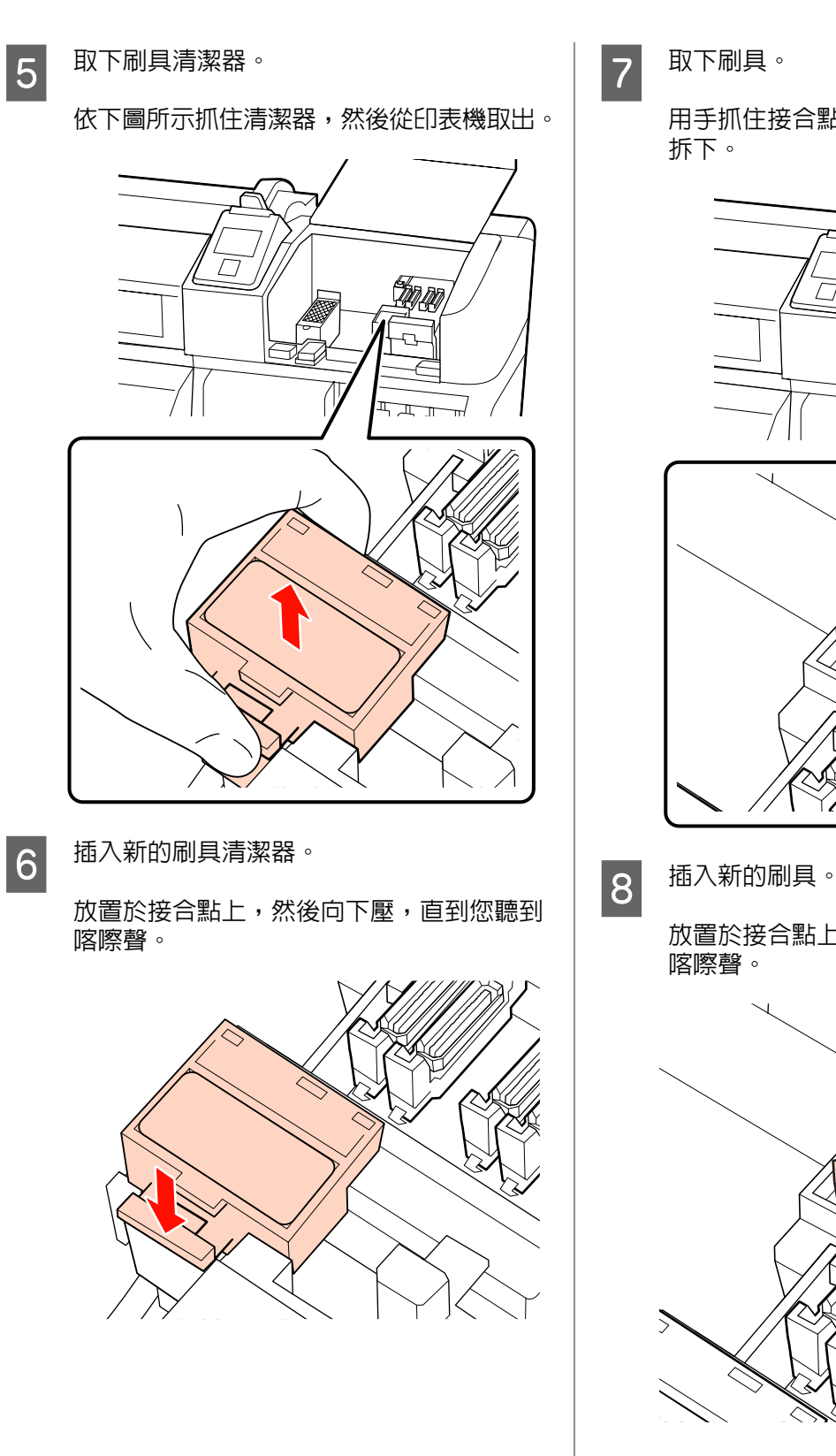

維護

用手抓住接合點旁的刷具,將它向左扳動並

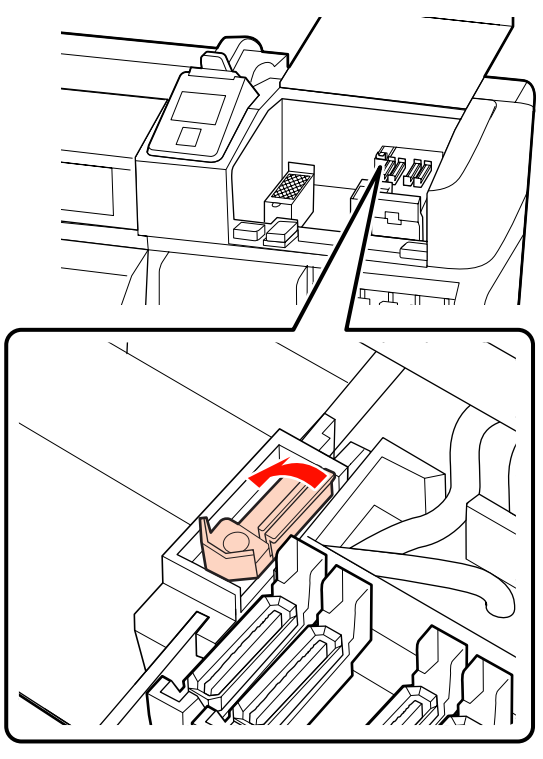

放置於接合點上,然後向下壓,直到您聽到

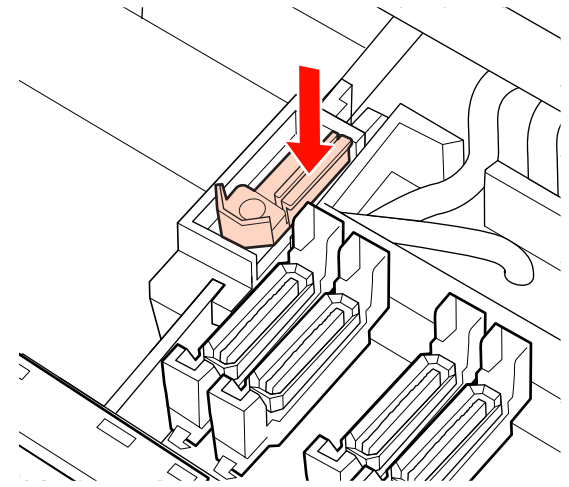

SC-S70670 或 SC-S50670 的使用者必須回到步 驟 5 並更換剩餘的刷具。

3. 圖上護蓋並按下 OK 鍵。<br>I 9.

10 當印字頭返回正常位置時,選單將會關閉。

**更換印字頭沖洗槽** 依下列指示更換印字頭沖洗槽: ❏ 每六個月一次 ❏ 材料上出現墨水髒汙時 ❏ 印字頭沖洗槽正面出現材料所產生的灰塵或棉 絮時 下列設定中所使用的按鍵  $\mathbf{II} \cdot \mathbf{m}$  $\circ$ ΘÌ ণ  $\overline{\phantom{a}}$  $\triangleleft$  OK  $\overline{\textbf{v}}$ ■ 1 確認印表機有開啓並按下 <del>๏</del>෦。 即顯示 Maintenance 選單。 **B 使用▼/▲鍵選擇 [Head Maintenance**],然後 按下OK 鍵。 3 按下 OK 鍵,將印字頭移至清潔位置。 4 打開右側護蓋。

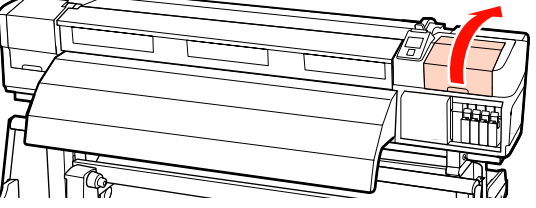

5 取下印字頭沖洗槽。

維護

依下圖所示抓住卡榫,然後從印表機取出印 字頭沖洗槽。

立即將用過的印字頭沖洗槽放入置物盤內。 墨水可能從印字頭沖洗槽漏出。

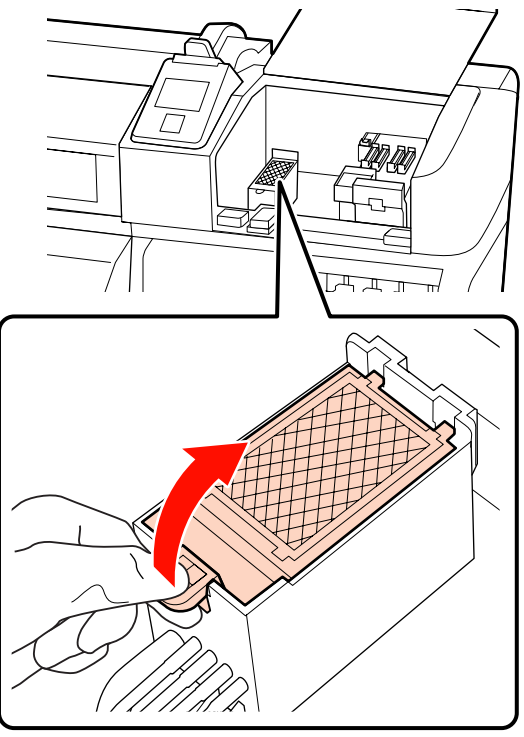

6 插入新的印字頭沖洗槽。

將印字頭沖洗槽上的兩個卡榫插入下圖所示 的插槽內,然後壓下卡榫,直到印字頭沖洗 槽卡入定位。

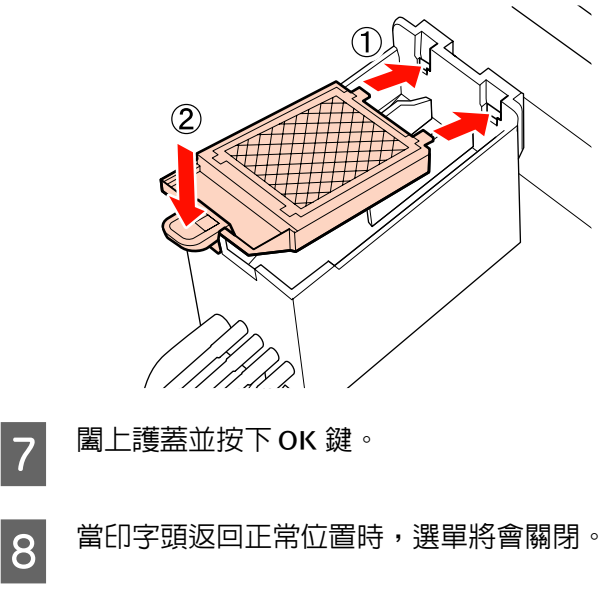

維護

# <span id="page-82-0"></span>**例行零件清潔檢查表**

列印此頁面以追蹤維護工作。

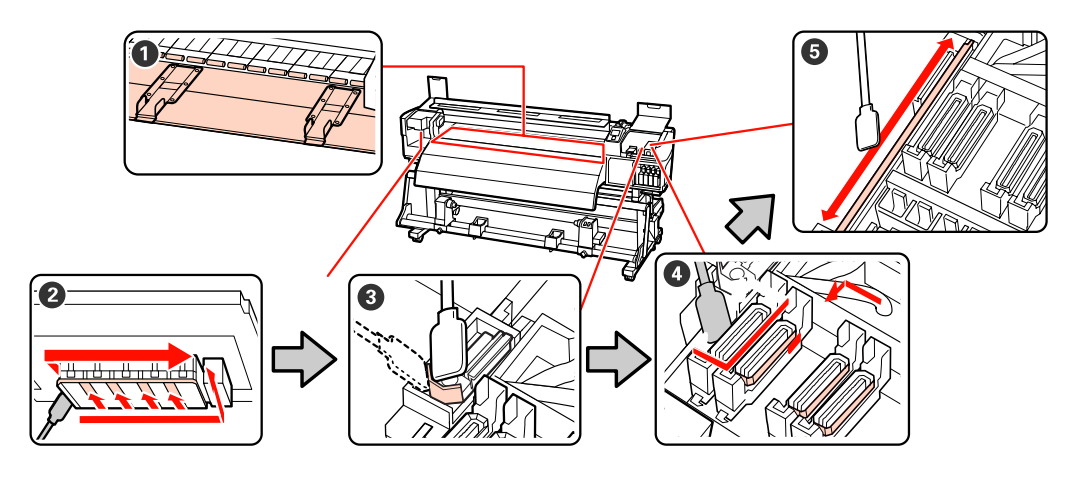

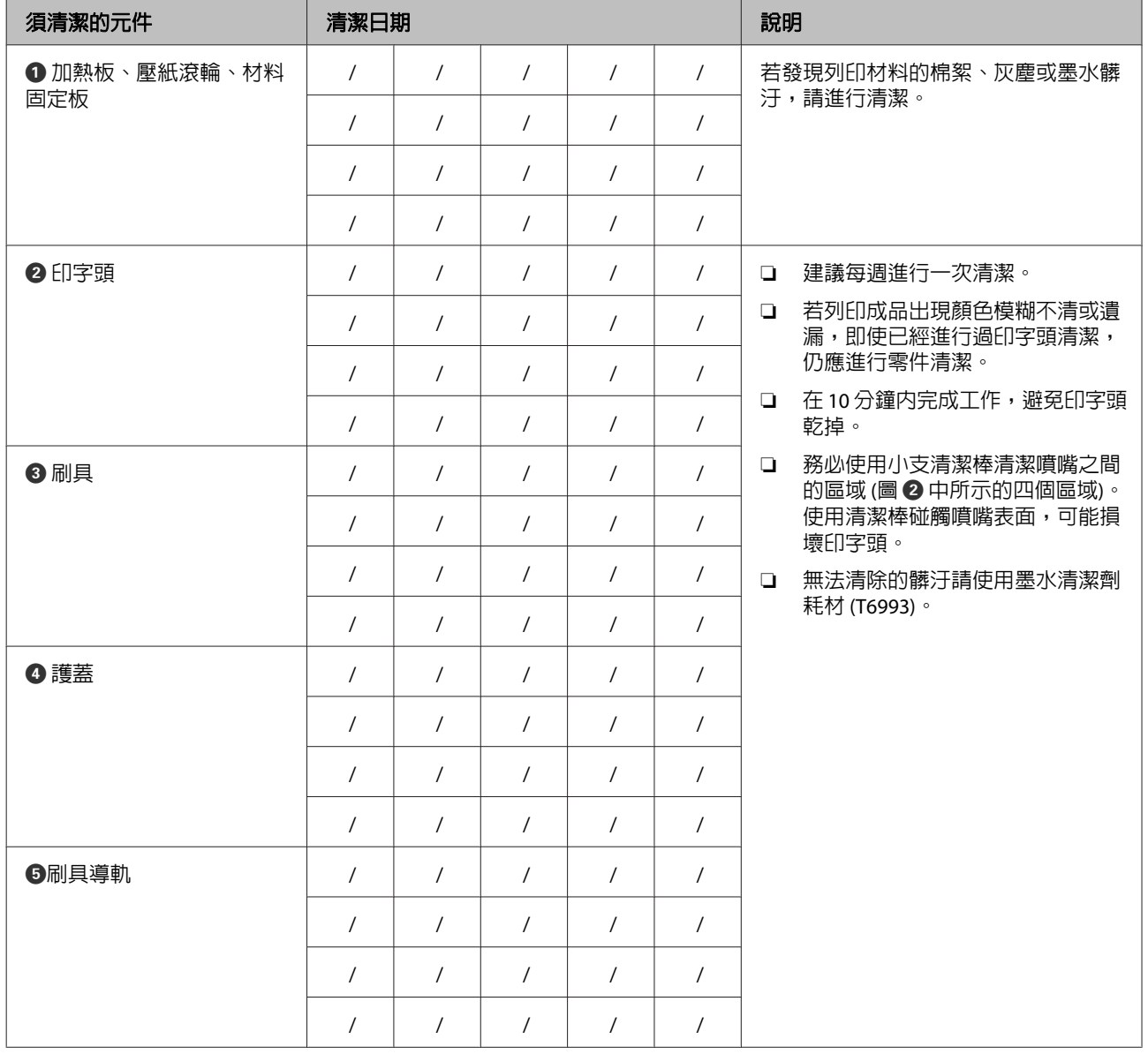

維護

<span id="page-83-0"></span>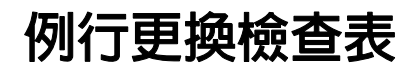

列印此頁面以追蹤維護工作。

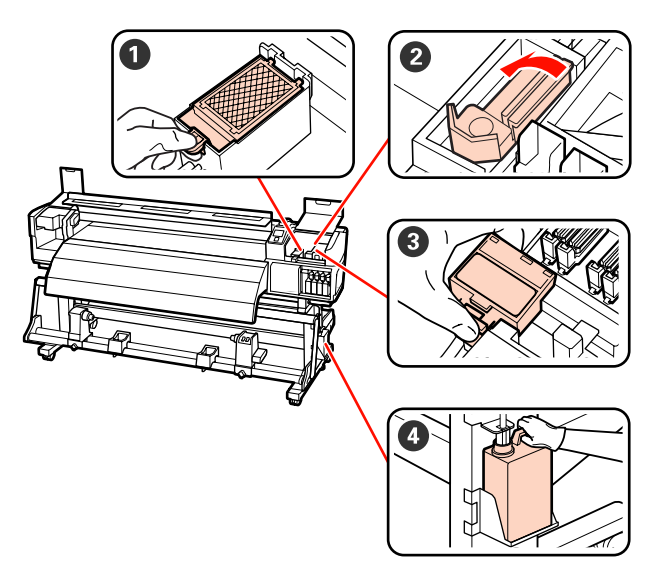

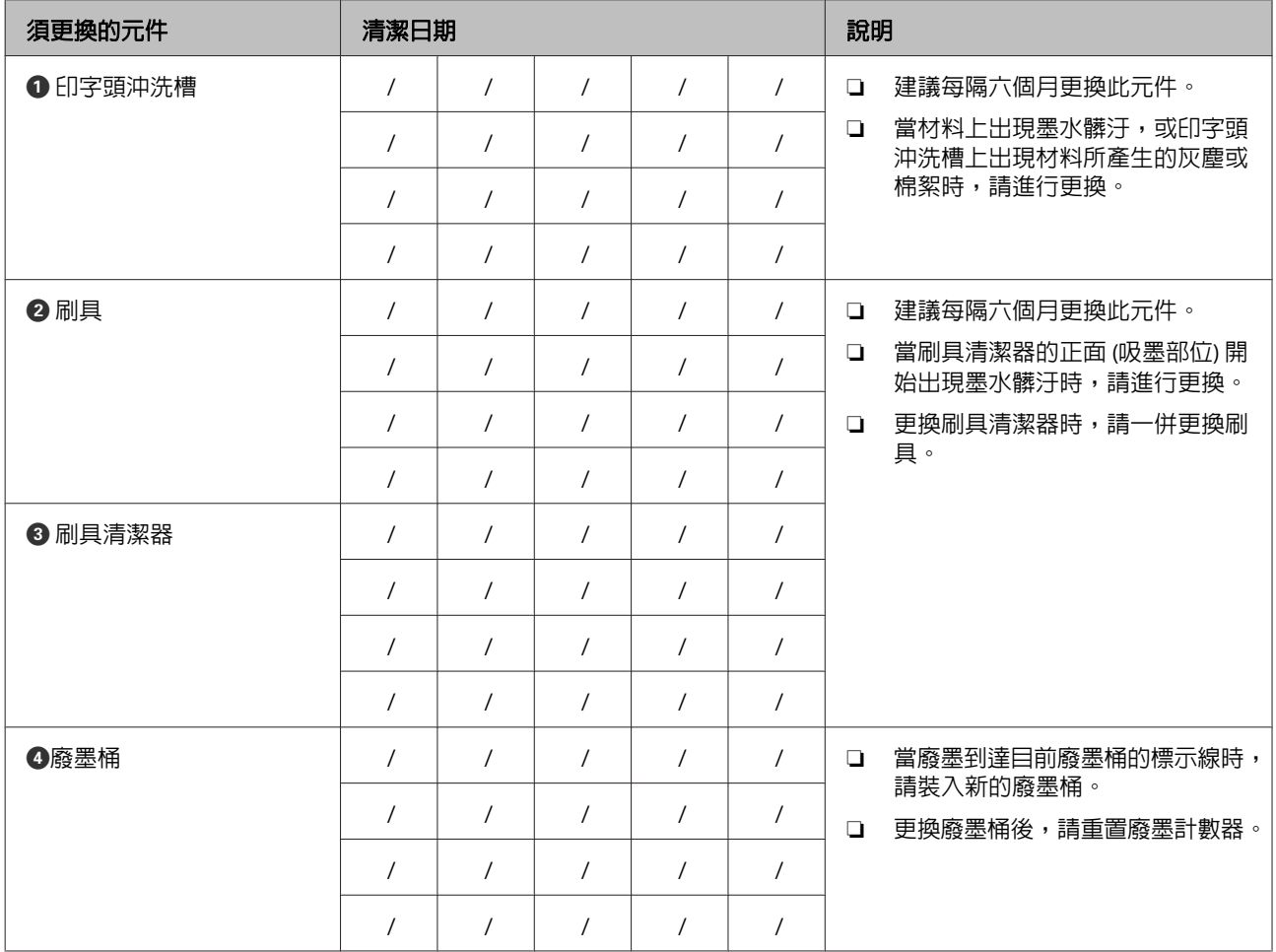

附註:隨附維護套件的內含物品用盡時,應訂購維護套件耗材 (T7241)。

附註:將廢墨留在廢墨桶內以便處理;請勿轉換至其他容器。請使用廢墨桶耗材 (T7240) 更換廢墨桶。

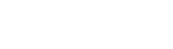

<span id="page-84-0"></span>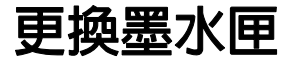

如果任何一個安裝的墨水匣用盡,便無法執行列 印。若顯示任何墨水存量不足警告訊息,建議您盡 快更換墨水匣。

若墨水匣在列印期間用盡,更換墨水匣後仍可繼續 列印。但是若在列印工作期間更換墨水,列印成品 的顏色可能會因為墨水乾燥狀況不同而出現色差。

支援的墨水匣 个 第111頁 ["選購品和耗材"](#page-110-0)

下列程序亦適用於更換用來清洗印字頭的清潔卡 匣。

## **更換方式**

您可以使用同樣的程序更換其他各色墨水匣。

#### ■重要資訊:

Epson 建議您使用 Epson 原廠墨水匣。Epson 不保證非原廠墨水之品質或可靠度。使用非原 廠墨水可能導致 Epson 保固中所不涵蓋的損 害,且在特定情況下可能導致印表機操作錯 誤。印表機可能無法顯示非原廠墨水的存量資 訊,維修支援時也將會記錄錯誤可能是因為使 用非原廠墨水所致。

請確定已開啓印表機電源。

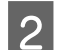

L 2 拉起您要更換之墨水匣的固定桿。

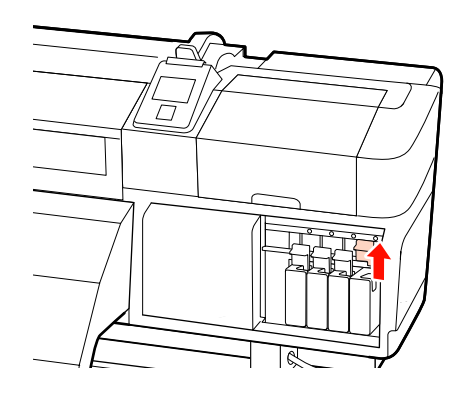

3 將手指插入墨水匣上方的凹處,朝自己的方 向直接拉出墨水匣。

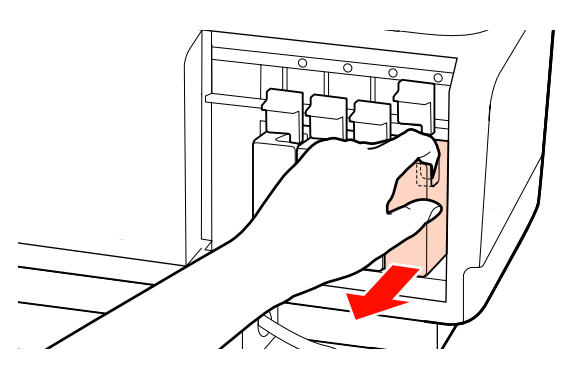

c 重要資訊: 取出的墨水匣出墨孔附近可能有殘留的 墨水,取出卡匣時,請小心不要讓周圍 其他區域沾到墨水。

維護

A 從包裝袋中取出新的墨水匣。橫向搖晃墨水 匣,搖動的範圍約為 5 公分;白色、金屬銀 及橘色墨水在 15 秒內搖晃 50 次,其他墨水在 5 秒內搖晃 15 次。

> 維護期間,各種顏色墨水僅需在 5 秒內搖晃 15 次。

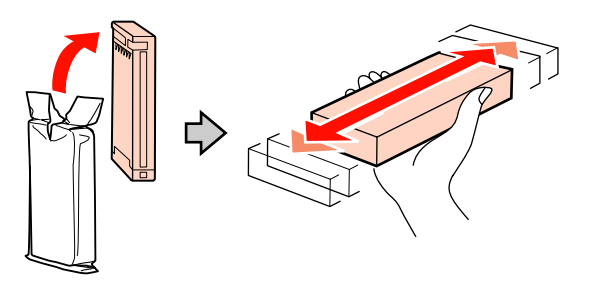

c 重要資訊: 請勿碰觸墨水匣的 IC 晶片。將墨水匣裝 入所有插槽。

維護

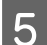

<span id="page-85-0"></span>**5 讓顏色標籤朝向正面,完全插入墨水匣。** 

請依印表機標籤的顏色配對墨水匣顏色。

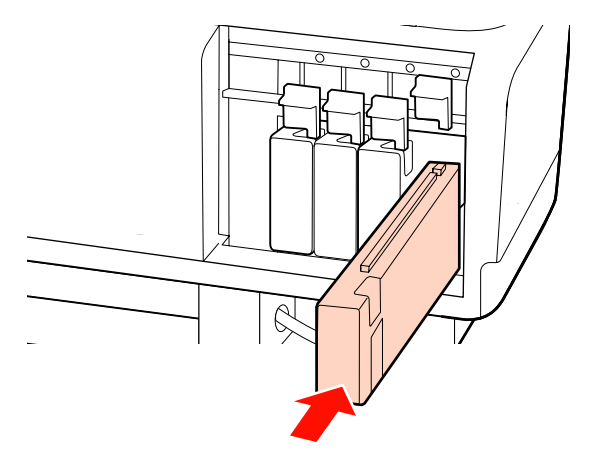

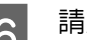

6 請放下固定桿以鎖上拴鎖。

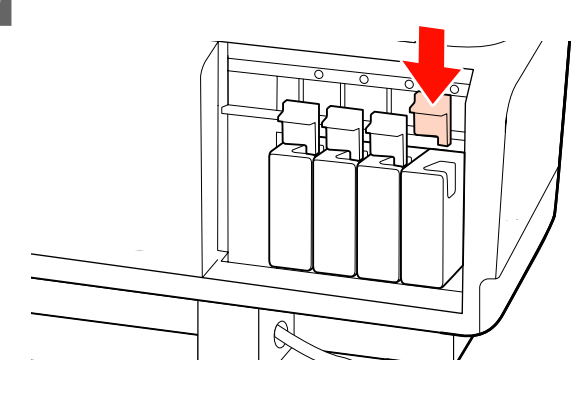

重複步驟 2 至 6 更換其他顏色的墨水匣。

#### c 重要資訊:

- ❏ 使用墨水或市售的原廠墨水匣 (8 及 4 色模式需要使用市售的原廠墨水匣) 充填所有插槽。如有任何插槽沒有安 裝墨水匣,都將無法列印。
- ❏ 每隔 24 小時應依照步驟 4 所述取下 並搖晃安裝在印表機內的白色及金屬 銀墨水,其他墨水則每隔 3 週進行一 次此操作。

# **須定期更換的零件**

下列零件需要定期更換。

印字頭:印字頭的更換時間視使用情況而定。

當更換印字頭時,您必須同時更換墨囊組及噴頭座 定位組件。

當接近更換時間時,控制面板會顯示 [**Print head is nearing end of its service life**] 訊息。出現此訊息時 仍可使用印表機。

#### 附註:

根據所在的區域,訊息可能不會顯示。

印字頭的使用壽命視操作情況而定。請根據列印結 果的品質,決定是否更換印字頭。

有關更換元件的詳細資訊,請聯絡您的經銷商或 Epson 授權服務中心。

選擇設定選單中的 [**Print Status Sheet**] 可列印元件 狀態。

U 第101頁 "[Printer Status](#page-100-0) 選單"

# **使用控制面板選單**

**選單操作**

使用的選單如下所示。

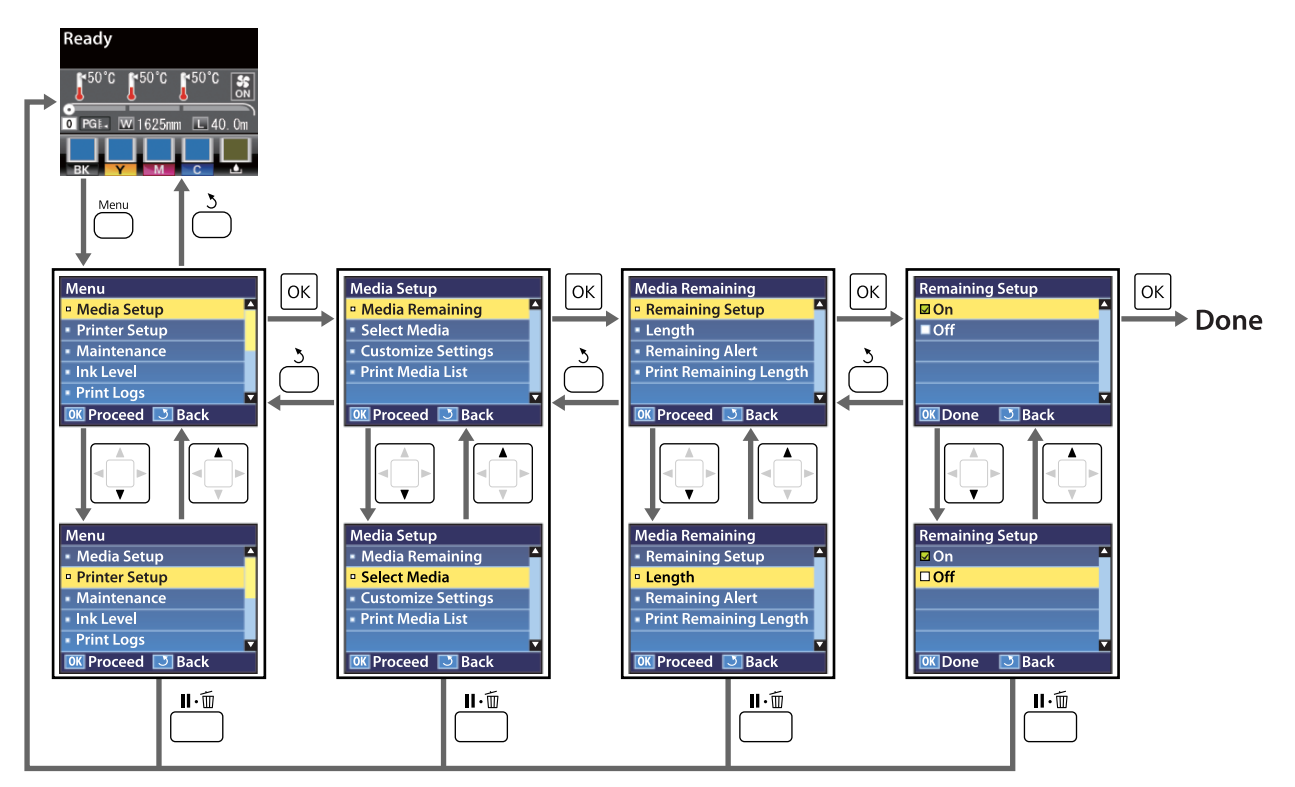

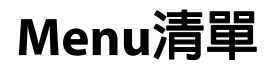

在選單中可設定及執行下列項目和參數。有關各項目的詳細資訊,請參閱參考頁面。

SC-S30670 不支援標示上標符號〝1〞的項目或數值,標示上標符號〝2〞的項目僅適用於 SC-S50670。

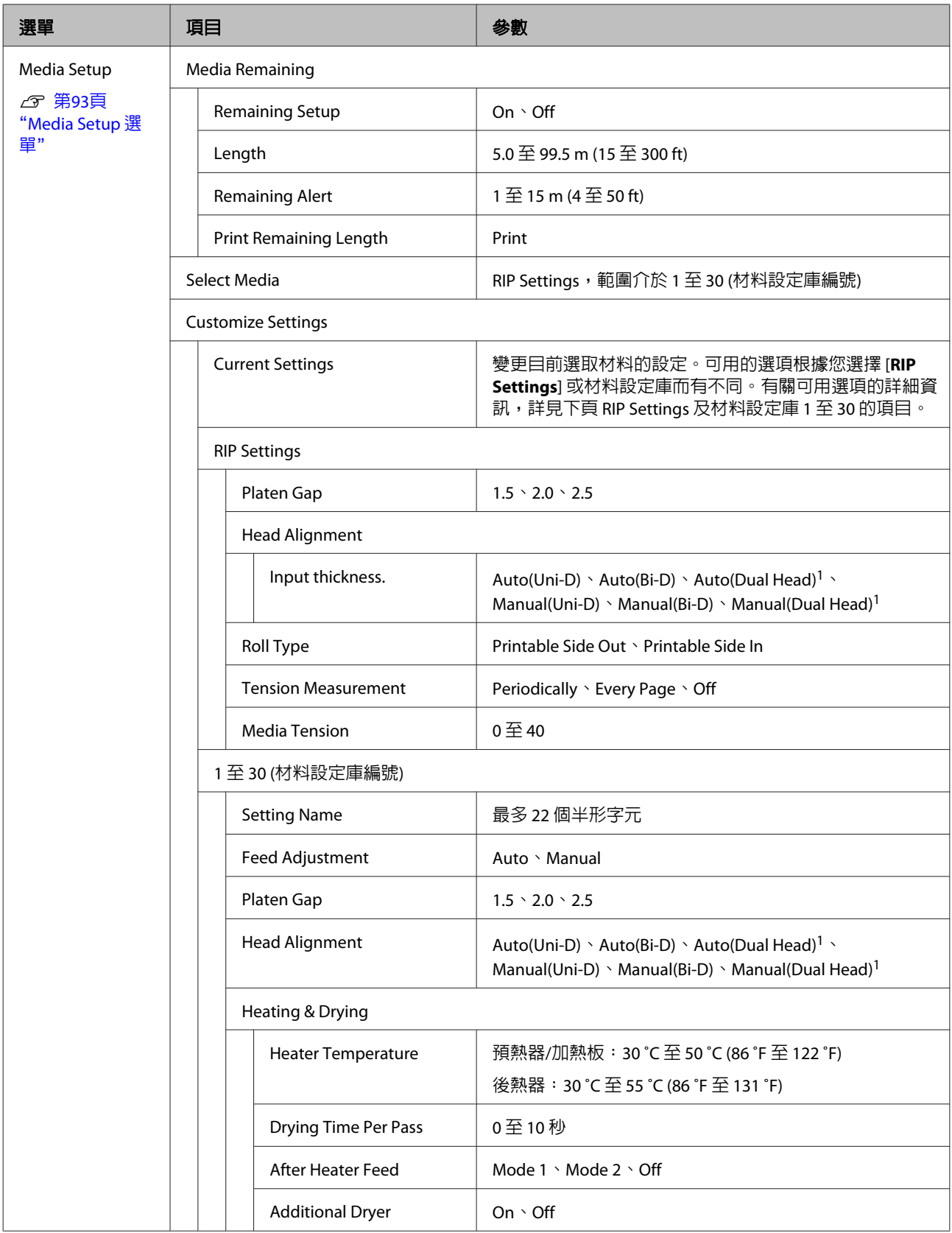

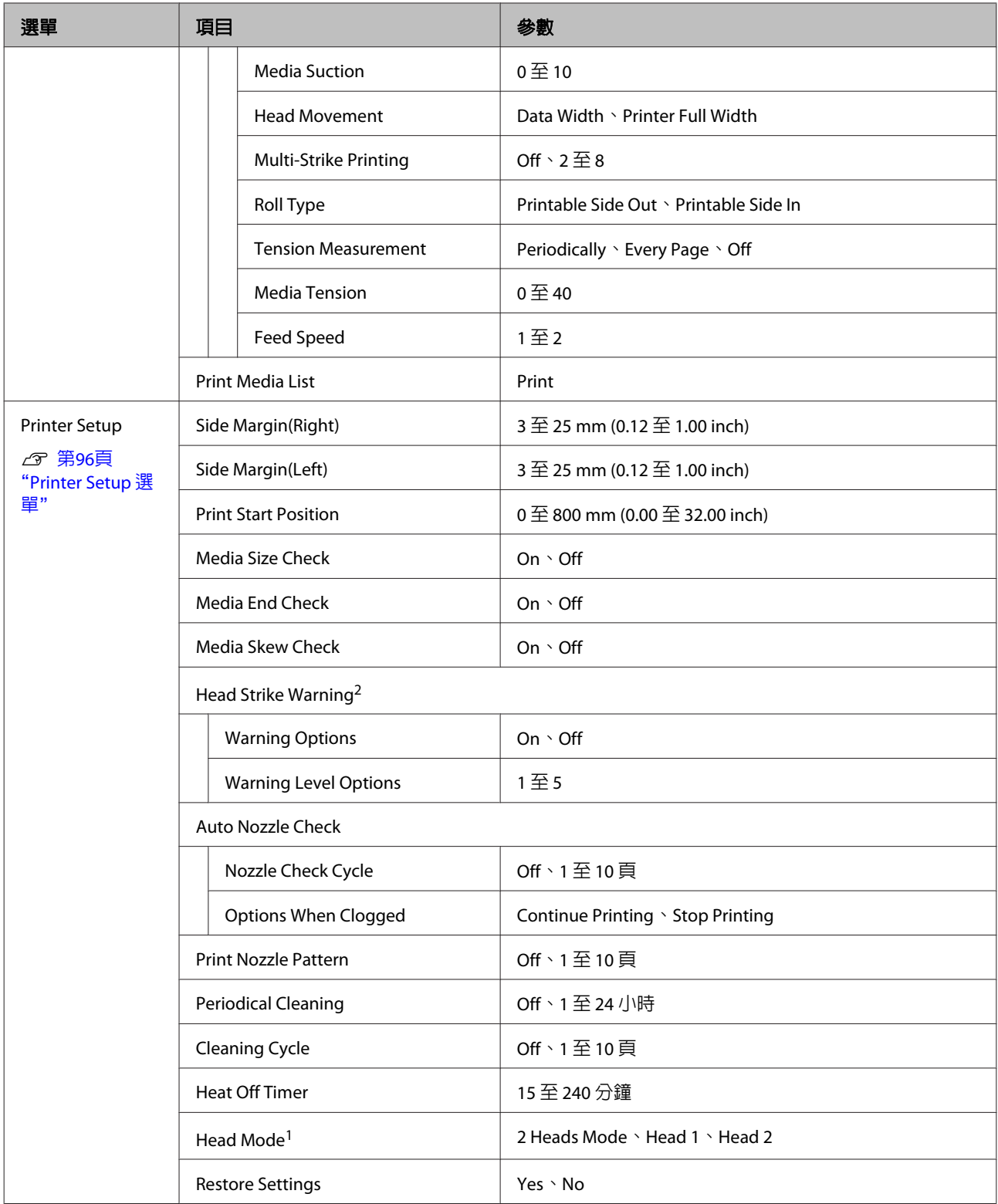

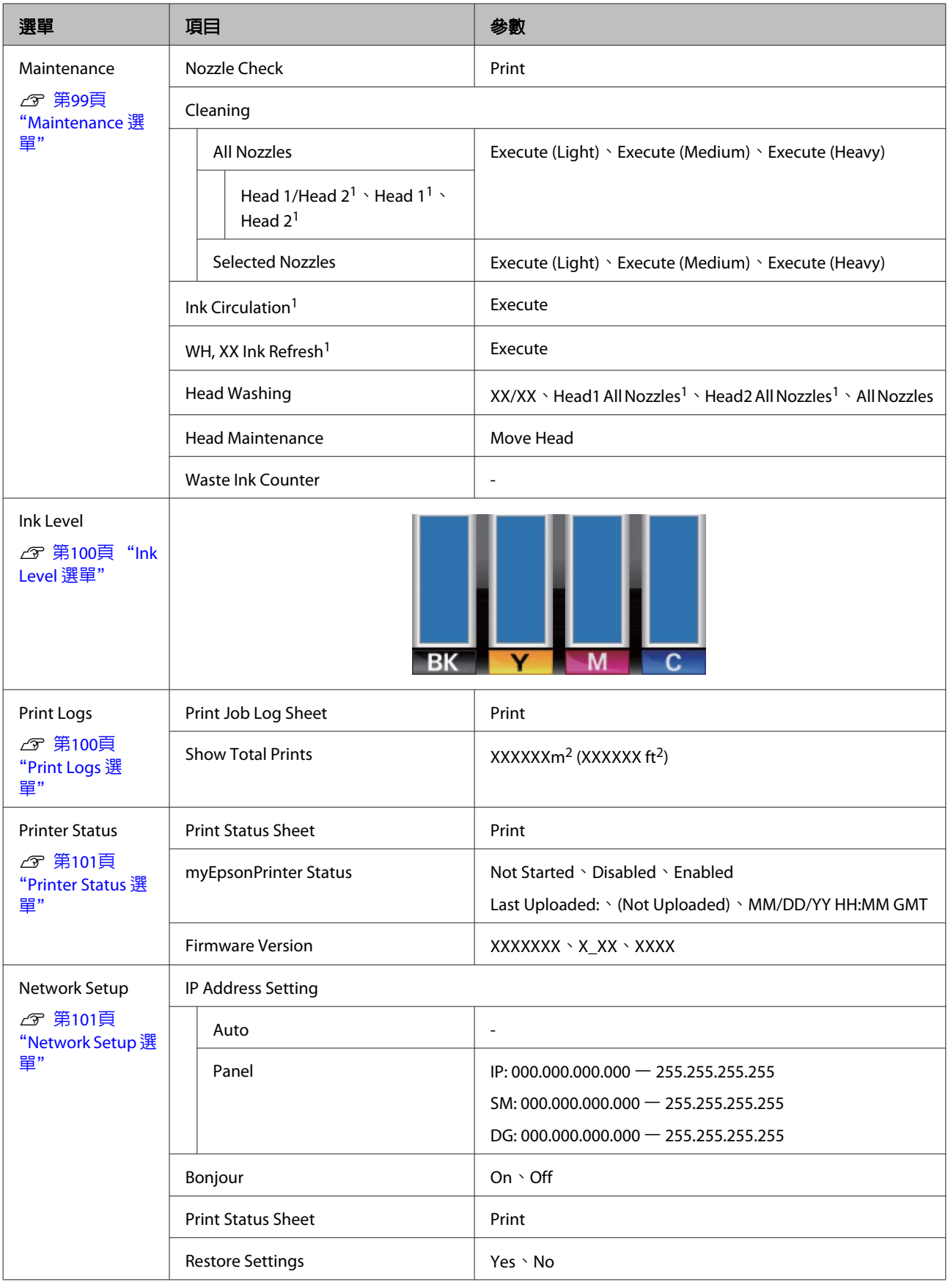

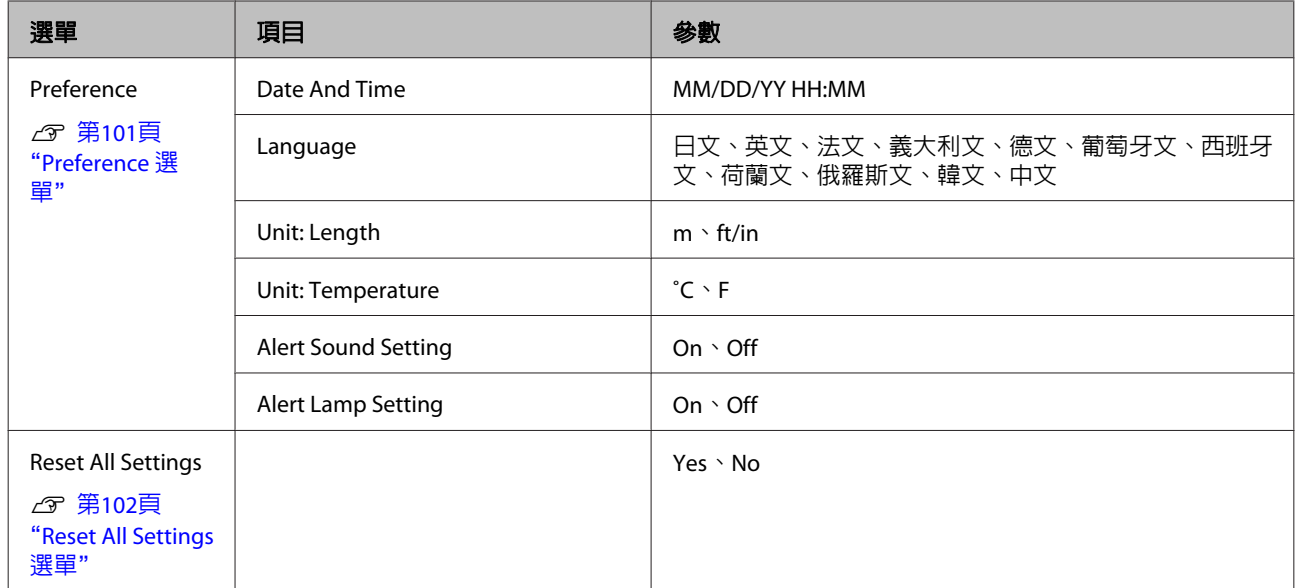

# <span id="page-92-0"></span>**Menu 詳細資訊**

SC-S30670 不支援標示上標符號〝1〞的項目或數值,標示上標符號〝2〞的項目僅適用於 SC-S50670。

# **Media Setup 選單**

按下 e 鍵可直接存取 Media Setup 選單。

表示預設設定。

## **Media Remaining**

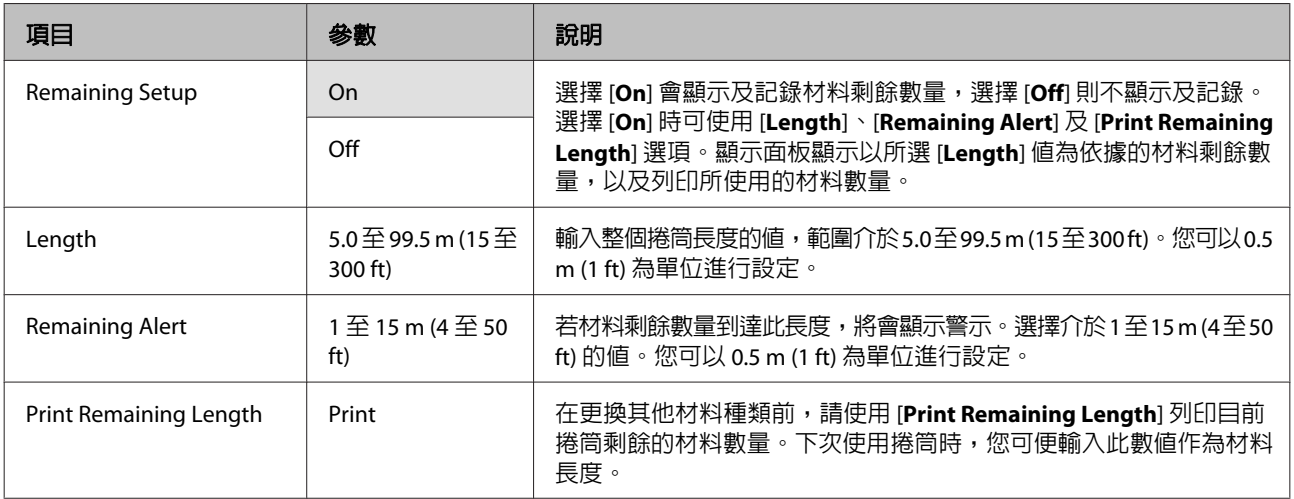

## **Select Media**

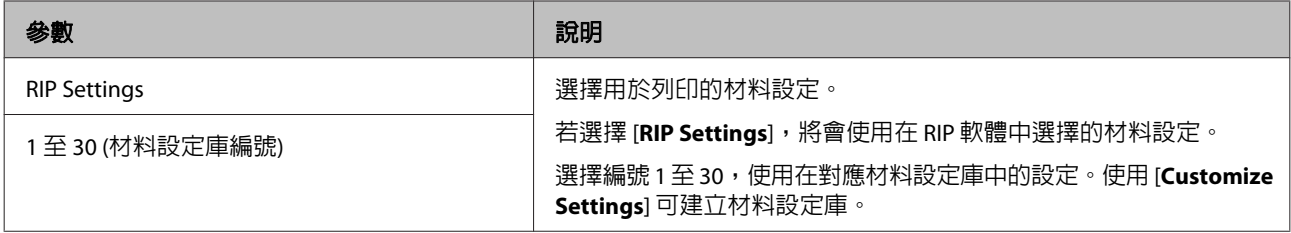

## **Customize Settings**

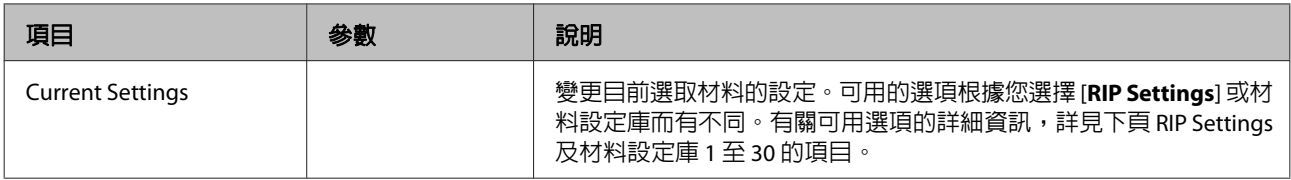

#### **RIP Settings**

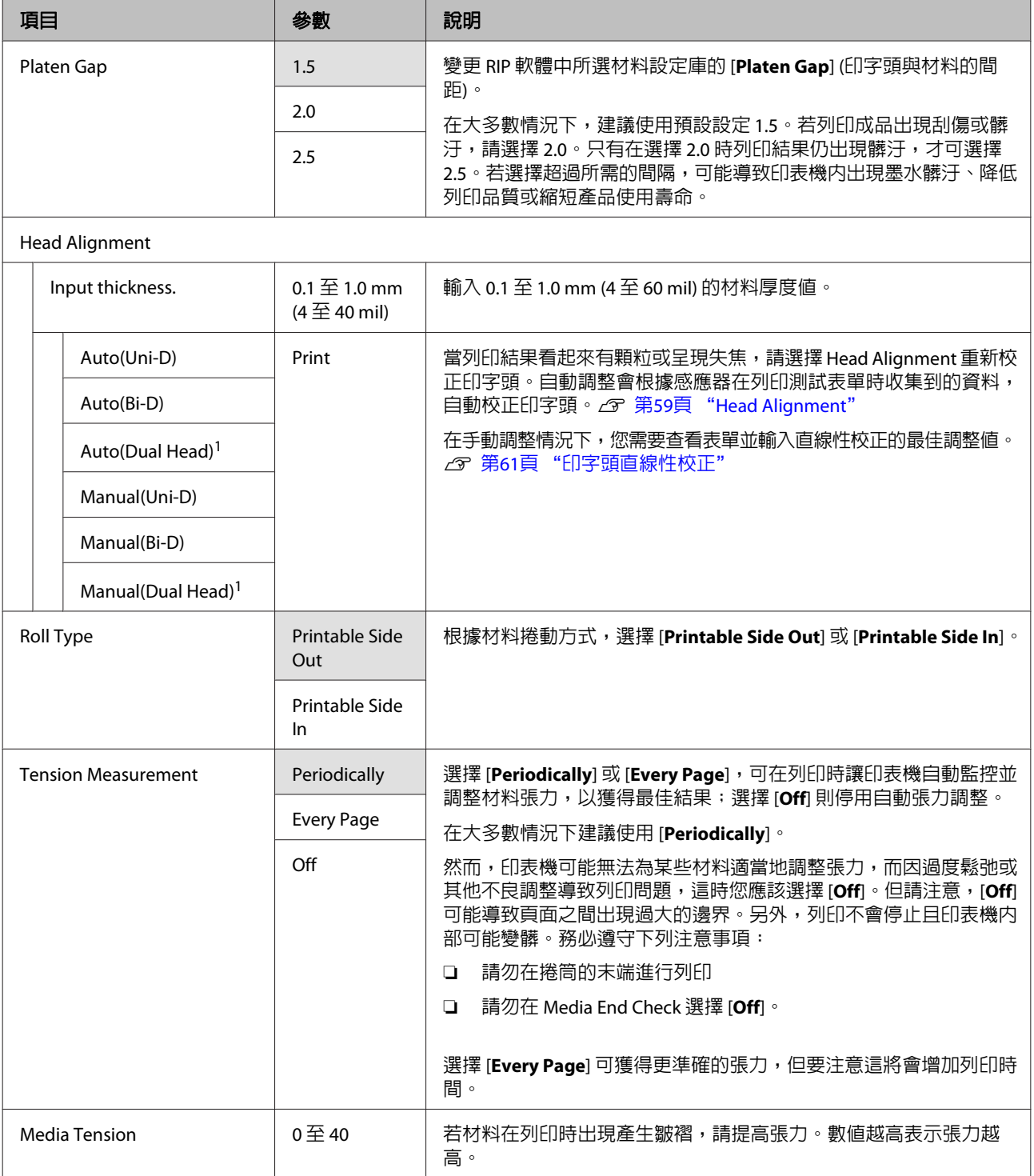

### **1** 至 **30 (**材料設定庫編號**)**

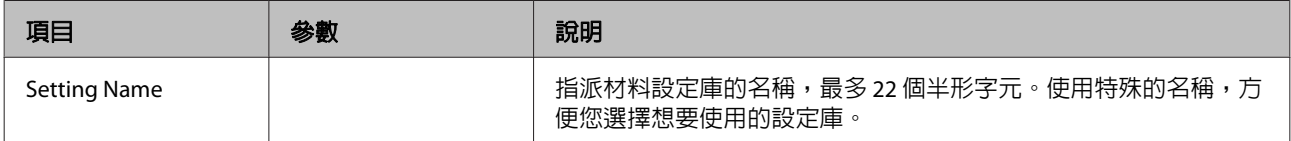

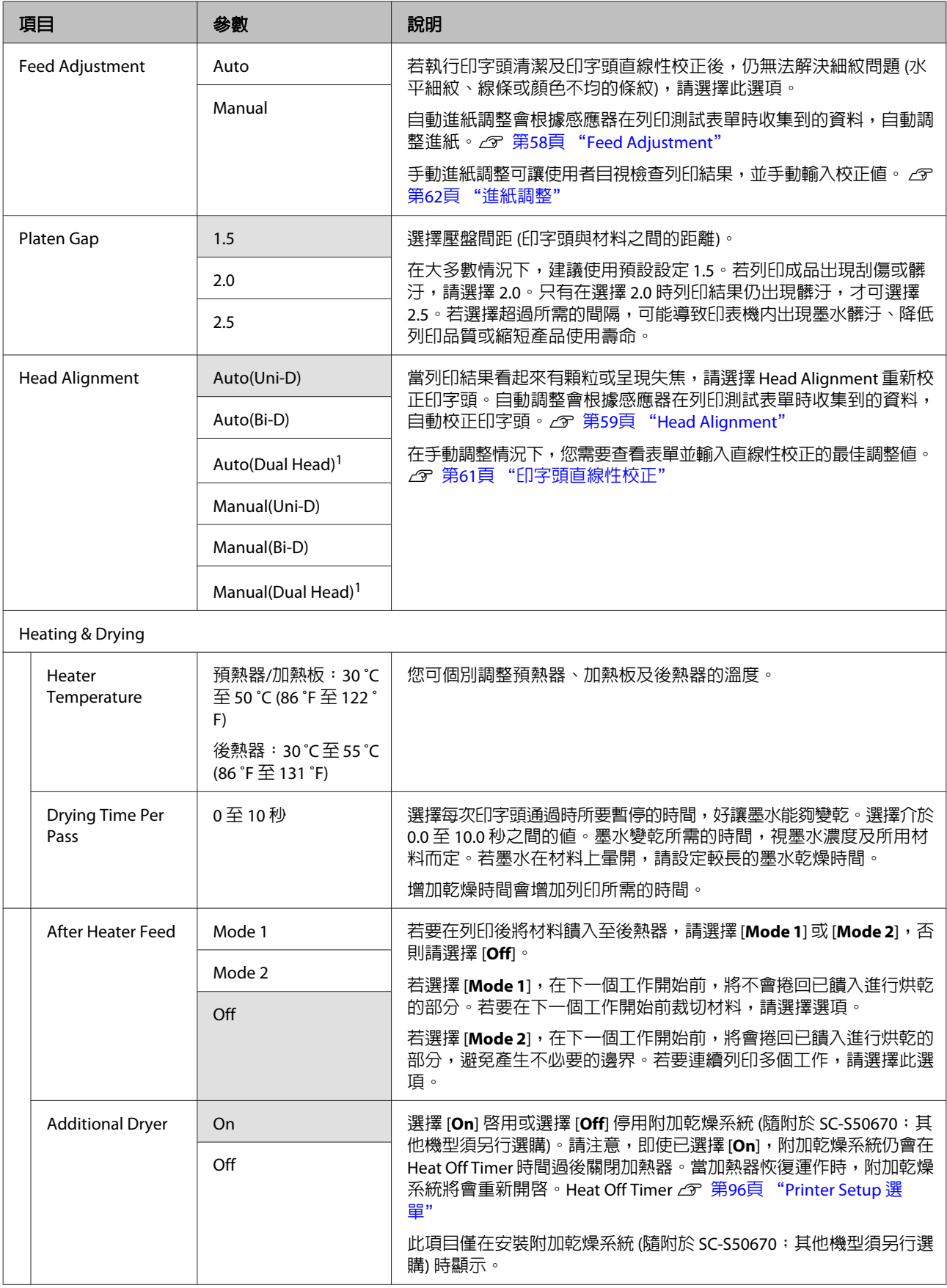

<span id="page-95-0"></span>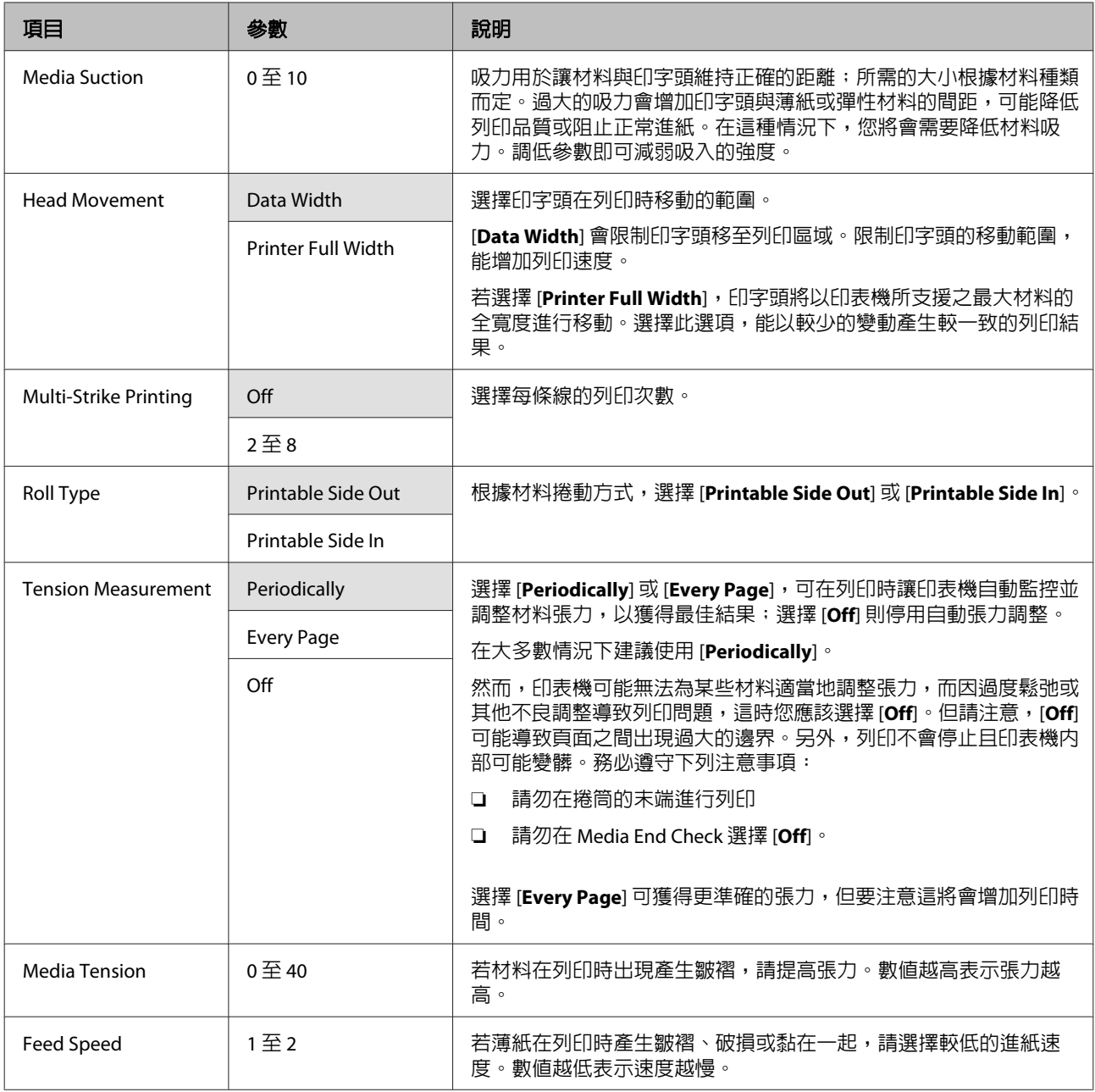

## **Print Media List**

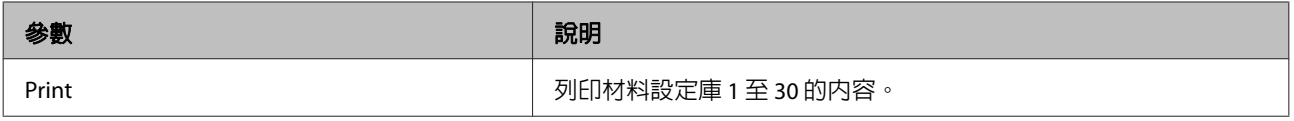

# **Printer Setup 選單**

表示預設設定。

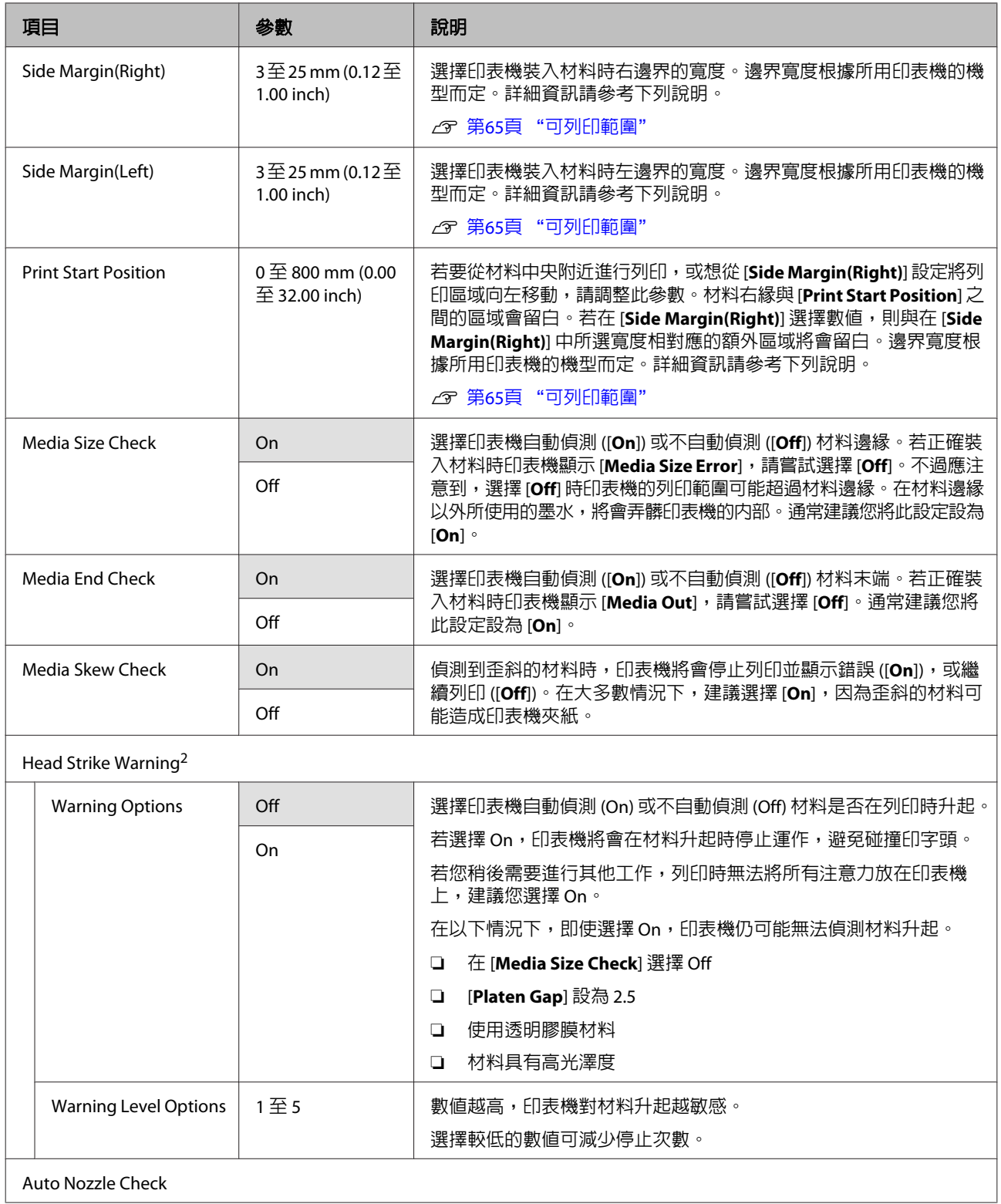

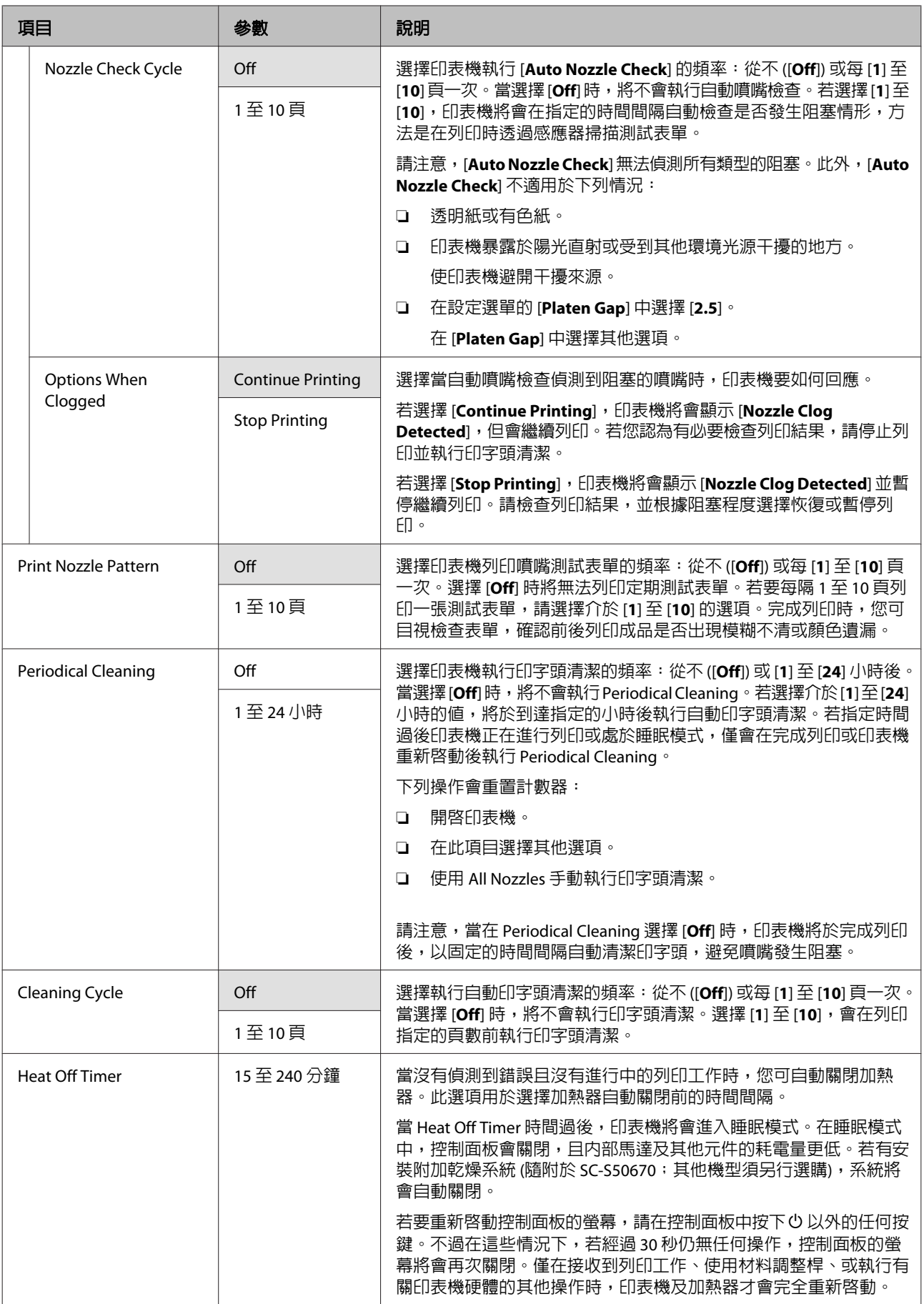

<span id="page-98-0"></span>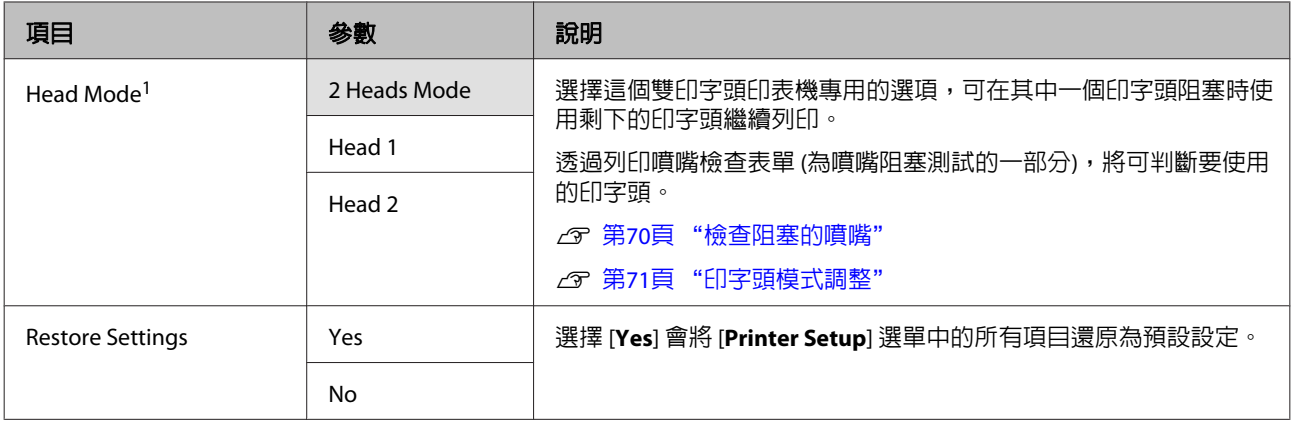

# **Maintenance 選單**

按下 <sub>日</sub> 鍵可直接存取 Maintenance 選單。

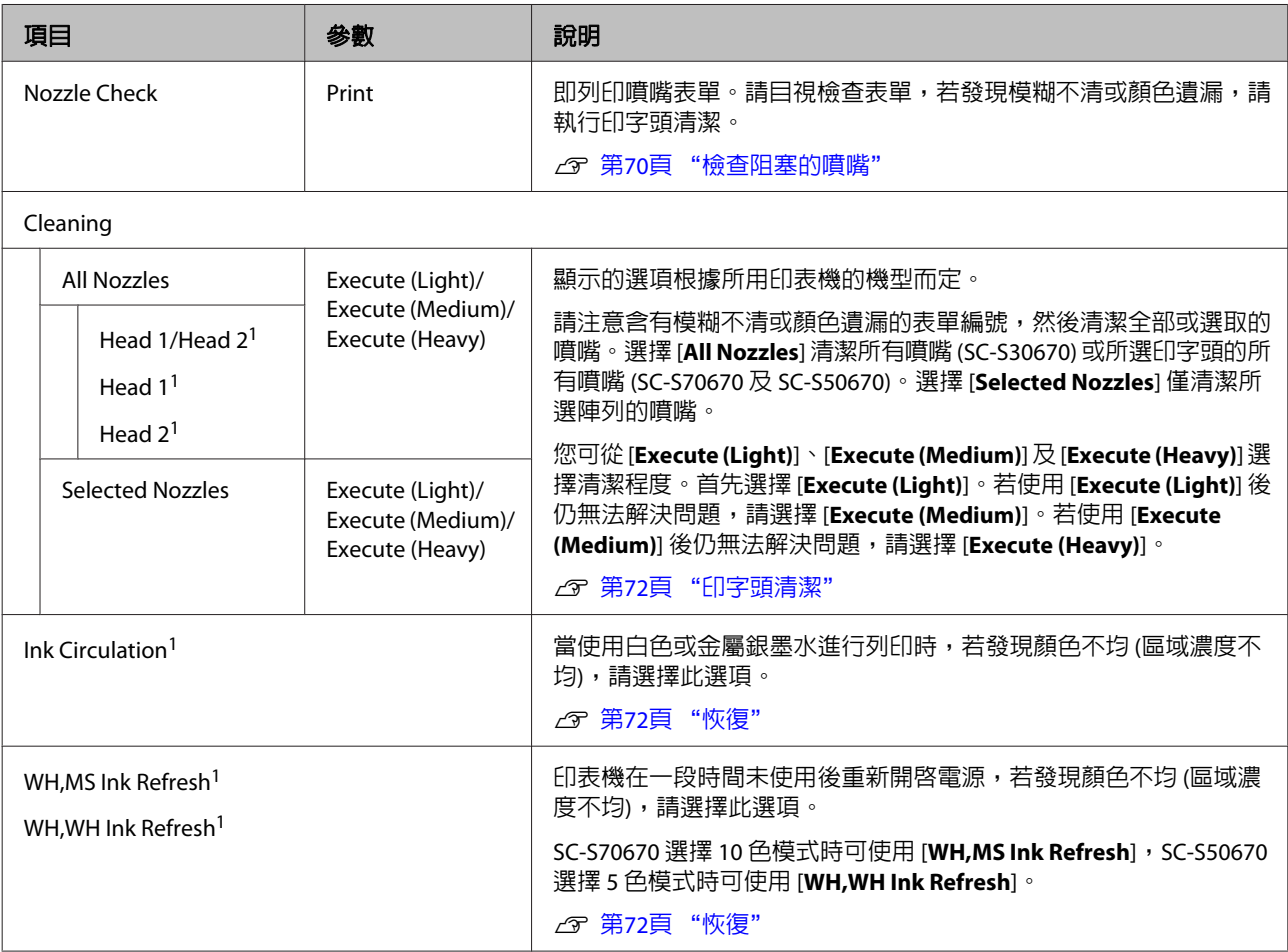

<span id="page-99-0"></span>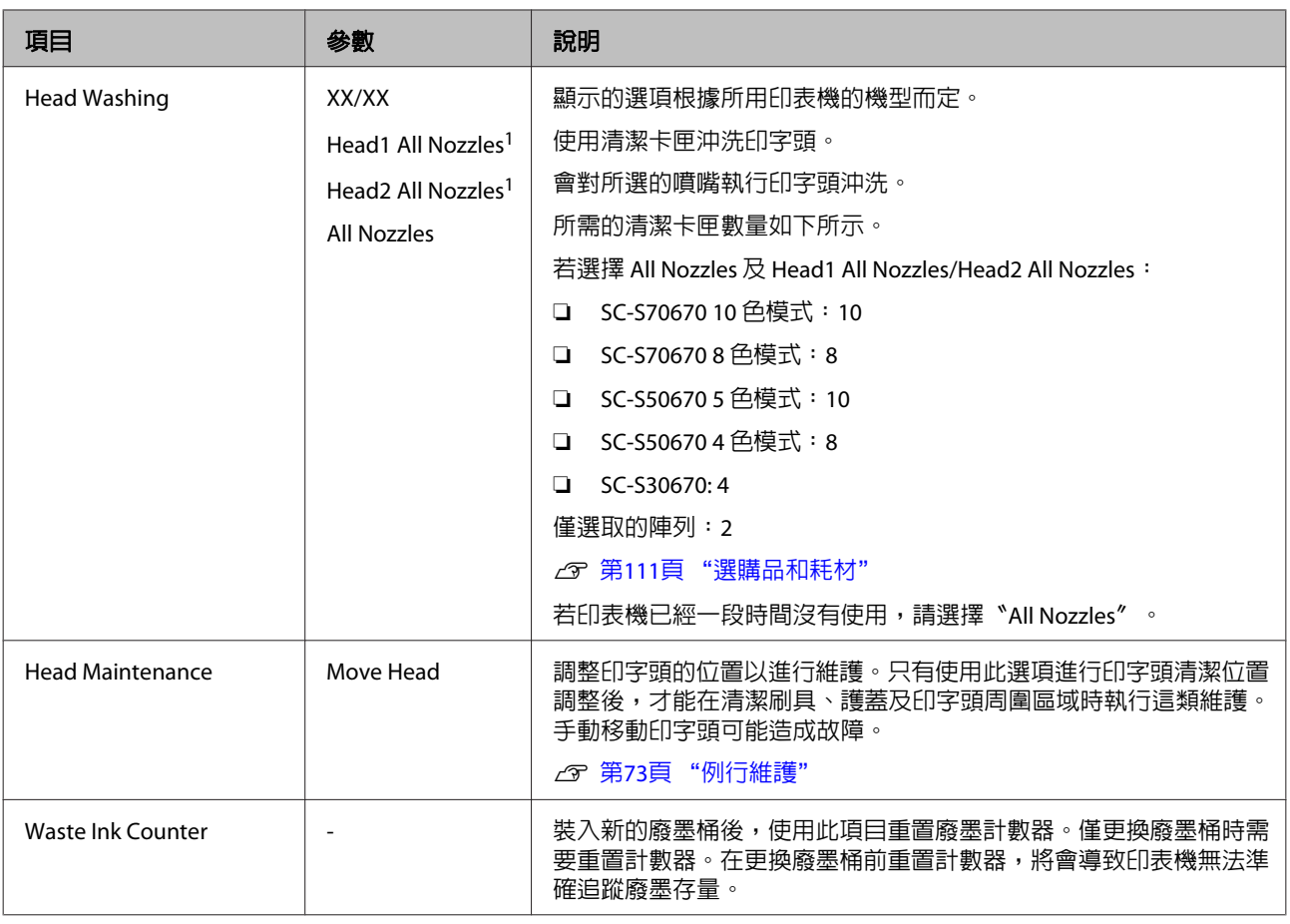

# **Ink Level 選單**

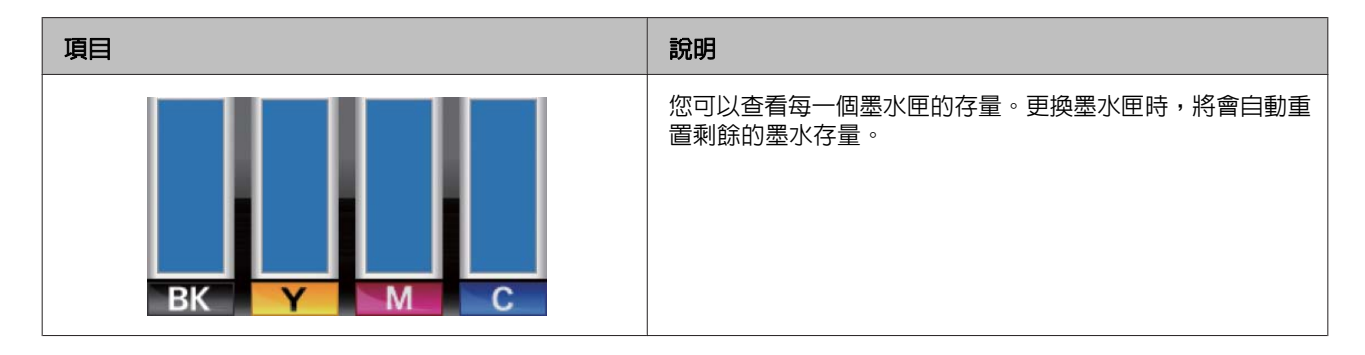

# **Print Logs 選單**

這些項目用於追蹤耗材。

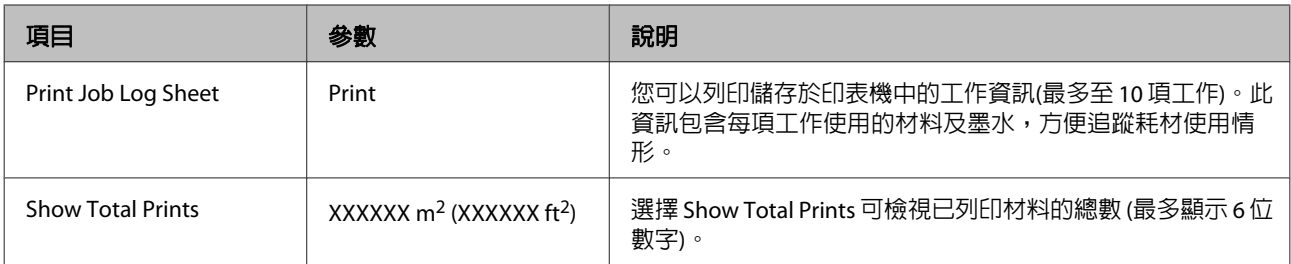

# <span id="page-100-0"></span>**Printer Status 選單**

這些項目可追蹤印表機使用情況及設定。

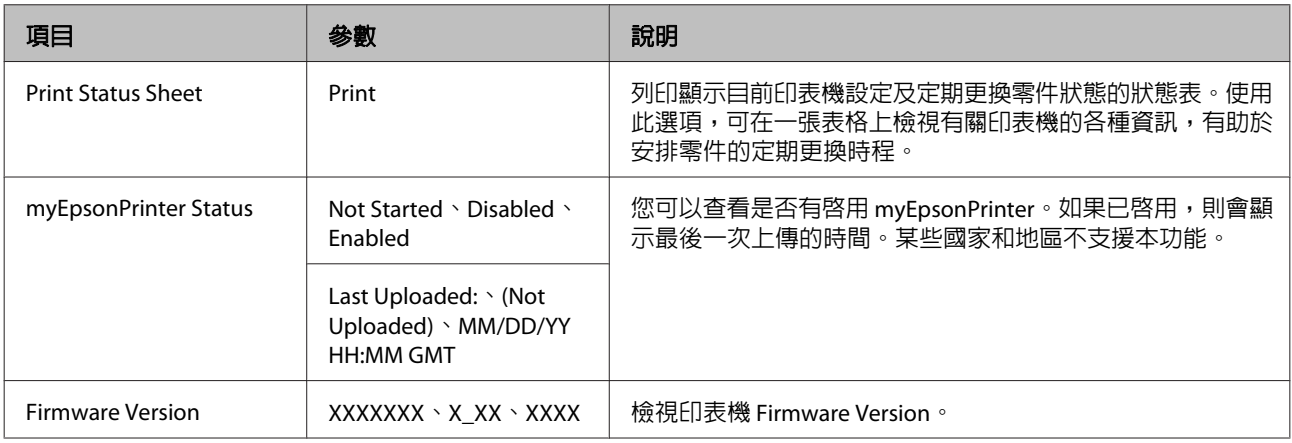

# **Network Setup 選單**

表示預設設定。

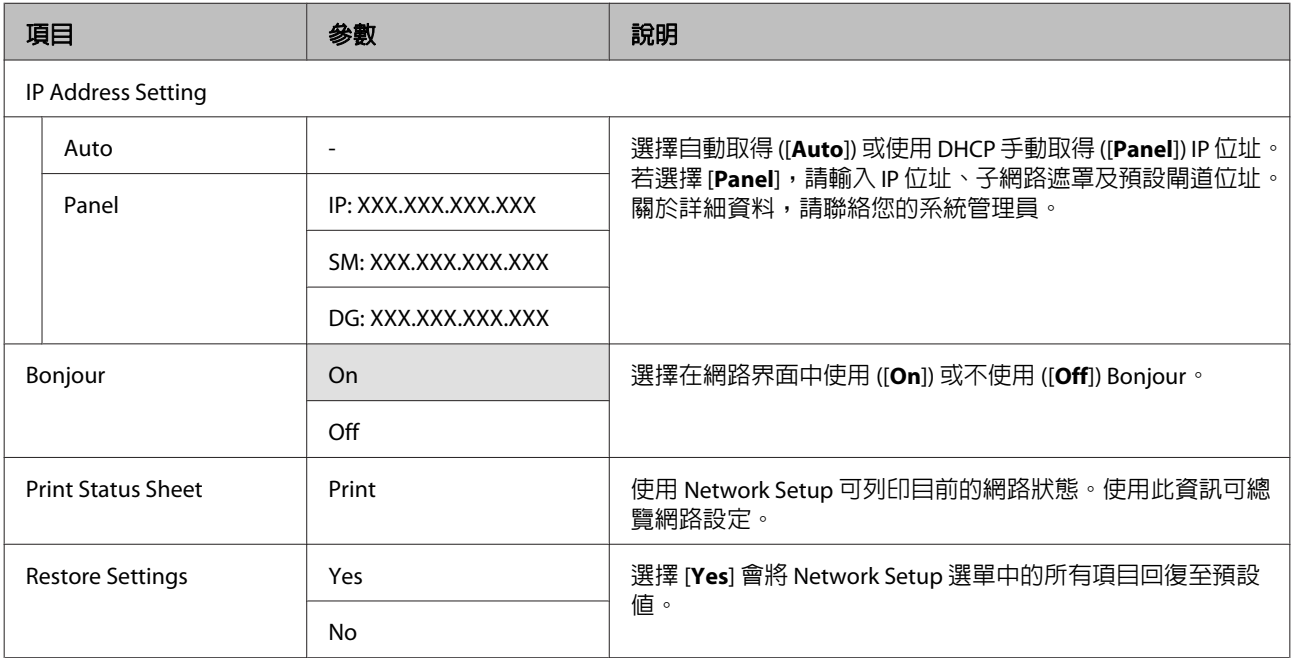

# **Preference 選單**

表示預設設定。

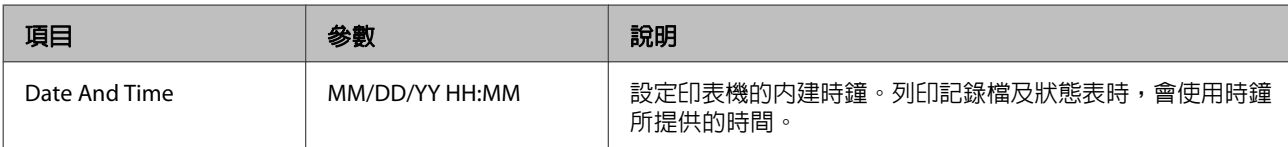

<span id="page-101-0"></span>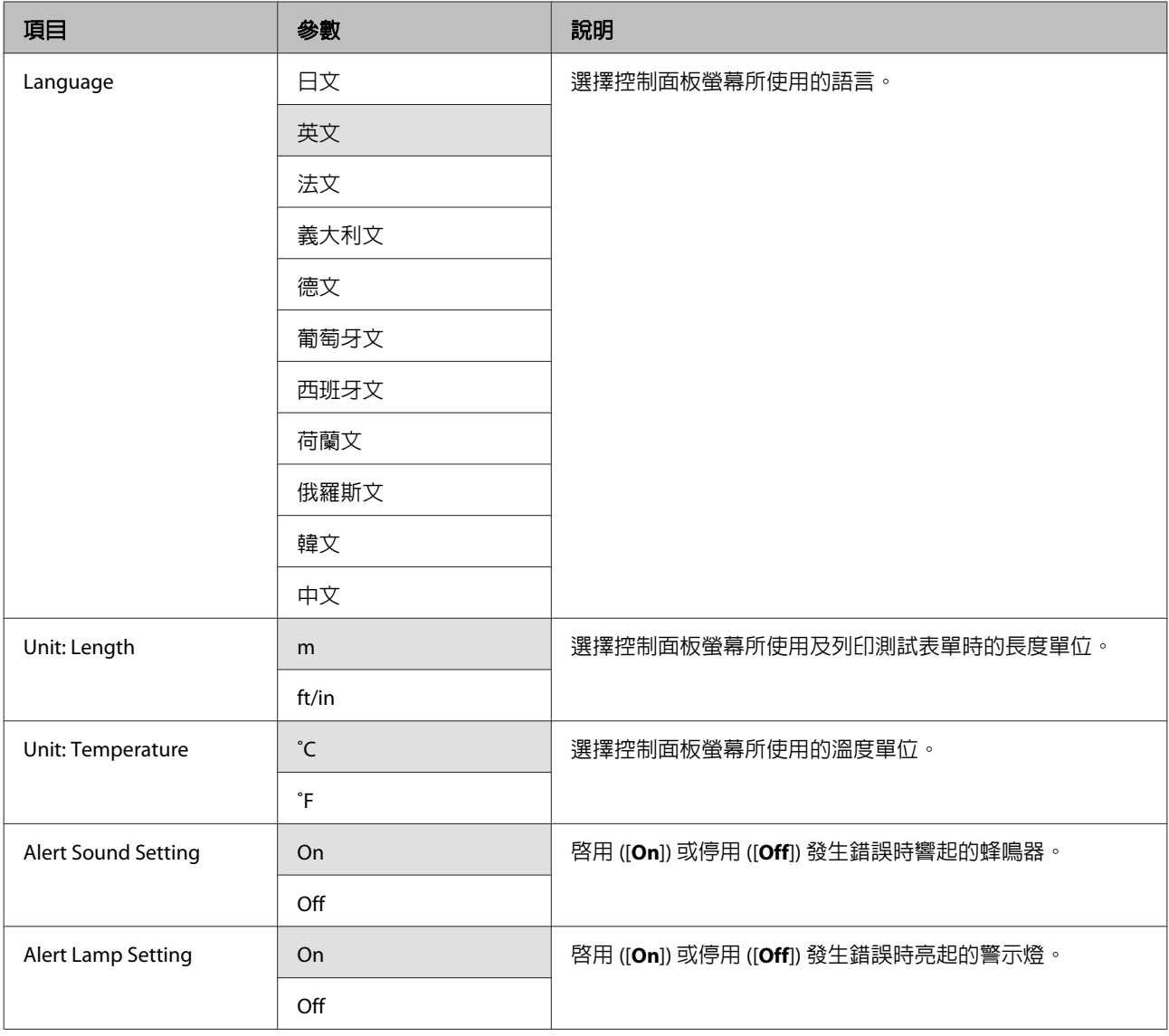

# **Reset All Settings 選單**

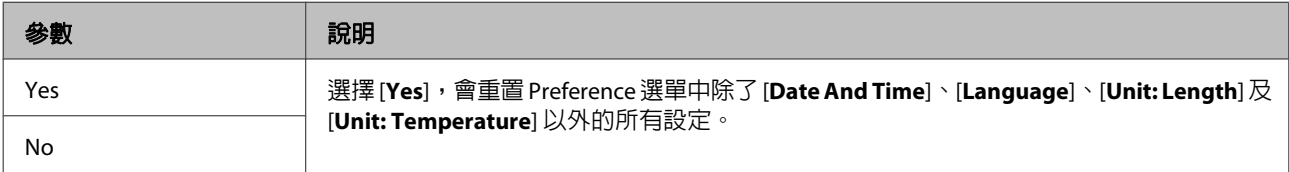

# <span id="page-102-0"></span>**顯示訊息時**

若顯示下列任一訊息,請閱讀並遵守下列說明。

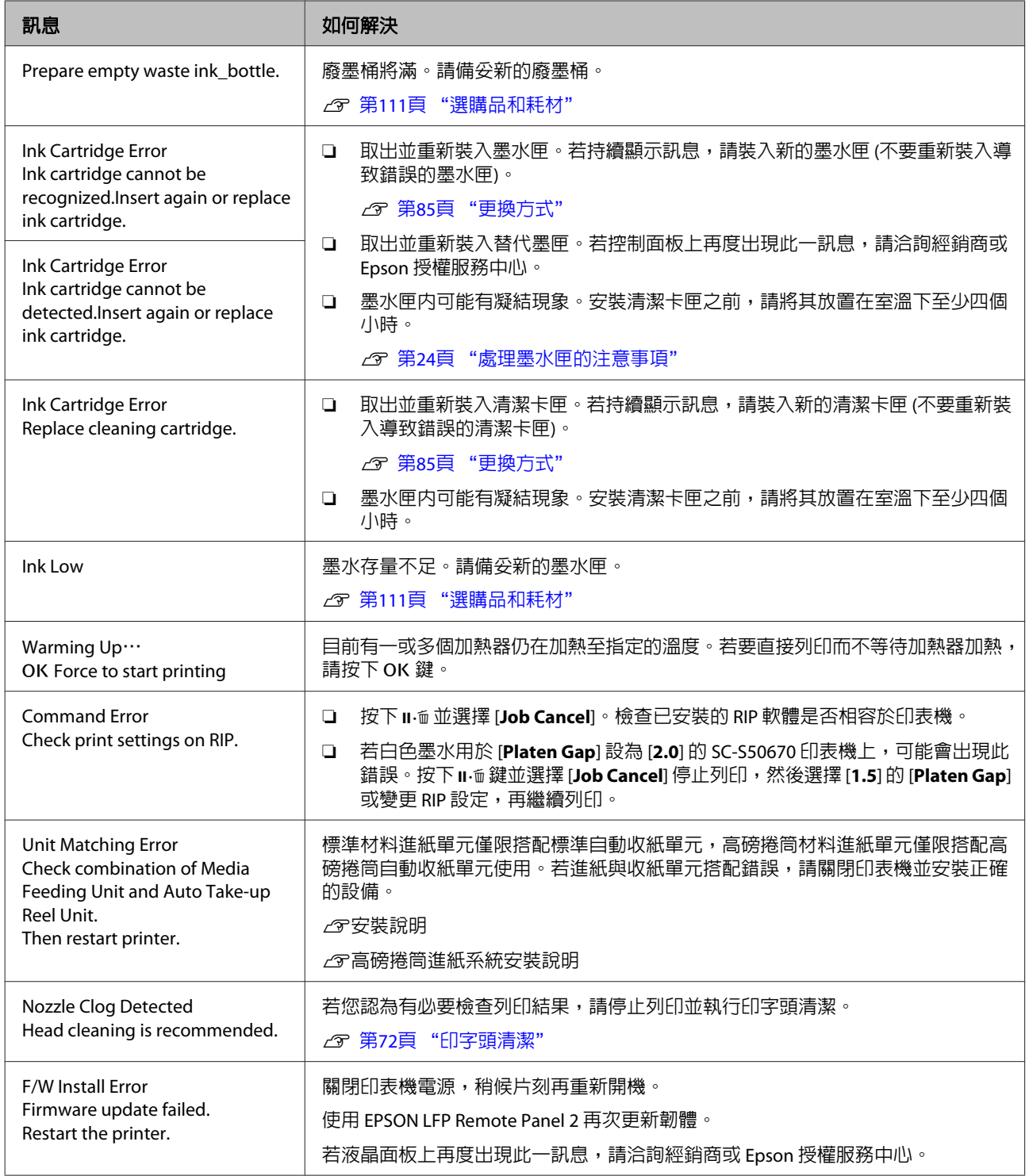

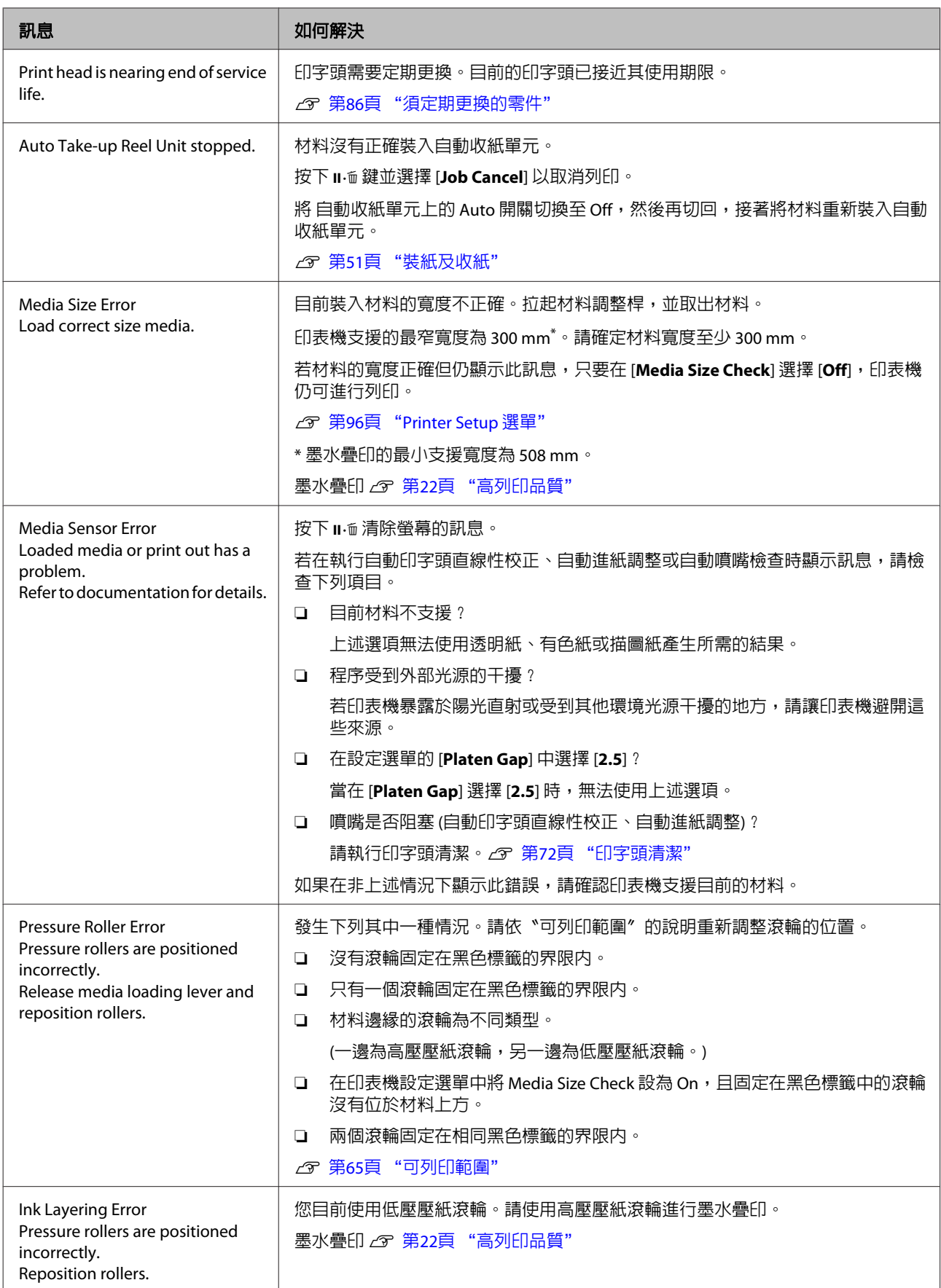

**如需維護/送修時**

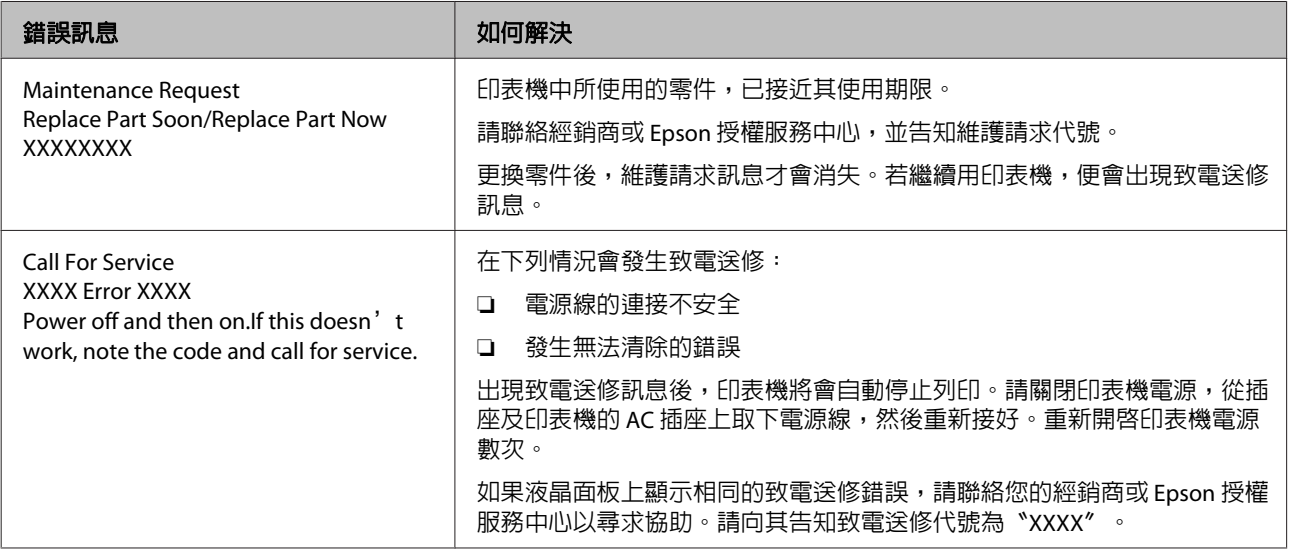

#### 致電送修請求錯誤碼

星號 ("\*") 所示的部分根據錯誤類型而定。

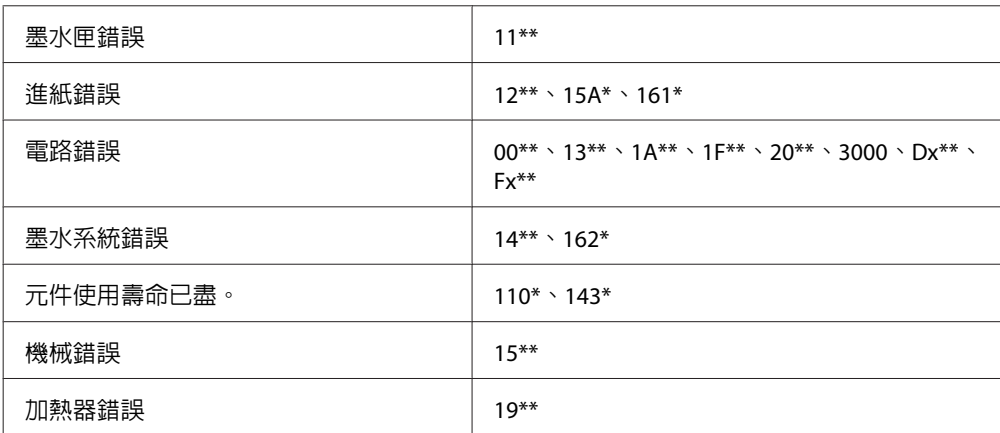

## **無法列印(由於印表機無法運作)**

## **沒有開啓印表機的電源。**

o 電源線是否未插入印表機的電源插座中? 確定電源線已確實插入印表機。

■ 電源插座是否有任何問題? 連接其他電子產品的電源線,確定電源插座可以使 用。

## **印表機未與電腦建立通訊連線。**

是否有正確地插入電源線? 確定印表機的界面連接線分別確實插入電腦及印表 機的正確端子中。另外,確定電源線沒有損壞或變 形。若有備用的電源線,請以備用電源線連接看 看。

界面連接線的規格是否符合電腦的規格? 請確定界面連接線規格符合印表機及電腦的規格。 *c* 第114頁["規格表"](#page-113-0)

■ | 使用 USB 集線器時,是否正確使用? 在 USB 規格中,最多五個 USB 的 daisy-chains 是可 能的。不過,建議您將印表機連接在直接與電腦相 連的第一個集線器。視您所使用的集線器而定,印 表機的操作有時可能會變得不穩定。若發生此一狀 況,請直接將 USB 連接線連接電腦的 USB 連接埠。

#### o 是否正確辨識 **USB** 集線器? 確定電腦有正確辨識您所連接的 USB 集線器。如果 有,請中斷 USB 集線器與電腦的連線,然後將電腦 直接連接至印表機。有關 USB 集線器的操作,請詢 問 USB 集線器製造商。

## **您無法在網路環境中進行列印。**

■ 網路設定是否正確? 有關網路設定,請詢問網路管理者。

o 用 **USB** 連接線將印表機與電腦直接連結,然 後嘗試列印。 若可以透過 USB 列印,可能是網路環境有問題。詢 問系統管理者、或是查看網路系統的手冊。如果無

## 法透過 USB 列印,請參考本進階使用說明中的相關 單元說明。

## **印表機發生錯誤。**

■ | 檢查印表機控制面板上的訊息及燈號,確認印 表機是否發生錯誤。 2 第18頁 ["控制面板"](#page-17-0)

U 第103頁 ["顯示訊息時"](#page-102-0)

## **印表機聽起來像在進行列印,但 卻沒有印出任何資料**

**印字頭有移動,但沒有輸出任何列印。**

- | 請確認印表機操作。 列印測試表單。您不必將印表機連接至電腦,便可 列印測試表單,因此可用於檢查印表機的功能及狀 態。c 第70頁["檢查阻塞的噴嘴"](#page-69-0) 有關表單無法正確列印時的操作資訊,請參考下列
	- 單元。
- o 控制面板畫面上是否顯示 **[Motor Self Adjustment]** 訊息? 印表機會調整內部馬達。請稍候片刻,並請不要關 閉印表機電源。

## **測試表單無法正確列印**

請執行印字頭清潔。

噴嘴可能有阻塞。執行印字頭清潔後,請重新列印 測試表單。

U 第72頁 ["印字頭清潔"](#page-71-0)

#### 是否已長時間未使用印表機? 若印表機有很長一段時間沒有使用,噴嘴口的墨水 可能會乾掉而造成阻塞。長時間未使用印表機時所 應採取的步驟 2 第23頁 ["不使用印表機時的注](#page-22-0) [意事項"](#page-22-0)

# **列印品質不符合預期的結果**

**列印品質差、時好時壞、太亮、或太 暗。**

#### 印字頭噴嘴是否阻塞? 如果噴嘴阻塞,特定的噴嘴便無法噴墨,導致列印 品質變差。嘗試列印測試表單。

△ 第70頁 ["檢查阻塞的噴嘴"](#page-69-0)

■│ 是否執行 Head Alignment ? 當列印結果看起來有顆粒或呈現失焦,請選擇 Head Alignment 重新校正印字頭。

2 第61頁 ["印字頭直線性校正"](#page-60-0)

### o 是否嘗試過 **Feed Adjustment**?

進紙量的差異過大會導致出現細紋 (水平細紋、線 條或顏色不均的條紋)。請根據使用的材料執行 Feed Adjustment。

U 第58頁 "[Feed Adjustment](#page-57-0)"

#### ■│ 是否使用 Epson 原廠墨水匣 ? 此印表機是專為 Epson 墨水匣所設計。若使用非 Epson 原廠墨水匣,列印成品可能會模糊不清,或 由於無法正確偵測墨水存量而導致列印影像有色偏

問題。務必使用正確的墨水匣。

## 是否使用舊的墨水匣?

若使用舊墨水匣,列印品質可能會變差。請更換新 的墨水匣。請在包裝盒上標示的保存期限前或開封 的六個月內 (以較早者為準),用完墨水匣中的所有 墨水。

#### ■ | 加熱器是否到達正確的溫度?

若列印結果出現模糊不清、髒汙或墨水結塊,請提 高溫度。不過應注意到,溫度過高可能導致材料收 縮、起皺或品質下降。

此外,若環境溫度太低,加熱器可能需要一些時間 才能到達所需的溫度。若材料溫度太低,加熱器到 達選取的溫度後,加熱器也無法提供所需的效果。 使用前,請先讓材料的溫度升至室溫。

#### ■ 材料設定是否正確?

確定 RIP 軟體或印表機中的材料設定,符合目前使 用的材料。

- o 是否在 **[Head Movement]** 選擇 **[Data Width]**? 在設定選單的 [**Head Movement**] 中選擇 [**Data Width**],會增加列印速度,但會稍微降低列印品 質。為獲得更高品質的結果,請在 [**Head Movement**] 選擇 [Printer Full Width]。  $\sigma$  第[96](#page-95-0)頁 "[Printer Setup](#page-95-0) 選單"
- | 是否已經將列印成品與螢幕上的影像相比較? 由於顯示器與印表機以不同的方式製作色彩,因此 列印的色彩無法完全符合螢幕上的色彩。

#### 列印時打開印表機護蓋? 列印時打開護蓋會導致印字頭突然停止,而造成顏 色不均勻。請勿在列印時打開護蓋。

■ | 控制面板螢幕上是否顯示 [Ink Low] 訊息? 當墨水存量不足時,列印品質可能會降低。建議您 請更換新的墨水匣。若更換墨水匣後,列印後仍有 色差,請執行幾次印字頭清潔。

#### ■│ 您是否使用白色或金屬銀墨水進行列印 ? 白色或金屬銀墨水的成分可能發生沈澱 (沈澱至底 部)請徹底搖晃墨水匣並執行幾次 [**Ink Circulation**]。

若問題仍存在,請選擇 [**WH,MS Ink Refresh**] 或 [**WH,WH Ink Refresh**]。

搖晃墨水匣 了 第85頁 ["更換方式"](#page-84-0)

U 第72頁 ["恢復"](#page-71-0)

## **列印在材料上的位置不正確。**

#### 裝入的材料及邊界是否正確? 若材料沒有正確裝入,結果可能偏離中央或部分資 料可能無法列印。您應該同時檢查,在設定選單的 [**Side Margin**] 及 [**Print Start Position**] 中是否選擇 正確的選項。

- $\sqrt{27}$  第30頁 "裝入材料 [\(SC-S70670/SC-S50670\)](#page-29-0)"
- $\mathcal{L}$  第39頁 "裝入材料 [\(SC-S30670\)](#page-38-0)"
- U 第96頁 "[Printer Setup](#page-95-0) 選單"

#### 材料是否歪斜?

若在設定選單中將 [**Media Skew Check**] 設為 [**Off**], 將會在發生材料歪斜時繼續列印,且資料將會超過 列印區域。請將選單中的 [**Media Skew Check**] 設為 [**On**]。

U 第96頁 "[Printer Setup](#page-95-0) 選單"

#### o 材料寬度足以容納列印資料?

雖然列印影像寬於材料時通常會停止列印,如果在 設定選單中將 [**Media Size Check**] 設為 [**Off**],則資 料將會列印至超過材料邊緣的範圍。在設定選單中 將 [**Media Size Check**] 設為 [**On**]。

⊿ 第96頁 "[Printer Setup](#page-95-0) 選單"

## **垂直的尺規線印不直。**

#### ■ 日字頭是否不成直線?(雙向列印時) 使用雙向列印,印字頭會在移至左邊和右邊時進行 列印。若印字頭不成直線,尺規線可能會印不直。 若垂直的尺規線在雙向列印下不成直線,請執行 Head Alignment。

2 第61頁 ["印字頭直線性校正"](#page-60-0)

## **列印表面磨損或髒汙。**

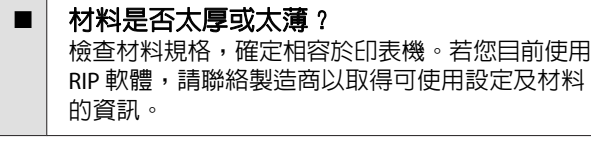

#### 材料是否有波紋? 某些種類的材料裝入印表機內時,可能在特定環境 條件下 (濕度及溫度) 產生波紋。若有波紋產生,請 按下控制面板中的▼鍵進紙並避開受影響的區域。 建議您降低溫度及濕度,以免產生波紋。

### 材料是否有皺褶或折疊?

材料產生皺褶或折疊,可能是因壓盤及接觸印字頭 所引起,會導致髒汙或顏色不均勻。

#### 刷具、護蓋或印字頭是否變髒? 刷具、護蓋或印字頭周圍出現墨水凝塊或棉絮,可 能因為墨水聚積而出現髒汙。請清潔受影響的區 域。 *c* 第73頁["例行維護"](#page-72-0)

## ■ 日字頭是否磨損列印表面? 印字頭磨損材料所造成的模糊不清,可根據材料調 整 [**Platen Gap**] 以避免發生此情形。 在 [**Media Tension**] 選擇較高的值亦可避免此情形。 U 第58頁 "[Platen Gap](#page-57-0)" U 第60頁 "[Media Tension](#page-59-0)"

# **材料**

## **材料產生皺褶**

```
o 在設定選單中的 [Media Tension] 及 [Feed
Speed] 選項,是否適合目前的材料?
若沒有根據目前的材料正確調整這些選項,列印時
材料可能產生皺褶或破損。
 U 第60頁 "Media Tension"
 U 第60頁 "Feed Speed"
```
■ 加熱器的溫度是否設定過高? 請根據材料調整加熱器的溫度。

```
o 在設定選單中,嘗試將 [Tension
Measurement] 設為 [Off]。
自動張力可能無法將某些種類的材料維持在適合的
張力,導致產生妨礙列印的過度鬆弛或其他張力問
題。
```
U 第60頁 "[Tension Measurement](#page-59-0)"

## **夾紙**

材料是否有皺褶或折疊? 嚴重捲曲、前緣反折或起縐褶的材料,可能造成夾 紙或其他進紙問題。請勿使用有這類問題的材料。

#### o 材料是否太厚或太薄? 檢查材料規格,確定是否能用於印表機。若您目前 使用 RIP 軟體,請聯絡製造商以取得可使用設定及 材料的資訊。

**■│ Media Suction 是否設定過高?** 降低 [Media](#page-58-0) Suction <sup>。</sup> 2 第59頁 "Media [Suction](#page-58-0)"

## **到達捲筒末端時沒有停止列印**

o **[Tension Measurement]** 是否設為 **[Off]**? 在大多數情況下建議使用 [**Periodically**]。 U 第60頁 "[Tension Measurement](#page-59-0)"

## **清除夾紙**

請依照以下步驟清除夾紙。
解決問題的方法

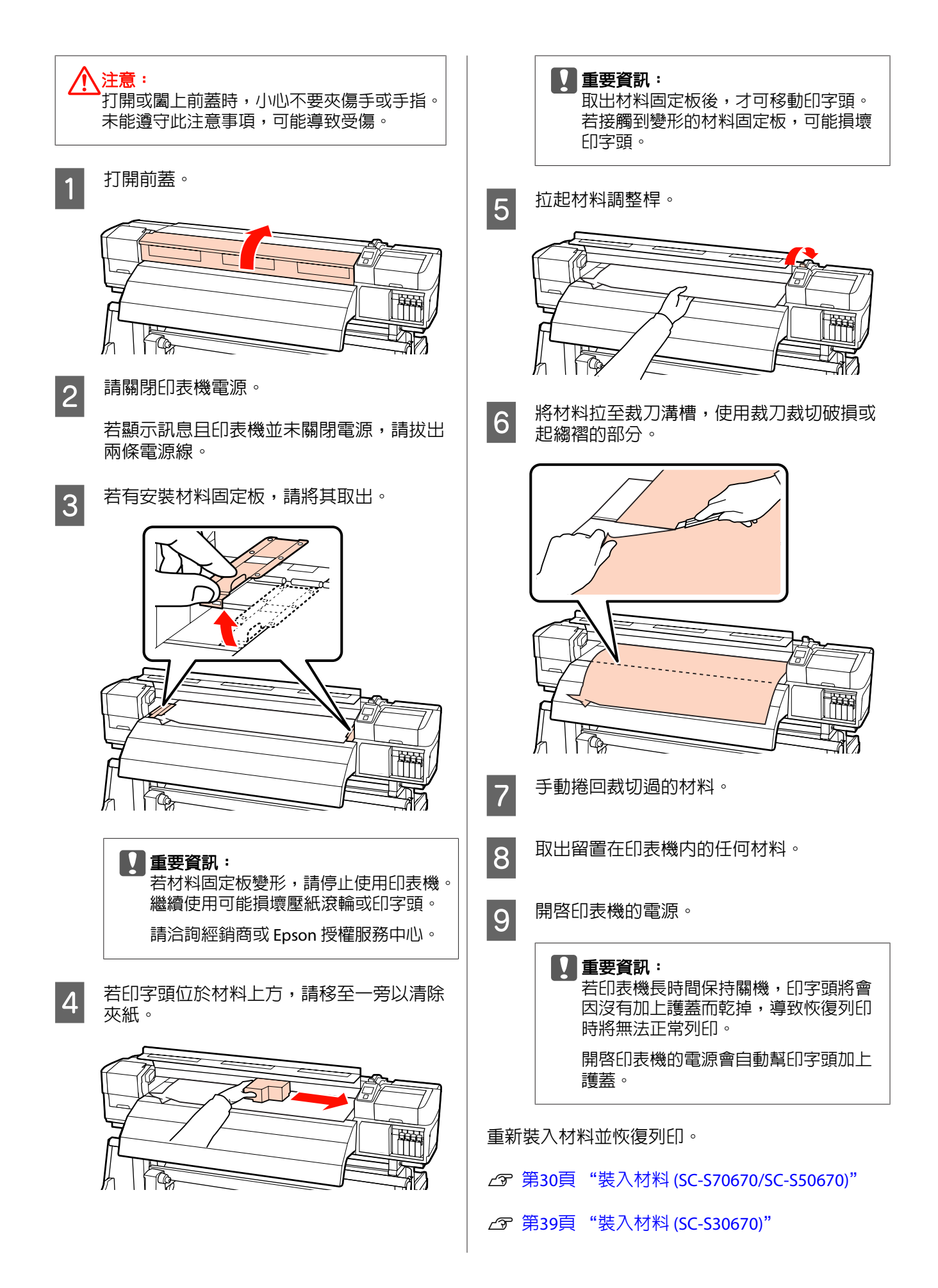

#### 解決問題的方法

## **其他問題**

### **加熱器關閉或選購的附加乾燥系統停 止運作**

■ | 若一段時間沒有接收到列印工作且沒有發生錯誤, 預熱器、加熱板及後熱器將會關閉。使用設定選單 中的 [**Heat Off Timer**] 選項,可選擇加熱器自動關 閉前的閒置時間。c 第96頁 "[Printer Setup](#page-95-0) 選 [單"](#page-95-0)

當接收到列印工作、使用材料調整桿、或執行有關 印表機硬體的其他操作時,加熱器將會重新啟動。 SC-S50670 隨附附加乾燥系統。

## **控制面板顯示幕一直未亮起。**

#### ■ 印表機是否處於睡眠模式?

當 [**Heat Off Timer**] 時間過後且加熱器關閉時,印 表機會進入睡眠模式。在 Printer Setup 選單中,可 選擇加熱器關閉前的閒置時間。

⊿ 第96頁 "[Printer Setup](#page-95-0) 選單"

當接收到列印工作、使用材料調整桿、或執行有關 印表機硬體的其他操作時,加熱器將會重新啓動且 睡眠模式將會結束。

### **印表機內部有紅色燈號。**

■ | 這並非故障。 紅色燈號是印表機內部的燈號。

# **附錄**

## **選購品和耗材**

以下為本印表機適用的選購品和耗材(資料截至 2012 年 4 月)。

如欲獲得最新資訊,請參考 Epson 網站。

#### 墨水匣**\***

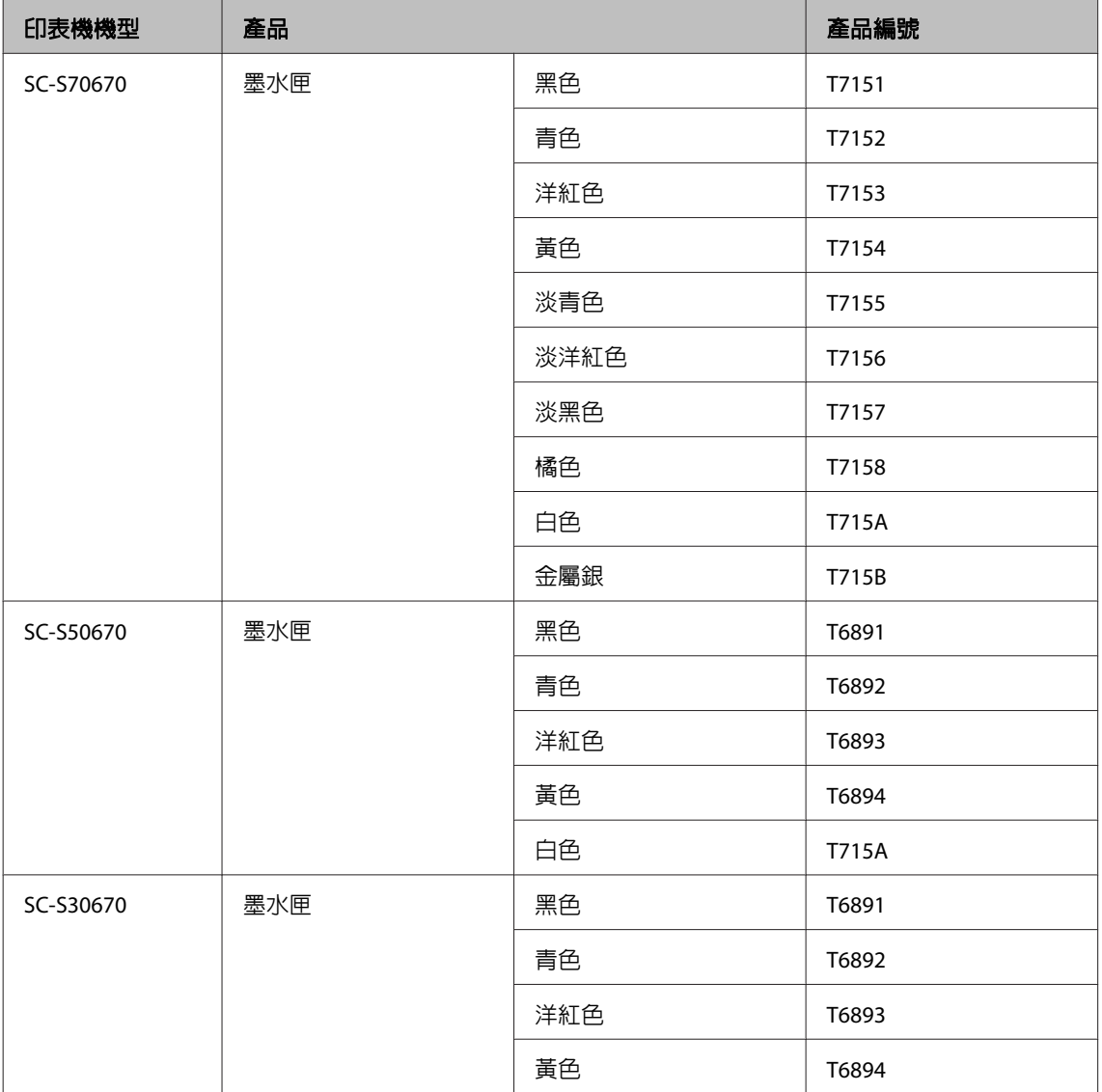

\* Epson 建議您使用 Epson 原廠墨水匣。Epson 不保證非原廠墨水之品質或可靠度。使用非原廠墨水可能導致 Epson 保固中 所不涵蓋的損害,且在特定情況下可能導致印表機操作錯誤。

印表機可能無法顯示非原廠墨水的存量資訊,維修支援時也將會記錄錯誤可能是因為使用非原廠墨水所致。

**2** 第85頁 ["更換方式"](#page-84-0)

#### 其他問題

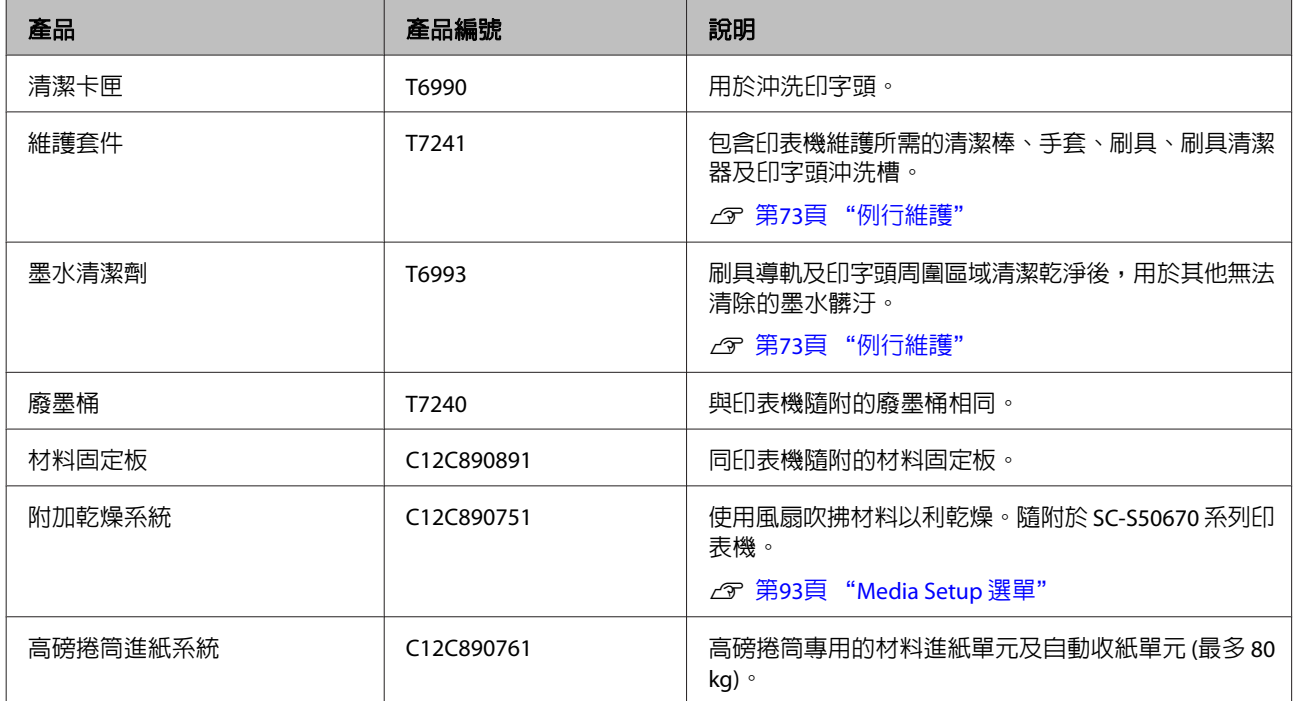

**支援的材料種類**

下列材料可用於印表機。

列印品質深受所用的材料種類及品質的影響。請選 擇適合手邊工作的材料。有關使用方式的詳細資 訊,請參考材料隨附的說明文件或洽詢製造商。在 選購大量的材料前,建議您先進行列印測試並檢查 結果。

#### ■重要資訊:

請勿使用有皺褶、磨損、破損或髒汙的材料。

#### 標準捲筒進紙系統

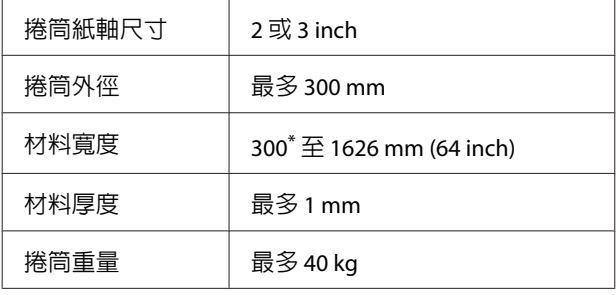

\* 墨水疊印的最小材料寬度為 508 mm。

墨水疊印 2了 第22頁 ["高列印品質"](#page-21-0)

#### 高磅捲筒進紙系統

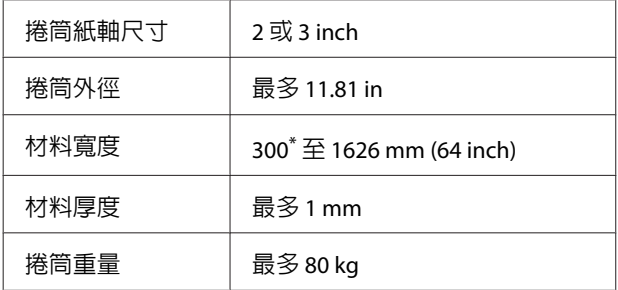

\* 墨水疊印的最小材料寬度為 508 mm。

墨水疊印U 第22頁 ["高列印品質"](#page-21-0)

## **移動及搬運印表機**

本單元說明如何移動及搬運本產品。

## **移動印表機**

本單元假定要將本產品移至相同樓層的其他位置, 途中不經過樓梯、斜坡或電梯。有關在不同樓層移 動印表機或將印表機移至其他建築,請參閱以下說 明。

#### U 第114頁 ["搬運"](#page-113-0)

#### !注意:

移動時,請勿讓本產品向前或向後傾斜超過 10 度。未能遵守此注意事項,可能導致印表機傾 倒而造成意外。

#### **b** 重要資訊:

請勿取出墨水匣,否則可能導致印字頭噴嘴乾 掉。

### **做好準備**

- 1 確認印表機已關閉電源。
- 2 取出廢墨桶。

**2** 第80頁 ["更換廢墨桶"](#page-79-0)

- 3 中斷連接電源線及其他連接線。
- 4 從材料進紙單元及自動收紙單元取出材料。

<span id="page-113-0"></span>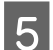

E 將腳架解鎖。

鬆開左右腳架的腳輪鎖,將調整器完全升起。

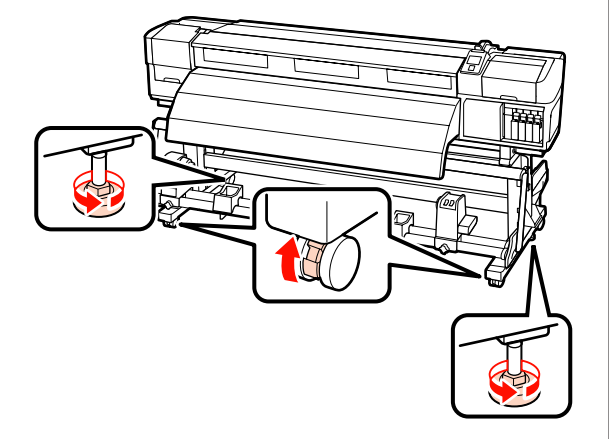

6 移動印表機。

重要資訊: 使用專用印表機腳架的腳輪,在平坦的 室內地面上短距離移動印表機。這些腳 輪不能用於搬運。

### **移動後的裝設**

印表機移至定位後,請依下列步驟做好使用前準 備。

1 檢查新位置是否適當。

U安裝說明

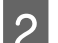

2 插入電源線並開啓印表機的電源。

U安裝說明

3 列印噴嘴檢查,檢查噴嘴是否阻塞。 △ 第70頁 ["檢查阻塞的噴嘴"](#page-69-0)

A 未知行 Head Alignment 並檢查列印品質。 U 第59頁 "[Head Alignment](#page-58-0)"

### **搬運**

在搬運印表機前,請洽詢經銷商或 Epson 授權服務 中心。

**系統需求**

請參考 RIP 軟體的說明文件。

**規格表**

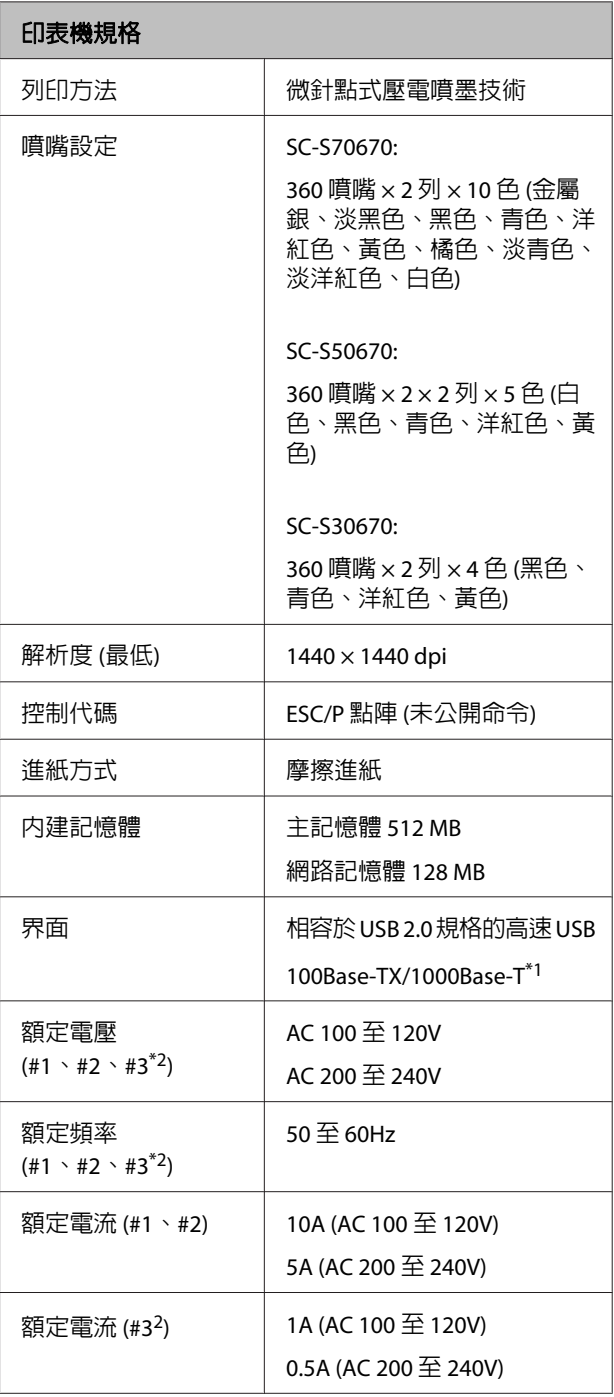

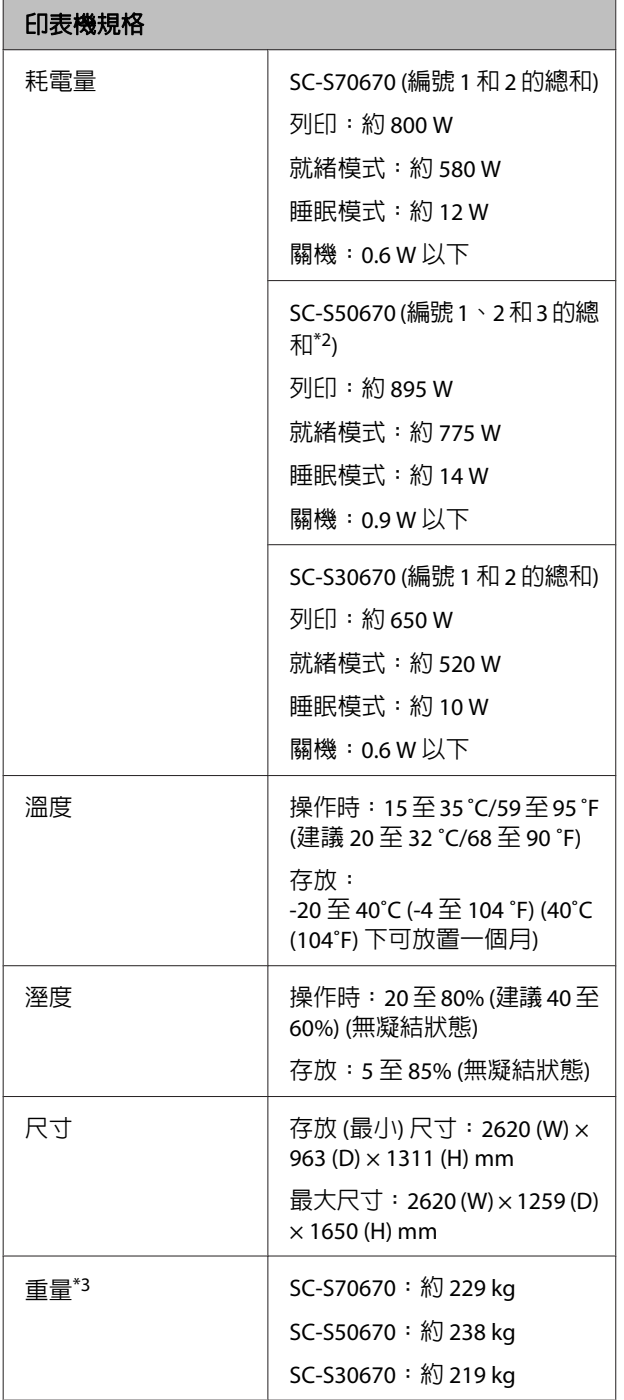

\*1 請使用遮蔽式雙絞線 (Category 5 以上)。

\*2 SC-S50670 隨附的附加乾燥系統

\*3 安裝的隨附材料系統;不含墨水匣

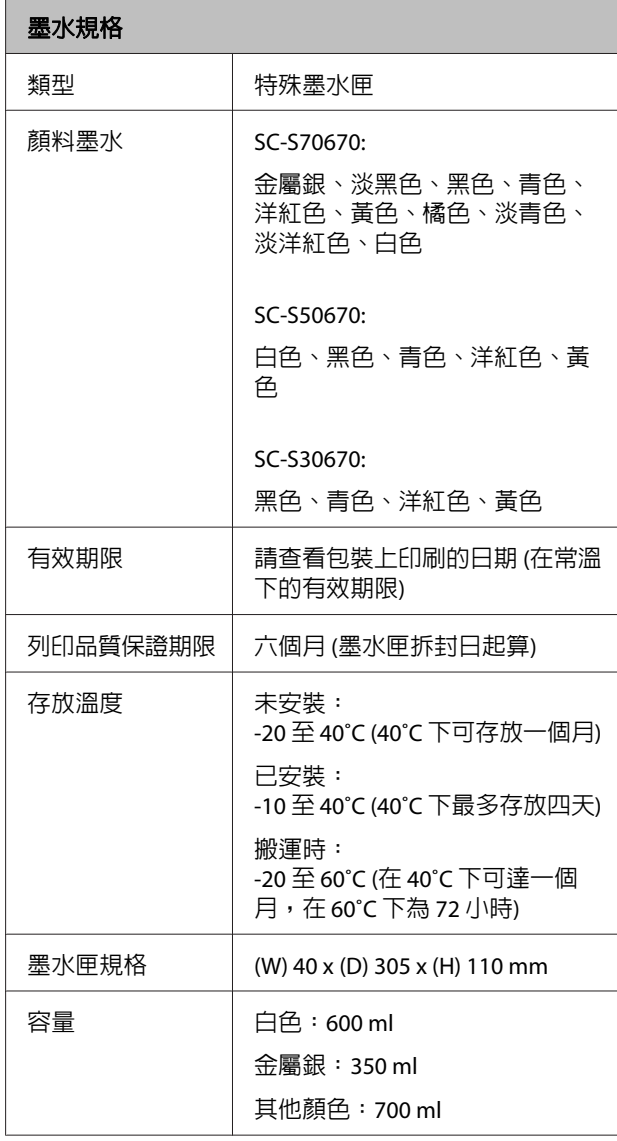

#### **Q** 重要資訊:

請勿使用填充式墨水。

### **標準與認證**

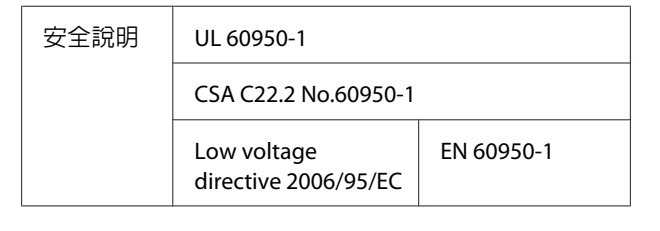

#### EPSON SC-S70670/SC-S50670/SC-S30670 User's Guide

附錄

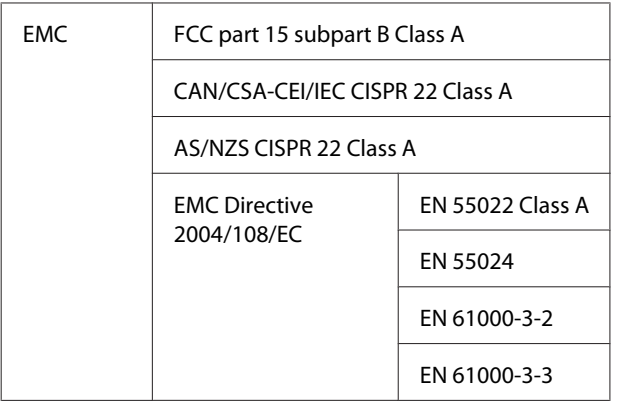

## A 警告:

本產品屬於 Class A 產品。在家庭環境中,本 產品可能產生無線電干擾,使用者須採取適當 的措施。

何處取得協助

## **何處取得協助**

## **技術支援網站**

EPSON 的技術支援網站提供透過印表機文件中的疑 難排解資訊仍無法解決問題的輔助說明,若您擁有 網頁瀏覽器並已連結網際網路,請瀏覽下列網站:

#### <http://www.epson.com.tw>

若您需要最新的驅動程式、常見問題、使用手冊或 其他可下載資料,請瀏覽下列網站:

<http://www.epson.com.tw/CustomerAndDownload>

## **聯絡 Epson 支援**

### **聯絡EPSON之前**

若您的 Epson 產品運作不正常而且無法透過產品文 件中的疑難排解來解決問題時,請聯絡客戶服務中 心以取得協助。若您所在地區的 EPSON 技術支援服 務未列於下表,請聯絡您購買本產品的經銷商。

若您為 EPSON 服務人員提供下列資訊,他們將可以 更快地為您服務:

- ❏ 產品序號 (序號標籤通常位於產品的背後。)
- ❏ 產品型號
- ❏ 產品軟體版本 (按下產品軟體中的 [關於]、[版本資訊] 或類似 的按鍵。)
- ❏ 電腦的品牌和型號
- ❏ 電腦作業系統名稱和版本
- ❏ 您通常搭配這項產品所用的軟體應用程式的名 稱和版本

## **軟體授權條款**

## **Open Source 軟體授權**

### **Bonjour**

This printer product includes the open source software programs which apply the Apple Public Source License Version1.2 or its latest version ("Bonjour Programs").

We provide the source code of the Bonjour Programs pursuant to the Apple Public Source License Version1.2 or its latest version until five (5) years after the discontinuation of same model of this printer product.If you desire to receive the source code of the Bonjour Programs, please see the "Contacting Customer Support" in Appendix or Printing Guide of this User's Guide, and contact the customer support of your region.

You can redistribute Bonjour Programs and/or modify it under the terms of the Apple Public Source License Version1.2 or its latest version.

These Bonjour Programs are WITHOUT ANY WARRANTY; without even the implied warranty of MERCHANTABILITY AND FITNESS FOR A PARTICULAR PURPOSE.

The Apple Public Source License Version1.2 is as follows.You also can see the Apple Public Source License Version1.2 at http://www.opensource.apple.com/apsl/. APPLE PUBLIC SOURCE LICENSE Version 2.0 - August 6, 2003

1. General; Definitions.This License applies to any program or other work which Apple Computer, Inc. ("Apple") makes publicly available and which contains a notice placed by Apple identifying such program or work as "Original Code" and stating that it is subject to the terms of this Apple Public Source License version 2.0 ("License").As used in this License:

1.1 "Applicable Patent Rights" mean: (a) in the case where Apple is the grantor of rights, (i) claims of patents that are now or hereafter acquired, owned by or assigned to Apple and (ii) that cover subject matter contained in the Original Code, but only to the extent necessary to use, reproduce and/or distribute the Original Code without infringement; and (b) in the case where You are the grantor of rights, (i) claims of patents that are now or hereafter acquired, owned by or assigned to You and (ii) that cover subject matter in Your Modifications, taken alone or in combination with Original Code.

1.2 "Contributor" means any person or entity that creates or contributes to the creation of Modifications.

1.3 "Covered Code" means the Original Code, Modifications, the combination of Original Code and any Modifications, and/or any respective portions thereof.

1.4 "Externally Deploy" means: (a) to sublicense, distribute or otherwise make Covered Code available, directly or indirectly, to anyone other than You; and/or (b) to use Covered Code, alone or as part of a Larger Work, in any way to provide a service, including but not limited to delivery of content, through electronic communication with a client other than You.

1.5 "Larger Work" means a work which combines Covered Code or portions thereof with code not governed by the terms of this License.

1.6 "Modifications" mean any addition to, deletion from, and/or change to, the substance and/or structure of the Original Code, any previous Modifications, the combination of Original Code and any previous Modifications, and/or any respective portions thereof.When code is released as a series of files, a Modification is: (a) any addition to or deletion from the contents of a file containing Covered Code; and/or (b) any new file or other representation of computer program statements that contains any part of Covered Code.

1.7 "Original Code" means (a) the Source Code of a program or other work as originally made available by Apple under this License, including the Source Code of any updates or upgrades to such programs or works made available by Apple under this License, and that has been expressly identified by Apple as such in the header file(s) of such work; and (b) the object code compiled from such Source Code and originally made available by Apple under this License

1.8 "Source Code" means the human readable form of a program or other work that is suitable for making modifications to it, including all modules it contains, plus any associated interface definition files, scripts used to control compilation and installation of an executable (object code).

1.9 "You" or "Your" means an individual or a legal entity exercising rights under this License.For legal entities, "You" or "Your" includes any entity which controls, is controlled by, or is under common control with, You, where "control" means (a) the power, direct or indirect, to cause the direction or management of such entity, whether by contract or otherwise, or (b) ownership of fifty percent (50%) or more of the outstanding shares or beneficial ownership of such entity.

2. Permitted Uses; Conditions & Restrictions.Subject to the terms and conditions of this License, Apple hereby grants You, effective on the date You accept this License and download the Original Code, a world-wide, royalty-free, non-exclusive license, to the extent of Apple's Applicable Patent Rights and copyrights covering the Original Code, to do the following:

2.1 Unmodified Code.You may use, reproduce, display, perform, internally distribute within Your organization, and Externally Deploy verbatim, unmodified copies of the Original Code, for commercial or non-commercial purposes, provided that in each instance:

(a) You must retain and reproduce in all copies of Original Code the copyright and other proprietary notices and disclaimers of Apple as they appear in the Original Code, and keep intact all notices in the Original Code that refer to this License; and

(b) You must include a copy of this License with every copy of Source Code of Covered Code and documentation You distribute or Externally Deploy, and You may not offer or impose any terms on such Source Code that alter or restrict this License or the recipients' rights hereunder, except as permitted under Section 6.

2.2 Modified Code.You may modify Covered Code and use, reproduce, display, perform, internally distribute within Your organization, and Externally Deploy Your Modifications and Covered Code, for commercial or non-commercial purposes, provided that in each instance You also meet all of these conditions:

(a) You must satisfy all the conditions of Section 2.1 with respect to the Source Code of the Covered Code;

(b) You must duplicate, to the extent it does not already exist, the notice in Exhibit A in each file of the Source Code of all Your Modifications, and cause the modified files to carry prominent notices stating that You changed the files and the date of any change; and

(c) If You Externally Deploy Your Modifications, You must make Source Code of all Your Externally Deployed Modifications either available to those to whom You have Externally Deployed Your Modifications, or publicly available.Source Code of Your Externally Deployed Modifications must be released under the terms set forth in this License, including the license grants set forth in Section 3 below, for as long as you Externally Deploy the Covered Code or twelve (12) months from the date of initial External Deployment, whichever is longer.You should preferably distribute the Source Code of Your Externally Deployed Modifications electronically (e.g. download from a web site).

2.3 Distribution of Executable Versions.In addition, if You Externally Deploy Covered Code (Original Code and/or Modifications) in object code, executable form only, You must include a prominent notice, in the code itself as well as in related documentation, stating that Source Code of the Covered Code is available under the terms of this License with information on how and where to obtain such Source Code.

2.4 Third Party Rights.You expressly acknowledge and agree that although Apple and each Contributor grants the licenses to their respective portions of the Covered Code set forth herein, no assurances are provided by Apple or any Contributor that the Covered Code does not infringe the patent or other intellectual property rights of any other entity.Apple and each Contributor disclaim any liability to You for claims brought by any other entity based on infringement of intellectual property rights or otherwise.As a condition to exercising the rights and licenses granted hereunder, You hereby assume sole responsibility to secure any other intellectual property rights needed, if any.For example, if a third party patent license is required to allow You to distribute the Covered Code, it is Your responsibility to acquire that license before distributing the Covered Code.

3. Your Grants.In consideration of, and as a condition to, the licenses granted to You under this License, You hereby grant to any person or entity receiving or distributing Covered Code under this License a non-exclusive, royalty-free, perpetual, irrevocable license, under Your Applicable Patent Rights and other intellectual property rights (other than patent) owned or controlled by You, to use, reproduce, display, perform, modify, sublicense, distribute and Externally Deploy Your Modifications of the same scope and extent as Apple's licenses under Sections 2.1 and 2.2 above.

4. Larger Works.You may create a Larger Work by combining Covered Code with other code not governed by the terms of this License and distribute the Larger Work as a single product.In each such instance, You must make sure the requirements of this License are fulfilled for the Covered Code or any portion thereof.

5. Limitations on Patent License.Except as expressly stated in Section 2, no other patent rights, express or implied, are granted by Apple herein.Modifications and/or Larger Works may require additional patent licenses from Apple which Apple may grant in its sole discretion.

6. Additional Terms.You may choose to offer, and to charge a fee for, warranty, support, indemnity or liability obligations and/or other rights consistent with the scope of the license granted herein ("Additional Terms") to one or more recipients of Covered Code.However, You may do so only on Your own behalf and as Your sole responsibility, and not on behalf of Apple or any Contributor.You must obtain the recipient's agreement that any such Additional Terms are offered by You alone, and You hereby agree to indemnify, defend and hold Apple and every Contributor harmless for any liability incurred by or claims asserted against Apple or such Contributor by reason of any such Additional Terms.

7. Versions of the License.Apple may publish revised and/or new versions of this License from time to time.Each version will be given a distinguishing version number.Once Original Code has been published under a particular version of this License, You may continue to use it under the terms of that version.You may also choose to use such Original Code under the terms of any subsequent version of this License published by Apple.No one other than Apple has the right to modify the terms applicable to Covered Code created under this License.

8. NO WARRANTY OR SUPPORT.The Covered Code may contain in whole or in part pre-release, untested, or not fully tested works.The Covered Code may contain errors that could cause failures or loss of data, and may be incomplete or contain inaccuracies.You expressly acknowledge and agree that use of the Covered Code, or any portion thereof, is at Your sole and entire risk.THE COVERED CODE IS PROVIDED "AS IS" AND WITHOUT WARRANTY, UPGRADES OR SUPPORT OF ANY KIND AND APPLE AND APPLE'S LICENSOR(S) (COLLECTIVELY REFERRED TO AS "APPLE" FOR THE PURPOSES OF SECTIONS 8 AND 9) AND ALL CONTRIBUTORS EXPRESSLY DISCLAIM ALL WARRANTIES AND/OR CONDITIONS, EXPRESS OR IMPLIED, INCLUDING, BUT NOT LIMITED TO, THE IMPLIED WARRANTIES AND/OR CONDITIONS OF MERCHANTABILITY, OF SATISFACTORY QUALITY, OF FITNESS FOR A PARTICULAR PURPOSE, OF ACCURACY, OF QUIET ENJOYMENT, AND NONINFRINGEMENT OF THIRD PARTY RIGHTS.APPLE AND EACH CONTRIBUTOR DOES NOT WARRANT AGAINST INTERFERENCE WITH YOUR ENJOYMENT OF THE COVERED CODE, THAT THE FUNCTIONS CONTAINED IN THE COVERED CODE WILL MEET YOUR REQUIREMENTS, THAT THE OPERATION OF THE COVERED CODE WILL BE UNINTERRUPTED OR ERROR-FREE, OR THAT DEFECTS IN THE COVERED CODE WILL BE CORRECTED.NO ORAL OR WRITTEN INFORMATION OR ADVICE GIVEN BY APPLE, AN APPLE AUTHORIZED REPRESENTATIVE OR ANY CONTRIBUTOR SHALL CREATE A WARRANTY.You acknowledge that the Covered Code is not intended for use in the operation of nuclear facilities, aircraft navigation, communication systems, or air traffic control machines in which case the failure of the Covered Code could lead to death, personal injury, or severe physical or environmental damage.

9. LIMITATION OF LIABILITY.TO THE EXTENT NOT PROHIBITED BY LAW, IN NO EVENT SHALL APPLE OR ANY CONTRIBUTOR BE LIABLE FOR ANY INCIDENTAL, SPECIAL, INDIRECT OR CONSEQUENTIAL DAMAGES ARISING OUT OF OR RELATING TO THIS LICENSE OR YOUR USE OR INABILITY TO USE THE COVERED CODE, OR ANY PORTION THEREOF, WHETHER UNDER A THEORY OF CONTRACT, WARRANTY, TORT (INCLUDING NEGLIGENCE), PRODUCTS LIABILITY OR OTHERWISE, EVEN IF APPLE OR SUCH CONTRIBUTOR HAS BEEN ADVISED OF THE POSSIBILITY OF SUCH DAMAGES AND NOTWITHSTANDING THE FAILURE OF ESSENTIAL PURPOSE OF ANY REMEDY.SOME JURISDICTIONS DO NOT ALLOW THE LIMITATION OF LIABILITY OF INCIDENTAL OR CONSEQUENTIAL DAMAGES, SO THIS LIMITATION MAY NOT APPLY TO YOU.In no event shall Apple's total liability to You for all damages (other than as may be required by applicable law) under this License exceed the amount of fifty dollars (\$50.00).

10. Trademarks.This License does not grant any rights to use the trademarks or trade names "Apple", "Apple Computer", "Mac", "Mac OS", "QuickTime", "QuickTime Streaming Server" or any other trademarks, service marks, logos or trade names belonging to Apple (collectively "Apple Marks") or to any trademark, service mark, logo or trade name belonging to any Contributor.You agree not to use any Apple Marks in or as part of the name of products derived from the Original Code or to endorse or promote products derived from the Original Code other than as expressly permitted by and in strict compliance at all times with Apple's third party trademark usage guidelines which are posted at http://www.apple.com/legal/guidelinesfor3rdparties.html.

11. Ownership.Subject to the licenses granted under this License, each Contributor retains all rights, title and interest in and to any Modifications made by such Contributor.Apple retains all rights, title and interest in and to the Original Code and any Modifications made by or on behalf of Apple ("Apple Modifications"), and such Apple Modifications will not be automatically subject to this License.Apple may, at its sole discretion, choose to license such Apple Modifications under this License, or on different terms from those contained in this License or may choose not to license them at all.

#### 12. Termination.

12.1 Termination.This License and the rights granted hereunder will terminate:

(a) automatically without notice from Apple if You fail to comply with any term(s) of this License and fail to cure such breach within 30 days of becoming aware of such breach;

(b) immediately in the event of the circumstances described in Section 13.5(b); or

(c) automatically without notice from Apple if You, at any time during the term of this License, commence an action for patent infringement against Apple; provided that Apple did not first commence an action for patent infringement against You in that instance.

12.2 Effect of Termination.Upon termination, You agree to immediately stop any further use, reproduction, modification, sublicensing and distribution of the Covered Code.All sublicenses to the Covered Code which have been properly granted prior to termination shall survive any termination of this License.Provisions which, by their nature, should remain in effect beyond the termination of this License shall survive, including but not limited to Sections 3, 5, 8, 9, 10, 11, 12.2 and 13.No party will be liable to any other for compensation, indemnity or damages of any sort solely as a result of terminating this License in accordance with its terms, and termination of this License will be without prejudice to any other right or remedy of any party.

#### 13. Miscellaneous.

13.1 Government End Users.The Covered Code is a "commercial item" as defined in FAR 2.101.Government software and technical data rights in the Covered Code include only those rights customarily provided to the public as defined in this License.This customary commercial license in technical data and software is provided in accordance with FAR 12.211 (Technical Data) and 12.212 (Computer Software) and, for Department of Defense purchases, DFAR 252.227-7015 (Technical Data -- Commercial Items) and 227.7202-3 (Rights in Commercial Computer Software or Computer Software Documentation).Accordingly, all U.S. Government End Users acquire Covered Code with only those rights set forth herein.

13.2 Relationship of Parties.This License will not be construed as creating an agency, partnership, joint venture or any other form of legal association between or among You, Apple or any Contributor, and You will not represent to the contrary, whether expressly, by implication, appearance or otherwise.

13.3 Independent Development.Nothing in this License will impair Apple's right to acquire, license, develop, have others develop for it, market and/or distribute technology or products that perform the same or similar functions as, or otherwise compete with, Modifications, Larger Works, technology or products that You may develop, produce, market or distribute.

13.4 Waiver; Construction.Failure by Apple or any Contributor to enforce any provision of this License will not be deemed a waiver of future enforcement of that or any other provision.Any law or regulation which provides that the language of a contract shall be construed against the drafter will not apply to this License.

13.5 Severability.(a) If for any reason a court of competent jurisdiction finds any provision of this License, or portion thereof, to be unenforceable, that provision of the License will be enforced to the maximum extent permissible so as to effect the economic benefits and intent of the parties, and the remainder of this License will continue in full force and effect.(b) Notwithstanding the foregoing, if applicable law prohibits or restricts You from fully and/or specifically complying with Sections 2 and/or 3 or prevents the enforceability of either of those Sections, this License will immediately terminate and You must immediately discontinue any use of the Covered Code and destroy all copies of it that are in your possession or control.

13.6 Dispute Resolution.Any litigation or other dispute resolution between You and Apple relating to this License shall take place in the Northern District of California, and You and Apple hereby consent to the personal jurisdiction of, and venue in, the state and federal courts within that District with respect to this License.The application of the United Nations Convention on Contracts for the International Sale of Goods is expressly excluded.

13.7 Entire Agreement; Governing Law.This License constitutes the entire agreement between the parties with respect to the subject matter hereof.This License shall be governed by the laws of the United States and the State of California, except that body of California law concerning conflicts of law.

Where You are located in the province of Quebec, Canada, the following clause applies: The parties hereby confirm that they have requested that this License and all related documents be drafted in English.

Les parties ont exigé que le présent contrat et tous les documents connexes soient rédigés en anglais.

EXHIBIT A.

"Portions Copyright (c) 1999-2003 Apple Computer, Inc. All Rights Reserved.

This file contains Original Code and/or Modifications of Original Code as defined in and that are subject to the Apple Public Source License Version 2.0 (the 'License').You may not use this file except in compliance with the License.Please obtain a copy of the License at http://www.opensource.apple.com/apsl/ and read it before using this file.

The Original Code and all software distributed under the License are distributed on an 'AS IS' basis, WITHOUT WARRANTY OF ANY KIND, EITHER EXPRESS OR IMPLIED, AND APPLE HEREBY DISCLAIMS ALL SUCH WARRANTIES, INCLUDING WITHOUT LIMITATION, ANY WARRANTIES OF MERCHANTABILITY, FITNESS FOR A PARTICULAR PURPOSE, QUIET ENJOYMENT OR NON-INFRINGEMENT.Please see the License for the specific language governing rights and limitations under the License."

## **其他軟體授權**

### **Info-ZIP copyright and license**

This is version 2007-Mar-4 of the Info-ZIP license.The definitive version of this document should be available at ftp://ftp.info-zip.org/pub/infozip/license.html indefinitely and a copy at http://www.info-zip.org/pub/infozip/ license.html.

Copyright © 1990-2007 Info-ZIP.All rights reserved.

For the purposes of this copyright and license, "Info-ZIP" is defined as the following set of individuals:

Mark Adler, John Bush, Karl Davis, Harald Denker, Jean-Michel Dubois, Jean-loup Gailly, Hunter Goatley, Ed Gordon, Ian Gorman, Chris Herborth, Dirk Haase, Greg Hartwig, Robert Heath, Jonathan Hudson, Paul Kienitz, David Kirschbaum, Johnny Lee, Onno van der Linden, Igor Mandrichenko, Steve P. Miller, Sergio Monesi, Keith Owens, George Petrov, Greg Roelofs, Kai Uwe Rommel, Steve Salisbury, Dave Smith, Steven M. Schweda, Christian Spieler, Cosmin Truta, Antoine Verheijen, Paul von Behren, Rich Wales, Mike White.

Permission is granted to anyone to use this software for any purpose, including commercial applications, and to alter it and redistribute it freely, subject to the above disclaimer and the following restrictions:

- 1. Redistributions of source code (in whole or in part) must retain the above copyright notice, definition, disclaimer, and this list of conditions.
- 2. Redistributions in binary form (compiled executables and libraries) must reproduce the above copyright notice, definition, disclaimer, and this list of conditions in documentation and/or other materials provided with the distribution.The sole exception to this condition is redistribution of a standard UnZipSFX binary (including SFXWiz) as part of a self-extracting archive; that is permitted without inclusion of this license, as long as the normal SFX banner has not been removed from the binary or disabled.
- 3. Altered versions--including, but not limited to, ports to new operating systems, existing ports with new graphical interfaces, versions with modified or added functionality, and dynamic, shared, or static library versions not from Info-ZIP--must be plainly marked as such and must not be misrepresented as being the original source or, if binaries, compiled from the original source.Such altered versions also must not be misrepresented as being Info-ZIP releases--including, but not limited to, labeling of the altered versions with the names "Info-ZIP" (or any variation thereof, including, but not limited to, different capitalizations), "Pocket UnZip," "WiZ" or "MacZip" without the explicit permission of Info-ZIP.Such altered versions are further prohibited from misrepresentative use of the Zip-Bugs or Info-ZIP e-mail addresses or the Info-ZIP URL(s), such as to imply Info-ZIP will provide support for the altered versions.

4. Info-ZIP retains the right to use the names "Info-ZIP," "Zip," "UnZip," "UnZipSFX," "WiZ," "Pocket UnZip," "Pocket Zip," and "MacZip" for its own source and binary releases.